IBM® WebSphere® Commerce para el software Solaris™ Operating Environment

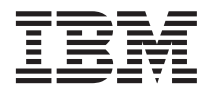

# Guía de instalación

*para utilizar con DB2® Universal Database*

*Versión 5.4*

IBM® WebSphere® Commerce para el software Solaris™ Operating Environment

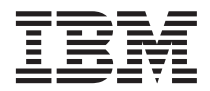

# Guía de instalación

*para utilizar con DB2® Universal Database*

*Versión 5.4*

**Nota:**

Antes de utilizar esta información y el producto al que da soporte, lea la información general del apartado ["Avisos" en la página 221.](#page-230-0)

#### **Primera edición, segunda revisión (Mayo de 2002)**

Esta edición se aplica a la versión 5.4 de IBM WebSphere Commerce Professional Edition y Business Edition para software Solaris Operating Environment así como a todos los releases y las modificaciones subsiguientes hasta que se indique lo contrario en nuevas ediciones. Asegúrese de que está utilizando la edición correcta para el nivel del producto.

Efectúe el pedido de publicaciones a través del representante de IBM o de la sucursal de IBM que atiende a su localidad. En la dirección que figura a continuación no hay existencias de publicaciones.

IBM agradece sus comentarios. Puede enviar sus comentarios mediante uno de los métodos siguientes:

1. Por correo electrónico a la dirección que se indica más abajo. Si desea obtener una respuesta, asegúrese de incluir su dirección de correo electrónico completa.

Internet: hojacom@vnet.ibm.com

2. Por correo, a la siguiente dirección:

IBM S.A. National Language Solutions Center Av. Diagonal 571, Edif. L'illa 08029 Barcelona España

Cuando se envía información a IBM, se otorga a IBM un derecho no exclusivo para utilizar o distribuir la información de la forma que considere apropiada, sin incurrir por ello en ninguna obligación para con el remitente.

**© Copyright International Business Machines Corporation 1996, 2002. Reservados todos los derechos.**

# **Contenido**

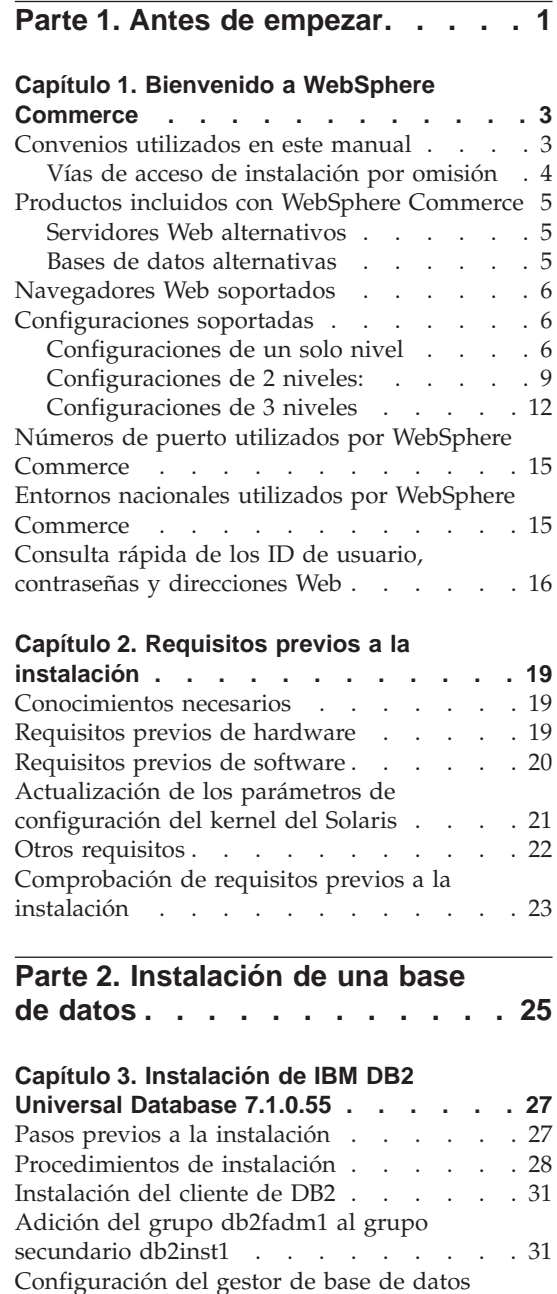

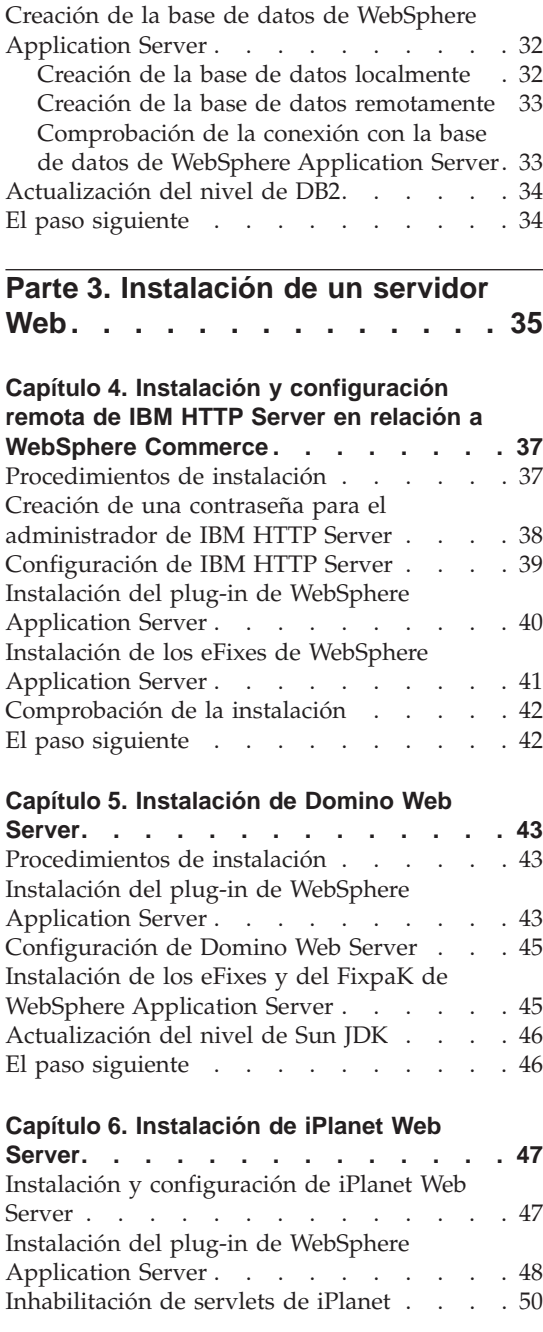

para que utilice jdbc2 [. . . . . . . . . 32](#page-41-0)

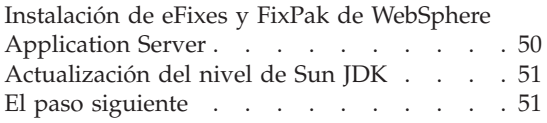

# **[Parte 4. Instalación de los](#page-62-0) [componentes de WebSphere](#page-62-0) [Commerce obligatorios](#page-62-0) . . . . . [53](#page-62-0)**

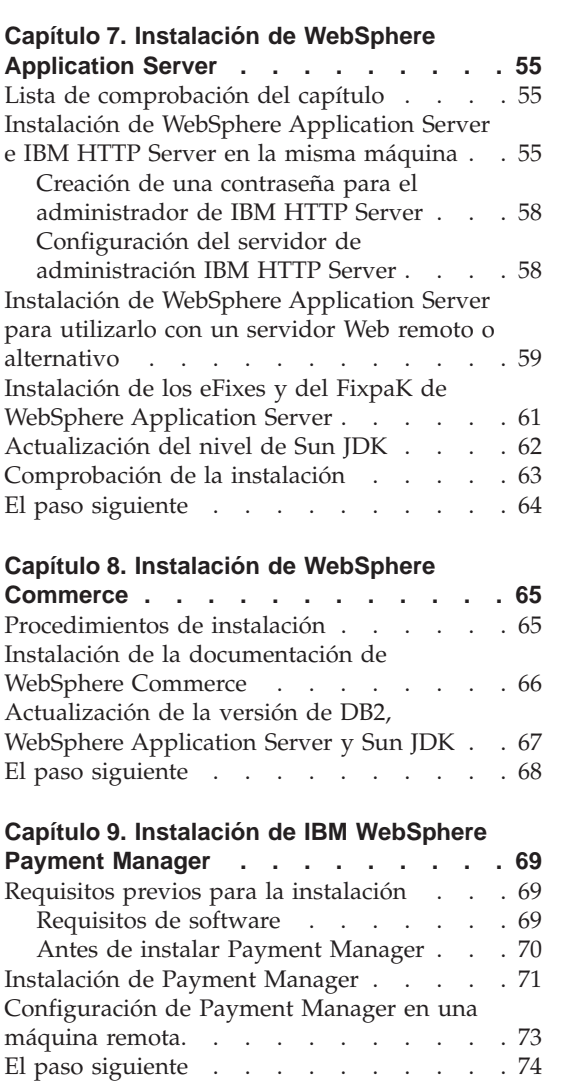

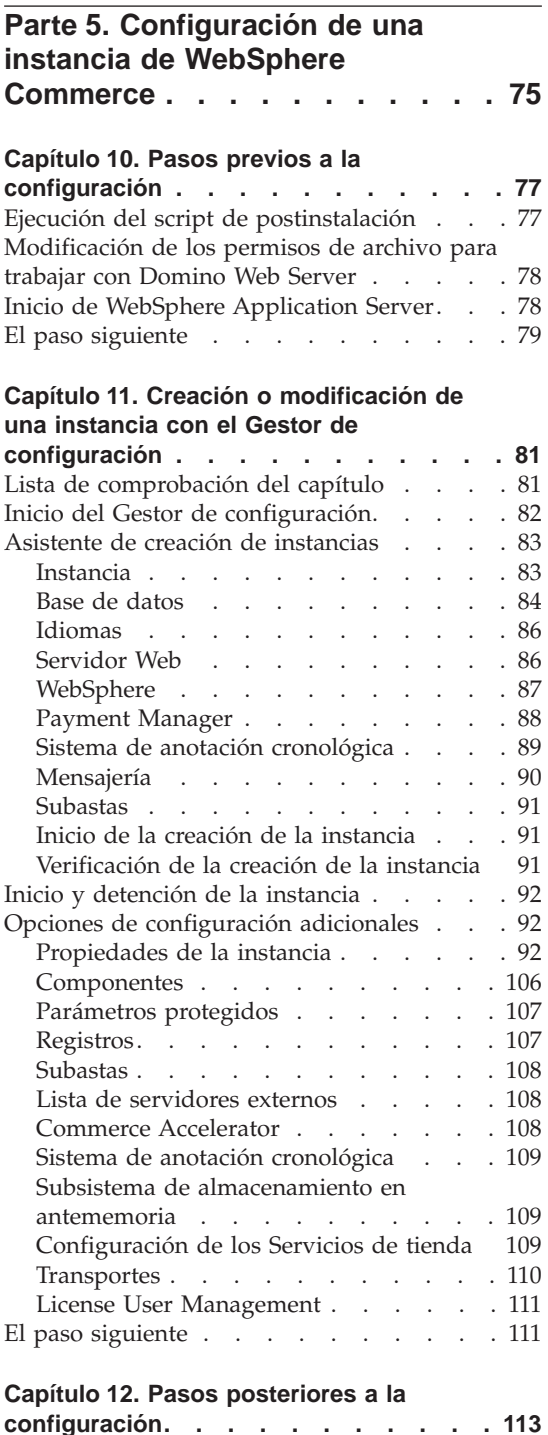

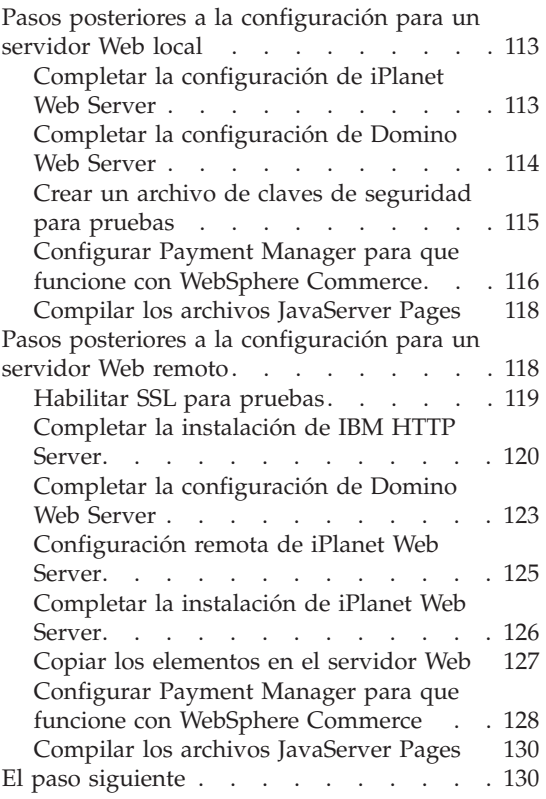

# [Parte 6. Configuración opcional 133](#page-142-0)

#### **[Capítulo 13. Creación de una tienda a](#page-144-0) [partir de un archivador de tienda de](#page-144-0)**

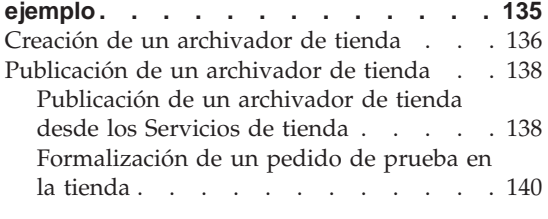

# **[Capítulo 14. Habilitación de SSL para](#page-152-0)**

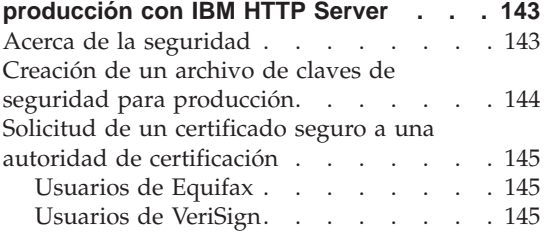

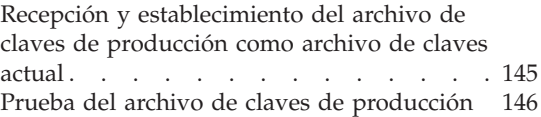

# **[Capítulo 15. Creación de varias instancias](#page-158-0)**

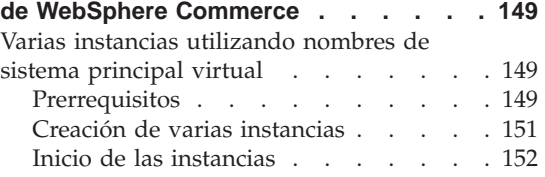

#### **[Capítulo 16. Habilitación de la seguridad](#page-164-0)**

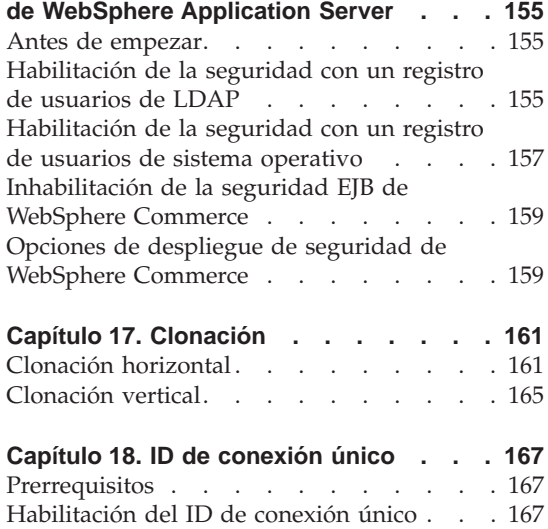

# **[Parte 7. Tareas administrativas 169](#page-178-0)**

#### **[Capítulo 19. Inicio y detención de los](#page-180-0) [componentes de WebSphere Commerce . 171](#page-180-0)**

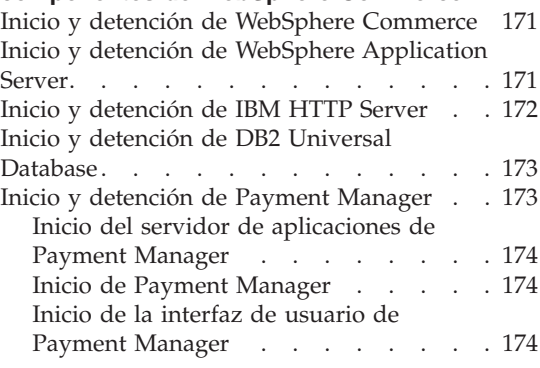

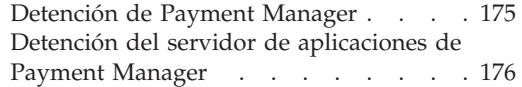

# **[Capítulo 20. Cómo establecer y cambiar](#page-186-0)**

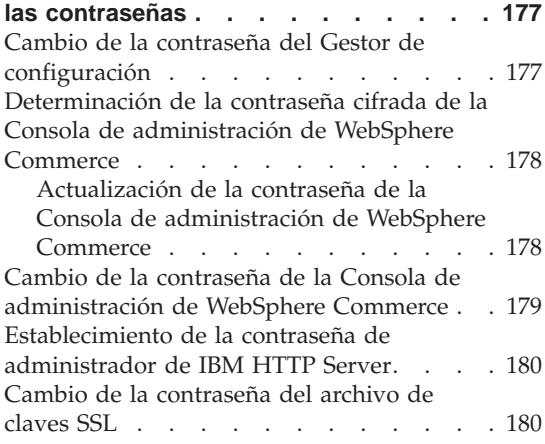

# **[Capítulo 21. Tareas de administración](#page-192-0)**

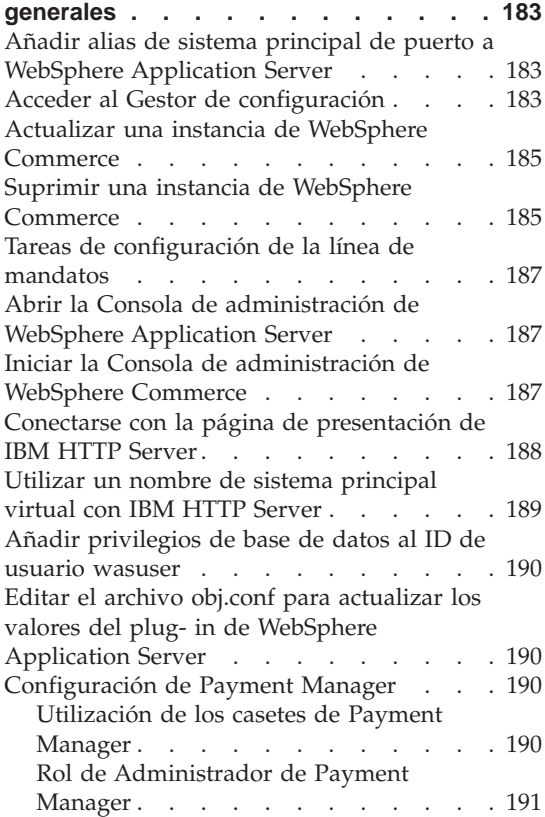

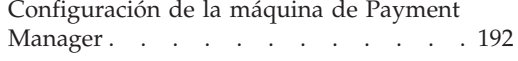

# **[Parte 8. Apéndices](#page-204-0) . . . . . . . [195](#page-204-0)**

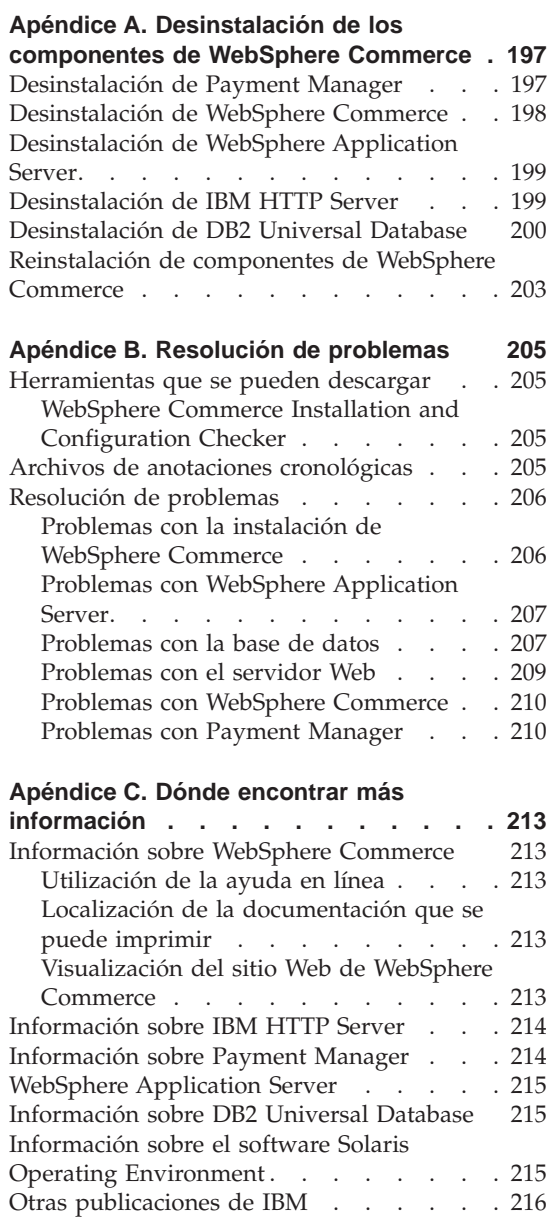

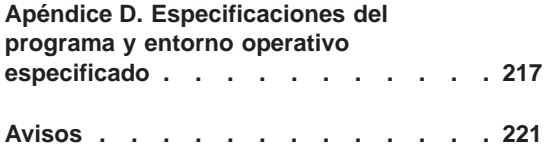

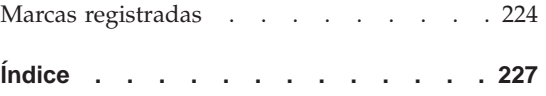

**viii** Instalación de WebSphere Commerce para utilizar con DB2 Universal Database

# <span id="page-10-0"></span>**Parte 1. Antes de empezar**

Los capítulos de esta sección proporcionan una descripción básica de WebSphere Commerce y describen el hardware y software prerrequisito, así como los conocimientos previos y las autorizaciones de usuario que se necesitan para llevar a cabo una instalación satisfactoria de WebSphere Commerce. Asegúrese de que el sistema cumpla todos los requisitos especificados en estos capítulos ya que ello le permitirá realizar la instalación con mayor facilidad.

Antes de intentar instalar cualquier componente de WebSphere Commerce, debe completar los capítulos siguientes:

- v [Capítulo 1, "Bienvenido a WebSphere Commerce" en la página 3](#page-12-0)
- v [Capítulo 2, "Requisitos previos a la instalación" en la página 19](#page-28-0)

# <span id="page-12-0"></span>**Capítulo 1. Bienvenido a WebSphere Commerce**

Este manual describe cómo instalar y configurar WebSphere Commerce 5.4 para el software Solaris™ Operating Environment™ para poder utilizarlo con una base de datos DB2. Va dirigido a los administradores del sistema o a todo aquel que sea responsable de realizar las tareas de instalación y configuración.

Si tiene instalado WebSphere Commerce Suite Versión 5.1, siga los pasos de migración descritos en la publicación *WebSphere Commerce, Guía para la migración*. Este manual estará disponible en la sección de bibliotecas técnicas (Technical Libraries) de la página Web de WebSphere Commerce.

Para obtener más información acerca de los cambios de última hora realizados en el producto, consulte el archivo README del directorio raíz del CD 1 de WebSphere Commerce. Además, puede obtener una copia de este manual, y de cualquier versión actualizada del mismo, como archivos PDF, en la sección Library →Technical Library del sitio Web de WebSphere Commerce:

• Business Edition:

http://www.ibm.com/software/webservers/commerce/wc\_be/lit-tech-general.html

• Professional Edition: http://www.ibm.com/software/webservers/commerce/wc\_pe/lit-tech-general.html

# **Convenios utilizados en este manual**

En este manual se utilizan los convenios de resaltado siguientes:

- v La **negrita** indica mandatos o controles de interfaz gráfica de usuario (GUI), como nombres de campos, iconos u opciones de menú.
- v El monoespaciado indica ejemplos de texto que se escriben exactamente tal como se muestran, nombres de archivos y vías de acceso y nombres de directorios.
- v La *cursiva* se utiliza para enfatizar palabras. Las cursivas también indican nombres que deben sustituirse por los valores apropiados para el sistema. Cuando vea los nombres siguientes, sustitúyalos por el valor de su sistema, tal como se describe a continuación:

#### *nombre\_sistpral*

El nombre de sistema principal totalmente calificado del servidor Web de WebSphere Commerce (por ejemplo,

server1.torolab.ibm.com es un nombre totalmente calificado).

#### <span id="page-13-0"></span>*nombre\_instancia*

El nombre de la instancia de WebSphere Commerce con la que está trabajando.

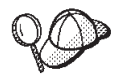

Este icono indica una Sugerencia; información adicional que puede ayudarle a completar una tarea.

#### **Importante**

Estas secciones destacan información muy importante.

#### **Aviso**

Estas secciones destacan información importante para la protección de sus datos.

#### **Vías de acceso de instalación por omisión**

Cuando en este manual se hace referencia a vías de acceso de instalación, se utilizan las vías de acceso por omisión siguientes:

#### /opt/WebSphere/CommerceServer

La vía de acceso de instalación de WebSphere Commerce.

/opt/IBMdb2/V7.1

La vía de acceso de instalación de IBM DB2 Universal Database 7.1.0.55.

#### /opt/IBMHTTPD

La vía de acceso de instalación de IBM HTTP Server 1.3.19.1.

#### /opt/WebSphere/AppServer

La vía de acceso de instalación de WebSphere Application Server 4.0.2.

#### /opt/IBMdb2tx/V7.1

La vía de acceso de instalación de IBM DB2 Text Extender 7.1.

#### /opt/PaymentManager

La vía de acceso de instalación de IBM WebSphere Payment Manager 3.1.2.

**Nota:** WebSphere Commerce sólo está soportado en el directorio por omisión.

# <span id="page-14-0"></span>**Productos incluidos con WebSphere Commerce**

Los siguientes productos están empaquetados con WebSphere Commerce:

- v Componentes de WebSphere Commerce
	- WebSphere Commerce Server
	- WebSphere Commerce Accelerator
	- WebSphere Catalog Manager
	- Consola de administración de WebSphere Commerce
	- Asesor de productos
	- Blaze Rules Server y Blaze Innovator Runtime
	- Cliente Macromedia LikeMinds
- IBM DB2 Universal Database 7.1.0.55
- IBM DB2 Extenders 7.1
- IBM HTTP Server 1.3.19.1
- WebSphere Application Server 4.0.2
- IBM WebSphere Payment Manager 3.1.2, que incluye:
	- Payment Manager SET Cassette 3.1.2
	- Payment Manager Cassette para CyberCash 3.1.2
	- Payment Manager Cassette para VisaNet 3.1.2
	- Payment Manager Cassette para BankServACH 3.1.2
- IBM WebSphere Commerce Analyzer 5.4
- Brio Broadcast Server 6.2
- IBM SecureWay Directory Server 3.2.1
- Segue SilkPreview  $1.0^{\mathrm{M}}$
- WebSphere Commerce 5.4 Recommendation Engine con software LikeMinds™
- OuickPlace 2.9.8
- $\cdot$  Sametime 2.5

# **Servidores Web alternativos**

Aunque IBM HTTP Server es el servidor Web que se proporciona con WebSphere Commerce, también se soportan iPlanet Web Server, Enterprise Edition 4.1.8 y Lotus Domino Web Server 5.0.5, 5.0.6 y 5.0.8.

# **Bases de datos alternativas**

Aunque IBM DB2 Universal Database 7.1.0.55 Enterprise Edition es la base de datos que se proporciona con WebSphere Commerce, puede utilizar Oracle Database 8.1.7.2.1, Enterprise Edition o Standard Edition (que también se conoce como Oracle 8i release 3). Si opta por utilizar Oracle Database 8.1.7,

<span id="page-15-0"></span>Enterprise Edition o Standard Edition en lugar de DB2 Universal Database, deberá consultar la publicación *IBM WebSphere Commerce, Guía de instalación, para utilizar con una base de datos Oracle*.

Si está utilizando actualmente IBM DB2 Universal Database 7.1.0.55 Workgroup Edition, se le solicitará que lo actualice a IBM DB2 Universal Database 7.1.0.55 Enterprise Edition.

#### **Navegadores Web soportados**

Sólo puede acceder a las herramientas y ayuda en línea de WebSphere Commerce utilizando Microsoft Internet Explorer 5.5 desde una máquina que ejecute un sistema operativo Windows y que esté en la misma red que la máquina de WebSphere Commerce. Debe utilizar Internet Explorer en su versión completa 5.50.4522.1800 (conocida también como Internet Explorer 5.5 Service Pack 1 y Herramientas de Internet) o posterior con las actualizaciones de seguridad críticas más recientes de Microsoft. Las versiones anteriores no dan soporte a todas las funciones de las herramientas de WebSphere Commerce.

Los compradores pueden acceder a los sitios Web con cualquiera de los siguientes navegadores Web, que han sido probados con WebSphere Commerce:

- Cualquier versión de Netscape Navigator soportada con Netscape Communicator 4.6 o superior, incluyendo Netscape Navigator 4.04 y 4.5
- Netscape Navigator 3.0 y 4.0 o superior para Macintosh
- Microsoft Internet Explorer 4 y 5 o superior
- AOL 5 y 6 o superior

#### **Configuraciones soportadas**

WebSphere Commerce, sus componentes y su software alternativo soportado se pueden instalar en una gran variedad de configuraciones. Las siguientes configuraciones están soportadas y se describen en esta publicación.

# **Configuraciones de un solo nivel**

En estas configuraciones, todos los componentes de WebSphere Commerce se instalan en una sola máquina. Para instalar esta configuración, realice los pasos que se describen para el servidor Web:

#### **IBM HTTP Server**

1. Instale la base de datos tal como se describe en el [Capítulo 3, "Instalación](#page-36-0) [de IBM DB2 Universal Database 7.1.0.55" en la página 27,](#page-36-0) asegurándose de que instala el cliente de base de datos en la misma máquina que el servidor de base de datos y de que sigue las instrucciones para crear una base de datos localmente.

- 2. Instale IBM HTTP Server y WebSphere Application Server mediante el programa de instalación WebSphere Application Server tal como se describe en ["Instalación de WebSphere Application Server e IBM HTTP](#page-64-0) [Server en la misma máquina" en la página 55.](#page-64-0)
- 3. Instale WebSphere Commerce tal como se describe en el [Capítulo 8,](#page-74-0) ["Instalación de WebSphere Commerce" en la página 65.](#page-74-0) Asegúrese de ejecutar el script wc54efixunix.sh para actualizar los niveles de software y aplicar todos los arreglos necesarios.
- 4. Instale Payment Manager tal como se describe en el [Capítulo 9,](#page-78-0) ["Instalación de IBM WebSphere Payment Manager" en la página 69.](#page-78-0)
- 5. Realice las tareas descritas en el [Capítulo 10, "Pasos previos a la](#page-86-0) [configuración" en la página 77:](#page-86-0)
	- Ejecutar el script wcpostinstall.sh
	- Iniciar WebSphere Application Server
- 6. Cree la instancia de WebSphere Commerce tal como se describe en el [Capítulo 11, "Creación o modificación de una instancia con el Gestor de](#page-90-0) [configuración" en la página 81.](#page-90-0)
- 7. Realice las tareas siguientes de la sección ″Pasos posteriores a la configuración para un servidor Web″ del [Capítulo 12, "Pasos posteriores a](#page-122-0) [la configuración" en la página 113:](#page-122-0)
	- Habilitar SSL para pruebas
	- Configurar Payment Manager para que funcione con WebSphere Commerce
	- Compilar los archivos JavaServer Pages

# **iPlanet Web Server**

- 1. Instale la base de datos tal como se describe en el [Capítulo 3, "Instalación](#page-36-0) [de IBM DB2 Universal Database 7.1.0.55" en la página 27,](#page-36-0) asegurándose de que instala el cliente de base de datos en la misma máquina que el servidor de base de datos y de que sigue las instrucciones para crear una base de datos localmente.
- 2. Instale iPlanet Web Server tal como se describe en el [Capítulo 6,](#page-56-0) ["Instalación de iPlanet Web Server" en la página 47.](#page-56-0)
- 3. Instale WebSphere Application Server tal como se describe en ["Instalación](#page-68-0) [de WebSphere Application Server para utilizarlo con un servidor Web](#page-68-0) [remoto o alternativo" en la página 59.](#page-68-0)
- 4. Instale WebSphere Commerce tal como se describe en el [Capítulo 8,](#page-74-0) ["Instalación de WebSphere Commerce" en la página 65.](#page-74-0) Asegúrese de ejecutar el script wc54efixunix.sh para actualizar los niveles de software y aplicar todos los arreglos necesarios.
- 5. Instale Payment Manager tal como se describe en el [Capítulo 9,](#page-78-0) ["Instalación de IBM WebSphere Payment Manager" en la página 69.](#page-78-0)
- 6. Realice las tareas descritas en el [Capítulo 10, "Pasos previos a la](#page-86-0) [configuración" en la página 77:](#page-86-0)
	- v Ejecutar el script wcpostinstall.sh
	- Iniciar WebSphere Application Server
- 7. Cree la instancia de WebSphere Commerce tal como se describe en el [Capítulo 11, "Creación o modificación de una instancia con el Gestor de](#page-90-0) [configuración" en la página 81.](#page-90-0)
- 8. Realice las tareas siguientes de la sección ″Pasos posteriores a la configuración para un servidor Web″ del [Capítulo 12, "Pasos posteriores a](#page-122-0) [la configuración" en la página 113:](#page-122-0)
	- Completar la configuración de iPlanet Web Server
	- v Habilitar SSL para pruebas (utilice como directriz las instrucciones que se proporcionan – deberá seguir las instrucciones proporcionadas en la documentación del servidor Web para habilitar SSL)
	- Configurar Payment Manager para que funcione con WebSphere Commerce
	- Compilar los archivos JavaServer Pages

# **Domino Web Server**

- 1. Instale la base de datos tal como se describe en el [Capítulo 3, "Instalación](#page-36-0) [de IBM DB2 Universal Database 7.1.0.55" en la página 27,](#page-36-0) asegurándose de que instala el cliente de base de datos en la misma máquina que el servidor de base de datos y de que sigue las instrucciones para crear una base de datos localmente.
- 2. Instale Domino Web Server tal como se describe en el [Capítulo 5,](#page-52-0) ["Instalación de Domino Web Server" en la página 43.](#page-52-0)
- 3. Instale WebSphere Application Server tal como se describe en ["Instalación](#page-68-0) [de WebSphere Application Server para utilizarlo con un servidor Web](#page-68-0) [remoto o alternativo" en la página 59.](#page-68-0)
- 4. Instale WebSphere Commerce tal como se describe en el [Capítulo 8,](#page-74-0) ["Instalación de WebSphere Commerce" en la página 65.](#page-74-0) Asegúrese de ejecutar el script wc54efixunix.sh para actualizar los niveles de software y aplicar todos los arreglos necesarios.
- 5. Instale Payment Manager tal como se describe en el [Capítulo 9,](#page-78-0) ["Instalación de IBM WebSphere Payment Manager" en la página 69.](#page-78-0)
- 6. Realice las tareas descritas en el [Capítulo 10, "Pasos previos a la](#page-86-0) [configuración" en la página 77:](#page-86-0)
	- Ejecutar el script wcpostinstall.sh
	- v Modificar los permisos de archivo para Domino Web Server
	- Iniciar WebSphere Application Server
- <span id="page-18-0"></span>7. Cree la instancia de WebSphere Commerce tal como se describe en el [Capítulo 11, "Creación o modificación de una instancia con el Gestor de](#page-90-0) [configuración" en la página 81.](#page-90-0)
- 8. Realice las tareas siguientes de la sección ″Pasos posteriores a la configuración para un servidor Web″ del [Capítulo 12, "Pasos posteriores a](#page-122-0) [la configuración" en la página 113:](#page-122-0)
	- Completar la configuración de Domino Web Server
	- v Habilitar SSL para pruebas (utilice como directriz las instrucciones que se proporcionan – deberá seguir las instrucciones proporcionadas en la documentación del servidor Web para habilitar SSL)
	- Configurar Payment Manager para que funcione con WebSphere Commerce
	- Compilar los archivos JavaServer Pages

# **Configuraciones de 2 niveles:**

En estas configuraciones, el servidor de base de datos se instala en una máquina independiente de todos los componentes de WebSphere Commerce. Para instalar esta configuración, realice los pasos que se describen para el servidor Web:

#### **IBM HTTP Server**

- 1. Instale la base de datos tal como se describe en el [Capítulo 3, "Instalación](#page-36-0) [de IBM DB2 Universal Database 7.1.0.55" en la página 27,](#page-36-0) asegurándose de que instala el cliente de base de datos en una máquina independiente del servidor de base de datos y de que sigue las instrucciones para crear la base de datos de forma remota. En este momento deberá actualizar el nivel de DB2 utilizando el script wc54db2efixunix.sh.
- 2. Instale IBM HTTP Server y WebSphere Application Server mediante el programa de instalación WebSphere Application Server tal como se describe en ["Instalación de WebSphere Application Server e IBM HTTP](#page-64-0) [Server en la misma máquina" en la página 55.](#page-64-0) Asegúrese de ejecutar los scripts wc54wasefixunix.sh y wc54jdkefixsun.sh para actualizar los niveles de software y aplicar todos los arreglos necesarios.
- 3. Instale WebSphere Commerce tal como se describe en el [Capítulo 8,](#page-74-0) ["Instalación de WebSphere Commerce" en la página 65.](#page-74-0)
- 4. Instale Payment Manager tal como se describe en el [Capítulo 9,](#page-78-0) ["Instalación de IBM WebSphere Payment Manager" en la página 69.](#page-78-0)
- 5. Realice las tareas descritas en el [Capítulo 10, "Pasos previos a la](#page-86-0) [configuración" en la página 77:](#page-86-0)
	- Ejecutar el script wcpostinstall.sh
	- Iniciar WebSphere Application Server
- 6. Cree la instancia de WebSphere Commerce tal como se describe en el [Capítulo 11, "Creación o modificación de una instancia con el Gestor de](#page-90-0) [configuración" en la página 81.](#page-90-0)
- 7. Realice las tareas siguientes de la sección ″Pasos posteriores a la configuración para un servidor Web″ del [Capítulo 12, "Pasos posteriores a](#page-122-0) [la configuración" en la página 113:](#page-122-0)
	- Habilitar SSL para pruebas
	- Configurar Payment Manager para que funcione con WebSphere Commerce
	- Compilar los archivos JavaServer Pages

#### **iPlanet Web Server**

- 1. Instale la base de datos tal como se describe en el [Capítulo 3, "Instalación](#page-36-0) [de IBM DB2 Universal Database 7.1.0.55" en la página 27,](#page-36-0) asegurándose de que instala el cliente de base de datos en una máquina independiente del servidor de base de datos y de que sigue las instrucciones para crear la base de datos de forma remota. En este momento deberá actualizar el nivel de DB2 utilizando el script wc54db2efixunix.sh.
- 2. Instale iPlanet Web Server tal como se describe en el [Capítulo 6,](#page-56-0) ["Instalación de iPlanet Web Server" en la página 47.](#page-56-0)
- 3. Instale IBM HTTP Server y WebSphere Application Server mediante el programa de instalación WebSphere Application Server tal como se describe en ["Instalación de WebSphere Application Server para utilizarlo](#page-68-0) [con un servidor Web remoto o alternativo" en la página 59.](#page-68-0) Asegúrese de ejecutar los scripts wc54wasefixunix.sh y wc54jdkefixsun.sh para actualizar los niveles de software y aplicar todos los arreglos necesarios.
- 4. Instale WebSphere Commerce tal como se describe en el [Capítulo 8,](#page-74-0) ["Instalación de WebSphere Commerce" en la página 65.](#page-74-0)
- 5. Instale Payment Manager tal como se describe en el [Capítulo 9,](#page-78-0) ["Instalación de IBM WebSphere Payment Manager" en la página 69.](#page-78-0)
- 6. Realice las tareas descritas en el [Capítulo 10, "Pasos previos a la](#page-86-0) [configuración" en la página 77:](#page-86-0)
	- Ejecutar el script wcpostinstall.sh
	- Iniciar WebSphere Application Server
- 7. Cree la instancia de WebSphere Commerce tal como se describe en el [Capítulo 11, "Creación o modificación de una instancia con el Gestor de](#page-90-0) [configuración" en la página 81.](#page-90-0)
- 8. Realice las tareas siguientes de la sección ″Pasos posteriores a la configuración para un servidor Web″ del [Capítulo 12, "Pasos posteriores a](#page-122-0) [la configuración" en la página 113:](#page-122-0)
	- Completar la configuración de iPlanet Web Server
	- v Habilitar SSL para pruebas (utilice como directriz las instrucciones que se proporcionan – deberá seguir las instrucciones proporcionadas en la documentación del servidor Web para habilitar SSL)
- Configurar Payment Manager para que funcione con WebSphere Commerce
- v Compilar los archivos JavaServer Pages

# **Domino Web Server**

- 1. Instale la base de datos tal como se describe en el [Capítulo 3, "Instalación](#page-36-0) [de IBM DB2 Universal Database 7.1.0.55" en la página 27,](#page-36-0) asegurándose de que instala el cliente de base de datos en una máquina independiente del servidor de base de datos y de que sigue las instrucciones para crear la base de datos de forma remota. En este momento deberá actualizar el nivel de DB2 utilizando el script wc54db2efixunix.sh.
- 2. Instale Domino Web Server tal como se describe en el [Capítulo 5,](#page-52-0) ["Instalación de Domino Web Server" en la página 43.](#page-52-0)
- 3. Instale IBM HTTP Server y WebSphere Application Server mediante el programa de instalación WebSphere Application Server tal como se describe en ["Instalación de WebSphere Application Server para utilizarlo](#page-68-0) [con un servidor Web remoto o alternativo" en la página 59.](#page-68-0) Asegúrese de ejecutar los scripts wc54wasefixunix.sh y wc54jdkefixsun.sh para actualizar los niveles de software y aplicar todos los arreglos necesarios.
- 4. Instale WebSphere Commerce tal como se describe en el [Capítulo 8,](#page-74-0) ["Instalación de WebSphere Commerce" en la página 65.](#page-74-0)
- 5. Instale Payment Manager tal como se describe en el [Capítulo 9,](#page-78-0) ["Instalación de IBM WebSphere Payment Manager" en la página 69.](#page-78-0)
- 6. Realice las tareas descritas en el [Capítulo 10, "Pasos previos a la](#page-86-0) [configuración" en la página 77:](#page-86-0)
	- Ejecutar el script wcpostinstall.sh
	- Modificar los permisos de archivo para Domino Web Server
	- Iniciar WebSphere Application Server
- 7. Cree la instancia de WebSphere Commerce tal como se describe en el [Capítulo 11, "Creación o modificación de una instancia con el Gestor de](#page-90-0) [configuración" en la página 81.](#page-90-0)
- 8. Realice las tareas siguientes de la sección ″Pasos posteriores a la configuración para un servidor Web″ del [Capítulo 12, "Pasos posteriores a](#page-122-0) [la configuración" en la página 113:](#page-122-0)
	- Completar la configuración de Domino Web Server
	- v Habilitar SSL para pruebas (utilice como directriz las instrucciones que se proporcionan – deberá seguir las instrucciones proporcionadas en la documentación del servidor Web para habilitar SSL)
	- Configurar Payment Manager para que funcione con WebSphere Commerce
	- Compilar los archivos JavaServer Pages

# <span id="page-21-0"></span>**Configuraciones de 3 niveles**

En estas configuraciones, el servidor de base de datos y el servidor Web se instalan cada uno en máquinas independientes del servidor WebSphere Commerce y de WebSphere Application Server. Para instalar esta configuración, realice los pasos que se describen para el servidor Web: **IBM HTTP Server**

- 1. Instale la base de datos tal como se describe en el [Capítulo 3, "Instalación](#page-36-0) [de IBM DB2 Universal Database 7.1.0.55" en la página 27,](#page-36-0) asegurándose de que instala el cliente de base de datos en una máquina independiente del servidor de base de datos y de que sigue las instrucciones para crear la base de datos de forma remota. En este momento deberá actualizar el nivel de DB2 utilizando el script wc54db2efixunix.sh.
- 2. Instale IBM HTTP Server mediante el programa de instalación de WebSphere Application Server tal como se describe en el [Capítulo 4,](#page-46-0) ["Instalación y configuración remota de IBM HTTP Server en relación a](#page-46-0) [WebSphere Commerce" en la página 37.](#page-46-0) Asegúrese de ejecutar los scripts wc54wasefixunix.sh y wc54jdkefixsun.sh para actualizar los niveles de software y aplicar todos los arreglos necesarios.
- 3. Instale WebSphere Application Server mediante el programa de instalación de WebSphere Application Server tal como se describe en ["Instalación de](#page-68-0) [WebSphere Application Server para utilizarlo con un servidor Web remoto](#page-68-0) [o alternativo" en la página 59.](#page-68-0) Asegúrese de ejecutar los scripts wc54wasefixunix.sh y wc54jdkefixsun.sh para actualizar los niveles de software y aplicar todos los arreglos necesarios.
- 4. Instale WebSphere Commerce tal como se describe en el [Capítulo 8,](#page-74-0) ["Instalación de WebSphere Commerce" en la página 65.](#page-74-0)
- 5. Instale Payment Manager tal como se describe en el [Capítulo 9,](#page-78-0) ["Instalación de IBM WebSphere Payment Manager" en la página 69.](#page-78-0)
- 6. Realice las tareas descritas en el [Capítulo 10, "Pasos previos a la](#page-86-0) [configuración" en la página 77:](#page-86-0)
	- Ejecutar el script wcpostinstall.sh
	- Iniciar WebSphere Application Server
- 7. Cree la instancia de WebSphere Commerce tal como se describe en el [Capítulo 11, "Creación o modificación de una instancia con el Gestor de](#page-90-0) [configuración" en la página 81.](#page-90-0)
- 8. Realice las tareas siguientes de la sección ″Pasos posteriores a la configuración para un servidor Web remoto″ del [Capítulo 12, "Pasos](#page-122-0) [posteriores a la configuración" en la página 113:](#page-122-0)
	- v Completar la instalación de IBM HTTP Server
	- Copiar elementos en su servidor Web
	- Habilitar SSL para pruebas
- Configurar Payment Manager para que funcione con WebSphere Commerce
- v Compilar los archivos JavaServer Pages

# **iPlanet Web Server**

- 1. Instale la base de datos tal como se describe en el [Capítulo 3, "Instalación](#page-36-0) [de IBM DB2 Universal Database 7.1.0.55" en la página 27,](#page-36-0) asegurándose de que instala el cliente de base de datos en una máquina independiente del servidor de base de datos y de que sigue las instrucciones para crear la base de datos de forma remota. En este momento deberá actualizar el nivel de DB2 utilizando el script wc54db2efixunix.sh.
- 2. Instale iPlanet Web Server tal como se describe en el [Capítulo 6,](#page-56-0) ["Instalación de iPlanet Web Server" en la página 47.](#page-56-0) Asegúrese de ejecutar los scripts wc54wasefixunix.sh y wc54jdkefixsun.sh para actualizar los niveles de software y aplicar todos los arreglos necesarios.
- 3. Instale IBM HTTP Server y WebSphere Application Server mediante el programa de instalación WebSphere Application Server tal como se describe en ["Instalación de WebSphere Application Server para utilizarlo](#page-68-0) [con un servidor Web remoto o alternativo" en la página 59.](#page-68-0) Asegúrese de ejecutar los scripts wc54wasefixunix.sh y wc54jdkefixsun.sh para actualizar los niveles de software y aplicar todos los arreglos necesarios.
- 4. Instale WebSphere Commerce tal como se describe en el [Capítulo 8,](#page-74-0) ["Instalación de WebSphere Commerce" en la página 65.](#page-74-0)
- 5. Instale Payment Manager tal como se describe en el [Capítulo 9,](#page-78-0) ["Instalación de IBM WebSphere Payment Manager" en la página 69.](#page-78-0)
- 6. Realice las tareas descritas en el [Capítulo 10, "Pasos previos a la](#page-86-0) [configuración" en la página 77:](#page-86-0)
	- Ejecutar el script wcpostinstall.sh
	- Iniciar WebSphere Application Server
- 7. Cree la instancia de WebSphere Commerce tal como se describe en el [Capítulo 11, "Creación o modificación de una instancia con el Gestor de](#page-90-0) [configuración" en la página 81.](#page-90-0)
- 8. Realice las tareas siguientes de la sección ″Pasos posteriores a la configuración para un servidor Web remoto″ del [Capítulo 12, "Pasos](#page-122-0) [posteriores a la configuración" en la página 113:](#page-122-0)
	- v Configuración remota de iPlanet Web Server
	- v Completar la configuración de iPlanet Web Server
	- Copiar elementos en su servidor Web
	- v Habilitar SSL para pruebas (utilice como directriz las instrucciones que se proporcionan – deberá seguir las instrucciones proporcionadas en la documentación del servidor Web para habilitar SSL)
- Configurar Payment Manager para que funcione con WebSphere Commerce
- Compilar los archivos JavaServer Pages

# **Domino Web Server**

- 1. Instale la base de datos tal como se describe en el [Capítulo 3, "Instalación](#page-36-0) [de IBM DB2 Universal Database 7.1.0.55" en la página 27,](#page-36-0) asegurándose de que instala el cliente de base de datos en una máquina independiente del servidor de base de datos y de que sigue las instrucciones para crear la base de datos de forma remota. En este momento deberá actualizar el nivel de DB2 utilizando el script wc54db2efixunix.sh.
- 2. Instale Domino Web Server tal como se describe en el [Capítulo 5,](#page-52-0) ["Instalación de Domino Web Server" en la página 43.](#page-52-0) Asegúrese de ejecutar los scripts wc54wasefixunix.sh y wc54jdkefixsun.sh para actualizar los niveles de software y aplicar todos los arreglos necesarios.
- 3. Instale IBM HTTP Server y WebSphere Application Server mediante el programa de instalación WebSphere Application Server tal como se describe en ["Instalación de WebSphere Application Server para utilizarlo](#page-68-0) [con un servidor Web remoto o alternativo" en la página 59.](#page-68-0) Asegúrese de ejecutar los scripts wc54wasefixunix.sh y wc54jdkefixsun.sh para actualizar los niveles de software y aplicar todos los arreglos necesarios.
- 4. Instale WebSphere Commerce tal como se describe en el [Capítulo 8,](#page-74-0) ["Instalación de WebSphere Commerce" en la página 65.](#page-74-0)
- 5. Instale Payment Manager tal como se describe en el [Capítulo 9,](#page-78-0) ["Instalación de IBM WebSphere Payment Manager" en la página 69.](#page-78-0)
- 6. Realice las tareas descritas en el [Capítulo 10, "Pasos previos a la](#page-86-0) [configuración" en la página 77:](#page-86-0)
	- Ejecutar el script wcpostinstall.sh
	- v Modificar los permisos de archivo para Domino Web Server
	- Iniciar WebSphere Application Server
- 7. Cree la instancia de WebSphere Commerce tal como se describe en el [Capítulo 11, "Creación o modificación de una instancia con el Gestor de](#page-90-0) [configuración" en la página 81.](#page-90-0)
- 8. Realice las tareas siguientes de la sección ″Pasos posteriores a la configuración para un servidor Web remoto″ del [Capítulo 12, "Pasos](#page-122-0) [posteriores a la configuración" en la página 113:](#page-122-0)
	- v Completar la configuración de Domino Web Server
	- v Copiar elementos en su servidor Web
	- v Habilitar SSL para pruebas (utilice como directriz las instrucciones que se proporcionan – deberá seguir las instrucciones proporcionadas en la documentación del servidor Web para habilitar SSL)
- Configurar Payment Manager para que funcione con WebSphere Commerce
- v Compilar los archivos JavaServer Pages

### <span id="page-24-0"></span>**Números de puerto utilizados por WebSphere Commerce**

A continuación se listan los números de puerto por omisión utilizados por WebSphere Commerce o sus productos componentes. No utilice estos puertos para aplicaciones que no sean de WebSphere Commerce. Si tiene un cortafuegos configurado en su sistema, asegúrese de que puede acceder a estos puertos.

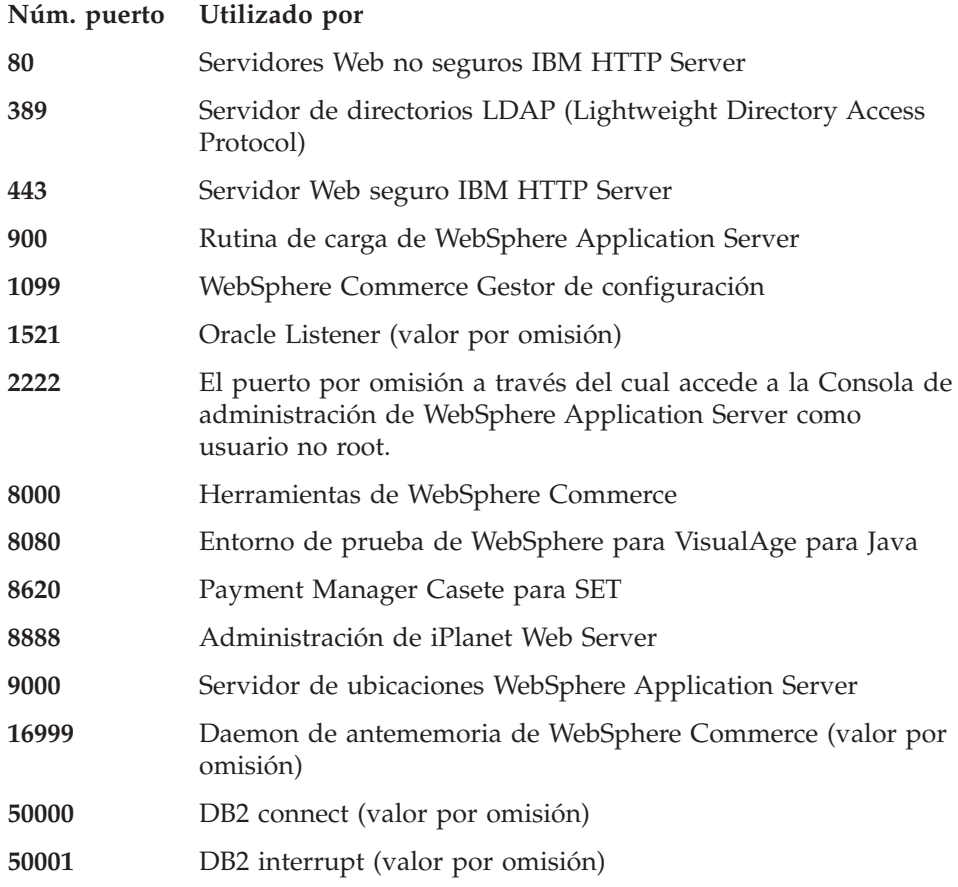

# **Entornos nacionales utilizados por WebSphere Commerce**

WebSphere Commerce sólo utiliza entornos nacionales Java válidos. Compruebe que sus sistemas tengan instalado el entorno nacional adecuado para su idioma. Compruebe también que las variables de entorno relacionadas con el entorno nacional estén definidas de forma que incluyan un entorno

<span id="page-25-0"></span>nacional soportado por WebSphere Commerce. Los códigos de entorno nacional soportados por WebSphere Commerce se muestran en la tabla siguiente.

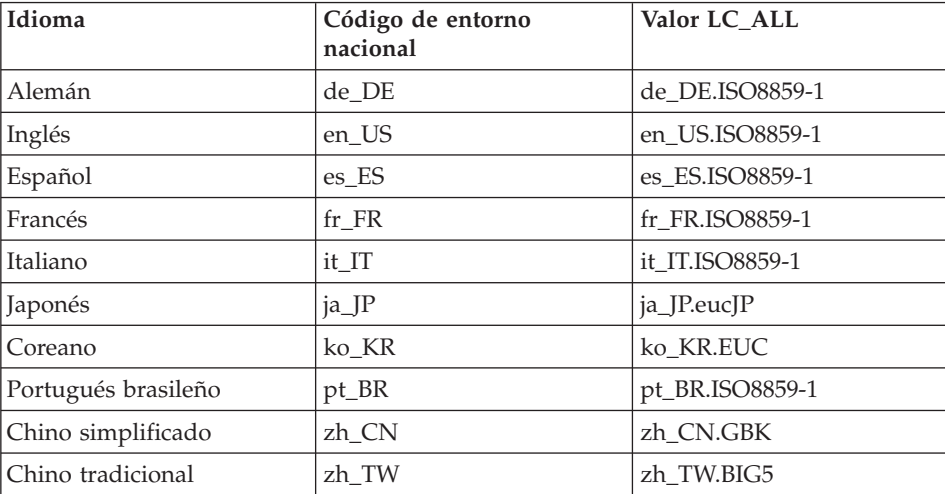

Para determinar su entorno nacional, ejecute el siguiente mandato: echo \$LANG

Si su entorno nacional no está soportado, cambie las propiedades de su entorno nacional ejecutando los siguientes mandatos como usuario root: LANG=xx\_XX

export LANG

Donde xx\_XX es el código de cuatro letras para el entorno nacional con las mismas letras mayúsculas y minúsculas que se muestran en la tabla anterior.

# **Consulta rápida de los ID de usuario, contraseñas y direcciones Web**

La administración del entorno WebSphere Commerce requiere diversos ID de usuario. Estos ID de usuario, junto con sus autorizaciones necesarias, se describen en la lista que figura a continuación. Para los ID de usuario de WebSphere Commerce, se identifican las contraseñas por omisión.

#### **ID de usuario del Gestor de configuración**

La interfaz gráfica de la herramienta Gestor de configuración le permite modificar la configuración de WebSphere Commerce. El ID de usuario y la contraseña por omisión del Gestor de configuración son webadmin y webibm. Puede acceder al Gestor de configuración desde la máquina de WebSphere Commerce, o desde cualquier máquina que esté en la misma red que WebSphere Commerce.

#### **ID de usuario de IBM HTTP Server**

Si utiliza IBM HTTP Server, puede acceder a la página de presentación del servidor Web abriendo el navegador Web y escribiendo la siguiente dirección Web:

http://*nombre\_sistema\_principal*

Si ha personalizado el servidor Web, puede que se le solicite que escriba el nombre de la primera página del servidor Web después del nombre de sistema principal.

#### **Administrador de instancia de WebSphere Commerce**

El ID de usuario y contraseña de Administrador de instancia se utilizan en las herramientas WebSphere Commerce siguientes:

• WebSphere Commerce Accelerator. Para acceder a WebSphere Commerce Accelerator desde una máquina remota que ejecute un sistema operativo Windows, abra el navegador Web Internet Explorer y escriba la dirección Web siguiente:

https://*nombre\_sistpral*:8000/accelerator

v Consola de administración de WebSphere Commerce. Para acceder a la Consola de administración de WebSphere Commerce desde una máquina remota que ejecute un sistema operativo Windows, abra el navegador Web Internet Explorer y escriba la dirección Web siguiente:

https://*nombre\_sistpral*:8000/adminconsole

v Servicios de tienda. Puede acceder a la página Servicios de tienda abriendo el navegador Web y escribiendo la dirección Web siguiente:

https://*nombre\_sistpral*:8000/storeservices

v Consola de administración de organizaciones. Puede acceder a la Consola de administración de organizaciones abriendo el navegador Web y escribiendo la siguiente dirección Web:

https://*nombre\_sistpral*/orgadminconsole

El ID de usuario del administrador de instancia por omisión es wcsadmin y la contraseña por omisión es wcsadmin.

**Nota:** El ID de usuario wcsadmin no debe eliminarse nunca y debe

tener siempre autorización de Administrador de instancia. WebSphere Commerce requiere que el ID de usuario y la contraseña cumplan las normas siguientes:

- v La contraseña debe tener una longitud mínima de 8 caracteres.
- La contraseña debe incluir, como mínimo, 1 dígito numérico.
- v La contraseña no debe contener más de 4 apariciones de un mismo carácter.

v La contraseña no debe repetir el mismo carácter más de 3 veces consecutivas.

#### **Administrador de Payment Manager**

Cuando se instala Payment Manager, al ID de administrador de WebSphere Commerce wcsadmin, se le asigna automáticamente el rol de administrador de Payment Manager. Siga las instrucciones del [Capítulo 9, "Instalación de IBM WebSphere Payment Manager" en la](#page-78-0) [página 69](#page-78-0) para cambiar la Clase de dominio de Payment Manager a WCSRealm, si todavía no lo ha hecho.

El rol de Administrador de Payment Manager habilita un ID de usuario para controlar y administrar Payment Manager.

# <span id="page-28-0"></span>**Capítulo 2. Requisitos previos a la instalación**

Este capítulo describe los pasos necesarios que debe realizar antes de instalar WebSphere Commerce. Para realizar los pasos que se describen en esta publicación, debe tener acceso de usuario root.

#### **Conocimientos necesarios**

Para instalar y configurar WebSphere Commerce, necesita tener conocimientos sobre:

- Su sistema operativo
- Internet
- v Funcionamiento y mantenimiento del servidor Web
- DB2 Universal Database
- v Mandatos básicos del sistema operativo

Para crear y personalizar una tienda o un centro comercial, necesita tener conocimientos sobre lo siguiente:

- WebSphere Application Server
- DB2 Universal Database
- HTML y XML
- Lenguaje de Consulta Estructurada (SQL)
- Programación en Java

Consulte la publicación *WebSphere Commerce, Guía del programador* para obtener más información sobre cómo personalizar su tienda o centro comercial. Se incluye una copia de este manual con WebSphere Commerce y WebSphere Commerce Studio.

#### **Requisitos previos de hardware**

Antes de instalar WebSphere Commerce 5.4, debe asegurarse de satisfacer los siguientes requisitos mínimos de hardware:

- Cualquier procesador que dé soporte al software Solaris 8 Operating Environment (edición para plataforma SPARC), como una estación Sun SPARC o UltraSPARC, con las siguientes características:
	- Un procesador a 400 MHz.
	- Un mínimo de 1 GB de memoria de acceso aleatorio (RAM) por procesador.
- <span id="page-29-0"></span>– 512 MB de RAM adicionales por cada instancia de WebSphere Commerce.
- Un mínimo de 6 GB de espacio libre en disco, si se instalan todos los componentes obligatorios y opcionales, con los siguientes tamaños de archivo recomendados:
	- /opt: 4 GB
	- /export: 1 GB
	- directorio temporal: 1 GB
- Un mínimo de 1 GB de espacio de intercambio por procesador.
- Un adaptador de hardware de comunicaciones que utilice la pila de protocolos TCP/IP para establecer conexiones en la red.
- Una unidad de CD-ROM
- Un monitor que permita trabajar con gráficos.

**Nota:** software Solaris 8 Operating Environment (edición para plataforma Intel) *no* está soportado por WebSphere Commerce.

#### **Requisitos previos de software**

Antes de instalar WebSphere Commerce, debe asegurarse de satisfacer los siguientes requisitos mínimos de software:

- v Asegúrese de que tiene un navegador Web instalado en el sistema.
- v Se da soporte a WebSphere Commerce sólo en modalidad de 32–bits. La modalidad de 64–bits no se ha utilizado y la modalidad de compatibilidad con 32 bits en sistemas de 64 bits no se ha comprobado.
- v Asegúrese de que tiene software Solaris 8 Operating Environment (edición para plataforma SPARC) con una actualización de mantenimiento 5 (MU5) como mínimo y el clúster del parche Solaris más reciente.
- v Asegúrese de que tiene los siguientes parches de Solaris instalados, con el nivel de actualización indicado o superior:
	- 108940-14
	- 108652-27
	- 108921-11
	- 108434-01
	- 109147-06
	- 108827-01

Puede comprobar el nivel de los parches utilizando el mandato showrev -p. Para obtener más información sobre el uso del mandato showrev -p, consulte la documentación de Solaris.

# <span id="page-30-0"></span>**Actualización de los parámetros de configuración del kernel del Solaris**

#### **Importante**

*Debe* establecer los parámetros del archivo del kernel de Solaris tal como se describe en el diagrama siguiente. Si no establece los parámetros tal y como se ha especificado, DB2 no podrá crear un ID de instancia de DB2. Si va a utilizar una configuración de varios niveles, todas las máquinas deben tener estos parámetros establecidos.

Una vez haya establecido los parámetros del archivo del kernel de Solaris, *debe* rearrancar la máquina para que los cambios entren en vigor.

Inicie la sesión con el ID de usuario root y utilice un editor de texto para añadir los parámetros siguientes al archivo del kernel de Solaris, /etc/system. Para establecer un parámetro del kernel, añada una línea al final del archivo /etc/system, como se indica a continuación:

set *nombre-parámetro*=*valor*

No deje ningún espacio al final de ninguna de las sentencias que escriba en el archivo del kernel. Seleccione los valores para los parámetros siguientes según la configuración que se aplica en el sistema.

| Parámetro de                        | Memoria física    |                    |                           |                   |  |
|-------------------------------------|-------------------|--------------------|---------------------------|-------------------|--|
| configuración del<br><b>Kernel</b>  | 64 MB - 128<br>MB | 128 MB - 256<br>MВ | 256 MB - 512<br><b>MB</b> | $512 \text{ MB}+$ |  |
| msgsys:msginfo_msgmax               | 65535(1)          | 65535(1)           | 65535(1)                  | 65535(1)          |  |
| msgsys: msginfo_msgmnb 65535 (1)    |                   | 65535(1)           | 65535(1)                  | 65535(1)          |  |
| msgsys:msginfo_msgmap               | 130               | 258                | 258                       | 258               |  |
| msgsys:msginfo_msgmni               | 128               | 256                | 256                       | 256               |  |
| msgsys:msginfo_msgssz               | 16                | 16                 | 16                        | 16                |  |
| msgsys:msginfo_msgtql               | 256               | 512                | 1024                      | 1024              |  |
| msgsys:msginfo_msgseg               | 8192              | 16384              | 32767 (2)                 | 32767 (2)         |  |
|                                     |                   |                    |                           |                   |  |
| shmsys:shminfo_shmmax 134217728 (3) |                   | 268435456 (3)      | 536870912(3)              | 4294967295(3)     |  |
| shmsys:shminfo_shmseg               | 16                | 16                 | 16                        | 16                |  |
| shmsys:shminfo_shmmni 256           |                   | 256                | 256                       | 256               |  |
|                                     |                   |                    |                           |                   |  |
| semsys:seminfo_semmni               | 300               | 300                | 300                       | 300               |  |

Tabla 1. Parámetros de configuración del kernel de Solaris (valores recomendados)

| Parámetro de<br>configuración del<br>Kernel | Memoria física           |           |                                         |       |  |
|---------------------------------------------|--------------------------|-----------|-----------------------------------------|-------|--|
|                                             | 64 MB - 128<br><b>MB</b> | <b>MB</b> | 128 MB - 256 256 MB - 512 512 MB+<br>MB |       |  |
| semsys:seminfo_semmsl                       | 250                      | 250       | 250                                     | 250   |  |
| semsys:seminfo_semmns 256                   |                          | 512       | 1024                                    | 2048  |  |
| semsys:seminfo_semopm 200                   |                          | 200       | 200                                     | 200   |  |
| semsys:seminfo_seminfo 32767                |                          | 32767     | 32767                                   | 32767 |  |

<span id="page-31-0"></span>Tabla 1. Parámetros de configuración del kernel de Solaris (valores recomendados) (continuación)

Los valores que se han especificado son los mínimos necesarios para DB2. Si lo desea, puede utilizar valores más altos. Para obtener más información, consulte la publicación *IBM DB2 Universal Database para UNIX, Guía rápida de iniciación*.

#### **Notas:**

- 1. Los parámetros msgsys:msginfo\_msgmnb y msgsys:msginfo\_msgmax *deben* establecerse en 65535 o un número superior.
- 2. El parámetro msgsys:msginfo\_msgseg no debe ser superior a 32767.
- 3. El parámetro shmsys:shminfo\_shmmax debe establecerse en el valor recomendado en el diagrama anterior o en el 200% de la memoria física (en bytes), según cuál de los dos valores sea más alto. Por ejemplo, si tiene 256 MB de memoria física en su sistema, establezca el parámetro shmsys:shminfo\_shmmax en 536870912 (256\*1024\*1024\*2).
- **Nota:** Debe rearrancar la máquina después de actualizar los parámetros del kernel de Solaris.

# **Otros requisitos**

También debe hacer lo siguiente:

- 1. Si está ejecutando Lotus Notes o cualquier otro servidor en la máquina, detenga el servidor. Si tiene un servidor Web en la máquina que esté utilizando el puerto 80, el puerto 443 o el puerto 8000, inhabilítelo.
- 2. Puesto que WebSphere Commerce utiliza tanto direcciones IP como nombres de sistema principal, la dirección IP del sistema debe resolverse en un nombre de sistema principal. Para determinar la dirección IP, abra una ventana de mandatos y escriba lo siguiente:

nslookup *nombre\_sistpral*

El resultado deseado es una respuesta con la dirección IP correcta.

3. Si va a utilizar IBM HTTP Server como servidor Web, asegúrese de que el nombre de sistema principal del servidor Web no contenga un carácter de subrayado ( \_ ). IBM HTTP Server no da soporte a máquinas que contienen un carácter de subrayado en su nombre de sistema principal.

# <span id="page-32-0"></span>**Comprobación de requisitos previos a la instalación**

En el CD 2 de WebSphere Commerce hay un script que realizará una comprobación del sistema para determinar si tiene el sistema operativo, el software prerrequisito y el software preinstalado correctos. Debe ejecutar este script antes de iniciar la instalación para determinar si el sistema satisface todas las necesidades de WebSphere Commerce. También puede ejecutar este script en distintos momentos de la instalación, para comprobar que los paquetes de software se hayan instalado correctamente.

Para ejecutar este script, siga los pasos indicados a continuación:

- 1. Conéctese con el ID de usuario root.
- 2. Si es necesario, monte el CD 2 de WebSphere Commerce. Para ello, escriba mount *dir\_CDROM*

donde *dir\_CDROM* es el directorio que desea especificar para el CD montado.

- 3. Vaya al directorio Software\_Patches del CD.
- 4. Ejecute el script escribiendo:

./wc54sunpreq.sh

# <span id="page-34-0"></span>**Parte 2. Instalación de una base de datos**

WebSphere Commerce da soporte a bases de datos DB2 y Oracle. Debe instalar uno de estos productos antes de instalar otros componentes de WebSphere Commerce. La base de datos puede instalarse en la misma máquina que los demás componentes de WebSphere Commerce, o puede instalarse en una máquina remota. Seleccione el capítulo adecuado para instalar su base de datos y luego continúe con la [Parte 4, "Instalación de los](#page-62-0) [componentes de WebSphere Commerce obligatorios" en la página 53:](#page-62-0)

v [Capítulo 3, "Instalación de IBM DB2 Universal Database 7.1.0.55" en la](#page-36-0) [página 27](#page-36-0)

WebSphere Commerce da soporte a bases de datos DB2 y Oracle. Debe instalar uno de estos productos antes de instalar otros componentes de WebSphere Commerce. La base de datos puede instalarse en la misma máquina que los demás componentes de WebSphere Commerce, o puede instalarse en una máquina remota.

Este manual describe cómo instalar WebSphere Commerce con DB2 Universal Database. Complete el capítulo siguiente y, a continuación, vaya a la [Parte 3,](#page-44-0) ["Instalación de un servidor Web" en la página 35:](#page-44-0)

v [Capítulo 3, "Instalación de IBM DB2 Universal Database 7.1.0.55" en la](#page-36-0) [página 27](#page-36-0)
## **Capítulo 3. Instalación de IBM DB2 Universal Database 7.1.0.55**

En este capítulo se describe cómo instalar IBM DB2 Universal Database 7.1.0.55 y cómo crear una base de datos para WebSphere Application Server. Para realizar los pasos de este capítulo necesitará el CD de DB2 Universal Database.

#### **Importante**

*Debe* haber actualizado los parámetros del kernel de software Solaris Operating Environment antes de llevar a cabo los pasos descritos en este capítulo. Si no los ha actualizado según se indica en ["Actualización de](#page-30-0) [los parámetros de configuración del kernel del Solaris" en la página 21,](#page-30-0) *debe* actualizarlos y reiniciar el sistema antes de instalar DB2 Universal Database. Si los parámetros del kernel de software Solaris no se han establecido correctamente, DB2 no podrá crear una instancia de base de datos.

### **Pasos previos a la instalación**

Antes de instalar DB2 Universal Database, compruebe lo siguiente:

- v Si ha desinstalado una versión anterior de DB2 de esta máquina, compruebe que se hayan suprimido todos los archivos de DB2. Si alguna información de DB2 o algún archivo relacionado con DB2 permanece en el sistema, quizá no pueda instalar DB2 satisfactoriamente o crear la instancia.
- v Si utiliza el programa de utilidad db2setup, DB2 crea el ID de usuario de la instancia bajo el directorio /export/home. Este directorio *debe* existir antes de empezar la instalación de DB2 Universal Database. Si el directorio no existe, no se podrá crear la instancia de DB2.
- v Si va a utilizar una configuración de base de datos remota, compruebe lo siguiente:
	- Los puertos que utiliza DB2 están disponibles para su uso. Los puertos por omisión para DB2 son el puerto 50000 y el 50001.
	- El nombre de usuario y la contraseña del propietario de la instancia de base de datos son iguales en las máquina del cliente de DB2 y del servidor de DB2.

## <span id="page-37-0"></span>**Procedimientos de instalación**

Para instalar DB2, haga lo siguiente:

- 1. Conéctese con el ID de usuario root.
- 2. Monte el CD de DB2 Universal Database después de insertar el CD en la unidad de CD-ROM de la máquina.
- 3. Vaya al directorio de instalación de DB2 en el CD entrando el siguiente mandato en una ventana de terminal: cd /*dir\_CDROM*

donde *dir\_CDROM* es el directorio en el que está montado el CD.

4. Para instalar DB2, inicie el programa de utilidad db2setup escribiendo el siguiente mandato en una ventana de terminal:

./db2setup

#### **Notas:**

- a. El programa de utilidad db2setup funciona con los shells Bourne Again (bash), Bourne y Korn. No se da soporte a otros shells.
- b. El programa de utilidad db2setup puede generar un archivo de anotaciones de rastreo para anotar errores durante la instalación. Para generar un archivo de anotaciones de rastreo, escriba el mandato ./db2setup -d en lugar del mandato ./db2setup. El mandato ./db2setup -d genera un archivo de anotaciones en /tmp/db2setup.trc.
- 5. Se inicia el programa de instalación de DB2. Si ya tiene componentes de DB2 instalados en el sistema, seleccione **Instalar**. Una vez haya efectuado su selección, el programa db2setup explora el sistema para obtener información sobre la configuración actual.
	- **Nota:** Si es la primera vez que instala DB2, la búsqueda de información sobre la configuración actual del sistema empieza después de iniciar el programa db2setup. No necesita seleccionar **Instalar** en la ventana de instalación de DB2.
- 6. Resalte las opciones que desee y pulse **Intro** para seleccionarlas, de la forma siguiente:
	- a. Si piensa ejecutar una base de datos de WebSphere Commerce en esta máquina, seleccione **DB2 Administration Client**, **DB2 UDB Enterprise Edition** y **DB2 Application Development Client**.
	- b. Si esta máquina sólo será un servidor de WebSphere Commerce con el servidor de base de datos instalado en una máquina diferente, seleccione **DB2 Administration Client** y **DB2 Application Development Client**.
	- c. Si desea que los mensajes de DB2 se muestren en un idioma distinto del inglés, seleccione **Personalizar** junto a **Mensajes del Producto**

**DB2** para abrir la ventana Mensajes de DB2. A continuación, resalte el código de idioma, pulse la barra espaciadora, resalte **Bien** y pulse **Intro**.

d. Si desea instalar las publicaciones de DB2 en formato HTML en un idioma diferente del inglés, resalte **Personalizar** junto a **Biblioteca del Producto DB2** y pulse Intro para abrir la ventana Biblioteca del Producto DB2. A continuación, resalte el código de idioma, pulse la barra espaciadora, resalte **Bien** y pulse **Intro**.

Las opciones seleccionadas en el instalador de DB2 se indican mediante un asterisco (\*).

- 7. Una vez haya efectuado las selecciones, resalte **Bien** y pulse **Intro**.
- 8. Aparece la ventana Crear Servicios DB2. Resalte Crear una instancia de DB2 y pulse **Intro**. Aparece la ventana Instancia de DB2.
- 9. Rellene los campos de la forma siguiente:

#### **Nombre de usuario**

Escriba el ID de instancia de DB2 que desea utilizar. (En esta publicación se utiliza como ejemplo el ID de instancia *db2inst1*.) El ID de instancia *debe* cumplir los criterios siguientes:

- v No puede tener más de 8 caracteres de longitud.
- Sólo puede contener los caracteres A Z, a z,  $0$  9,  $\omega$ , #,  $\gamma$ \_.
- No puede empezar con el signo de subrayado (\_).
- No puede ser ninguna de las palabras siguientes, ni en mayúsculas, ni en minúsculas ni en una combinación de ambas: USERS, ADMINS, GUESTS, PUBLIC, LOCAL.
- No puede empezar con ninguna de las palabras siguientes, ni en mayúsculas ni en minúsculas ni en una combinación de ambas: IBM, SQL, SYS.

### **Nombre de grupo**

Escriba un nombre de grupo que no utilice actualmente para ningún otro ID de usuario. Este grupo se convertirá automáticamente en el grupo de administración del sistema para la instancia de DB2 y se le asignará autorización de administración.

### **Contraseña**

Escriba una contraseña que cumpla los criterios siguientes:

- v No puede tener más de 8 caracteres de longitud.
- Sólo puede contener los caracteres A Z, a z,  $0 9$ ,  $\omega$ , #,  $\gamma$ \_.
- No puede empezar con el signo de subrayado (\_).

#### **Verificar contraseña**

Escriba de nuevo la misma contraseña.

Acepte los valores por omisión para todos los demás campos, resalte **Bien** y pulse **Intro**.

- 10. Si ha elegido instalar *solamente* DB2 Administration Client, vaya al paso 11. Si ha elegido instalar DB2 UDB Enterprise Edition, siga estos pasos:
	- a. Aparece la ventana Usuario delimitado. Acepte todos los valores por omisión resaltando **Bien** y pulsando **Intro**.
	- b. Aparece una ventana para avisarle de que se utilizará una contraseña generada por el sistema. Resalte **Bien** y pulse **Intro**.
	- c. Aparece la ventana Base de datos de control de depósito de DB2. Seleccione **No configurar Base de datos de control de depósito de DB2**, resalte **Bien** y pulse **Intro**.
	- d. Aparece la ventana Crear Servicios DB2. Resalte **Bien** y pulse **Intro**.
	- e. Pase por alto el mensaje de aviso que indica que el Servidor de administración no se ha creado; para ello, resalte **Bien** y pulse **Intro**.
- 11. Aparece un informe de resumen con una lista de los componentes que se van a instalar. Resalte **Continuar** y pulse **Intro**.
- 12. Aparece un mensaje de aviso, advirtiéndole que ésta es su última oportunidad para detener la instalación. Resalte **Bien** y pulse **Intro**.
- 13. El programa db2setup instala los componentes y crea el ID de instancia en el grupo que ha especificado. Según la velocidad del procesador, este proceso puede tardar varios minutos. Durante la instalación, puede aparecer la ventana **Registro de productos IBM**. Complete el Registro de productos y continúe. Cuando el programa de instalación finaliza, una ventana de aviso le informa de si se ha realizado o no satisfactoriamente. Resalte **Bien** y pulse **Intro**.
- 14. Revise el Informe de estado para asegurarse de que todos los componentes se han instalado satisfactoriamente y de que el ID de instancia de DB2 también se ha creado satisfactoriamente. Resalte **Bien** y pulse **Intro**.

#### **Importante:**

Si db2setup no puede crear automáticamente el ID de instancia de DB2, configure la instancia de DB2 manualmente tal como se indica a continuación:

- a. Elimine todos los usuarios y grupos de DB2 Universal Database que puedan haberse creado, así como sus directorios iniciales.
- b. Escriba:

```
cd /export/home/
rm -r db2*
```
Compruebe que se hayan suprimido todos los archivos de DB2 Universal Database.

- c. Ejecute db2setup desde el CD de DB2 Universal Database. Seleccione **Crear una instancia** en lugar de instalar el producto y realice los pasos necesarios tal como se describen más arriba.
- 15. Para cerrar la ventana de instalación de DB2, resalte **Cerrar** y pulse **Intro**.
- 16. Pase por alto el mensaje que indica que el Servidor de administración no se ha creado; para ello, resalte **Bien** y pulse **Intro**.
- 17. Para confirmar que desea abandonar la instalación de DB2, resalte **Bien** y pulse **Intro**.
- 18. Escriba cd / para ir al directorio raíz.
- 19. Desmonte el CD escribiendo unmount *dir\_CDROM*, donde *dir\_CDROM* es el directorio que ha especificado al montar el CD.
- 20. Extraiga el CD de DB2 Universal Database.

## **Instalación del cliente de DB2**

Si el servidor de DB2 está en una máquina diferente de WebSphere Commerce, tendrá que instalar DB2 Administration Client en la máquina de WebSphere Commerce. Para hacerlo, siga los pasos descritos en el apartado ["Procedimientos de instalación" en la página 28,](#page-37-0) pero seleccione **DB2 Administration Client** y **DB2 Application Development Client** en lugar del servidor de base de datos del paso [6 en la página 28.](#page-37-0)

#### **Importante:**

El ID y la contraseña de la instancia deben ser iguales en la máquina de WebSphere Commerce y en la máquina del servidor de DB2.

#### **Adición del grupo db2fadm1 al grupo secundario db2inst1**

Realice los pasos siguientes en la máquina del servidor DB2:

- 1. Desde el ID de usuario root, inicie la herramienta de administración escribiendo el mandato siguiente: /bin/admintool&
- 2. Edite el usuario db2inst1 efectuando una doble pulsación en el mismo.
- 3. Añada el grupo al que pertenece db2fenc1 (el valor por omisión es db2fadm1) al grupo secundario y guarde los cambios.
- 4. Cierre la herramienta de administración.
- 5. Cambie al usuario de DB2: su - db2inst1
- 6. Reinicie DB2:

```
db2stop
db2start
```
## **Configuración del gestor de base de datos para que utilice jdbc2**

Antes de crear una base de datos con DB2, debe realizar los pasos siguientes en la máquina del servidor DB2:

1. Cambie al usuario db2inst1:

su - db2inst1

- 2. Añada la línea siguiente al final del archivo .profile de db2inst1:
	- . ./sqllib/java12/usejdbc2
- 3. Guarde el archivo.
- 4. Escriba db2stop
- 5. Escriba db2start
- 6. Escriba exit

## **Creación de la base de datos de WebSphere Application Server**

Debe crear la base de datos de WebSphere Application Server antes de instalar WebSphere Application Server. Dependiendo de si el servidor de DB2 está en la misma máquina que WebSphere Commerce o si instalará WebSphere Commerce de forma remota desde DB2, siga los pasos del apartado correspondiente.

## **Creación de la base de datos localmente**

Para crear la base de datos con un servidor de DB2 en la misma máquina que WebSphere Commerce, realice los pasos siguientes:

1. En una ventana de terminal, escriba lo siguiente:

```
su – db2inst1
db2 create database WAS
```
Donde *WAS* es el nombre de la base de datos de WebSphere Application Server que va a crear.

- 2. Establezca el tamaño de almacenamiento dinámico de la aplicación utilizando el mandato **db2 update db config**, de la forma siguiente: db2 update db config for *WAS* using applheapsz 512
- 3. Cuando la creación de la base de datos haya finalizado, detenga e inicie DB2 escribiendo lo siguiente: db2stop db2start
- 4. Determine el nombre del servicio TCP/IP escribiendo lo siguiente: db2 get dbm cfg | grep -i svc

## **Creación de la base de datos remotamente**

Para crear la base de datos si el servidor DB2 es remoto respecto a WebSphere Commerce, realice los pasos siguientes:

- 1. En la máquina de WebSphere Application Server, abra una ventana de terminal.
- 2. Escriba los mandatos siguientes en la ventana de terminal:

```
su - db2inst1
db2 catalog tcpip node nombre_nodo remote nombre_servidor_bd server
   puerto_servidor_DB2
db2 attach to nombre_nodo user id_usuario using contraseña
db2 create db WAS
db2 update db cfg for WAS using applheapsz 512
```
donde *nombre\_nodo* es el nombre que asigna a este nodo, *nombre\_servidor\_bd* es el nombre de sistema principal totalmente calificado de su servidor de datos y *puerto\_servidor\_DB2* es el puerto que utiliza para conectar a DB2 (el puerto de servidor DB2 por omisión es 50000). Estos mandatos se muestran en líneas separadas sólo a efectos de presentación; asegúrese de escribir cada mandato en una sola línea.

3. En la máquina servidor de DB2, ejecute los mandatos siguientes:

```
su - db2inst1
db2set DB2_RR_TO_RS=yes
db2set DB2BIDI=yes
db2set DB2_STPROC_LOOKUP_FIRST=true
```
4. Reinicie el servidor de DB2 en la máquina servidor de DB2, especificando lo siguiente en una ventana de terminal:

db2stop db2start

## **Comprobación de la conexión con la base de datos de WebSphere Application Server**

Para verificar la conectividad con la base de datos de WebSphere Application Server, realice los pasos siguientes en la máquina del servidor DB2:

- 1. Asegúrese de que se ha conectado como propietario de la instancia de DB2, db2inst1.
- 2. Conéctese a la base de datos denominada *WAS* utilizando el mandato db2 connect, de la forma siguiente:

db2 connect to *WAS* user *db2inst1* using *contraseña\_db2inst1*

3. La salida correcta será similar a la siguiente:

```
Información de conexión a base de datos
Servidor de bd = DB2/Sun 7.2.3ID autorización de SQL = DB2INST1
Alias de bd local = WAS
```
4. Para desconectarse de una base de datos y finalizar las sesión como propietario de la instancia de DB2, escriba

db2 connect reset exit

en el indicador de mandatos.

## **Actualización del nivel de DB2**

Si el servidor de DB2 está instalado en otra máquina que no es la máquina de WebSphere Application Server ni WebSphere Commerce, tendrá que actualizar el nivel de DB2 en las máquinas servidor de DB2 y cliente de DB2 ejecutando el script ./wc54db2efixunix.sh. Si DB2 y WebSphere Commerce están en la misma máquina, esta actualización se realizará posteriormente.

Realice los pasos siguientes para actualizar DB2:

1. Si es necesario, monte el CD 2 de WebSphere Commerce. Para ello, escriba mount *dir\_CDROM*

donde *dir\_CDROM* es el directorio que desea especificar para el CD montado.

2. Vaya al directorio Software\_Patches del CD y ejecute los mandatos siguientes:

cp wc54db2efixunix.sh /tmp cd /tmp ./wc54db2efixunix.sh

3. Compruebe si aparece algún error en las anotaciones de error /tmp/wc54efixunix.log. Este archivo de anotaciones se sobreescribirá cuando aplique los eFixes para WebSphere Application Server, por lo que quizás desee crear una copia de seguridad.

## **El paso siguiente**

Ahora que ha instalado IBM DB2 Universal Database 7.1.0.55, vaya a la [Parte 3, "Instalación de un servidor Web" en la página 35](#page-44-0) para instalar el servidor Web.

# <span id="page-44-0"></span>**Parte 3. Instalación de un servidor Web**

WebSphere Commerce da soporte a IBM HTTP Server, Domino Web Server o iPlanet Web Server como servidores Web. El servidor Web puede instalarse en la misma máquina que los demás componentes de WebSphere Commerce, o puede instalarse en una máquina remota.

Si va a instalar IBM HTTP Server en la misma máquina que WebSphere Commerce, puede ir a la [Parte 4, "Instalación de los componentes de](#page-62-0) [WebSphere Commerce obligatorios" en la página 53.](#page-62-0)

Si va a instalar IBM HTTP Server de forma remota respecto a WebSphere Commerce, o si va a utilizar Domino Web Server o iPlanet Web Server como servidor Web, debe completar el capítulo correspondiente de esta sección antes de instalar otros componentes de WebSphere Commerce. Instale el servidor Web tal como se describe en el siguiente capítulo y, a continuación, vaya a la [Parte 4, "Instalación de los componentes de WebSphere Commerce](#page-62-0) [obligatorios" en la página 53:](#page-62-0)

- v [Capítulo 4, "Instalación y configuración remota de IBM HTTP Server en](#page-46-0) [relación a WebSphere Commerce" en la página 37](#page-46-0)
- v [Capítulo 5, "Instalación de Domino Web Server" en la página 43](#page-52-0)
- [Capítulo 6, "Instalación de iPlanet Web Server" en la página 47](#page-56-0)

## <span id="page-46-0"></span>**Capítulo 4. Instalación y configuración remota de IBM HTTP Server en relación a WebSphere Commerce**

Este capítulo describe cómo instalar IBM HTTP Server 1.3.19.1 de forma remota a WebSphere Commerce. Si está instalando IBM HTTP Server en la misma máquina que WebSphere Application Server y WebSphere Commerce, instalará IBM HTTP Server a través del programa de instalación de WebSphere Application Server; vaya a la [Parte 4, "Instalación de los](#page-62-0) [componentes de WebSphere Commerce obligatorios" en la página 53.](#page-62-0)

Para completar los pasos de este capítulo, necesitará el CD de WebSphere Application Server Advanced Edition.

## **Procedimientos de instalación**

Para instalar IBM HTTP Server 1.3.19.1, haga lo siguiente:

- 1. Asegúrese de que la máquina en la que va a instalar IBM HTTP Server no tenga un carácter de subrayado ( \_ ) en su nombre de sistema principal. IBM HTTP Server no da soporte a nombres de sistema principal con caracteres de subrayado.
- 2. Conéctese con el ID de usuario root.
- 3. Si fuera necesario, monte el CD de WebSphere Application Server Advanced Edition. Para ello, escriba mount *dir\_CDROM*

donde *dir\_CDROM* es el directorio que desea especificar para el CD montado.

4. En una línea de mandatos, vaya al directorio de instalación del CD-ROM escribiendo:

cd /*dir\_CDROM*/sun

donde *dir\_CDROM* es el directorio en el que está montado el CD-ROM.

- 5. Escriba el siguiente mandato para iniciar el programa de instalación: ./install.sh
- 6. Aparece el recuadro de diálogo de bienvenida a la instalación de IBM WebSphere Application Server. Pulse **Siguiente** para continuar.
- 7. Aparece la ventana de comprobación de prerrequisitos. Asegúrese de que satisface todos los requisitos para instalar WebSphere Application Server y pulse **Aceptar**.
- 8. Aparece el recuadro de diálogo Opciones de instalación. Seleccione **Instalación personalizada** y pulse **Siguiente**.
- 9. Aparecerá el panel que le permitirá seleccionar los componentes del servidor de aplicaciones. Seleccione los paquetes siguientes:
	- IBM HTTP Server 1.3.19
	- Plug-ins del servidor Web

Cuando haya seleccionado todos los paquetes, pulse **Siguiente**.

- 10. Aparece el panel Plug-ins de WebSphere. Seleccione el plug-in adecuado para IBM HTTP Server y pulse **Siguiente.**
- 11. Se abre el diálogo Elegir directorio de destino. Pulse **Siguiente** para continuar.
- 12. Aparece el recuadro de diálogo Instalar opciones seleccionadas. Compruebe que la información sea correcta y pulse **Instalar** para completar la instalación.
- 13. Aparece el recuadro de diálogo de ubicación de los archivos de configuración, que le solicita que escriba la vía de acceso completa al archivo de configuración del servidor Web especificado (/opt/IBMHTTPD/conf/httpd.conf).

#### **Importante:**

*Antes* de entrar esta información, abra otra ventana de mandatos y escriba los siguientes mandatos:

cd /opt/IBMHTTPD/conf mv httpd.conf httpd.conf.orig cp httpd.conf.sample httpd.conf

Entre el archivo de configuración del servidor Web y pulse **Siguiente**.

14. Aparece un recuadro de diálogo indicando que la instalación se ha completado. Para ver el archivo ReadMe, compruebe que esté seleccionada la opción para verlo y pulse **Finalizar**; se muestra el archivo ReadMe en una ventana del navegador por omisión.

#### **Creación de una contraseña para el administrador de IBM HTTP Server**

El servidor de administración se instala con la autenticación habilitada para el directorio que contiene todos los formularios de configuración. Esto significa que después de la instalación, el servidor de administración no servirá ninguna página sin un ID de usuario y una contraseña. Esto se hace para proteger el archivo de configuración de IBM HTTP Server de un acceso no autorizado inmediatamente después de la instalación satisfactoria de IBM HTTP Server y del servidor de administración. En la instalación, el archivo de contraseñas (admin.passwd) está vacío y, por lo tanto, hasta que no suministre un ID de usuario y una contraseña en el archivo de contraseñas del servidor

de administración (admin.passwd), no tendrá acceso a las páginas de configuración de IBM HTTP Server a través del servidor de administración.

Para crear un ID de usuario y una contraseña para IBM HTTP Server 1.3.19.1, realice los pasos siguientes:

- 1. Escriba cd /opt/IBMHTTPD/bin.
- 2. Escriba ./htpasswd —m ../conf/admin.passwd <ID\_usuario>.
- 3. Se le solicitará que suministre una contraseña y, a continuación, que verifique la contraseña.

Estos serán el ID de usuario y la contraseña que le darán acceso a la GUI de configuración del servidor de administración. Este ID de usuario deberá ser exclusivo para acceder al servidor de administración. La directiva ″User″ del servidor de administración *no debe* ser igual que el ID de usuario para acceder al servidor de administración.

## **Configuración de IBM HTTP Server**

Deberá ejecutar un script de configuración para IBM HTTP Server que crea un ID de usuario y un grupo y cambia los permisos de varios archivos de configuración. Para configurar IBM HTTP Server, efectúe los pasos siguientes:

- 1. Escriba cd /opt/IBMHTTPD/bin.
- 2. Ejecute ./setupadm.
- 3. Responda a las solicitudes del modo siguiente:
	- v Suministre un ID de usuario para ejecutar el servidor de administración (el ID de usuario se creará utilizando las herramientas de administración del sistema). Especifique el ID de usuario (que no puede ser el mismo que el ID de conexión). Pulse **Intro**.
	- v Suministre un nombre de grupo para ejecutar el servidor de administración (el grupo se creará utilizando las herramientas de administración del sistema). Especifique un nombre de grupo y pulse **Intro**.
	- v Se le solicitará que suministre el directorio que contiene los archivos para los que es necesario cambiar los permisos. El valor por omisión es /opt/IBMHTTPD/conf. Acepte el valor por omisión o especifique la vía de acceso a los archivos de configuración de IBM HTTP Server.
	- v Se le preguntará si desea actualizar el archivo de configuración del servidor de administración. Para CONTINUAR Entre 1, para ABANDONAR (Valor por omisión) Entre 2.
	- v Se le preguntará si desea ejecutar el servidor de administración y IBM HTTP Server en otro idioma distinto del inglés. Para CONTINUAR Entre 1, para ABANDONAR (valor por omisión) Entre 2. Si selecciona utilizar otro idioma, se le indicará que seleccione el idioma.

4. Las actualizaciones se han llevado a cabo y sale del programa setupadm.

## **Instalación del plug-in de WebSphere Application Server**

Para instalar el plug-in de WebSphere Application Server para su servidor Web, haga lo siguiente:

- 1. Asegúrese de conectarse con el ID de usuario root.
- 2. Si es necesario, monte el CD de WebSphere Application Server Advanced Edition.
- 3. En una línea de mandatos, vaya al directorio de instalación del CD-ROM escribiendo:

```
cd
/dir_CDROM/sun
```
donde *dir\_CDROM* es el directorio en el que está montado el CD-ROM.

- 4. Escriba el siguiente mandato para iniciar el programa de instalación: ./install.sh
- 5. Aparece el recuadro de diálogo de bienvenida a la instalación de IBM WebSphere Application Server. Pulse **Siguiente** para continuar.
- 6. Aparece la ventana de comprobación de prerrequisitos. Asegúrese de que satisface todos los requisitos para instalar WebSphere Application Server y pulse **Aceptar**.
- 7. Aparece el recuadro de diálogo Opciones de instalación. Seleccione **Instalación personalizada** y pulse **Siguiente**.
- 8. Aparece el panel Paquetes de instalación de WebSphere. Seleccione el paquete siguiente:
	- Conectores de servidor Web

y pulse **Siguiente**.

- 9. Aparece el panel de conectores de WebSphere. Seleccione el plug-in adecuado para IBM HTTP Server y pulse **Siguiente.**
- 10. Aparece el recuadro de diálogo Instalar opciones seleccionadas. Compruebe que la información sea correcta y pulse **Instalar** para completar la instalación.
- 11. Aparece el recuadro de diálogo de ubicación de los archivos de configuración, que le solicita que escriba la vía de acceso completa al archivo de configuración del servidor Web especificado:
	- IBM HTTP Server: /opt/IBMHTTPD/conf/httpd.conf

### **Importante:**

*Antes* de entrar esta información, abra otra ventana de mandatos y escriba los siguientes mandatos:

cd /opt/IBMHTTPD/conf mv httpd.conf httpd.conf.orig cp httpd.conf.sample httpd.conf

Pulse **Siguiente**.

- 12. Aparece un recuadro de diálogo indicando que la instalación se ha completado. Para ver el archivo ReadMe, compruebe que esté seleccionada la opción para verlo y pulse **Finalizar**; el archivo ReadMe aparecerá en una ventana del navegador por omisión.
- 13. Se abre el recuadro de diálogo WebSphere Application Server Primeros pasos. Puede utilizar esta GUI para acceder a la información del producto en el InfoCenter, iniciar el servidor de administración, iniciar la consola de administración o iniciar la herramienta de ensamblaje y despliegue de aplicaciones. Cierre este diálogo ya que primero debe iniciar, y posiblemente configurar, el servidor Web antes de utilizar WebSphere. Podrá iniciar la GUI de Primeros pasos más adelante ejecutando el script firststeps.sh que se encuentra en el directorio /opt/WebSphere/AppServer/bin.
- 14. Desmonte el CD escribiendo,

```
cd /
umount dir_CDROM
```
donde *dir\_CDROM* es el directorio que ha especificado al montar el CD.

- 15. Extraiga el CD de WebSphere Application Server Advanced Edition.
- 16. Reinicie el servidor Web ejecutando el siguiente mandato: /opt/IBMHTTPD/bin/apachectl restart
- 17. Inicie un navegador y escriba el nombre de la máquina local como URL. Si ve la página Web de IBM HTTP Server, significa que el servidor está instalado y configurado correctamente.

## **Instalación de los eFixes de WebSphere Application Server**

Ahora debe actualizar WebSphere Application Server para ajustarse a los requisitos de WebSphere Commerce. Para ello, haga lo siguiente:

- 1. Asegúrese de que se hayan eliminado todos los eFixes de WebSphere Application Server instalados previamente.
- 2. Asegúrese de que todos los procesos asociados con el servidor Web estén detenidos.
- 3. Si es necesario, monte el CD 2 de WebSphere Commerce. Para ello, escriba mount *dir\_CDROM*

donde *dir\_CDROM* es el directorio que desea especificar para el CD montado.

4. Vaya al directorio Software\_Patches del CD y ejecute los mandatos siguientes:

```
cp wc54webefixunix.sh.tar /tmp
cd /tmp
tar -xvf wc54db2efixunix.sh.tar
./wc54webefixunix.sh.tar
```
- 5. Responda a las solicitudes según corresponda:
	- a. Entre el punto de montaje para el eFix, que es el directorio de la unidad de CD.
	- b. Entre el directorio inicial de WebSphere Application Server (el valor por omisión es /opt/WebSphere/AppServer)
	- c. Cuando se le solicite el componente de software, seleccione la opción **4: WebServer**.
	- d. Pulso Intro para continuar.
	- e. Cuando se le solicite el servidor Web, seleccione la opción **1: IBM HTTP Server**.
	- f. Cuando se le solicite si desea instalar los eFixes, seleccione Sí.
	- g. Cuando se le solicite si desea crear el directorio /tmp/WebSphere/eFixes, seleccione Sí.
- 6. Asegúrese de que no haya ningún error listado en el archivo /tmp/wc54webefixunix.log .

#### **Comprobación de la instalación**

Inicie IBM HTTP Server haciendo lo siguiente:

cd /opt/IBMHTTPD/bin ./apachectl start

Para verificar que su servidor Web se haya instalado correctamente, puede probarlo accediendo al siguiente URL:

http://nombre\_sistpral.dominio

asegúrese de no escribir www delante del nombre de sistema principal. Debe visualizarse la página inicial de IBM HTTP Server.

#### **El paso siguiente**

Ahora que ha instalado IBM HTTP Server 1.3.19.1, ya está listo para instalar WebSphere Application Server 4.0.2 tal como se describe en el [Capítulo 7,](#page-64-0) ["Instalación de WebSphere Application Server" en la página 55.](#page-64-0)

# <span id="page-52-0"></span>**Capítulo 5. Instalación de Domino Web Server**

WebSphere Commerce da soporte a Lotus Domino Web Server versiones 5.0.5, 5.0.6 y 5.0.8.

#### **Notas:**

- 1. Las funciones para almacenar en antememoria y para eludir cgi (cgi-bypass) no están disponibles cuando se utiliza Domino Web Server, por lo que el rendimiento puede verse afectado.
- 2. Domino Web Server sólo da soporte a un puerto no seguro y un puerto seguro.

## **Procedimientos de instalación**

Para instalar Domino Web Server, realice los pasos siguientes consultando la documentación de Domino cuando sea necesario:

- 1. Compruebe que la base de datos se haya instalado.
- 2. Instale el servidor Domino tal como lo indica Lotus.
- 3. Instale el cliente de administración de Domino Web Server de acuerdo con las instrucciones proporcionadas por Lotus. Durante el proceso de instalación, deberá seleccionar las opciones siguientes:
	- v Asegúrese de seleccionar **Domino Administrator** cuando se le solicite que seleccione el tipo de configuración.
	- v Asegúrese de que el recuadro de selección de los servicios Web de Domino esté seleccionado cuando se le solicite que elija componentes.
	- v Asegúrese de que el recuadro de selección HTTP de la sección de Navegador Web esté seleccionado al configurar Domino Web Server.
- 4. Inicie el servidor Domino.
- 5. Inicie el administrador de Lotus Domino.
- 6. Seleccione **Archivo → Abrir servidor**.
- 7. Entre el nombre de servidor. Por ejemplo, *nombre\_sistpral*/*nombre\_dominio*.
- 8. Pulse **Aceptar** para continuar.
- 9. Cree un conjunto de claves.

### **Instalación del plug-in de WebSphere Application Server**

Para instalar el plug-in de WebSphere Application Server para su servidor Web, efectúe lo siguiente:

1. Asegúrese de conectarse con el ID de usuario root.

- 2. Si es necesario, monte el CD de WebSphere Application Server Advanced Edition.
- 3. En una línea de mandatos, vaya al directorio de instalación del CD-ROM escribiendo:

cd /*dir\_CDROM*/sun

donde *dir\_CDROM* es el directorio en el que está montado el CD-ROM.

- 4. Escriba el mandato siguiente para iniciar el programa de instalación: ./install.sh
- 5. Aparece el recuadro de diálogo de bienvenida a la instalación de IBM WebSphere Application Server. Pulse **Siguiente** para continuar.
- 6. Aparece la ventana de comprobación de prerrequisitos. Asegúrese de que satisface todos los requisitos para instalar WebSphere Application Server y pulse **Aceptar**.
- 7. Aparece el recuadro de diálogo Opciones de instalación. Seleccione **Instalación personalizada** y pulse **Siguiente**.
- 8. Aparece el panel Paquetes de instalación de WebSphere. Seleccione los paquetes siguientes:
	- Conector del servidor Web

y pulse **Siguiente**.

- 9. Aparece el panel de conectores de WebSphere. Seleccione el conector adecuado para Domino Web Server y pulse **Siguiente.**
- 10. Aparece el recuadro de diálogo Instalar opciones seleccionadas. Compruebe que la información sea correcta y pulse **Instalar** para completar la instalación.
- 11. Aparece el recuadro de diálogo de ubicación de los archivos de configuración, que le solicita que escriba la vía de acceso completa al archivo de configuración del servidor Web especificado:
	- v Domino Web Server: /export/home/notes/notesdata/names.nsf

#### Pulse **Siguiente**.

- 12. En la ventana de actualización de WebSphere como archivo de configuración, vaya al archivo Notes.jar de Domino. La ubicación por omisión es: /opt/lotus/notes/latest/ibmpow/Notes.jar
- 13. Aparece un recuadro de diálogo indicando que la instalación se ha completado. Para ver el archivo ReadMe, compruebe que esté seleccionada la opción para verlo y pulse **Finalizar**; el archivo ReadMe aparecerá en una ventana del navegador por omisión.
- 14. Desmonte el CD escribiendo,

cd / umount *dir\_CDROM* donde *dir\_CDROM* es el directorio que ha especificado al montar el CD.

- 15. Extraiga el CD de WebSphere Application Server Advanced Edition.
- 16. Reinicie el servidor Web.
- 17. Inicie un navegador y escriba el nombre de la máquina local como URL. Si ve la página de presentación del servidor Web, el servidor se habrá instalado y configurado correctamente.

#### **Configuración de Domino Web Server**

Después de instalar los plug-in de Domino Web Server y WebSphere Application Server, debe configurar Domino Web Server:

- 1. Abra el administrador de Domino.
- 2. Seleccione la base de datos del administrador.
- 3. Seleccione la pestaña de configuración.
- 4. Expanda la lista de servidores y seleccione **Todos los documentos de servidor**.
- 5. Seleccione el servidor que desea configurar y pulse **Editar servidor**.
- 6. Seleccione la pestaña Protocolos de internet.
- 7. Seleccione la pestaña HTTP.
- 8. En el campo de nombres de archivo de filtro DSAPI escriba: /opt/WebSphere/AppServer/bin/libdomino5\_http.so
- 9. Pulse **Guardar y Cerrar**.
- 10. Reinicie el servicio HTTP para el servidor que se ha actualizado.

### **Instalación de los eFixes y del FixpaK de WebSphere Application Server**

Si está instalando WebSphere Application Server de forma remota desde Domino Web Server, sólo necesita realizar los pasos de esta sección. Si va a instalar WebSphere Application Server en la misma máquina que Domino Web Server, actualizará WebSphere Application Server posteriormente.

Si se instala Domino Web Server de forma remota desde WebSphere Application Server, debe actualizar ahora los componentes de WebSphere Application Server para satisfacer los requisitos de WebSphere Commerce. Esto debe llevarse a cabo después de haber realizado los pasos indicados en el apartado ["Instalación del plug-in de WebSphere Application Server" en la](#page-52-0) [página 43.](#page-52-0) Para ello, haga lo siguiente:

- 1. Asegúrese de que WebSphere Application Server y todos los procesos asociados con el servidor Web se hayan detenido.
- 2. Asegúrese de que se hayan suprimido todos los eFixes de WebSphere Application Server instalados previamente.
- 3. Si es necesario, monte el CD 2 de WebSphere Commerce. Para ello, escriba

mount *dir\_CDROM*

donde *dir\_CDROM* es el directorio que desea especificar para el CD montado.

4. Vaya al directorio Software Patches del CD y ejecute los mandatos siguientes:

```
cp wc54wasefixunix.tar /tmp
cd /tmp
tar -xvf wc54wasefixunix.tar
./wc54wasefixunix.sh
```
- 5. Responda a las solicitudes según corresponda.
	- a. Entre el punto de montaje para eFix, que es el directorio de la unidad de CD.
	- b. Entre el directorio inicial de WebSphere Application Server (el directorio por omisión es /opt/WebSphere/AppServer)
	- c. Cuando se le solicite el componente de software, elija la opción siguiente: **4: Servidor Web**. Pulse Intro para continuar.
	- d. Cuando se le solicite que indique el servidor Web, seleccione la opción **3: Domino**.
- 6. Compruebe que no se listen errores en /tmp/wc54webefixunix.log.

## **Actualización del nivel de Sun JDK**

Ahora debe actualizar Sun JDK para que cumpla los requisitos de WebSphere Commerce. Esto debe llevarse a cabo después de haber instalados los eFixes y el FixPak de WebSphere Application Server. Para ello, haga lo siguiente:

- 1. Asegúrese de que WebSphere Application Server y todos los procesos asociados con el servidor Web se hayan detenido.
- 2. Si es necesario, monte el CD 2 de WebSphere Commerce. Para ello, escriba mount *dir\_CDROM*

donde *dir\_CDROM* es el directorio que desea especificar para el CD montado.

3. Vaya al directorio Software\_Patches del CD y ejecute los mandatos siguientes:

```
cp wc54jdkefixsun.sh /tmp
cd /tmp
./wc54jdkefixsun.sh
```
## **El paso siguiente**

Ahora que ha instalado Domino Web Server, ya está listo para instalar WebSphere Application Server 4.0.2 tal como se describe en el [Capítulo 7,](#page-64-0) ["Instalación de WebSphere Application Server" en la página 55.](#page-64-0)

## <span id="page-56-0"></span>**Capítulo 6. Instalación de iPlanet Web Server**

Aunque WebSphere Commerce incluye una copia de IBM HTTP Server 1.3.19.1, puede utilizar también iPlanet Web Server, Enterprise Edition 4.1.8 o Lotus Domino Web Server 5.0.6 como su servidor Web. Si va a utilizar iPlanet Web Server, *debe* realizar los pasos adecuados de este capítulo antes de instalar los demás componentes de WebSphere Commerce.

#### **Instalación y configuración de iPlanet Web Server**

Si va a utilizar iPlanet Web Server, Enterprise Edition 4.1.8 como su servidor Web, realice los pasos siguientes:

- 1. Instale iPlanet Web Server siguiendo las instrucciones suministradas por iPlanet. Asegúrese de instalar los siguientes componentes:
	- iPlanet Web Server, Enterprise Server
	- Server Core
	- Java Runtime Environment
	- Java Support
	- SSJS Support
	- SSJS Database Support

*No* seleccione **Use Custom JDK**.

- 2. Asegúrese de crear tres servidores Web: uno para comunicaciones no SSL (en el puerto 80) y dos para comunicaciones SSL (en los puertos 443 y 8000).
- 3. Instale un certificado seguro firmado por una autoridad de certificación, siguiendo las instrucciones de iPlanet.

#### **Importante**

Por omisión, los usuarios externos pueden acceder a cualquier archivo que iPlanet Web Server pueda servir. Por motivos de seguridad, debería restringir el acceso a los directorios Web. Consulte la documentación de iPlanet Web Server para obtener información sobre cómo restringir el acceso a los archivos y directorios. Además, debe abrir el archivo obj.conf y localizar las entradas NameTrans; asegúrese de que los archivos en los directorios de destino estén protegidos.

## <span id="page-57-0"></span>**Instalación del plug-in de WebSphere Application Server**

Para instalar el plug-in de WebSphere Application Server para su servidor Web, haga lo siguiente:

- 1. Asegúrese de conectarse con el ID de usuario root.
- 2. Si es necesario, monte el CD de WebSphere Application Server Advanced Edition.
- 3. En una línea de mandatos, vaya al directorio de instalación del CD-ROM escribiendo:

```
cd
/dir_CDROM/sun
```
donde *dir\_CDROM* es el directorio en el que está montado el CD-ROM.

- 4. Escriba el mandato siguiente para iniciar el programa de instalación: ./install.sh
- 5. Aparece el recuadro de diálogo de bienvenida a la instalación de IBM WebSphere Application Server. Pulse **Siguiente** para continuar.
- 6. Aparece la ventana de comprobación de prerrequisitos. Asegúrese de que satisface todos los requisitos para instalar WebSphere Application Server y pulse **Aceptar**.
- 7. Aparece el recuadro de diálogo Opciones de instalación. Seleccione **Instalación personalizada** y pulse **Siguiente**.
- 8. Aparece el panel Paquetes de instalación de WebSphere. Seleccione el paquete siguiente:
	- Conectores de servidor Web

y pulse **Siguiente**.

- 9. Aparece el panel de conectores de WebSphere. Seleccione el conector adecuado para iPlanet Web Server y pulse **Siguiente**.
- 10. Aparece el panel Seleccionar directorio de destino. Seleccione el directorio en el que desea guardar el conector y pulse **Siguiente**. Esta ventana puede indicar, erróneamente, que WebSphere Application Server se instalará en ese directorio; haga caso omiso de esta indicación.
- 11. Aparece el recuadro de diálogo Instalar opciones seleccionadas. Compruebe que la información sea correcta y pulse **Instalar** para completar la instalación.
- 12. Aparece el recuadro de diálogo de ubicación de los archivos de configuración, que le solicita que escriba la vía de acceso completa al archivo de configuración del servidor Web especificado. Para iPlanet Web Server el valor por omisión es: /usr/netscape/server4/*nombre\_servidor*/config/obj.conf, donde *nombre\_servidor* es el nombre del servidor que ha creado para el puerto

80. Pulse **Siguiente**.

## **Importante:**

Debe reinstalar este plug-in para cada servidor, empezando por el servidor que utiliza el puerto 80 y, a continuación, los servidores de los puertos 443 y 8000.

- 13. Aparece un recuadro de diálogo indicando que la instalación se ha completado. Para ver el archivo ReadMe, compruebe que esté seleccionada la opción para verlo y pulse **Finalizar**; el archivo ReadMe aparecerá en una ventana del navegador por omisión.
- 14. Repita los pasos [4 en la página 48](#page-57-0) al 13 para instalar los plug-ins para los servidores de los puertos 443 y 8000.
- 15. Desmonte el CD escribiendo,

```
cd /
umount dir_CDROM
```
donde *dir\_CDROM* es el directorio que ha especificado al montar el CD.

- 16. Extraiga el CD de WebSphere Application Server Advanced Edition.
- 17. Cargue el archivo de configuración actualizado:
	- a. Inicie el administrador de iPlanet Web Server entrando el siguiente URL en un navegador:

http://*nombre\_sistpral*:8888/

b. Seleccione su servidor no seguro en la lista de servidores disponibles y pulse **Manage**.

**Nota:** Según la configuración de iPlanet Web Server, puede aparecer un mensaje de aviso. Pulse **OK**.

- c. Pulse **Apply** en la esquina superior derecha.
- d. Pulse **Load Configuration Files**. Aparece un mensaje indicando que la operación ha sido satisfactoria. Pulse **OK**.
- e. Seleccione de nuevo el servidor en la lista desplegable y pulse **Apply** en la esquina superior derecha.
- f. Pulse **Apply Changes**. Aparece un mensaje indicando que la operación ha sido satisfactoria. Pulse **OK**.
- g. Repita los pasos 1 a 5 para cada servidor seguro (puerto 8000 y puerto 443).
- 18. Reinicie el servidor Web escribiendo:

./usr/netscape/server4/*nombre\_servidor*/restart

19. Abra un navegador Web y asegúrese de que puede lanzar la página de presentación del servidor Web.

## **Inhabilitación de servlets de iPlanet**

- 1. Inicie iPlanet Web Server.
- 2. Inhabilite el servlet de iPlanet:
	- a. En la consola de iPlanet, seleccione el servidor que debe modificarse.
	- b. Pulse **Manage**.
	- c. Seleccione la pestaña Servlets.
	- d. En la opción para activar motor de servlets, seleccione **No**.
	- e. Pulse **OK**.
	- f. Pulse **Save and Apply**.
	- g. Repita estos pasos para todos los servidores Web iPlanet.
- 3. Inicie un navegador y escriba el nombre de la máquina local como URL. Si ve la página de presentación del servidor Web, el servidor está instalado y configurado correctamente.

## **Instalación de eFixes y FixPak de WebSphere Application Server**

Sólo debe completar los pasos de esta sección si está instalando WebSphere Application Server de forma remota con respecto a iPlanet Web Server. Si va a instalar WebSphere Application Server en la misma máquina que iPlanet Web Server, actualizará WebSphere Application Server posteriormente.

Si instala iPlanet Web Server de forma remota con respecto a WebSphere Application Server, debe actualizar los componentes de WebSphere Application Server ahora para satisfacer los requisitos de WebSphere Commerce. Esto debe hacerse después de completar los pasos del apartado ["Instalación del plug-in de WebSphere Application Server" en la página 48](#page-57-0) para cada uno de los servidores Web. Si crea más servidores Web después de instalar los eFixes en esta sección, deberá modificar los archivos de configuración del servidor Web tal como se describe en ["Editar el archivo](#page-199-0) [obj.conf para actualizar los valores del plug- in de WebSphere Application](#page-199-0) [Server" en la página 190.](#page-199-0)

Efectúe los pasos siguientes:

- 1. Asegúrese de que WebSphere Application Server y todos los procesos asociados con el servidor Web estén detenidos.
- 2. Asegúrese de que se hayan eliminado todos los eFixes de WebSphere Application Server instalados previamente.
- 3. Si es necesario, monte el CD 2 de WebSphere Commerce. Para ello, escriba mount *dir\_CDROM*

donde *dir\_CDROM* es el directorio que desea especificar para el CD montado.

4. Vaya al directorio Software\_Patches del CD y ejecute los mandatos siguientes:

```
cp wc54wasefixunix.tar /tmp
cd /tmp
tar -xvf wc54wasefixunix.tar
./wc54wasefixunix.sh
```
- 5. Responda a las solicitudes según corresponda:
	- a. Entre el punto de montaje para el eFix, que es el directorio de la unidad de CD.
	- b. Entre el directorio inicial de WebSphere Application Server (el valor por omisión es /opt/WebSphere/AppServer)
	- c. Cuando se le solicite el componente de software, seleccione la siguiente opción: **4: WebServer**. Pulso Intro para continuar.
	- d. Cuando se le solicite el servidor Web, seleccione la opción **2: iPlanet Web Server**.
- 6. Asegúrese de que no haya ningún error listado en el archivo /tmp/wc54wasefixunix.log.

## **Actualización del nivel de Sun JDK**

Ahora debe actualizar Sun JDK para ajustarse a los requisitos de WebSphere Commerce. Esto debe hacerse después de instalar los eFixes y el FixPak de WebSphere Application Server. Para ello, haga lo siguiente:

- 1. Asegúrese de que WebSphere Application Server y todos los procesos asociados con el servidor Web estén detenidos.
- 2. Si es necesario, monte el CD 2 de WebSphere Commerce. Para ello, escriba mount *dir\_CDROM*

donde *dir\_CDROM* es el directorio que desea especificar para el CD montado.

3. Vaya al directorio Software Patches del CD y ejecute los mandatos siguientes:

cp wc54jdkefixsun.sh /tmp cd /tmp ./wc54jdkefixsun.sh

#### **El paso siguiente**

Ahora que ha instalado iPlanet Web Server, ya está listo para instalar WebSphere Application Server 4.0.2 tal como se describe en el [Capítulo 7,](#page-64-0) ["Instalación de WebSphere Application Server" en la página 55.](#page-64-0)

# <span id="page-62-0"></span>**Parte 4. Instalación de los componentes de WebSphere Commerce obligatorios**

Después de instalar la base de datos y el servidor Web, deberá instalar WebSphere Application Server, Payment Manager y WebSphere Commerce. Los capítulos siguientes describen cómo realizar estas tareas:

- v [Capítulo 7, "Instalación de WebSphere Application Server" en la página 55](#page-64-0)
- v [Capítulo 8, "Instalación de WebSphere Commerce" en la página 65](#page-74-0)
- v [Capítulo 9, "Instalación de IBM WebSphere Payment Manager" en la](#page-78-0) [página 69](#page-78-0)

# <span id="page-64-0"></span>**Capítulo 7. Instalación de WebSphere Application Server**

Este capítulo describe cómo instalar WebSphere Application Server en dos marcos hipotéticos diferentes:

- v El IBM HTTP Server está en la misma máquina que WebSphere Application Server y WebSphere Commerce – siga las indicaciones del apartado "Instalación de WebSphere Application Server e IBM HTTP Server en la misma máquina"
- El IBM HTTP Server es remoto en relación con WebSphere Application Server y WebSphere Commerce o está utilizando Domino Web Server o iPlanet Web Server – siga las indicaciones del apartado ["Instalación de](#page-68-0) [WebSphere Application Server para utilizarlo con un servidor Web remoto o](#page-68-0) [alternativo" en la página 59](#page-68-0)

Para realizar los pasos de este capítulo necesitará el CD de WebSphere Application Server Advanced Edition.

## **Lista de comprobación del capítulo**

Para poder completar satisfactoriamente todos los pasos de este capítulo, asegúrese de cumplir los siguientes requisitos:

- \_\_ 1. Debe tener instalado un sistema de base de datos soportado *antes* de llevar a cabo los pasos de este capítulo.
- \_\_ 2. Si utiliza Domino Web Server o iPlanet Web Server como servidor Web, debe instalarlo antes de instalar WebSphere Application Server. También debe detener manualmente este servidor Web antes de instalar WebSphere Application Server.
- \_\_ 3. Si instala IBM HTTP Server de forma remota en relación con WebSphere Application Server y WebSphere Commerce, debe instalarlo antes de instalar WebSphere Application Server. También debe detener manualmente este servidor Web antes de instalar WebSphere Application Server.

## **Instalación de WebSphere Application Server e IBM HTTP Server en la misma máquina**

Para instalar WebSphere Application Server en la misma máquina que el servidor Web, efectúe lo siguiente:

1. Asegúrese de conectarse con el ID de usuario root.

2. Monte el CD de WebSphere Application Server Advanced Edition después de insertar el CD en la unidad de CD-ROM de la máquina. Para ello, escriba el siguiente mandato en una ventana de terminal: mount *dir\_CDROM*

donde *dir\_CDROM* es el directorio que ha especificado como el punto de montaje al asignar un sistema de archivos de CD.

3. En una línea de mandatos, vaya al directorio de instalación del CD-ROM escribiendo:

cd /*dir\_CDROM*/sun

donde *dir\_CDROM* es el directorio en el que está montado el CD-ROM.

- 4. Escriba el mandato siguiente para iniciar el programa de instalación: ./install.sh
- 5. Aparece el recuadro de diálogo de bienvenida a la instalación de IBM WebSphere Application Server. Pulse **Siguiente** para continuar.
- 6. Aparece la ventana de comprobación de prerrequisitos. Asegúrese de que satisface todos los requisitos para instalar WebSphere Application Server y pulse **Aceptar**.
- 7. Aparece el recuadro de diálogo Opciones de instalación. Seleccione **Instalación personalizada** y pulse **Siguiente**.
- 8. Aparecerá el panel que le permitirá seleccionar los componentes del servidor de aplicaciones. Seleccione los paquetes siguientes:
	- Servidor
	- Admin
	- Ejemplos
	- v Herramientas de ensamblaje y despliegue de aplicaciones
	- IBM HTTP Server 1.3.19
	- Conector del servidor Web

Cuando haya seleccionado todos los paquetes, pulse **Siguiente**.

- 9. Aparece el panel de conectores de WebSphere. Seleccione el conector adecuado para su servidor Web y pulse **Siguiente.**
- 10. Se abre el diálogo Opciones de base de datos. Ejecute el siguiente conjunto de instrucciones:
	- a. En el campo Tipo de base de datos, seleccione DB2 en el menú desplegable.
	- b. Si su base de datos está en una máquina distinta de la de WebSphere Application Server, asegúrese de seleccionar BD remota.
	- c. En el campo Nombre de base de datos (SID de base de datos) escriba el nombre de la base de datos de WebSphere Application Server. Por ejemplo: WAS
- d. En el campo Factoría de BD, escriba la vía de acceso completa del directorio inicial del propietario de la instancia de DB2, */export/home/db2inst1*, o especifique la vía de acceso completa del directorio inicial utilizando el botón Examinar.
- e. Los campos URL de la BD, Nombre de servidor y Número de puerto no se pueden editar.
- f. En el campo ID de usuario de base de datos, escriba el nombre del propietario de la instancia de base de datos: db2inst1.
- g. En el campo Contraseña de base de datos, escriba la contraseña actual del propietario de la instancia de base de datos.
- h. Pulse **Siguiente** para continuar.
- 11. Se abre el diálogo Elegir directorio de destino. Especifique el directorio donde va a instalar WebSphere Application Server. Puede aceptar el directorio de destino por omisión o especificar uno diferente escribiendo la vía de acceso completa o pulsando Examinar. Si ha seleccionado IBM HTTP Server para su instalación, no puede modificar el directorio de destino. Pulse **Siguiente** para continuar.
- 12. Aparece el recuadro de diálogo Instalar opciones seleccionadas. Compruebe que la información sea correcta y pulse **Instalar** para completar la instalación.
- 13. Aparece el recuadro de diálogo de ubicación de los archivos de configuración, que le solicita que escriba la vía de acceso completa al archivo de configuración del servidor Web especificado:

/opt/IBMHTTPD/conf/httpd.conf

### **Importante:**

*Antes* de entrar esta información, abra otra ventana de mandatos y escriba los siguientes mandatos:

cd /opt/IBMHTTPD/conf mv httpd.conf httpd.conf.orig cp httpd.conf.sample httpd.conf

## Pulse **Siguiente**.

- 14. Aparece un recuadro de diálogo indicando que la instalación se ha completado. Para ver el archivo ReadMe, compruebe que esté seleccionada la opción para verlo y pulse **Finalizar**; el archivo ReadMe aparecerá en una ventana del navegador por omisión.
- 15. Desmonte el CD escribiendo,

```
cd /
umount dir_CDROM
```
donde *dir\_CDROM* es el directorio que ha especificado al montar el CD.

- 16. Extraiga el CD de WebSphere Application Server Advanced Edition.
- 17. Reinicie IBM HTTP Server ejecutando el siguiente mandato: /opt/IBMHTTPD/bin/apachectl restart
- 18. Inicie un navegador y escriba el nombre de la máquina local como URL. Si ve la página Web de IBM HTTP Server, significa que el servidor está instalado y configurado correctamente.

## **Creación de una contraseña para el administrador de IBM HTTP Server**

El servidor de administración se instala con la autenticación habilitada para el directorio que contiene todos los formularios de configuración. Esto significa que después de la instalación, el servidor de administración no servirá ninguna página sin un ID de usuario y una contraseña. Esto se hace para proteger el archivo de configuración de IBM HTTP Server de un acceso no autorizado inmediatamente después de la instalación satisfactoria de IBM HTTP Server y del servidor de administración. En la instalación, el archivo de contraseñas (admin.passwd) está ″vacío″, por lo tanto, hasta que no suministre un ID de usuario y una contraseña en el archivo de contraseñas del servidor de administración (admin.passwd), no tendrá acceso a las páginas de configuración de IBM HTTP Server a través del servidor de administración.

Para crear un ID de usuario y una contraseña para IBM HTTP Server 1.3.19.1, realice los pasos siguientes:

- 1. Escriba cd /opt/IBMHTTPD/bin.
- 2. Escriba ./htpasswd —m ../conf/admin.passwd *ID\_usuario*.
- 3. Se le solicitará que suministre una contraseña y, a continuación, que la verifique.

Estos serán el ID de usuario y la contraseña que le darán acceso a la GUI de configuración del servidor de administración. Este ID de usuario deberá ser exclusivo para acceder al servidor de administración.

## **Configuración del servidor de administración IBM HTTP Server**

Deberá ejecutar un script de configuración para IBM HTTP Server que crea un ID de usuario y un grupo, y cambia los permisos de varios archivos de configuración. Para configurar el servidor de administración IBM HTTP Server, efectúe los pasos siguientes:

- 1. Vaya al directorio de HTTP Server escribiendo cd /opt/IBMHTTPD/bin.
- 2. Ejecute ./setupadm.
- 3. Responda a las solicitudes del modo siguiente:
	- a. Suministre un ID de usuario para ejecutar el servidor de administración (el ID de usuario se creará utilizando las herramientas de administración del sistema). Especifique el ID de usuario (que no puede ser el mismo que el ID de conexión). Pulse **Intro**.
- <span id="page-68-0"></span>b. Suministre un nombre de grupo para ejecutar el servidor de administración (el grupo se creará utilizando las herramientas de administración del sistema). Especifique un nombre de grupo y pulse **Intro**.
- c. Se le solicitará que suministre el directorio que contiene los archivos para los que es necesario cambiar los permisos. El valor por omisión es /opt/IBMHTTPD/conf . Acepte el valor por omisión o especifique la vía de acceso a los archivos de configuración de IBM HTTP Server.
- d. Se le solicitará que efectúe cambios (entre 1) o que salga sin realizar modificaciones (entre 2) Entre 1 para efectuar los cambios.
- e. Se le solicitará que actualice el archivo de configuración del servidor de administración. Continúe (entre 1) o salga (entre 2). Entre 1 para realizar la actualización.
- f. Es posible que se le pregunte si desea ejecutar el servidor de administración e IBM HTTP Server en otro idioma que no sea el idioma inglés. Si es así, escriba 1, si desea salir escriba 2. Si selecciona otro idioma, se le solicitará que seleccione dicho idioma.
- 4. Las actualizaciones se han llevado a cabo y puede salir del programa setupadm.

## **Instalación de WebSphere Application Server para utilizarlo con un servidor Web remoto o alternativo**

Para instalar WebSphere Application Server si IBM HTTP Server es remoto en relación a WebSphere Application Server y WebSphere Commerce, o si está utilizando Domino Web Server o iPlanet Web Server, haga lo siguiente:

- 1. Asegúrese de conectarse con el ID de usuario root.
- 2. Monte el CD de WebSphere Application Server Advanced Edition después de insertar el CD en la unidad de CD-ROM de la máquina. Para ello, escriba el siguiente mandato en una ventana de terminal: mount *dir\_CDROM*

donde *dir\_CDROM* es el directorio que ha especificado como el punto de montaje al asignar un sistema de archivos de CD.

3. En una línea de mandatos, vaya al directorio de instalación del CD-ROM escribiendo:

cd /*dir\_CDROM*/sun

donde *dir\_CDROM* es el directorio en el que está montado el CD-ROM.

- 4. Escriba el mandato siguiente para iniciar el programa de instalación: ./install.sh
- 5. Aparece el recuadro de diálogo de bienvenida a la instalación de IBM WebSphere Application Server. Pulse **Siguiente** para continuar.
- 6. Aparece la ventana de comprobación de prerrequisitos. Asegúrese de que satisface todos los requisitos para instalar WebSphere Application Server y pulse **Aceptar**.
- 7. Aparece el recuadro de diálogo Opciones de instalación. Seleccione **Instalación personalizada** y pulse **Siguiente**.
- 8. Aparecerá el panel que le permitirá seleccionar los componentes del servidor de aplicaciones. Seleccione los paquetes siguientes:
	- Servidor
	- $\bullet$  Admin
	- Ejemplos
	- v Herramientas de ensamblaje y despliegue de aplicaciones

Cuando haya seleccionado todos los paquetes, pulse **Siguiente**.

- 9. Se abre el diálogo Opciones de base de datos. Ejecute el siguiente conjunto de instrucciones:
	- a. En el campo Tipo de base de datos, seleccione DB2 en el menú desplegable.
	- b. Si su base de datos está en una máquina distinta de la de WebSphere Application Server, asegúrese de seleccionar BD remota.
	- c. En el campo Nombre de base de datos (SID de base de datos) escriba el nombre de la base de datos de WebSphere Application Server. Por ejemplo: WAS
	- d. En el campo Factoría de BD, escriba la vía de acceso completa del directorio inicial del propietario de la instancia de DB2, */export/home/db2inst1*, o especifique la vía de acceso completa del directorio inicial utilizando el botón Examinar.
	- e. Los campos URL de la BD, Nombre de servidor y Número de puerto no se pueden editar.
	- f. En el campo ID de usuario de base de datos, escriba el nombre del propietario de la instancia de base de datos: db2inst1.
	- g. En el campo Contraseña de base de datos, escriba la contraseña actual del propietario de la instancia de base de datos.
	- h. Pulse **Siguiente** para continuar.
- 10. Se abre el diálogo Elegir directorio de destino. Especifique el directorio donde instalará WebSphere Application Server. Puede aceptar el directorio de destino por omisión o especificar uno diferente escribiendo la vía de acceso completa o pulsando **Examinar**. Tenga en cuenta que si ha seleccionado IBM HTTP Server para su instalación, no puede modificar el directorio de destino. Pulse **Siguiente** para continuar.
- 11. Aparece el recuadro de diálogo Instalar opciones seleccionadas. Compruebe que la información sea correcta y pulse **Instalar** para completar la instalación.
- 12. Aparece un recuadro de diálogo indicando que la instalación se ha completado. Para ver el archivo ReadMe, compruebe que esté seleccionada la opción para verlo y pulse **Finalizar**; el archivo ReadMe aparecerá en una ventana del navegador por omisión.
- 13. Desmonte el CD escribiendo,

```
cd /
umount dir_CDROM
```
donde *dir\_CDROM* es el directorio que ha especificado al montar el CD.

14. Extraiga el CD de WebSphere Application Server Advanced Edition.

## **Instalación de los eFixes y del FixpaK de WebSphere Application Server**

Si va a instalar el servidor de DB2, el servidor Web, WebSphere Application Server y WebSphere Commerce en la misma máquina, no es necesario que realice los pasos de este apartado.

Si el servidor DB2 o el servidor Web está en una máquina remota, deberá realizar los pasos de esta sección en la máquina de WebSphere Application Server.

Efectúe los pasos siguientes:

- 1. Asegúrese de que WebSphere Application Server esté detenido. Para detener WebSphere Application Server, efectúe lo siguiente:
	- a. Inicie la Consola de administración de WebSphere Application Server escribiendo lo siguiente en una ventana de terminal:

```
export DISPLAY=nombre_sistpral_totalmente_calificado:0.0
cd /opt/WebSphere/AppServer/bin
./adminclient.sh
```
- b. En la Consola de administración de WebSphere Application Server, seleccione el nodo con el nombre de sistema principal corto.
- c. Pulse el botón Detener. Aparece un mensaje de aviso parecido al siguiente:

*Está intentando detener el nodo al que está conectada la consola. Esto hará que la consola finalice después de que el nodo se detenga. ¿Desea continuar?* Pulse **Sí** para continuar.

d. En la Consola de administración de WebSphere Application Server, confirme que todos los procesos relacionados con WebSphere Application Server se han detenido emitiendo el siguiente mandato en una ventana de terminal:

```
ps -ef | grep AppServer
```
e. Si este mandato devuelve algún proceso de Java, deténgalo emitiendo un mandato kill.

- 2. Asegúrese de que se hayan suprimido todos los eFixes de WebSphere Application Server instalados previamente.
- 3. Si es necesario, monte el CD 2 de WebSphere Commerce. Para ello, escriba mount *dir\_CDROM*

donde *dir\_CDROM* es el directorio que desea especificar para el CD montado.

4. Vaya al directorio Software Patches del CD y ejecute los mandatos siguientes:

```
cp wc54wasefixunix.tar /tmp
cd /tmp
tar -xvf wc54wasefixunix.tar
./wc54wasefixunix.sh
```
Para comprobar que el script ha actualizado el software sin errores, compruebe los siguientes archivos de anotaciones de error:

- /tmp/wc54efixunix.log
- v /opt/WebSphere/AppServer/eFix/PQ54291/Extractor.Log
- /opt/WebSphere/AppServer/eFix/PQ57814/Extractor.Log
- v /opt/WebSphere/AppServer/eFix/PQ58443/Extractor.Log

## **Actualización del nivel de Sun JDK**

Si va a instalar el servidor de DB2, el servidor Web, WebSphere Application Server y WebSphere Commerce en la misma máquina, no es necesario que realice los pasos de este apartado.

Si el servidor de DB2 o el servidor Web están en una máquina remota, debe realizar los pasos de este apartado.

Efectúe los pasos siguientes:

- 1. Asegúrese de que WebSphere Application Server y todos los procesos asociados con el servidor Web se hayan detenido.
- 2. Si es necesario, monte el CD 2 de WebSphere Commerce. Para ello, escriba mount *dir\_CDROM*

donde *dir\_CDROM* es el directorio que desea especificar para el CD montado.

3. Vaya al directorio Software\_Patches del CD y ejecute los mandatos siguientes:

cp wc54jdkefixsun.sh /tmp cd /tmp ./wc54jdkefixsun.sh
# **Comprobación de la instalación**

Esta sección describe cómo probar la instalación y configuración del sistema WebSphere Application Server. Estas instrucciones presuponen que ha instalado un servidor Web y una base de datos soportados, y el componente WebSphere Application Server.

Efectúe los pasos siguientes para probar la instalación de WebSphere Application Server:

- 1. Asegúrese de que está conectado a la máquina con privilegios de superusuario (root).
- 2. Inicie el servidor de administración de WebSphere ejecutando el script startupServer, de la manera siguiente:

cd /opt/WebSphere/AppServer/bin ./startupServer.sh &

- 3. Compruebe que el servidor de administración se haya iniciado satisfactoriamente consultando el archivo denominado tracefile que se encuentra en el directorio /opt/WebSphere/AppServer/logs. El mensaje Server adminServer abierto para e-business aparece en este archivo cuando el servidor se ha iniciado satisfactoriamente,.
- 4. Inicie la Consola de administración ejecutando el script adminclient, de la manera siguiente:

cd /opt/WebSphere/AppServer/bin ./adminclient.sh &

- 5. Cuando la consola muestre el mensaje Consola preparada, administre el servidor de aplicaciones efectuando los pasos siguientes:
	- a. Cuando se abre la consola de administración, se muestra una vista de árbol. Pulse el signo más (**+**) al lado de la entrada **Dominio de administración de WebSphere** para ampliar la vista.
	- b. Amplíe la vista de la entrada **Nodos**.
	- c. Identifique el nombre de su máquina de sistema principal y amplíe la vista de esa entrada.
	- d. Amplíe la vista de la entrada **Servidores de aplicaciones**.
	- e. Seleccione la entrada **Default Server** y pulse el icono **Iniciar** de la barra de herramientas. Se abre una ventana de información indicando que el servidor se ha iniciado. Pulse **Aceptar** para cerrar la ventana de información.

El servidor por omisión volverá a su estado anterior cuando reinicie WebSphere Application Server AdminServer; si estaba detenido, permanecerá detenido y si estaba en ejecución, volverá a iniciarse.

6. Si el servidor Web está instalado en una máquina diferente, copie /opt/WebSphere/AppServer/config/plugin-cfg.xml de la máquina de WebSphere Application Server en la máquina del servidor Web.

# **Importante:**

El servidor por omisión se utiliza solamente para pruebas. Puede detenerlo o eliminarlo después de realizar las pruebas. Nunca debe dejarse en ejecución en un sistema de producción, ya que puede entrañar un riesgo para la seguridad del sitio.

- 7. Asegúrese de que el servidor Web esté en ejecución. Si no está en ejecución, inícielo.
- 8. Inicie un navegador y entre el URL para el servlet snoop, que es el servlet de ejemplo que se instala por omisión, de la manera siguiente: http://*nombre\_máquina*/servlet/snoop

Se muestra información sobre /servlet/snoop.

# **El paso siguiente**

Ahora que ha instalado WebSphere Application Server, está listo para instalar WebSphere Commerce siguiendo los pasos del [Capítulo 8, "Instalación de](#page-74-0) [WebSphere Commerce" en la página 65.](#page-74-0)

# <span id="page-74-0"></span>**Capítulo 8. Instalación de WebSphere Commerce**

En este capítulo se describe cómo instalar WebSphere Commerce. Para realizar los pasos de este capítulo, necesitará el CD 1 de WebSphere Commerce y el CD 2 de WebSphere Commerce.

# **Importante:**

Antes de instalar WebSphere Commerce 5.4 debe realizar la siguiente tarea:

- v Asegúrese de que ha instalado:
	- Un servidor Web
	- DB2 Universal Database
	- WebSphere Application Server
	- Sun JDK
- v Es muy recomendable ejecutar la herramienta Intallation and Configuration Checker ahora. Esta herramienta comprueba que tenga instalados los niveles correctos de software para dar soporte a WebSphere Commerce. Puede bajarla desde:

Se puede acceder a esta herramienta y descargarla, desde las siguientes direcciones Web:

**Business** 

www.ibm.com/software/webservers/commerce/wc\_be/support-tools.html

Professional

www.ibm.com/software/webservers/commerce/wc\_pe/support-tools.html

En el paquete de descarga se incluyen instrucciones para la utilización de IC Checker.

# **Procedimientos de instalación**

Para instalar WebSphere Commerce, haga lo siguiente:

- 1. Conéctese con el ID de usuario root.
- 2. Si es necesario, monte el CD 1 de WebSphere Commerce.
- 3. Con el ID de usuario root, inicie la herramienta de administración entrando el mandato siguiente:

/bin/admintool&

- 4. En el menú desplegable **Examinar**, seleccione **Software**. Se abre la ventana Admintool: Software.
- 5. En el menú desplegable **Editar**, seleccione **Agregar**. Se abre la ventana Admintool: Seleccionar soporte origen
- 6. Si tiene instalado el Gestor de volúmenes, seleccione **CD con Volume Management** en el campo **Emplazamiento del software**. A continuación, en el campo **Ruta de acceso del CD**, escriba /*dir\_cdrom*/WebSphereCommerce, donde *dir\_cdrom* es el punto de montaje de la unidad de CD-ROM. Pulse **Aceptar**.
- 7. Si no tiene instalado el Gestor de volúmenes, seleccione **CD sin Volume Management** en el campo **Emplazamiento del software**. En el campo **Punto de montaje**, escriba /*dir\_cdrom*/WebSphereCommerce, donde *dir\_cdrom* es el punto de montaje de la unidad de CD-ROM. Pulse **Aceptar**.
- 8. Seleccione lo siguiente de la lista de paquetes:
	- IBM WebSphere Commerce Business Edition runtime
	- **Nota:** WebSphere Commerce se instala *automáticamente* en /opt/WebSphere/CommerceServer y sólo está soportado en este directorio.
- 9. Pulse **Agregar**. Se abre la ventana Admintool: Add Software mostrando una lista de los elementos que se van a instalar.
- 10. Cuando se le pregunte si desea continuar con la instalación de cada paquete, responda y a cada una de las preguntas.
- 11. Cuando se hayan instalado todos los paquetes, pulse **Intro** y cierre todas las ventanas de Admintool.

# **Instalación de la documentación de WebSphere Commerce**

Para instalar la documentación de WebSphere Commerce, siga los pasos que se indican a continuación:

- 1. Conéctese con el ID de usuario root.
- 2. Si es necesario, monte el CD 1 de WebSphere Commerce.
- 3. Copie el paquete de documentación comprimido del CD en su sistema y, a continuación, descomprímalo:

# **Importante:**

Para copiar este archivo en el sistema y descomprimirlo, necesitará temporalmente 1,2 GB de espacio; después de instalar la documentación, podrá eliminar estos archivos. Antes de empezar esta tarea, asegúrese de que tiene espacio suficiente.

cd *dir\_cdrom*/WebSphereCommerce cp wcdocs.tar.Z */tmp* cd */tmp* uncompress wcdocs.tar.Z tar -xvf wcdocs.tar

donde */tmp* es cualquier directorio de su sistema que tenga como mínimo 1,2 GB de espacio.

4. Con el ID de usuario root, inicie la herramienta de administración entrando el mandato siguiente:

/bin/admintool&

- 5. En el menú desplegable **Examinar**, seleccione **Software**. Se abre la ventana Admintool: Software.
- 6. En el menú desplegable **Editar**, seleccione **Agregar**. Se abre la ventana Admintool: Seleccionar soporte origen
- 7. Seleccione **Disco duro** en el campo **Emplazamiento del software**. En el campo **Directorio**, escriba /*tmp*. Pulse **Aceptar**.
- 8. Seleccione el paquete siguiente:
	- IBM WebSphere Commerce Business Edition docs
- 9. Pulse **Agregar**. Se abre la ventana Admintool: Add Software mostrando una lista de los elementos que se van a instalar.
- 10. Cuando se le pregunte si desea continuar con la instalación de cada paquete, responda y a cada una de las preguntas.
- 11. Cuando se hayan instalado todos los paquetes, pulse **Intro** y cierre todas las ventanas de Admintool.
- 12. Desmonte y quite el CD 1 de WebSphere Commerce.

# **Actualización de la versión de DB2, WebSphere Application Server y Sun JDK**

Sólo debe completar los pasos de esta sección si ha instalado el servidor de DB2 y el servidor Web en la misma máquina que el servidor de WebSphere Commerce. Para otros escenarios de instalación, estos productos ya se habrán actualizado.

Realice los pasos siguientes:

- 1. Si es necesario, monte el CD 2 de WebSphere Commerce.
- 2. Compruebe que WebSphere Application Server esté detenido y también todos los procesos asociados con el servidor Web.
- 3. Compruebe que los servicios de DB2 se hayan detenido.
- 4. Vaya a /opt/WebSphere/CommerceServer/bin
- 5. Escriba: ./wc54efixunix.sh
- 6. Cuando se le solicite, escriba la ubicación de la unidad de CD.
- 7. Cuando se le solicite, escriba el directorio inicial de WebSphere Application Server (el valor por omisión es /opt/WebSphere/AppServer).
- 8. Responda a las solicitudes restantes hasta completar las actualizaciones.

Para verificar que el script ha actualizado el software sin errores, compruebe los siguientes archivos de anotaciones de error:

- /tmp/WC54efixunix.log
- /opt/WebSphere/AppServer/eFix/PQ54291/Extractor.Log
- /opt/WebSphere/AppServer/eFix/PQ57814/Extractor.Log
- /opt/WebSphere/AppServer/eFix/PQ58443/Extractor.Log

# **El paso siguiente**

Acaba de instalar WebSphere Commerce; ahora ya está listo para instalar Payment Manager, tal como se describe en el [Capítulo 9, "Instalación de IBM](#page-78-0) [WebSphere Payment Manager" en la página 69.](#page-78-0)

# <span id="page-78-0"></span>**Capítulo 9. Instalación de IBM WebSphere Payment Manager**

En este capítulo se explica cómo instalar y configurar Payment Manager en la máquina de WebSphere Commerce local o en una máquina remota con respecto a la máquina de WebSphere Commerce. Para realizar los pasos de este capítulo necesitará el CD de IBM Payment Manager 3.1.2.

Para obtener información adicional sobre la configuración de Payment Manager, consulte lo siguiente:

- v La publicación *IBM WebSphere Payment Manager para varias plataformas, Guía de instalación, Versión 3.1* en el CD de Payment Manager.
- v La publicación *IBM WebSphere Payment Manager para varias plataformas Guía del administrador, Versión 3.1* en el CD de Payment Manager.
- v Cuando haya completado la instalación, la ayuda en línea de WebSphere Commerce contiene información sobre cómo configurar Payment Manager para trabajar con la tienda de WebSphere Commerce.

# **Requisitos previos para la instalación**

Si va a instalar Payment Manager en la máquina de WebSphere Commerce, la mayoría de los requisitos previos para instalar Payment Manager ya se habrán satisfecho. Puede ir directamente al apartado ["Antes de instalar Payment](#page-79-0) [Manager" en la página 70](#page-79-0) e instalar Payment Manager.

Si va a instalar Payment Manager en una máquina remota con respecto a la máquina de WebSphere Commerce, la máquina debe cumplir los requisitos previos de hardware y software tal como se indica a continuación.

# **Requisitos de software**

Payment Manager requiere que esté instalado el software siguiente:

- 1. Un producto de base de datos. Están soportados IBM DB2 Universal Database 7.1.0.55 y Oracle8i. Debe tener el servidor o el cliente de base de datos instalado en la máquina en la que va a instalar Payment Manager.
- 2. WebSphere Application Server 4.0.2
- 3. Un servidor Web. (IBM HTTP Server 1.3.19.1 se instala por omisión cuando se instala WebSphere Application Server 4.0.2.) Consulte en la documentación de WebSphere Application Server la lista de servidores Web soportados.

# <span id="page-79-0"></span>**Antes de instalar Payment Manager**

1. Lea el archivo Readme más reciente, readme.framework.html, al que se accede mediante los enlaces de documentación del sitio Web de Payment Manager:

http://www.ibm.com/software/websphere/paymgr/support/index.html y en el CD-ROM de Payment Manager.

2. Cambie a su usuario de base de datos:

su - db2inst1

3. Cree una base de datos para Payment Manager (por ejemplo, *payman*): db2 create db *payman*

Si la base de datos está en una máquina remota, puede crear la base de datos utilizando los mandatos siguientes:

db2 attach to *nombre\_nodo* user *id\_usuario* using *contraseña* db2 create db *payman*

Esta base de datos debe estar en ejecución durante la instalación de Payment Manager.

4. Asegúrese de que el tamaño del almacenamiento dinámico de la aplicación para esta base de datos sea, como mínimo, de 256, escribiendo lo siguiente en una ventana de mandatos de DB2:

db2 update db cfg for payman using APPLHEAPSZ 256

5. Cuando la creación de la base de datos haya finalizado, detenga e inicie DB2 escribiendo lo siguiente:

db2stop db2start

- 6. Asegúrese de que el servidor de administración de WebSphere Application Server esté ejecutándose durante la instalación. Asimismo, asegúrese de que WebSphere Application Server no tenga un servidor de aplicaciones denominado WebSphere Payment Manager configurado para otra finalidad. En caso afirmativo, cámbiele el nombre o suprímalo.
- 7. Si la seguridad de WebSphere Application Server está habilitada, inhabilítela antes de instalar Payment Manager o cualquier casete de pago. Para comprobar si se ha habilitado la seguridad de WebSphere Application Server:
	- a. Abra la Consola de administración de WebSphere Application Server.
	- b. Desde el menú Consola, seleccione **Consola** y abra la tarea **Centro de seguridad**.
	- c. En la pestaña **General**, quite la marca de selección del recuadro **Habilitar seguridad**.

# **Instalación de Payment Manager**

Para instalar IBM Payment Manager 3.1.2, haga lo siguiente:

- 1. Conéctese con el ID de usuario root.
- 2. Si es necesario, monte el CD de IBM Payment Manager 3.1.2. Para ello, escriba

mount *dir\_CDROM*

donde *dir\_CDROM* es el directorio que desea especificar para el CD montado.

- 3. Ejecute el mandato Install para iniciar el programa de instalación de Payment Manager: ./Install
- 4. En la pantalla Instalación de Payment Manager, pulse **Siguiente**.
- 5. Revise el acuerdo de licencia y, si está conforme con los términos, acepte el acuerdo.
- 6. Acepte el directorio de destino por omisión o especifique otro directorio.
- 7. Si el programa de instalación no puede determinar el Sun JDK que WebSphere Application Server está utilizando, se le solicitará que especifique la ubicación del directorio de Sun JDK. Si la ubicación visualizada es la correcta, pulse **Siguiente**. Si no lo es, escriba la ubicación correcta y pulse **Siguiente**.
- 8. Seleccione la base de datos que va a utilizar con Payment Manager: **DB2 Universal Database** o **base de datos Oracle8i** y pulse **Siguiente**.
- 9. El programa de instalación buscará automáticamente la información sobre el controlador JDBC. Cuando la instalación encuentre la información del controlador JDBC, pulse **Siguiente**.
- 10. Cuando se le solicite el nombre de la base de datos, especifique la base de datos que ha creado para utilizarla con Payment Manager. La base de datos puede ser la misma que está utilizando como base de datos de WebSphere Commerce o puede ser una base de datos diferente.
- 11. En la pantalla Información de acceso a la base de datos de Payment Manager, escriba los valores siguientes:
	- v ID de usuario del propietario de la base de datos DB2
	- v ID de usuario del administrador de la base de datos DB2
	- v Contraseña del administrador de la base de datos DB2
	- v Nombre de base de datos de Payment Manager
	- Nombre de instancia de DB2
	- v Nombre de sistema principal del servidor de base de datos (totalmente calificado)
	- v Puerto TCP del servicio de base de datos
- 12. En la pantalla Información de configuración de WebSphere Payment Manager, acepte el nombre de nodo por omisión si es correcto para su máquina, o entre el nombre corto de sistema principal si es necesario. El nombre de nodo debería ser el mismo que el listado en la Consola de administración de WebSphere Application Server para el nombre de nodo de su máquina.
- 13. En la pantalla Resumen de la instalación, revise los parámetros que ha elegido. Pulse **Siguiente** para continuar la instalación.
	- **Nota:** A veces, durante la instalación, puede parecer que la barra de progreso se ha detenido. No finalice la instalación porque ésta sigue su curso. La barra de progreso volverá a avanzar cuando los recursos del sistema lo permitan.
- 14. Se le solicitará si desea leer el archivo ReadMe. Seleccione **Sí** y pulse **Siguiente**.
- 15. Desmonte el CD escribiendo lo siguiente:

cd / umount *dir\_CDROM*

donde *dir\_CDROM* es el directorio que ha especificado al montar el CD.

16. Extraiga el CD de IBM Payment Manager 3.1.2.

CustomOffline y OfflineCard se instalan automáticamente con Payment Manager; OfflineCard se configura automáticamente si Payment Manager se instala en la misma máquina que WebSphere Commerce. Estos casetes pueden utilizarse para pruebas, pero no pueden procesar transacciones en línea.

Payment Manager SET Cassette 3.1.2, Payment Manager Cassette para BankServACH 3.1.2, Payment Manager Cassette para VisaNet 3.1.2 y Payment Manager Cassette para CyberCash 3.1.2 son casetes de proceso de transacciones en línea que se incluyen con WebSphere Commerce 5.4, pero no se instalan por omisión. Antes de abrir el sitio para producción, tiene que instalar el casete de pago, o los casetes, que utilizará para procesar las transacciones en línea. Para obtener información sobre cómo instalar los casetes de pago, consulte el suplemento específico del casete que va a instalar. Para más detalles sobre dónde encontrar estos documentos, consulte el apartado ["Información sobre Payment Manager" en la página 214.](#page-223-0) Tenga en cuenta que antes de que instale los casetes, WebSphere Application Server debería estar en ejecución y el servidor de aplicaciones de Payment Manager debería estar detenido.

# **Configuración de Payment Manager en una máquina remota**

Cuando instala Payment Manager en un sistema con WebSphere Commerce, la clase WCSRealm se configura automáticamente para su sistema. Si instala Payment Manager en una máquina remota, PSDefaultRealm se proporcionará como el dominio de soporte por omisión.

Para utilizar WCSRealm en una máquina remota en la que está instalado Payment Manager, debe configurar Payment Manager manualmente mediante la Consola de administración de WebSphere Application Server. Haga lo siguiente:

- 1. Abra la Consola de administración de WebSphere Application Server en la máquina de Payment Manager.
- 2. Asegúrese de que el servidor de aplicaciones de WebSphere Commerce esté en ejecución.
- 3. Detenga el servidor de aplicaciones de Payment Manager:
	- a. Expanda **Dominio de administración de WebSphere**.
	- b. Expanda **Nodos**.
	- c. Expanda *nombre\_nodo*.
	- d. Expanda **Servidores de aplicaciones**.
	- e. Seleccione **WebSphere Payment Manager**. Pulse el botón **Detener** para detener el servidor de aplicaciones de Payment Manager.
- 4. Cuando el servidor de aplicaciones de Payment Manager se haya detenido, seleccione la pestaña **Valores de JVM**. En el recuadro Propiedades del sistema, seleccione y cambie el valor del parámetro de inicialización wpm.RealmClass.
	- v Sustituya com.ibm.etill.framework.payserverapi.PSDefaultRealm por com.ibm.commerce.payment.realm.WCSRealm

Una vez haya cambiado el valor, pulse **Aplicar**

- 5. Si el sistema de Payment Manager está habilitado para SSL, añada entradas \*.443 en la ventana del sistema principal por omisión en la Consola de administración de WebSphere Application Server, tal como se describe en ["Añadir alias de sistema principal de puerto a WebSphere](#page-192-0) [Application Server" en la página 183.](#page-192-0)
	- **Nota:** Si no habilita SSL, debe configurar el servidor de WebSphere Commerce para que utilice el cliente de Payment Manager no SSL en la página de valores de Payment Manager del Gestor de configuración de WebSphere Commerce al crear una instancia de WebSphere Commerce. Puede cambiar los valores de Payment Manager después de crear la instancia, pero debe reiniciar la instancia para que los cambios entren en vigor.
- 6. Abra el archivo WCSRealm.properties desde el directorio de Payment Manager. Este archivo contiene definiciones para WCSHostName y WCSWebPath. Para WCSHostName, entre el nombre de sistema principal totalmente calificado de la máquina remota en la que está instalado WebSphere Commerce. (El valor por omisión es el nombre de sistema principal del sistema en el que está instalado Payment Manager.) No es necesario cambiar la propiedad de WCSWebPath.
- 7. Reinicie el servidor de aplicaciones de Payment Manager desde la Consola de administración de WebSphere Application Server.

# **El paso siguiente**

Ahora que ha instalado IBM Payment Manager 3.1.2, puede:

v Crear una instancia de WebSphere Commerce siguiendo las instrucciones de la [Parte 5, "Configuración de una instancia de WebSphere Commerce" en la](#page-84-0) [página 75.](#page-84-0)

# <span id="page-84-0"></span>**Parte 5. Configuración de una instancia de WebSphere Commerce**

Después de instalar todo el software necesario y los paquetes de software opcionales que desee utilizar, puede crear una instancia de WebSphere Commerce. Esta instancia puede crearse mediante el Gestor de configuración.

Esta sección contiene los capítulos siguientes:

- v [Capítulo 10, "Pasos previos a la configuración" en la página 77](#page-86-0)
- v [Capítulo 11, "Creación o modificación de una instancia con el Gestor de](#page-90-0) [configuración" en la página 81](#page-90-0)
- [Capítulo 12, "Pasos posteriores a la configuración" en la página 113](#page-122-0)

Para crear satisfactoriamente una instancia de WebSphere Commerce, todos los usuarios deben completar los pasos aplicables del [Capítulo 10, "Pasos](#page-86-0) [previos a la configuración" en la página 77](#page-86-0) y del [Capítulo 12, "Pasos](#page-122-0) [posteriores a la configuración" en la página 113,](#page-122-0) así como del [Capítulo 11,](#page-90-0) ["Creación o modificación de una instancia con el Gestor de configuración" en](#page-90-0) [la página 81.](#page-90-0)

# <span id="page-86-0"></span>**Capítulo 10. Pasos previos a la configuración**

Este capítulo contiene una lista de las tareas que deben completarse antes de configurar la instancia de WebSphere Commerce. Efectúe las tareas adecuadas de la lista siguiente:

- v Ejecutar el script wcpostinstall.sh.
- v Modificar los permisos de archivo para trabajar con Domino Web Server
- Iniciar WebSphere Application Server (todos los usuarios)

# **Ejecución del script de postinstalación**

Después de que haya instalado WebSphere Commerce y todos sus componentes necesarios, debe ejecutar el script de postinstalación. Esto creará el ID de usuario wasuser, que le permitirá ejecutar WebSphere Application Server, Payment Manager y WebSphere Commerce como un usuario no root. Para ejecutar el script, siga los pasos que se indican a continuación:

- 1. Asegúrese de que WebSphere Application Server y todos los procesos asociados con el servidor Web estén detenidos.
- 2. Asegúrese de que los servicios de DB2 se hayan detenido.
- 3. Vaya al directorio /opt/WebSphere/CommerceServer/bin cd /opt/WebSphere/CommerceServer/bin
- 4. Escriba: ./wcpostinstall.sh
- 5. Siga los mensajes que aparecen en la pantalla, asegurándose de que selecciona sí cuando se le pregunta si desea ejecutar como un usuario no root.

# **Notas:**

- a. Si elige utilizar un usuario existente en lugar de crear un usuario nuevo, el directorio inicial para este usuario debe ser /export/home.
- b. Es sumamente aconsejable que acepte los nombres de usuario y de grupo por omisión, y el número de puerto por omisión sugeridos en el script wcpostinstall.sh. Si elige nombres y números de puerto diferentes, deberá acordarse de sustituir dichos nombres en toda la documentación.
- c. Los nombres de usuarios o de grupos deben seguir estas directrices:
	- v No deben tener más de ocho caracteres
	- No deben tener caracteres especiales (solamente caracteres alfanuméricos)
	- v Todos los caracteres deben estar en minúsculas

Una vez que haya ejecutado este script, puede que tenga que especificar el número de puerto especificado en este script cuando inicie determinadas herramientas o cuando inicie y detenga determinadas aplicaciones. En las descripciones de estas tareas de este manual se incluyen detalles sobre ello. Actualización de los perfiles de usuario root y de wasuser

Después de ejecutar el script de postinstalación, debe actualizar los archivos .profile tanto para root como para wasuser añadiendo la siguiente información:

PATH=\$PATH:/usr/ucb export PATH

Si no añade esta información, quizá no pueda iniciarse el Gestor de configuración de WebSphere Commerce.

# **Modificación de los permisos de archivo para trabajar con Domino Web Server**

Si va a utilizar Domino Web Server, tendrá que modificar los permisos de archivo, tal como se indica a continuación, para mejorar la seguridad. Estos pasos deben realizarse en la máquina de servidor de WebSphere Commerce:

- 1. En una ventana de mandatos, escriba /bin/admintool &
- 2. Seleccione **Examinar** → **Grupos**. Seleccione wasgroup en la lista. Seleccione **Editar** → **Modificar** y suprima al usuario del servidor Web de Domino (el valor por omisión es notes) de la lista de miembros.
- 3. Vaya al directorio /opt/WebSphere/AppServer/logs y ejecute el mandato siguiente: chmod 646 native.log
- 4. Vaya al directorio /opt/WebSphere y ejecute el siguiente mandato: chmod 755 CommerceServer
- 5. Si Domino Web Server está instalado en la misma máquina que WebSphere Application Server, vaya al directorio y ejecute el mandato siguiente: chmod 755 libwccache.achmod 755 libwccache.so Si Domino Web Server está instalado de forma remota respecto a WebSphere Application Server, esta tarea se ejecutará en el capítulo de pasos posteriores a la configuración.
- 6. Vaya al directorio /opt/WebSphere/AppServer/bin y ejecute el mandato siguiente: chmod 755 libdomino5 http.achmod 755 libdomino5 http.so

# **Inicio de WebSphere Application Server**

Para iniciar WebSphere Application Server, conéctese con el ID de usuario wasuser que ha creado en el apartado ["Ejecución del script de postinstalación"](#page-86-0) [en la página 77](#page-86-0) y haga lo siguiente

- 1. Asegúrese de que el servidor de base de datos esté en ejecución.
- 2. Asegúrese de que el servidor Web esté en ejecución.

3. Entre los mandatos siguientes en una ventana de terminal:

```
su - wasuser
DISPLAY=nombre_sistpral_totalmente_calificado :0.0
cd /opt/WebSphere/AppServer/bin
./startupServer.sh &
```
# **El paso siguiente**

Una vez que haya completado todos los pasos necesarios de este capítulo, puede crear su instancia con el Gestor de configuración siguiendo los pasos del capítulo siguiente:

v [Capítulo 11, "Creación o modificación de una instancia con el Gestor de](#page-90-0) [configuración" en la página 81](#page-90-0)

# <span id="page-90-0"></span>**Capítulo 11. Creación o modificación de una instancia con el Gestor de configuración**

En este capítulo se describe cómo crear o modificar una instancia con el Gestor de configuración. Si no ha completado los pasos del [Capítulo 10,](#page-86-0) ["Pasos previos a la configuración" en la página 77,](#page-86-0) no podrá crear una instancia.

# **Notas:**

- 1. Si desea utilizar IBM WebSphere Payment Manager 3.1.2 para manejar transacciones en línea para su instancia, debe instalar Payment Manager antes de crear la instancia. La instancia se configurará automáticamente para trabajar con Payment Manager. Para instalar Payment Manager, consulte el [Capítulo 9, "Instalación de IBM WebSphere Payment Manager"](#page-78-0) [en la página 69.](#page-78-0)
- 2. Si ha personalizado el archivo XMLConfig que se encuentra en el directorio /opt/WebSphere/AppServer/bin, tiene que suprimir estas personalizaciones antes de ejecutar el Gestor de configuración. De lo contrario, la configuración del servidor de aplicaciones de WebSphere Commerce en WebSphere Application Server puede fallar.
- 3. En WebSphere Application Server 4.0.2, un servidor WebSphere Commerce individual consta de un módulo EJB instalado y de un módulo Web instalado para dar servicio a las peticiones de clientes a una o más tiendas. En el Gestor de configuración de WebSphere Commerce, cada instancia de WebSphere Commerce aparece como una categoría raíz independiente en el árbol de instancias. En la vista de topología de WebSphere Application Server, una instancia de WebSphere Commerce aparecerá bajo una entrada de nodo como un servidor de aplicaciones de WebSphere Commerce independiente.

# **Lista de comprobación del capítulo**

- v El sistema debe utilizar un entorno nacional soportado tal como se describe en ["Entornos nacionales utilizados por WebSphere Commerce" en la](#page-24-0) [página 15.](#page-24-0)
- Debe ejecutar el shell Korn.
- v Asegúrese de que el servidor de base de datos esté ejecutándose.
- v Asegúrese de que el servidor Web esté en ejecución, si está instalado en la misma máquina que WebSphere Commerce.
- v Asegúrese de que WebSphere Application Server se haya iniciado.

**Atención:** Si la seguridad de WebSphere Application Server está habilitada, debe inhabilitarla antes de crear la instancia.

# **Inicio del Gestor de configuración**

Para iniciar el Gestor de configuración, siga los pasos que se indican a continuación:

- 1. Abra una ventana de terminal.
- 2. Asegúrese de conectarse con el usuario de WebSphere Application Server que se ha creado en el apartado ["Ejecución del script de postinstalación"](#page-86-0) [en la página 77:](#page-86-0)

su - wasuser

3. Exporte la representación, aunque esté trabajando en la máquina de WebSphere Commerce:

export DISPLAY=*nombre\_sistpral\_totalmente\_calificado*:0.0

Si el sistema responde con el mensaje No se puede abrir DISPLAY=, ejecute el mandato siguiente en la máquina de WebSphere Commerce: xhost +*nombre\_sistpral*

donde *nombre\_sistpral* es el nombre de sistema principal totalmente calificado de la máquina desde la que desea acceder al Gestor de configuración.

4. Emita los mandatos siguientes:

```
cd /opt/WebSphere/CommerceServer/bin
./config_server.sh
```
# **Notas:**

- a. No cierre la ventana de terminal en la que ha entrado el mandato config\_server.sh o el servidor del Gestor de configuración se detendrá.
- b. No ejecute el servidor del Gestor de configuración como un proceso de fondo ya que esto entraña un riesgo de seguridad potencial.
- 5. Espere a que aparezca el siguiente mensaje: Registro creado. CMServer enlazado en registro.
- 6. Abra otra ventana de terminal.
- 7. Asegúrese de conectarse con el usuario de WebSphere Application Server que se ha creado en el apartado ["Ejecución del script de postinstalación"](#page-86-0) [en la página 77:](#page-86-0)

su - wasuser

8. Exporte la representación, aunque esté trabajando en la máquina de WebSphere Commerce:

export DISPLAY=*nombre\_sistpral\_totalmente\_calificado*:0.0

9. Emita los mandatos siguientes:

```
cd /opt/WebSphere/CommerceServer/bin
./config_client.sh &
```
- 10. Aparece una ventana y se le solicita que escriba el ID de usuario y la contraseña del Gestor de configuración. El ID de usuario por omisión del Gestor de configuración es webadmin y la contraseña por omisión es webibm.
- 11. Cuando se conecte por primera vez, se le solicitará que cambie la contraseña.

# **Asistente de creación de instancias**

Para crear su instancia, haga lo siguiente en el Gestor de configuración de WebSphere Commerce:

- 1. Expanda el nombre de su sistema principal.
- 2. Pulse el botón derecho del ratón en **Lista de instancias**.
- 3. En el menú emergente, seleccione **Crear instancia**.
- 4. Se abrirá el Asistente de creación de instancias. Rellene los campos de cada uno de los paneles siguientes.

# **Instancia**

# **Nombre de instancia**

Es el nombre que desea utilizar para su instancia. El nombre por omisión es demo.

# **Vía de acceso raíz de la instancia**

Escriba la vía de acceso donde desea almacenar todos los archivos relacionados con su instancia de WebSphere Commerce. La vía de acceso por omisión es

/opt/WebSphere/CommerceServer/instances/*nombre\_instancia*

# **Clave del comerciante**

Es el número hexadecimal de 16 dígitos que el Gestor de configuración utilizará como clave de cifrado. *Debe entrar su propia clave en el campo Clave del comerciante.* Asegúrese de que la clave que especifique sea suficiente para proteger su sitio Web, especialmente para un servidor de producción. Después de que haya creado una tienda, sólo podrá cambiar esta clave utilizando la **Herramienta de actualización de base de datos**. Para utilizar esta herramienta, acceda al Gestor de configuración, pulse el botón derecho del ratón sobre el nodo de base de datos y seleccione **Herramienta de actualización de base de datos**..

# **Cifrado PDI**

Seleccione este recuadro para especificar que la información de las

tablas ORDPAYINFO y ORDPAYMTHD debe cifrarse. Al seleccionar este recuadro de selección, la información de pago se almacenará en la base de datos con formato cifrado.

# **Cabecera PVC habilitada**

Reservado para futuros releases.

## **Archivo de correlación de URL**

Entre la vía de acceso al archivo que va a utilizar para la correlación de URL. Puede aceptar también el archivo por omisión /opt/WebSphere/CommerceServer/xml/mapping/urlmapper.xml

# **Base de datos**

# **Nombre de administrador de base de datos**

Escriba el nombre de usuario del administrador de base de datos. Este es el nombre de usuario que se utiliza para realizar la instalación, a menos que haya definido un nombre de administrador de base de datos alternativo.

# **Contraseña de administrador de base de datos**

Escriba la contraseña asociada al ID de usuario del administrador de base de datos. Esta es la contraseña del nombre de usuario que se utiliza para realizar la instalación, a menos que haya definido un nombre de administrador de base de datos alternativo.

# **\*\*Directorio inicial de administrador de base de datos\*\***

El directorio inicial del administrador de base de datos. El valor por omisión es /export/home/db2inst1

# **Directorio inicial de usuario de base de datos**

El directorio inicial del usuario de base de datos. El valor por omisión es /export/home/db2inst1

## **Nombre de base de datos**

Escriba el nombre asignado a la base de datos o acepte el valor por omisión.

Para DB2, acepte el valor por omisión o escriba el nombre que desea asignar a la base de datos. El nombre debe tener ocho caracteres de longitud o menos. Por motivos de rendimiento esta base de datos se catalogará remotamente como r<*nombre\_basedatos*> en un nodo que tendrá el mismo nombre que el sistema principal de la máquina de WebSphere Commerce.

#### **Tipo de base de datos**

En la lista desplegable, seleccione el nombre del sistema de gestión de base de datos que piense utilizar.

## **Nombre de usuario de base de datos**

Si ha creado un usuario de DB2 para la base de datos que no es el

administrador de base de datos, puede entrar su ID de usuario en este campo. De lo contrario, utilice el mismo nombre de usuario que el administrador de base de datos.

# **Contraseña de usuario de base de datos**

Esta es la contraseña asociada al nombre de usuario de base de datos especificado en el campo anterior.

# **Ejecutar asistente de rendimiento de base de datos**

Seleccione el recuadro **Ejecutar asistente de rendimiento de base de datos** para optimizar la base de datos DB2.

# **Utilizar servidor de transición**

Si se selecciona **Utilizar servidor de transición**, el Gestor de configuración define esta base de datos para que la utilice un servidor de transición. Para obtener más información sobre los servidores de transición, consulte la información en línea de WebSphere Commerce. (En el apartado ["Utilización de la ayuda en línea" en la página 213](#page-222-0) se explica cómo acceder a esta información.)

#### **Establecer como base de datos activa**

Seleccione esta opción para utilizar esta base de datos para esta instancia de WebSphere Commerce. Deseleccione esta opción si desea utilizar otra base de datos para su instancia.

## **Utilizar base de datos remota**

Seleccione este recuadro si el servidor de base de datos está en una máquina distinta de la de WebSphere Commerce.

**Nota:** Si ha instalado el servidor de bases de datos en un nodo diferente del de WebSphere Commerce (por ejemplo, si está configurando un entorno de dos o tres niveles), *debe* seleccionar este recuadro de selección.

#### **Nombre de sistema principal del servidor de base de datos**

Este campo está habilitado si ha seleccionado **Utilizar base de datos remota**. Escriba el nombre de sistema principal totalmente calificado del nodo en el que reside la base de datos.

## **Puerto del servidor de base de datos**

Este campo está habilitado si ha seleccionado **Utilizar base de datos remota**. El puerto por omisión para DB2 es 50000.

#### **Nombre de nodo de base de datos**

Este campo está habilitado si ha seleccionado **Utilizar base de datos remota** y si está utilizando DB2 como su base de datos. Si todavía no ha catalogado un nodo para su base de datos remota, el Gestor de configuración catalogará un nodo de forma automática.

# **Idiomas**

Utilice el panel Idiomas del Gestor de configuración para configurar su base de datos para que dé soporte a todos los idiomas necesarios. Seleccione el idioma por omisión de la lista desplegable. El archivo wcs.bootstrap\_multi\_*xx\_XX*.xml que coincida con su idioma por omisión también deberá estar en la ventana Idiomas soportados. Para añadir soporte de idiomas a su base de datos, efectúe los pasos que se indican a continuación:

- 1. Seleccione el archivo .xml correspondiente al idioma en la ventana Idiomas disponibles. El archivo .xml estará en el formato wcs.bootstrap\_multi\_xx\_XX.xml, donde xx\_XX es el código de entorno nacional de cuatro letras correspondiente al idioma que desea seleccionar.
- 2. Pulse en la flecha que apunta a la ventana Idiomas soportados. El idioma que ha seleccionado debería aparecer ahora listado en la ventana Idiomas soportados.
- 3. Repita los pasos1y2 para cada idioma al que se necesite dar soporte.
- **Nota:** Si piensa crear tiendas que den soporte a más de un idioma, por ejemplo, una tienda que esté disponible en inglés o en español, deberá seleccionar todos los idiomas a los que dará soporte su tienda. En este caso, deberá tener los idiomas inglés y español en la ventana Idiomas soportados. Las tiendas de ejemplo que se proporcionan con WebSphere Commerce dan soporte a más de un idioma. Si selecciona solamente un idioma en el panel Idiomas, no verá ciertas partes de la tienda de ejemplo que da soporte a varios idiomas.

# **Servidor Web**

# **Utilizar servidor Web remoto**

Seleccione este recuadro si va a instalar su servidor Web en una máquina distinta de la del servidor de WebSphere Commerce. Si este recuadro está seleccionado, el Gestor de configuración no configurará el servidor Web.

**Nota:** Si ha instalado el servidor Web en un nodo diferente del de WebSphere Commerce (por ejemplo, si está configurando un entorno de tres niveles), *debe* seleccionar este recuadro de selección.

# **Nombre de sistema principal**

Acepte el valor por omisión o escriba el nombre de sistema principal *totalmente calificado* de la máquina servidor Web (nombresistpral.domain.com es un nombre totalmente calificado). El valor por omisión es el nombre de sistema principal de la máquina WebSphere Commerce. Asegúrese de no escribir el prefijo www en el campo de nombre de sistema principal. Si desea aceptar el nombre de sistema principal por omisión, asegúrese de que dicho nombre esté totalmente calificado antes de aceptarlo.

### **Tipo de servidor Web**

En la lista desplegable, seleccione el software de servidor Web que desea utilizar.

## **Directorio raíz de documentos primario**

Acepte el valor por omisión o escriba la vía de acceso del directorio raíz de documentos del servidor Web.La vía de acceso que escriba ya debe existir.

## **Puerto del servidor**

Escriba el número de puerto que desea que utilice el servidor de WebSphere Commerce. El valor por omisión es 80.

## **Modalidad de autenticación**

Seleccione la modalidad de autenticación que quiere utilizar para esta instancia de WebSphere Commerce. Las opciones son las siguientes:

- **Básica** La autenticación se realizará mediante un certificado personalizado.
- **X.509** La autenticación se realizará mediante el estándar de certificado X.509.

#### **Vía de acceso de configuración del servidor seguro**

Escriba la vía de acceso del directorio de los archivos obj.conf para el servidor Web seguro (puerto 443). Este campo sólo se visualiza si utiliza Netscape iPlanet como servidor Web. Este campo no aparece si utiliza un servidor Web remoto.

#### **Vía de acceso de configuración del servidor Web no seguro**

Escriba la vía de acceso del directorio de los archivos obj.conf para el servidor Web no seguro (puerto 80). Este campo sólo se visualiza si utiliza Netscape iPlanet como servidor Web. Este campo no aparece si utiliza un servidor Web remoto.

# **Vía de acceso de configuración del servidor de herramientas seguro** Este campo sólo es visible si ha seleccionado Netscape iPlanet como servidor Web (puerto 8000). Entre la vía de acceso completa al archivo obj.conf del servidor de herramientas seguro de Netscape iPlanet. Este campo no aparece si utiliza un servidor Web remoto.

# **WebSphere**

#### **Nombre del origen de datos**

Se utiliza para establecer la Agrupación de conexiones para acceder a la base de datos con la que trabaja WebSphere Commerce.

## **Número de puerto**

Escriba la dirección del puerto en el que WebSphere Application

Server está escuchando, tal como se especifica en el apartado ["Ejecución del script de postinstalación" en la página 77.](#page-86-0) El valor por omisión es 2222.

### **Ubicación del controlador JDBC**

Escriba la ubicación del archivo db2java.zip en el sistema o acepte el valor por omisión .

# **Aplicación Web de tiendas**

Seleccione esta opción si desea que la aplicación web de tiendas por omisión se configure automáticamente bajo WebSphere Commerce Server en WebSphere Application Server.

# **Aplicación Web de herramientas**

Seleccione esta opción si desea que la aplicación web de herramientas por omisión se configure automáticamente bajo WebSphere Commerce Server en WebSphere Application Server.

## **Número de puerto de herramientas**

El número de puerto utilizado para acceder a las herramientas de administración de WebSphere Commerce. El número de puerto por omisión es 8000. Si utiliza Domino Web Server debe cambiarlo por el número de puerto 443.

## **WebSphere Catalog Manager**

Si este recuadro está seleccionado, se instalará Web Editor de WebSphere Catalog Manager. Se podrá acceder al mismo en: https://*nombre\_sistpral*:8000/wcm/webeditor. Se instala por omisión.

# **Payment Manager**

# **Nombre de sistema principal**

Entre el nombre de sistema principal totalmente calificado de la máquina servidor Web. Este campo toma por omisión el nombre de sistema principal de WebSphere Commerce. Si ha instalado Payment Manager o el servidor Web de forma remota desde WebSphere Commerce, deberá asegurarse de que este campo contenga el nombre de sistema principal totalmente calificado de la máquina servidor Web que Payment Manager utiliza.

# **Vía de acceso de perfiles**

La vía de acceso completa del directorio donde se almacenarán los Perfiles de cajero estándar Payment Manager de WebSphere Commerce. El valor por omisión es /usr/WebSphere/CommerceServer/instances/nombre\_inst/xml/payment

# **Utilizar cliente Payment Manager no SSL**

Seleccione este recuadro si desea que WebSphere Commerce utilice el cliente Payment Manager no SSL para comunicar con el servidor

Payment Manager. De este modo, WebSphere Commerce puede comunicarse con Payment Manager sin utilizar SSL.

## **Puerto de servidor Web**

Entre el puerto TCP de servidor Web que Payment Manager utiliza. Si ha seleccionado el recuadro Utilizar cliente Payment Manager no SSL, el valor por omisión para este campo es 80 (el puerto no seguro). Si no ha seleccionado el recuadro Utilizar cliente Payment Manager no SSL, el valor por omisión para este campo es 443 (el puerto SSL).

## **Utilizar servidor Socks**

Seleccione este recuadro si WebSphere Commerce debe pasar por un servidor socks para acceder a Payment Manager.

## **Nombre de sistema principal de Socks**

Este campo está habilitado si se ha seleccionado el recuadro **Utilizar servidor Socks**. Entre el nombre de sistema principal totalmente calificado del servidor socks.

## **Número de puerto de Socks**

Este campo está habilitado si se ha seleccionado el recuadro **Utilizar servidor Socks**. Entre el número de puerto que utiliza el servidor socks.

# **Sistema de anotación cronológica**

# **Ubicación del archivo de rastreo**

Esta es la ubicación del archivo donde se recopila la información de depuración. Contiene mensajes de depuración en inglés. Nota: si la Ubicación del archivo de rastreo es la misma que la Ubicación del archivo de mensajes, el contenido de los archivos se fusionará.

## **Tamaño del archivo de rastreo**

Es el tamaño máximo del archivo de rastreo en MB. Una vez que el archivo de rastreo alcance este tamaño, se creará otro archivo de rastreo.

# **Ubicación del archivo de mensajes**

Esta es la ubicación del archivo donde se recopilan los mensajes, que describen el estado del sistema WebSphere Commerce. Los mensajes son sensibles al entorno nacional. Nota: si la Ubicación del archivo de rastreo es la misma que la Ubicación del archivo de mensajes, el contenido de los archivos se fusionará.

## **Tamaño del archivo de mensajes**

Es el tamaño máximo del archivo de mensajes en MB. Una vez que el archivo de mensajes alcance este tamaño, se creará otro archivo de mensajes.

# **Tamaño de antememoria de anotaciones de actividad**

Entre el tamaño máximo de la antememoria de las anotaciones de actividad.

# **Notificación habilitada**

Seleccione este recuadro si desea recibir notificación de los mensajes de nivel de error. Para recibir estos mensajes también debe modificar la información de notificación en la Consola de administración de WebSphere Commerce.

# **Mensajería**

#### **Archivo de plantilla de usuario**

Este es el nombre del archivo de definición de plantilla de mensajes XML que le permite añadir nuevos mensajes XML de entrada a los que desea que dé soporte su sistema. Debería añadirse un esquema a este archivo para cada nuevo mensaje XML al que desee dar soporte. Se recomienda utilizar el archivo por omisión user\_template.xml, que está almacenado en el directorio de vía de acceso de plantillas.

## **Vía de acceso DTD de mensajes de entrada**

Esta es la vía de acceso donde se almacenan todos los archivos DTD para mensajes XML de entrada. El valor por omisión es /opt/WebSphere/CommerceServer/xml/messaging

## **ID de usuario de Controlador Web**

Es el ID que WebSphere Commerce utiliza para ejecutar todos los mensajes de entrada del Adaptador MQSeries de WebSphere Commerce. Debe ser un ID que tenga autorización de Administrador del sitio. El valor por omisión es wcsadmin. Asegúrese de que sólo las personas autorizadas puedan actualizar el Archivo de plantilla de usuario y el Archivo de plantilla del sistema, ya que los mensajes XML de entrada pueden correlacionarse para ejecutar mandatos de WebSphere Commerce utilizando este ID.

#### **Archivo de plantilla del sistema**

Es el nombre del archivo de definición de plantilla de mensajes XML que contiene los esquemas de todos los mensajes XML de entrada soportados por el Adaptador MQSeries de WebSphere Commerce. Este archivo define los campos de datos para cada mensaje, correlacionando el mensaje con el Mandato de controlador de WebSphere Commerce apropiado, y correlacionando cada campo del mensaje con el parámetro apropiado de ese mandato. Se recomienda utilizar el archivo por omisión sys\_template.xml, que está almacenado en el directorio de vía de acceso de plantillas.

#### **Vía de acceso de plantillas**

Es la vía de acceso donde se guardan el Archivo de plantilla de

usuario y el Archivo de plantilla del sistema. El valor por omisión es /opt/WebSphere/CommerceServer/xml/messaging

## **Archivos DTD de mensajes de entrada**

Es la lista de los archivos DTD y los archivos include para los mensajes XML de entrada. Si añade un nuevo mensaje XML de entrada, debe añadirlo en este campo.

# **Subastas**

# **Habilitar subastas**

Seleccione el recuadro **Habilitar** para habilitar las subastas.

#### **Servidor SMTP**

Defina el servidor SMTP que se utiliza para recibir los mensajes de correo electrónico.

#### **Correo electrónico de respuesta**

Defina la información de correo electrónico del remitente

# **Inicio de la creación de la instancia**

Una vez haya rellenado la información necesaria en todos los paneles, el botón **Finalizar** quedará habilitado. Pulse **Finalizar** para crear su instancia de WebSphere Commerce.

Dependiendo de la velocidad de su sistema, la creación de la instancia puede tardar de varios minutos a varias horas. La barra de progreso que aparece cuando se inicia la creación de la instancia indicará la finalización del proceso. Una vez creada la instancia, WebSphere Commerce intentará iniciar el servidor WebSphere Commerce Server asociado a la instancia. Cuando esto haya finalizado, pulse **Aceptar** para cerrar el asistente de creación de instancias. A continuación, reinicie el sistema.

# **Verificación de la creación de la instancia**

Para verificar que la instancia se ha creado correctamente, compruebe los archivos siguientes:

- v /opt/WebSphere/CommerceServer/instances/*nombre\_instancia*/xml/ *nombre\_instancia.xml*. Este archivo contiene toda la información de configuración sobre su instancia de WebSphere Commerce.
- v /opt/WebSphere/CommerceServer/instances/*nombre\_instancia*/logs/ createdb.log. Este archivo contiene información sobre la creación de la base de datos de WebSphere Commerce.
- v /opt/WebSphere/CommerceServer/instances/*nombre\_instancia*/logs/ populatedb.log. Este archivo contiene información sobre el proceso de inserción de datos en la base de datos de WebSphere Commerce.
- v /opt/WebSphere/CommerceServer/instances/*nombre\_instancia*/logs/ WASConfig.log. Este archivo contiene información sobre la instalación y configuración de la nueva instancia de WebSphere Commerce en WebSphere Application Server.
- v /opt/WebSphere/CommerceServer/instances/*nombre\_instancia*/logs/ sec check.log. Este archivo contiene información sobre posibles riesgos de seguridad.
- /usr/WebSphere/CommerceServer/instances/nombre\_inst/logs/wcs.log. Este archivo describe las operaciones del servidor de aplicaciones de WebSphere Commerce. Utilice este archivo de anotaciones cronológicas para asegurarse de que el servidor se ha iniciado correctamente.

# **Inicio y detención de la instancia**

Una vez que la instancia se haya creado, se iniciará automáticamente. Si modifica la instancia posteriormente, tendrá que detenerla y reiniciarla en la Consola de administración de WebSphere Application Server. Para ello, siga los pasos que se indican a continuación:

- 1. Abra la Consola de administración de WebSphere Application Server.
- 2. Expanda **Dominio de administración de WebSphere**.
- 3. Expanda **Nodos** .
- 4. Expanda su nombre de sistema principal.
- 5. Expanda **Servidores de aplicaciones**.
- 6. Seleccione **WebSphere Commerce Server —** *nombre\_instancia* y pulse el botón derecho del ratón. Seleccione **Iniciar** o **Detener** según sea apropiado.

# **Opciones de configuración adicionales**

Una vez haya creado e iniciado su instancia básica, puede configurar aspectos adicionales de WebSphere Commerce mediante los nodos siguientes:

# **Propiedades de la instancia**

Todos los paneles que estaban disponibles en el Asistente de creación de instancias aparecen bajo el nodo Propiedades de la instancia del Gestor de configuración. Los paneles siguientes son nuevos o se han modificado a partir de los paneles del asistente para la Creación de instancias:

# **Base de datos**

Utilice el panel Base de datos del Gestor de configuración para configurar WebSphere Commerce para que funcione con su base de datos. Rellene los campos de la forma siguiente:

# **Nombre de administrador de base de datos**

Entre el nombre del administrador de la base de datos.

# **Contraseña de administrador de base de datos**

Entre la contraseña del administrador de la base de datos.

## **Directorio inicial de administrador de base de datos**

El directorio inicial del administrador de base de datos. El valor por omisión es /export/home/db2inst1

# **Directorio inicial de usuario de base de datos**

El directorio inicial del usuario de base de datos. El valor por omisión es /export/home/db2inst1

# **Nombre de la base de datos**

Entre el nombre de la base de datos que desea crear para esta instancia, o bien el nombre de una base de datos existente que desee asociar a la instancia que está creando.

#### **Tipo de base de datos**

Seleccione el producto que utilizará como sistema de gestión de base de datos.

# **Nombre de usuario de base de datos**

Entre el nombre de usuario para esta base de datos.

## **Contraseña de usuario de base de datos**

Entre la contraseña asociada con el nombre de usuario para esta base de datos.

#### **Ejecutar asistente de rendimiento de base de datos**

Seleccione este recuadro para realizar la optimización de DB2 Universal Database.

# **Utilizar servidor de transición**

Seleccione este recuadro si desea utilizar esta base de datos para el servidor de transición.

# **Establecer como base de datos activa**

Seleccione este recuadro si esta base de datos es la que desea utilizar con la instancia de WebSphere Commerce. Una vez creada la instancia, puede crear bases de datos adicionales y seleccionar la que desea utilizar para la instancia.

### **Utilizar base de datos remota**

Seleccione este recuadro si el servidor de base de datos está en una máquina distinta de la de WebSphere Commerce.

**Nota:** Si ha instalado el servidor de bases de datos en un nodo diferente del de WebSphere Commerce, *debe* seleccionar este recuadro de selección. Por ejemplo, si está configurado un entorno de dos o tres niveles.

### **Nombre de sistema principal del servidor de base de datos**

Este campo está habilitado si ha seleccionado **Utilizar base de datos remota**. Escriba el nombre de sistema principal totalmente calificado del nodo en el que reside la base de datos.

# **Puerto del servidor de base de datos**

Este campo está habilitado si ha seleccionado **Utilizar base de datos remota**. El puerto por omisión para DB2 es 50000.

#### **Nombre de nodo de base de datos**

Este campo está habilitado si ha seleccionado **Utilizar base de datos remota** y si está utilizando DB2 como su base de datos. Si todavía no ha catalogado un nodo para su base de datos remota, el Gestor de configuración catalogará un nodo de forma automática.

#### **WebSphere**

Utilice el panel WebSphere del Gestor de configuración para configurar la manera en que WebSphere Application Server interactúa con WebSphere Commerce. Rellene los campos de la forma siguiente:

#### **Nombre del origen de datos**

Se utiliza para establecer la Agrupación de conexiones para acceder a la base de datos con la que trabaja WebSphere Commerce.

#### **Número de puerto**

Entre la dirección del puerto al que está conectado WebSphere Application Server. Escriba la dirección del puerto en el que WebSphere Application Server está escuchando, tal como se especifica en el apartado ["Ejecución del script de postinstalación" en la](#page-86-0) [página 77.](#page-86-0) El valor por omisión es 2222. Puede aceptar el valor por omisión a menos que haya especificado un puerto diferente al iniciar WebSphere Application Server.

## **Ubicación del controlador JDBC**

Escriba la ubicación del archivo db2java.zip en el sistema..

#### **Aplicación Web de tiendas**

Seleccione esta opción si desea que la aplicación Web de tiendas por omisión se configure automáticamente bajo WebSphere Commerce Server en WebSphere Application Server.

#### **Aplicación Web de herramientas**

Seleccione esta opción si desea que la aplicación Web de herramientas por omisión se configure automáticamente bajo WebSphere Commerce Server en WebSphere Application Server.

### **Número de puerto de herramientas**

El número de puerto utilizado para acceder a las herramientas de

administración de WebSphere Commerce. El número de puerto por omisión es 8000. Si utiliza Domino Web Server debe cambiarlo por el número de puerto 443.

### **WebSphere Catalog Manager**

Si este recuadro está seleccionado, se instalará Web Editor de WebSphere Catalog Manager. Se podrá acceder al mismo en: http://*nombre\_sistpral*:8000/webeditor. Se instala por omisión.

#### **Servidor Web**

La pestaña General del panel Servidor Web contiene los mismos parámetros que la versión del panel que aparece en el asistente para la Creación de instancias.

Utilice el panel Servidor Web del Gestor de configuración para configurar WebSphere Commerce para que utilice su servidor Web. Rellene los campos de la forma siguiente:

## **Utilizar servidor Web remoto**

Seleccione este recuadro si va a instalar su servidor Web en una máquina distinta de la del servidor de WebSphere Commerce. Si se selecciona este recuadro, el servidor Web no lo configurará el Gestor de configuración. .

**Nota:** Si ha instalado el servidor Web en un nodo diferente del de WebSphere Commerce, *debe* seleccionar este recuadro de selección. Por ejemplo, si está configurando un entorno de tres niveles.

#### **Nombre de sistema principal**

Escriba el nombre de sistema principal totalmente calificado de su instancia de WebSphere Commerce (nombsistpral.dominio.com está totalmente calificado). Asegúrese de que no entra www en el campo Nombre de sistema principal. El valor por omisión es el nombre de sistema principal totalmente calificado de la máquina donde está instalado el servidor Web.

#### **Tipo de servidor Web**

En la lista desplegable, seleccione el servidor Web que desea utilizar.

#### **Directorio raíz de documentos primario**

Acepte el valor por omisión o escriba la vía de acceso del directorio raíz de documentos del servidor Web. La vía de acceso que escriba ya debe existir.

### **Puerto del servidor**

Entre el número de puerto en el que se está ejecutando el servidor Web. El valor por omisión es 80.

# **Modalidad de autenticación**

Seleccione la modalidad de autenticación que quiere utilizar para esta instancia de WebSphere Commerce. Las opciones son las siguientes:

- v La autenticación básica se realizará mediante un certificado personalizado.
- v La autenticación X509 se realizará mediante el estándar de certificado X509.

# **Vía de acceso de configuración del servidor seguro**

Escriba la vía de acceso del directorio de los archivos obj.conf para el servidor Web seguro (puerto 443). Este campo sólo se visualiza si utiliza Netscape iPlanet como servidor Web. Este campo no aparece si utiliza un servidor Web remoto.

# **Vía de acceso de configuración del servidor Web no seguro**

Escriba la vía de acceso del directorio de los archivos obj.conf para el servidor Web no seguro (puerto 80). Este campo sólo se visualiza si utiliza Netscape iPlanet como servidor Web. Este campo no aparece si utiliza un servidor Web remoto.

## **Vía de acceso de configuración del servidor de herramientas seguro** Este campo sólo es visible si ha seleccionado Netscape iPlanet como

servidor Web (puerto 8000). Entre la vía de acceso completa al archivo obj.conf del servidor de herramientas seguro de Netscape iPlanet. Este campo no aparece si utiliza un servidor Web remoto.

La pestaña **Avanzadas** contiene una lista de todos los alias de servidor Web. Para añadir un nuevo alias, seleccione la pestaña Avanzadas, pulse el botón derecho del ratón y seleccione **Añadir fila**. Para suprimir un alias, seleccione el alias que desea suprimir, pulse el botón derecho del ratón y seleccione **Suprimir fila**.

# **Instancia**

El panel Instancia del Gestor de configuración se utiliza para especificar información básica sobre la instancia. Si está creando múltiples instancias, asegúrese de que cada instancia tiene un nombre y una vía de acceso raíz distintos.

# **Nombre de la instancia**

Entre el nombre que desea asignar a su instancia de WebSphere Commerce. También puede aceptar el nombre por omisión ″demo.″ Posteriormente no podrá modificar este nombre, de modo que debe elegirlo cuidadosamente.

# **Vía de acceso raíz de la instancia**

Escriba la vía de acceso donde desea almacenar todos los archivos

relacionados con su instancia de WebSphere Commerce. No puede modificar esta vía de acceso una vez creada la instancia. El valor por omisión es:

/opt/WebSphere/CommerceServer/instances/*nombre\_instancia*

# **Clave del comerciante**

Es el número hexadecimal de 16 dígitos que el Gestor de configuración utilizará como clave de cifrado. La Clave del comerciante debe tener al menos un carácter alfanumérico (de la ″a″ a la ″f″) y un carácter numérico (del 0 al 9). Cualquier carácter alfanumérico debe entrarse en minúsculas y no puede especificarse el mismo carácter más de cuatro veces seguidas. Después de que haya creado una tienda, *no* debe cambiar esta clave. *Debe* **entrar su propia clave en el campo Clave del comerciante, aunque ya se haya entrado una clave por omisión en el campo.** Asegúrese de que la clave que especifique sea suficiente para proteger su sitio Web, especialmente para un servidor de producción.

## **Cifrado PDI**

Seleccione este recuadro para cifrar la información especificada en las tablas ORDPAYINFO y ORDPAYMTHD. Al seleccionar este recuadro de selección, la información de pago se almacenará en la base de datos con formato cifrado.

# **Cabecera PVC habilitada**

Reservado para futuros releases.

## **Archivo de correlación de URL**

Entre la vía de acceso al archivo que va a utilizar para la correlación de URL. Puede aceptar también el archivo por omisión: /opt/WebSphere/CommerceServer/properties/urlmapper.xml

## **Payment Manager**

#### **Nombre de sistema principal**

Entre el nombre de sistema principal calificado a nivel de dominio de la máquina del servidor Web. El valor por omisión es el nombre de sistema principal de WebSphere Commerce. Si ha instalado Payment Manager en una máquina remota, debe asegurarse de que este campo contenga el nombre de sistema principal totalmente calificado de la máquina del servidor Web.

#### **Vía de acceso de perfiles**

La vía de acceso completa del directorio donde se almacenarán los Perfiles de cajero estándar Payment Manager de WebSphere Commerce. El valor por omisión es /opt/WebSphere/CommerceServer/instances/*nombre\_instancia*/xml/ payment

## **Utilizar cliente Payment Manager no SSL**

Seleccione este recuadro si desea que WebSphere Commerce utilice el cliente Payment Manager no SSL para comunicar con el servidor Payment Manager. De este modo, WebSphere Commerce Server puede comunicar con Payment Manager sin utilizar SSL.

# **Puerto de servidor Web**

Entre el puerto TCP de servidor Web que Payment Manager utiliza. Si ha seleccionado Utilizar cliente Payment Manager no SSL, el valor por omisión para este campo es 80 (el puerto no seguro). Si no ha seleccionado ese recuadro, el valor por omisión para este campo es 443 (el puerto SSL).

# **Utilizar servidor Socks**

Seleccione este recuadro si WebSphere Commerce debe pasar por un servidor socks para acceder a Payment Manager.

#### **Nombre de sistema principal de Socks**

Este campo está habilitado si se ha seleccionado el recuadro **Utilizar servidor Socks**. Entre el nombre de sistema principal totalmente calificado del servidor socks.

# **Número de puerto de Socks**

Este campo está habilitado si se ha seleccionado el recuadro **Utilizar servidor Socks**. Entre el número de puerto que utiliza el servidor socks.

#### **Subsistema de miembros**

Utilice el panel Subsistema de miembros del Gestor de configuración para configurar WebSphere Commerce para que utilice un servidor de directorios.

# **Modalidad de autenticación**

Seleccione LDAP, Base de datos u Otras para seleccionar una modalidad de autenticación alternativa. Si selecciona LDAP, se habilitarán los demás campos de este panel.

#### **Versión de LDAP**

La versión del protocolo LDAP que WebSphere Commerce Server utilizará para comunicarse con el servidor LDAP.

#### **Tipo LDAP**

Seleccione el software de Servidor de directorios que va a utilizar con WebSphere Commerce.

#### **ID de conexión único**

Seleccione este recuadro para permitir que los usuarios que ya han sido autenticados por WebSphere Application Server sean reconocidos por WebSphere Commerce. Actualmente, WebSphere Commerce no da soporte al ID de conexión único.
#### **Sistema principal**

El nombre de sistema principal totalmente calificado que especifica dónde está instalado el servidor LDAP.

**Puerto** El puerto que utiliza el servidor LDAP. El puerto por omisión es 389.

#### **Nombre distinguido del administrador**

El nombre distinguido del administrador del servidor LDAP.

#### **Contraseña del administrador**

La contraseña del administrador del servidor LDAP.

#### **Confirmar contraseña**

Vuelva a entrar la contraseña del administrador LDAP.

#### **Modalidad de autenticación LDAP**

Especifica el mecanismo de autenticación que utiliza el servidor LDAP. **Ninguna** significa que WebSphere Commerce no se autentica ante el servidor LDAP. **Simple** significa que WebSphere Commerce utiliza un nombre distinguido y una contraseña para autenticarse ante el servidor LDAP.

#### **Tiempo de espera**

El tiempo, en segundos, que ha de transcurrir antes de que una búsqueda LDAP exceda el tiempo de espera.

#### **Nombre del archivo de entrada**

El archivo de entrada utilizado para la inicialización del servidor LDAP.

#### **Mensajería**

#### **Archivo de plantilla de usuario**

Este es el nombre del archivo de definición de plantilla de mensajes XML que le permite añadir nuevos mensajes XML de entrada a los que desea que dé soporte su sistema. Debería añadirse un esquema a este archivo para cada nuevo mensaje XML al que desee dar soporte. Se recomienda utilizar el archivo por omisión user\_template.xml, que está almacenado en el directorio de vía de acceso de plantillas.

#### **Vía de acceso DTD de mensajes de entrada**

Esta es la vía de acceso donde se almacenan todos los archivos DTD para mensajes XML de entrada. El valor por omisión es /opt/WebSphere/CommerceServer/xml/messaging

#### **ID de usuario de Controlador Web**

Es el ID que WebSphere Commerce utiliza para ejecutar todos los mensajes de entrada del Adaptador MQSeries de WebSphere Commerce. Debe ser un ID que tenga autorización de Administrador del sitio. El valor por omisión es wcsadmin. Asegúrese de que sólo las personas autorizadas puedan actualizar el Archivo de plantilla de

usuario y el Archivo de plantilla del sistema, ya que los mensajes XML de entrada pueden correlacionarse para ejecutar mandatos de WebSphere Commerce utilizando este ID.

#### **Archivo de plantilla del sistema**

Es el nombre del archivo de definición de plantilla de mensajes XML que contiene los esquemas de todos los mensajes XML de entrada soportados por el Adaptador MQSeries de WebSphere Commerce. Este archivo define los campos de datos para cada mensaje, correlacionando el mensaje con el Mandato de controlador de WebSphere Commerce apropiado, y correlacionando cada campo del mensaje con el parámetro apropiado de ese mandato. Se recomienda utilizar el archivo por omisión sys\_template.xml, que está almacenado en el directorio de vía de acceso de plantillas.

#### **Vía de acceso de plantillas**

Es la vía de acceso donde se guardan el Archivo de plantilla de usuario y el Archivo de plantilla del sistema. El valor por omisión es /opt/WebSphere/CommerceServer/xml/messaging

#### **Archivos DTD de mensajes de entrada**

Es la lista de los archivos DTD y los archivos include para los mensajes XML de entrada. Si añade un nuevo mensaje XML de entrada, debe añadirlo en este campo.

#### **Gestión de sesiones**

El panel Gestión de sesiones del Gestor de configuración tiene dos pestañas:

#### **Pestaña General:**

#### **Habilitar cookies**

Este recuadro de selección especifica que el sitio Web utiliza cookies para la gestión de sesiones. Siempre está habilitado para WebSphere Commerce.

#### **Habilitar reescritura de URL**

Seleccione este recuadro para utilizar reescritura de URL para la gestión de sesiones.

#### **Prueba de aceptación de cookies**

Seleccione este recuadro para comprobar si el navegador del comprador acepta cookies para un sitio que sólo da soporte a cookies.

#### **Gestor de sesiones de cookies**

Puede seleccionar si desea que WebSphere Commerce o WebSphere Application Server gestionen sus cookies. El valor por omisión es WebSphere Commerce.

#### **Pestaña Avanzadas:**

#### **Vía de acceso de cookies**

Especifica la vía de acceso para el cookie, que es el subconjunto de URL al que debe enviarse un cookie.

#### **Antigüedad del cookie**

Este campo no debe modificarse. El valor por omisión es que un cookie caduque cuando se cierre el navegador.

#### **Dominio del cookie**

Especifica un patrón de restricciones de dominio. Un dominio especifica los servidores que deben ver un cookie. Por omisión, el cookie sólo se envía al WebSphere Commerce Server que lo emitió.

#### **Seguridad**

La seguridad puede configurarse mediante el Gestor de configuración.

#### **Habilitar seguridad**

Seleccione este recuadro para habilitar la seguridad EJB.

**Nota:** Debe habilitar los valores de seguridad globales en WebSphere Application Server antes de seleccionar este recuadro.

#### **Modalidad de autenticación**

Determine qué tipo de registro utilizará para autenticar a los usuarios: Registro de usuarios del sistema operativo o registro de usuarios de LDAP.

#### **ID de usuario**

Entre el nombre de usuario que permite acceder a los EJB.

#### **Contraseña del usuario**

Entre la contraseña asociada con el ID de usuario anterior.

#### **Invalidación de la contraseña**

Utilice el nodo Invalidación de contraseña del Gestor de configuración para habilitar o inhabilitar la característica de invalidación de la contraseña. Esta característica, si está habilitada, solicita a los usuarios de WebSphere Commerce que cambien su contraseña si ésta ha caducado. En este caso, se redirigirá al usuario a una página donde deberá cambiar la contraseña. Los usuarios no pueden acceder a ninguna página segura del sitio hasta que hayan cambiado su contraseña. Para habilitar esta característica:

- 1. Vaya al nodo de invalidación de contraseña en el Gestor de configuración, que puede encontrar bajo *nombre\_instancia* → **Propiedades de instancia**
- 2. Para activar la característica de invalidación de contraseña, seleccione el recuadro **Habilitar**.
- 3. Para aplicar los cambios a la instancia, pulse **Aplicar**.
- 4. Una vez actualizada satisfactoriamente la configuración de la instancia, recibirá un mensaje indicando que la actualización ha sido satisfactoria.

# **Tiempo de espera de conexión**

Utilice el nodo Tiempo de espera de conexión del Gestor de configuración para habilitar o inhabilitar la característica de tiempo de espera de conexión. Cuando esta característica está habilitada, un usuario de WebSphere Commerce que haya estado inactivo durante un largo periodo de tiempo perderá su conexión y se le indicará que vuelva a conectarse. Si posteriormente el usuario se conecta satisfactoriamente, WebSphere Commerce ejecutará la petición original que realizó el usuario. Si la conexión falla, se descartará la petición original y el usuario permanecerá desconectado del sistema. Para habilitar esta característica:

1. Invoque el Gestor de configuración y vaya al nodo Tiempo de espera de conexión para la instancia, de la siguiente manera:

# **WebSphere Commerce** → *nombre\_sistpral* → **Lista de instancias** → *nombre\_instancia* → **Propiedades de instancia** → **Tiempo de espera de conexión**

- 2. Para activar la característica de tiempo de espera de conexión, seleccione el recuadro **Habilitar**.
- 3. Entre el valor del tiempo de espera de conexión, en segundos, en el campo Valor de tiempo de espera.
- 4. Para aplicar los cambios a la instancia, pulse **Aplicar**.
- 5. Una vez actualizada satisfactoriamente la configuración de la instancia, recibirá un mensaje indicando que la actualización ha sido satisfactoria.

# **Mandatos protegidos por contraseña**

Utilice el nodo Mandatos protegidos por contraseña del Gestor de configuración para habilitar o inhabilitar la característica de mandatos protegidos por contraseña. Cuando esta característica está habilitada, WebSphere Commerce solicita a los usuarios registrados que entren su contraseña antes de continuar con una petición que ejecuta mandatos de WebSphere Commerce específicos. Para habilitar esta característica:

- 1. Abra el Gestor de configuración y vaya al nodo Mandatos protegidos por contraseña para la instancia, de la manera siguiente: **WebSphere Commerce** → *nombre\_sistpral* → **Lista de instancias** → *nombre\_instancia* → **Propiedades de instancia**→ **Mandatos protegidos por contraseña**
- 2. En la pestaña General:
	- a. Para activar la característica de mandatos protegidos por contraseña, pulse **Habilitar**.
	- b. Entre el número de reintentos en el campo **Reintentos**. El número de reintentos por omisión es 3.
- 3. En la pestaña Avanzadas:
	- a. Seleccione un mandato de WebSphere Commerce que desee proteger en la lista de la ventana Lista de mandatos protegidos por contraseña y

pulse **Añadir**. El mandato seleccionado aparecerá en la lista de la ventana Mandatos protegidos por contraseña actuales.

- b. Si desea inhabilitar la protección por contraseña para cualquier mandato de WebSphere Commerce, seleccione el mandato en la ventana de lista de Mandatos protegidos por contraseña actuales y pulse **Eliminar**.
- 4. Para aplicar los cambios a la instancia, pulse **Aplicar**.
- 5. Una vez actualizada satisfactoriamente la configuración de la instancia, recibirá un mensaje indicando que la actualización ha sido satisfactoria.
- **Nota:** WebSphere Commerce sólo mostrará los mandatos designados como ″autenticados″ en la tabla CMDREG de la lista de mandatos disponibles.

#### **Protección contra la vulnerabilidad Cross-Site Scripting**

Utilice el nodo Protección contra la vulnerabilidad Cross-Site Scripting del Gestor de configuración para habilitar o inhabilitar esta característica de protección. Cuando está habilitada, esta característica rechaza todas las peticiones que contienen atributos o caracteres designados como no permitidos. Puede especificar los atributos y caracteres no permitidos en este nodo del Gestor de configuración. Para habilitar esta característica:

1. Invoque el Gestor de configuración y vaya al nodo Protección contra la vulnerabilidad Cross-Site Scripting para la instancia, de la siguiente manera:

## **WebSphere Commerce** → *nombre\_sistpral* → **Lista de instancias** → *nombre\_instancia* → **Propiedades de instancia** → **Protección contra la vulnerabilidad Cross-Site Scripting**

- 2. Utilice la pestaña General para activar la característica de protección contra la vulnerabilidad Cross-Site Scripting, de la siguiente manera:
	- a. Pulse **Habilitar**.
	- b. Para añadir atributos que desea prohibir para los mandatos de WebSphere Commerce, pulse el botón derecho del ratón en la tabla Atributos prohibidos y seleccione **Añadir fila**. Añada los atributos que desea prohibir, separados por comas (,). Por ejemplo, user\_id, passwd.
	- c. Para eliminar atributos de la tabla Atributos prohibidos, resalte y pulse el botón derecho del ratón sobre la línea que contiene el atributo en la tabla y seleccione **Suprimir fila**.
	- d. Para añadir caracteres que desea prohibir para los mandatos de WebSphere Commerce, pulse el botón derecho del ratón en la tabla Caracteres prohibidos y seleccione **Añadir fila**. Añada el carácter que desea prohibir, separado por comas (,). Por ejemplo, <, >.
- e. Para eliminar caracteres de la tabla Caracteres prohibidos, resalte y pulse el botón derecho del ratón sobre la línea que contiene el carácter en la tabla Caracteres prohibidos y seleccione **Suprimir fila**.
- 3. Utilice la pestaña Avanzadas para inhabilitar la protección contra la vulnerabilidad Cross-Site Scripting para atributos específicos de mandatos de WebSphere Commerce seleccionados, de la siguiente manera:
	- a. Seleccione los mandatos del recuadro Lista de mandatos.
	- b. Entre una lista de los atributos, separados por comas, para los que se permiten caracteres prohibidos en la ventana Lista de atributos excluidos y pulse **Añadir**.
	- c. Para eliminar un mandato junto con sus atributos, seleccione el mandato de la ventana Lista de mandatos excluidos y pulse **Eliminar**.

También puede eliminar atributos específicos de un mandato seleccionando el atributo y pulsando **Eliminar**.

- 4. Para aplicar los cambios en el Gestor de configuración, pulse **Aplicar**.
- 5. Una vez actualizada satisfactoriamente la configuración de la instancia, recibirá un mensaje indicando que la actualización ha sido satisfactoria.

#### **Comercio**

El comercio puede configurarse mediante el Gestor de configuración.

#### **Vía de acceso de XML**

La vía de acceso donde se almacenan los archivos XML para el componente de comercio.

#### **Vía de acceso de DTD**

La vía de acceso donde se almacenan los archivos DTD para el componente de comercio.

#### **Nombre del archivo DTD**

El nombre del archivo DTD para el componente de comercio.

#### **Colaboración – SameTime**

Lotus Sametime permite el tipo de colaboración de Atención al cliente. Proporciona soporte en tiempo real para el servicio de atención al cliente mediante una interfaz de texto síncrona (mensajería instantánea -IM) que utiliza Lotus Sametime entre el representante del servicio al cliente y los clientes o compradores de la tienda.

#### **Habilitar**

Seleccione este recuadro si desea que la función de atención al cliente esté disponible en su sitio.

#### **Nombre de sistema principal**

Escriba el nombre de sistema principal totalmente calificado de su servidor Sametime (nombsistpral.dominio.com está totalmente calificado). Asegúrese de que no entra www en el campo Nombre de sistema principal. El valor por omisión es el nombre de sistema principal totalmente calificado de la máquina donde está instalado el servidor WebSphere Commerce.

#### **URL de registro**

Escriba el URL de registro del servidor Sametime. Un administrador de sitio puede registrar a los representantes del servicio al cliente en el servidor Sametime utilizando el botón de la lista de usuarios de la Consola de administración de WebSphere Commerce ″Registrar atención al cliente″.

#### **URL base del applet**

Escriba el URL base del applet donde están ubicados todos los códigos de applet. Asegúrese de que los códigos de applet estén instalados en la máquina del servidor Sametime.

#### **Tipo de supervisión**

Seleccione el tipo de supervisión que desea utilizar en el applet de Atención al cliente.

- v Supervisar la cola de espera
- v Supervisar todos los compradores de la tienda.
- v Supervisar la cola de espera y todos los compradores de la tienda.

El valor por omisión es supervisar la cola de espera.

#### **Tipo de iniciación**

Seleccione quién puede iniciar la petición de ayuda durante la colaboración de Atención al cliente.

- Los compradores inician la ayuda.
- Los compradores y el representante de servicio al cliente (CSR) inician la ayuda.

#### **Número límite de sesiones**

Escriba el valor para establecer cuántas sesiones de ayuda puede abrir un Representante de servicio al cliente al mismo tiempo. El valor debe ser un entero positivo. El valor por omisión es 7.

#### **Espacios de trabajo colaborativos – DirectoryAccess**

#### **Business**

Debe designar LDAP como la modalidad de autenticación para el subsistema de miembros para poder configurar correctamente el acceso a los directorios.

#### **DN de base**

Este es el sufijo LDAP que se utiliza en el subsistema de miembros de WebSphere Commerce (por ejemplo, o=organización raíz).

# **Espacios de trabajo colaborativos – QuickPlace**

#### **Business**

QuickPlace es una herramienta Web de autoservicio que se utiliza para la colaboración en equipo. QuickPlace permite crear un espacio de trabajo central y seguro en la Web de forma instantánea. QuickPlace está estructurado para la participación inmediata de equipos que pueden realizar lo siguiente:

- v Coordinación: de personas, tareas, planes y recursos.
- v Colaboración: compartir ideas, debates, resolver temas, colaborar en documentos, intercambiar archivos y gestionar con la diligencia debida.
- v Comunicación: de acciones y decisiones, investigaciones y temas de estudio importantes y publicación de resultados a un público de lectores más amplio.

Los equipos utilizan QuickPlace para gestionar proyectos, para responder rápidamente a iniciativas ad-hoc y para facilitar los procesos discretos de la empresa que abarcan todo el negocio y la cadena de valores.

## **Dominio**

El dominio del servidor QuickPlace.

# **Nombre de sistema principal**

El nombre de sistema principal del servidor QuickPlace.

### **Conexión del administrador**

El nombre de inicio de sesión del administrador de Domino, con /domain añadido al final.

#### **Contraseña del administrador**

La contraseña del administrador de Domino.

#### **Administrador de colaboración**

El nombre de conexión del superusuario de la característica de espacio de trabajo de colaboración, con /domain añadido al final.

### **Contraseña del administrador de colaboración**

La contraseña del superusuario de los espacios de colaboración.

#### **Entorno nacional**

El entorno nacional del servidor QuickPlace.

# **Componentes**

El nodo Componentes contiene una lista de todos los componentes que se han creado para su instancia de WebSphere Commerce. Puede habilitar o inhabilitar cualquiera de estos componentes seleccionándolo y poniendo una marca de selección en el recuadro Habilitar componente. Para obtener más información sobre componentes individuales, consulte la ayuda en línea de WebSphere Commerce.

También puede crear o suprimir componentes mediante este nodo. Para eliminar un componente, selecciónelo, pulse el botón derecho del ratón y seleccione **Eliminar componente**. Para añadir un componente, seleccione **Componentes**, pulse el botón derecho del ratón y seleccione **Crear componente**. Entre el nombre que desea asignar al componente, la clase que desea asociar a este componente y seleccione **Habilitar componente**.

## **Parámetros protegidos**

Los parámetros protegidos son aquellos cuyos valores no se mostrarán en texto plano en los archivos de rastreo generados por WebSphere Commerce. Estos parámetros incluyen información confidencial como los números de tarjeta de crédito y las contraseñas de usuario. El panel Parámetros protegidos del Gestor de configuración muestra una lista de todos los parámetros que están protegidos actualmente.

Para añadir un parámetro a la lista, siga los pasos que se indican a continuación:

- 1. En el panel Parámetros protegidos, pulse el botón derecho del ratón y seleccione **Añadir fila**.
- 2. En la fila de la tabla que se crea, escriba el nombre del parámetro que desea proteger.
- 3. Pulse **Aplicar**.

Para eliminar un parámetro de la lista, pulse el botón derecho sobre el parámetro y seleccione **Suprimir fila**.

#### **Registros**

Un registro se utiliza normalmente para almacenar en antememoria información relativamente estática que está almacenada en la base de datos. Durante la inicialización del Servlet de peticiones (RequestServlet), el gestor de registros inicializará todos los registros que se han definido mediante el Gestor de configuración, así como los registros definidos internamente en WebSphere Commerce. La información de la base de datos se almacena en antememoria en un registro para mejorar el rendimiento.

Para crear un registro, pulse el botón derecho del ratón sobre **Registros** y seleccione **Crear registro**. Esto iniciará el asistente para la Creación de registros. Rellene los campos de la forma siguiente:

#### **Nombre del registro**

Entre el nombre que desea asignar al registro que va a crear.

#### **Nombre de clase de registro**

Entre el nombre de la clase que desea asociar al nuevo registro.

# **Subastas**

#### **Habilitar subastas**

Seleccione el recuadro **Habilitar** para habilitar las subastas.

#### **Servidor SMTP**

Defina el servidor SMTP que se utiliza para recibir los mensajes de correo electrónico.

#### **Correo electrónico de respuesta**

Defina la información de correo electrónico del remitente

# **Lista de servidores externos**

La lista de servidores externos contiene la dirección por omisión del servidor LikeMinds. También contiene una lista de clases de escucha que procesan sucesos externos.

El escucha de LikeMinds se añade por omisión. Este escucha añadirá el suceso externo al servidor LikeMinds.

# **Commerce Accelerator**

El nodo Commerce Accelerator del Gestor de configuración le permite configurar el componente Business Intelligence de WebSphere Commerce, e integrarlo en WebSphere Commerce Analyzer. Commerce Analyzer es un paquete de software opcional que se entrega con WebSphere Commerce. Para obtener más información acerca de cómo instalar y configurar Commerce Analyzer, consulte la publicación *WebSphere Commerce, Guía de software adicional*.

Para configurar Business Intelligence, complete los campos siguientes:

#### **Origen de estadísticas**

Entre el nombre de sistema principal totalmente calificado de la máquina donde se guardan los datos de estadísticas. Puede tratarse de un servidor de producción o un servidor de transición. El valor por omisión es la máquina en la que está instalado WebSphere Commerce.

#### **¿Está instalado WebSphere Commerce Analyzer?**

Seleccione **Sí** si tiene instalado y configurado Commerce Analyzer y desea utilizarlo con WebSphere Commerce.

# **Directorio raíz de documentos de informes**

Entre la vía de acceso donde desea almacenar los informes generados por Commerce Analyzer. La vía de acceso que se entra en este campo se añade al final del directorio raíz de la instancia. La vía de acceso por omisión es

/opt/WebSphere/CommerceServer/instances/*nombre\_instancia*

# **Sistema de anotación cronológica**

La pestaña General del nodo Sistema de anotación cronológica contiene todos los parámetros que contenía el asistente para la Creación de instancias. La pestaña Avanzadas le permite elegir qué componentes desea que aparezcan en el archivo de rastreo, así como el nivel de seguimiento de los defectos que desea que contenga el archivo de rastreo. Seleccione los componentes que desea rastrear y el nivel de rastreo y, a continuación, pulse **Aplicar**.

Para obtener más información sobre componentes individuales, consulte la ayuda en línea de WebSphere Commerce.

## **Subsistema de almacenamiento en antememoria**

El nodo Antememoria del Gestor de configuración le permite configurar la antememoria, añadir un mandato a la antememoria, eliminar juegos de claves de un mandato y eliminar claves de un juego de claves.

Para configurar la antememoria, seleccione el nodo Antememoria y entre los valores adecuados. Puede encontrar información adicional sobre estos valores pulsando en **Ayuda** en el Gestor de configuración, o en la ayuda en línea bajo Parámetros de almacenamiento en antememoria.

Para añadir un mandato a la antememoria, utilice el asistente de Antememoria. Puede iniciar este asistente pulsando el botón derecho del ratón sobre **Antememoria** y seleccionando **Añadir un mandato a la antememoria**. Rellene todos los campos de los tres paneles y pulse **Finalizar** cuando haya entrado todos los parámetros. Para eliminar un mandato de la antememoria, seleccione el mandato que desea eliminar, pulse el botón derecho del ratón y seleccione **Eliminar un mandato de la antememoria**.

Para suprimir un juego de claves, seleccione el juego de claves que desea suprimir, pulse el botón derecho del ratón y seleccione **Eliminar juego de claves de este mandato en antememoria**. Para suprimir una clave, seleccione el juego de claves asociado. En la pestaña **Avanzadas**, seleccione la clave que desea suprimir, pulse el botón derecho del ratón y seleccione **Suprimir fila**.

#### **Configuración de los Servicios de tienda**

Los Servicios de tienda le permiten crear rápidamente un archivador de tienda basado en un ejemplo proporcionado con WebSphere Commerce. Para obtener información adicional sobre cómo utilizar los Servicios de tienda, consulte la ayuda en línea de WebSphere Commerce.

El nodo Configurar servicios de tienda del Gestor de configuración le permite configurar tres parámetros de los Servicios de tienda:

#### **Vía de acceso temporal**

Es el directorio que utilizan los Servicios de tienda para copiar archivos temporales durante la publicación. Una vez completada la publicación, estos archivos se eliminarán automáticamente de este directorio. El directorio por omisión es: /opt/WebSphere/CommerceServer/tools/devtools/temp

## **Número máximo de errores**

Es el número máximo de errores que el proceso de publicación permitirá mientras se cargan los datos de tienda. Si se rebasa este número, la publicación se detendrá y se retrotraerá. El valor por omisión es 1.

## **Número de compromisos**

Este número se utiliza durante la publicación. La base de datos se compromete cada vez que carga este número de registros. Si hay errores en los datos, la base de datos se retrotrae al último punto de compromiso. Modifique este número dependiendo de la cantidad de datos que vaya a cargar; si el número de compromisos se establece en un número superior al número de filas del archivador, cuando se produzca una retrotracción, todo el archivador se retrotraerá. El valor por omisión es 1000.

# **Transportes**

Por omisión, el sistema de transporte de correo electrónico está habilitado. No obstante, debe establecerse el sistema principal de correo para evitar que se produzcan errores. Para establecer el sistema principal de correo electrónico, realice los pasos siguientes:

- 1. Expanda **Transportes**, **De salida**, **JavaMail** y seleccione **Especificación de conexión**.
- 2. Seleccione la pestaña **Avanzadas**.
- 3. En el campo de valor de la fila de sistema principal, entre el nombre de sistema principal totalmente calificado de su servidor de correo SMTP.
- 4. En el campo de valor de la fila de protocolo, asegúrese de que el valor especificado sea smtp.
- 5. Pulse **Aplicar**.
- 6. Detenga y reinicie WebSphere Commerce Server en la Consola de administración de WebSphere Application Server.

El Gestor de configuración no puede utilizarse para configurar transportes de salida o especificaciones de interacción para transportes de entrada. Consulte la ayuda en línea para obtener información sobre tareas relacionadas con los transportes.

Para configurar las especificaciones de conexión para los transportes de entrada, seleccione la pestaña **Avanzadas** de los paneles de especificación de conexión y modifique la información, según sea necesario. Consulte la ayuda en línea para obtener información adicional acerca de los parámetros de transporte.

# **License User Management**

Utilice el panel License User Management (LUM) para entrar el número de licencias de tienda que ha adquirido para WebSphere Commerce. Rellene los campos de la forma siguiente:

#### **Licencias de tienda**

Entre el número de licencias adquiridas.

#### **Parada forzada**

Seleccione Parada forzada si desea que WebSphere Commerce le impida sobrepasar el número de licencias adquiridas.

#### **Parada progresiva**

Seleccione Parada progresiva si desea que WebSphere Commerce muestre un mensaje para avisarle de que ha sobrepasado el número de licencias adquiridas.

## **El paso siguiente**

Después de que haya configurado e iniciado su instancia de WebSphere Commerce, debe completar los pasos del [Capítulo 12, "Pasos posteriores a la](#page-122-0) [configuración" en la página 113](#page-122-0) para finalizar la configuración del sistema. Si no completa los pasos de ese capítulo, no podrá acceder de forma rápida a WebSphere Commerce Accelerator ni a la Consola de administración de WebSphere Commerce.

# <span id="page-122-0"></span>**Capítulo 12. Pasos posteriores a la configuración**

Este capítulo contiene todos los pasos que pueden ser necesarios para finalizar la configuración de WebSphere Commerce. Se divide en dos secciones: una para configuraciones donde el servidor Web está en la misma máquina que WebSphere Commerce y otra para configuraciones donde el servidor Web es remoto respecto a WebSphere Commerce. Realice todos los pasos apropiados de la sección que coincida con la configuración.

# **Pasos posteriores a la configuración para un servidor Web local**

En esta sección se describen las tareas siguientes:

- Completar la configuración de iPlanet Web Server
- Completar la configuración de Domino Web Server
- Habilitar SSL para pruebas (para todos los usuarios)
- Configurar Payment Manager para que funcione con WebSphere Commerce (para todos los usuarios)
- v Compilar los archivos JavaServer Pages (todos los usuarios)

# **Completar la configuración de iPlanet Web Server**

Una vez haya creado o actualizado una instancia de WebSphere Commerce que utilice iPlanet Web Server, debe aplicar los cambios que ha realizado en el archivo obj.conf para el servidor seguro y para el servidor no seguro.

1. Inicie el administrador de iPlanet Web Server, escribiendo el URL siguiente en un navegador:

http://*nombre\_sistpral*:8888/

2. Seleccione el servidor no seguro en la lista de servidores disponibles y pulse **Manage**.

**Nota:** Dependiendo de la configuración de iPlanet Web Server, puede aparecer un mensaje de aviso. Pulse **OK**.

- 3. Pulse **Apply** en la esquina superior derecha.
- 4. Pulse **Load Configuration Files**. Aparece un mensaje indicando que la operación ha sido satisfactoria. Pulse **OK**.
- 5. Seleccione de nuevo el servidor en la lista desplegable y pulse **Apply** en la esquina superior derecha.
- 6. Pulse **Apply Changes**. Aparece un mensaje indicando que la operación ha sido satisfactoria. Pulse **OK**.
- 7. Repita los pasos 1 a 5 para cada uno de los servidores seguros (puerto 8000 y puerto 443).

# **Completar la configuración de Domino Web Server**

Si está utilizando Domino Web Server deberá crear alias realizando los pasos siguientes utilizando el administrador de Domino:

- 1. En el panel izquierdo, seleccione **Todos los documentos de servidor**.
- 2. Seleccione el *nombre\_servidor*.
- 3. Pulse el botón **Configuración del servidor Web**.
- 4. Seleccione **Crear asignación/redireccionamiento de URLs**.
- 5. Seleccione la pestaña **General**.
- 6. Seleccione la opción **URL → Redireccionamiento de URL** en el recuadro desplegable **¿Qué desea configurar?**.
- 7. Pulse la pestaña **Asignación**. Se visualiza la ventana **Asignación/Redireccionamiento**. Entre el URL de entrada y el URL de redirección tal como se muestra en la tabla siguiente. Pulse **Guardar y Cerrar** para guardar cada alias.

**Nota:** Deberá repetir los pasos 1 a 7 para cada alias que desee crear.

Tabla 2.

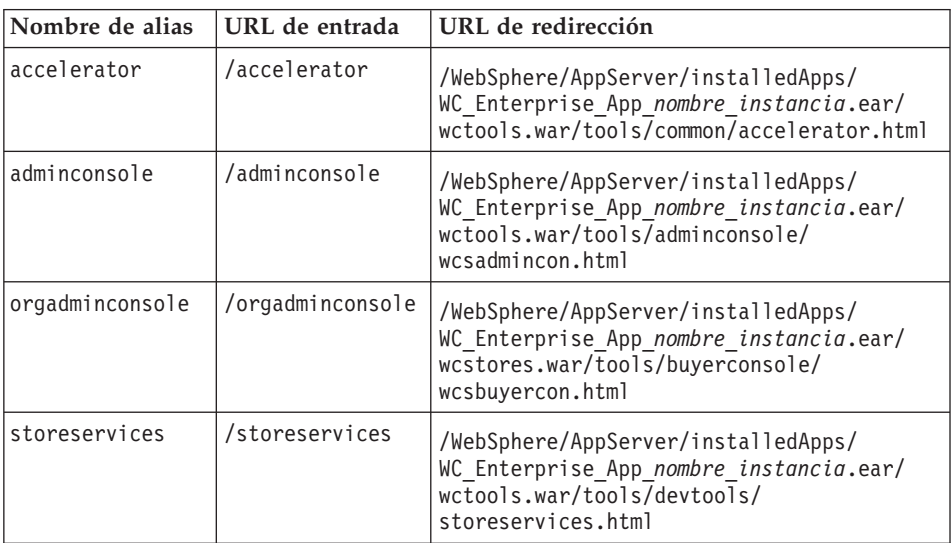

Para completar la configuración de Domino Web Server, realice los pasos siguientes en el administrador de Domino:

- 1. En el panel izquierdo, seleccione **Todos los documentos de servidor**.
- 2. Seleccione el *nombre\_servidor*.
- 3. Pulse el botón **Configuración del servidor Web**.
- 4. Seleccione **Crear asignación/redireccionamiento de URLs**.
- 5. Pulse la pestaña **General**.
- 6. Seleccione **URL → Directorio** en el recuadro desplegable **¿Qué desea configurar?**.
- 7. Pulse la pestaña **Asignación**. Se visualiza la ventana **Asignación/Redireccionamiento**. Entre el URL de entrada y el URL de redirección tal como se muestra en la tabla siguiente. Pulse **Guardar y Cerrar** para guardar cada alias.

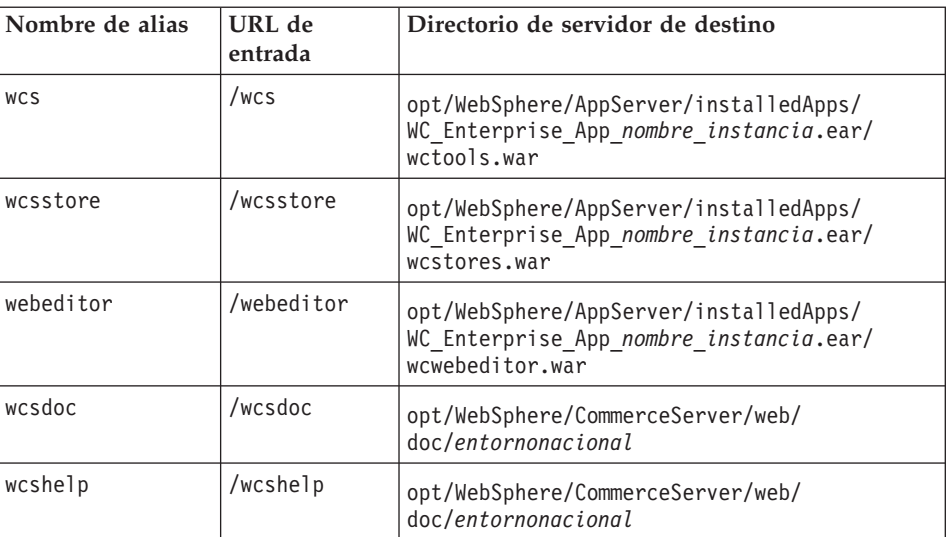

Tabla 3.

- 8. Seleccione **Web → Configuración del servidor Web** en la ventana de la izquierda.
- 9. Si expande *nombre\_servidor* **→ Domino Server**, se listarán los alias que se han añadido.
- 10. Ahora debe reiniciar Domino Web Server para aplicar los cambios.

# **Crear un archivo de claves de seguridad para pruebas**

El archivo de claves de seguridad que va a crear en este apartado *no* impedirá que personas sin autorización puedan ver las transacciones de los compradores, pero es necesario para crear una tienda. Antes de abrir la tienda a los clientes, siga las instrucciones del [Capítulo 14, "Habilitación de SSL para](#page-152-0) [producción con IBM HTTP Server" en la página 143.](#page-152-0)

Esta sección describe cómo crear un archivo de claves con IBM HTTP Server. Si utiliza otro servidor Web, consulte su documentación para determinar cómo habilitar SSL.

Para crear un archivo de claves de seguridad para pruebas, haga lo siguiente:

- 1. Detenga IBM HTTP Server tal como se describe en ["Inicio y detención de](#page-181-0) [IBM HTTP Server" en la página 172.](#page-181-0)
- 2. Exporte JAVA HOME ejecutando los siguientes mandatos:

```
DISPLAY=nombre_sistpral:0.0
export DISPLAY
JAVA_HOME=/opt/WebSphere/AppServer/java131
export JAVA_HOME
```
donde *nombre\_sistpral* es el nombre de sistema principal totalmente calificado de la máquina que está utilizando actualmente.

- 3. Abra el programa de utilidad Gestión de claves escribiendo: ikeyman
- 4. En la ventana **Gestión de claves de IBM**, pulse en el menú **Archivo de base de datos de claves** y seleccione **Nuevo**.
- 5. Escriba el nombre de archivo (keyfile.kdb) y su ubicación (/opt/IBMHTTPD/ssl) en la ventana **Nuevo** de la Gestión de claves de IBM. Pulse **Aceptar**.
- 6. Aparece la ventana **Solicitud de contraseña**.
- 7. Escriba y confirme la contraseña de IBM HTTP Server y seleccione **Ocultar la contraseña para un archivo**. Pulse **Aceptar**.
- 8. Pulse en el menú **Crear** y seleccione **Nuevo certificado autofirmado**.
- 9. En la ventana que aparece, rellene todos los campos que no se indiquen como opcionales. Pulse **Aceptar** para cerrar el programa de utilidad Gestión de claves de IBM.
- 10. Inicie IBM HTTP Server tal como se describe en ["Inicio y detención de](#page-181-0) [IBM HTTP Server" en la página 172.](#page-181-0)

Para comprobar la clave que ha creado, vaya al URL siguiente: https://*nombre\_sistpral.domain.com*

# **Configurar Payment Manager para que funcione con WebSphere Commerce**

Para configurar Payment Manager para que funcione con WebSphere Commerce, debe realizar lo siguiente:

1. Abra la Consola de administración de WebSphere Application Server:

```
su – wasuser
export DISPLAY=nombre_sistpral:0.0
cd /opt/WebSphere/AppServer/bin
./adminclient.sh nombre_sistpral número_puerto
```
donde *nombre\_sistpral* es el nombre totalmente calificado de la máquina que está utilizando y *número\_puerto* es el puerto mediante el que está

accediendo a WebSphere Application Server, según se especifica en ["Ejecución del script de postinstalación" en la página 77.](#page-86-0) El valor por omisión es 2222.

- 2. Cree un alias efectuando estos pasos:
	- a. Expanda **Dominio de administración de WebSphere**.
	- b. Seleccione **Virtual Hosts**.
	- c. Seleccione default host en el panel derecho.
	- d. En la pestaña **General**, pulse **Añadir**.
	- e. Entre \*:443 en el campo Alias y pulse **Aplicar**.
	- **Nota:** Si no habilita SSL, debe configurar el servidor de WebSphere Commerce para que utilice el cliente de Payment Manager no SSL en la página de valores de Payment Manager del Gestor de configuración de WebSphere Commerce al crear una instancia de WebSphere Commerce. Puede cambiar los valores de Payment Manager después de crear la instancia, pero debe reiniciar la instancia para que los cambios entren en vigor.
- 3. Vuelva a generar el plug-in del servidor Web:
	- a. Desde una línea de mandatos, vaya al siguiente directorio: /opt/WebSphere/AppServer/bin
	- b. Ejecute el siguiente mandato (en una sola línea):
		- ./GenPluginCfg.sh -adminNodeName *nombre\_nodo* -nameServicePort *número\_puerto*

donde *nombre\_nodo* es el nombre lógico corto del nodo y *número\_puerto* es el puerto mediante el que está accediendo a WebSphere Application Server, según se especifica en ["Ejecución del script de postinstalación"](#page-86-0) [en la página 77.](#page-86-0) (Por omisión, el script de postinstalación utiliza el puerto 2222) .

4. Detenga WebSphere Application Server. Para detener WebSphere Application Server, siga las indicaciones del apartado ["Inicio y detención](#page-180-0) [de WebSphere Application Server" en la página 171.](#page-180-0)

**Nota:** Los pasos 4 a 6 sólo son necesarios si Payment Manager está instalado en la misma máquina que WebSphere Commerce.

5. Abra el archivo siguiente en un editor de texto:

/opt/WebSphere/AppServer/config/plugin-cfg.xml

6. Añada la línea siguiente directamente debajo de <Config> en el archivo plugin-cfg.xml:

```
<Property Name="CacheLibrary" value="/opt/WebSphere/CommerceServer/bin/
libwccache.so" />
```
- 7. Detenga y reinicie el servidor Web. Si está utilizando IBM HTTP Server, consulte el apartado ["Inicio y detención de IBM HTTP Server" en la](#page-181-0) [página 172.](#page-181-0)
- 8. Inicie WebSphere Application Server. Para iniciar WebSphere Application Server, haga lo siguiente:

```
su – wasuser
export DISPLAY=nombre_sistpral_totalmente_calificado:0.0
cd /opt/WebSphere/AppServer/bin
./startupServer.sh
```
# **Compilar los archivos JavaServer Pages**

Es recomendable compilar los archivos JavaServer Pages ahora. Al compilarlos, se reducirá de forma significativa la cantidad de tiempo que se necesita para cargar las herramientas de WebSphere Commerce. Para compilar por lotes los archivos JavaServer Pages (JSP), haga lo siguiente:

- 1. Asegúrese de que ha iniciado la sesión como wasuser.
- 2. Desde un indicador de mandatos, vaya a /opt/WebSphere/CommerceServer/bin.
- 3. Ejecute el siguiente mandato (en una sola línea):
	- **Nota:** Si los nombres correspondientes a *enterpriseApp*, *webModule* o *nameServerHost* contienen algún espacio en blanco, **debe** ponerlos entre comillas dobles, tal como se muestra.
	- ./WCSJspBatchCompiler.sh -enterpriseApp "WebSphere Commerce Enterprise Application - *nombre\_instancia*" -webModule "WCS Tools" -nameServerHost *nombre\_sistpral\_corto* -nameServerPort *número\_puerto*

donde *nombre\_instancia* es el nombre de la instancia de WebSphere Commerce (el valor por omisión es demo), *nombre\_sistpral\_corto* es el nombre de la máquina de WebSphere Commerce, y *número\_puerto* es el puerto especificado en el apartado ["Ejecución del script de](#page-86-0) [postinstalación" en la página 77](#page-86-0) (el valor por omisión es 2222).

Es posible que se anoten varios errores cuando realice estas compilaciones. Puede pasarlos por alto.

# **Pasos posteriores a la configuración para un servidor Web remoto**

En esta sección se describen las tareas siguientes:

- Habilitar SSL para pruebas (para todos los usuarios)
- v Completar la instalación de IBM HTTP Server (todos los usuarios de IBM HTTP Server)
- Completar la configuración de Domino Web Server
- v Configuración remota de iPlanet Web Server (todos los usuarios de iPlanet Web Server)
- v Completar la configuración de iPlanet Web Server (todos los usuarios de iPlanet Web Server)
- v Copiar elementos en el servidor Web (todos los usuarios)
- Configurar Payment Manager para que funcione con WebSphere Commerce (para todos los usuarios)
- v Compilar los archivos JavaServer Pages (todos los usuarios)

# **Habilitar SSL para pruebas**

El archivo de claves de seguridad que va a crear en este apartado *no* impedirá que personas sin autorización puedan ver las transacciones de los compradores, pero es necesario para crear una tienda. Antes de abrir la tienda a los clientes, siga las instrucciones del [Capítulo 14, "Habilitación de SSL para](#page-152-0) [producción con IBM HTTP Server" en la página 143.](#page-152-0)

Esta sección describe cómo crear un archivo de claves con IBM HTTP Server. Si utiliza otro servidor Web, consulte su documentación para determinar cómo habilitar SSL.

Para crear un archivo de claves de seguridad para pruebas, haga lo siguiente:

- 1. Detenga IBM HTTP Server tal como se describe en ["Inicio y detención de](#page-181-0) [IBM HTTP Server" en la página 172.](#page-181-0)
- 2. Si su IBM HTTP Server se ha instalado de forma remota en relación con WebSphere Application Server, modifique el archivo de configuración IBM HTTP Server realizando los pasos siguientes:
	- a. Vaya al directorio /opt/IBMHTTPD/conf.
	- b. Cree una copia de seguridad de httpd.conf.
	- c. Abra httpd.conf en un editor de texto.
	- d. Elimine el símbolo de comentario de las líneas siguientes:
		- 1) #LoadModule ibm\_ssl\_module libexec/mod\_ibm\_ssl\_*nivelcifrado*.so, donde *nivel-cifrado* es el nivel apropiado de cifrado para el entorno nacional.
		- 2) #AddModule mod\_ibm\_ssl.c
		- 3) #Listen 443
		- 4) #<VirtualHost host.some domain.com:443>. En esta línea también debe sustituir el parámetro por el nombre totalmente calificado de su sistema principal.
		- 5) #SSLEnable
		- 6) #</VirtualHost>
		- 7) #SSLDisable
		- 8) Keyfile "/opt/IBMHTTPD/keys/keyfile.kdb".
- 9) #SSLV2Timeout 100
- 10) #SSLV3Timeout 1000
- e. Guarde los cambios.
- 3. Abra el programa de utilidad Gestión de claves escribiendo: ikeyman
- 4. En la ventana **Gestión de claves de IBM**, pulse en el menú **Archivo de base de datos de claves** y seleccione **Nuevo**.
- 5. Escriba el nombre de archivo (keyfile.kdb) y su ubicación (/opt/IBMHTTPD/keys) en la ventana **Nuevo** de la Gestión de claves de IBM. Pulse **Aceptar**.
- 6. Aparece la ventana **Solicitud de contraseña**.
- 7. Escriba y confirme la contraseña de IBM HTTP Server y seleccione **Ocultar la contraseña para un archivo**. Pulse **Aceptar**.
- 8. Pulse en el menú **Crear** y seleccione **Nuevo certificado autofirmado**.
- 9. En la ventana que aparece, rellene todos los campos que no se indiquen como opcionales. Pulse **Aceptar** para cerrar el programa de utilidad Gestión de claves de IBM.
- 10. Inicie IBM HTTP Server tal como se describe en ["Inicio y detención de](#page-181-0) [IBM HTTP Server" en la página 172.](#page-181-0)

Para comprobar la clave que ha creado, vaya al URL siguiente:

https://*nombre\_sistpral*.domain.com

# **Completar la instalación de IBM HTTP Server**

Si está utilizando IBM HTTP Server como servidor Web en una máquina independiente de WebSphere Application Server, deberá realizar los pasos de esta sección. En una configuración de 3 niveles, el archivo httpd.conf situado en la máquina de servidor Web no se configura automáticamente. Encontrará un archivo de ejemplo con los alias necesarios (unixaliases.txt) en el CD 2 de WebSphere Commerce, en el directorio Software\_Patches. Debe modificar manualmente el archivo httpd.conf.

Detenga IBM HTTP Server y cree una copia de seguridad del archivo /opt/IBMHTTPD/conf/httpd.conf. Abra el archivo /opt/IBMHTTPD/conf/httpd.conf y realice los cambios siguientes, recordando que debe sustituir:

- los directorios
- v el nombre de instancia
- el idioma
- el nombre de sistema principal
- las direcciones IP

que se listan en el ejemplo por los valores correspondientes al sistema.

1. Sustituya:

```
<Directory>
Options FollowSymLinks
AllowOverride None
</Directory>
por:
########## IBM WebSphere Commerce #################
#Instance name : nombre_instancia
<Directory "dir_HTTP/htdocs/es_ES">
Options Indexes
AllowOverride None
order allow,deny
allow from all
</Directory>
<Directory dir_WAS/installedApps/WC_Enterprise_App_demo.ear/wctools.war>
<Files *.jsp>
order allow,deny
deny from all
</Files>
</Directory>
<Directory dir_WAS/installedApps/WC_Enterprise_App_demo.ear/wcstores.war>
<Files *.jsp>
order allow,deny
deny from all
</Files>
</Directory>
<Directory dir_WAS/installedApps/WC_Enterprise_App_demo.ear/wcwebeditor.war>
<Files *.jsp>
order allow,deny
deny from all
</Files>
</Directory>
```
- 2. Debajo de la línea que comienza por Listen 443, añada las líneas siguientes:
	- **Nota:** Las líneas que se muestran a continuación se han formateado únicamente a efectos de presentación. Las líneas que comienzan por Alias o que contienen una vía de acceso (por ejemplo, *dir\_WCS*/web/doc) deben aparecer en una sola línea en el archivo httpd.conf.

```
########## IBM WebSphere Commerce (No editar esta sección)############
Listen 8000
########## Fin de IBM WebSphere Commerce (No editar esta sección) ####
## VirtualHost: Permitir que el daemon responda a las peticiones de más de
## una dirección de servidor, si la máquina servidor está configurada para
## aceptar paquetes IP para varias direcciones. Esto puede hacerse con el
## distintivo de alias ifconfig o mediante los parches del kernel como VIF.
#
## Las directivas httpd.conf o srm.conf puede ir en un mandato VirtualHost.
## Vea también la entrada BindAddress.
#
```

```
########## IBM WebSphere Commerce #################
#Instance name : nombre_instancia
<VirtualHost dirección_IP_servidorweb>
ServerName nombre_servidorweb totalmente calificado
DocumentRoot "dir_HTTP/htdocs"
Alias /wcsdoc "dir_WCS/web/doc"
Alias /wchelp "dir_WCS/web/doc/es_ES"
Alias /storeservices "dir_WAS/installedApps/WC_Enterprise_App_demo.ear
     /wctools.war/tools/devtools/storeservices.html"
Alias /adminconsole "dir_WAS/installedApps/WC_Enterprise_App_demo.ear
     /wctools.war/tools/adminconsole/wcsadmincon.html"
Alias /wcsstore "dir_WAS/installedApps/WC_Enterprise_App_demo.ear
  /wcstores.war"
Alias /accelerator "dir_WAS/installedApps/WC_Enterprise_App_demo.ear
  /wctools.war/tools/common/accelerator.html"
Alias /orgadminconsole "dir_WAS/installedApps/WC_Enterprise_App_demo.ear
     /wcstores.war/tools/buyerconsole/wcsbuyercon.html"
Alias /wcs "dir_WAS/installedApps/WC_Enterprise_App_demo.ear
  /wctools.war"
Alias /webeditor "dir_WAS/installedApps/WC_Enterprise_App_demo.ear
  /wcwebeditor.war"
</VirtualHost>
<VirtualHost dirección_IP_servidorweb:443>
SSLEnable
SSLClientAuth 0
ServerName nombre_servidorweb_totalmente_calificado
DocumentRoot "dir_HTTP/htdocs"
Alias /wcsdoc "dir_WCS/web/doc"
Alias /wchelp "dir_WCS/web/doc/es_ES"
Alias /storeservices "dir_WAS/installedApps/WC_Enterprise_App_demo.ear
     /wctools.war/tools/devtools/storeservices.html"
Alias /adminconsole "dir_WAS/installedApps/WC_Enterprise_App_demo.ear
     /wctools.war/tools/adminconsole/wcsadmincon.html"
Alias /wcsstore "dir_WAS/installedApps/WC_Enterprise_App_demo.ear
  /wcstores.war"
Alias /accelerator "dir_WAS/installedApps/WC_Enterprise_App_demo.ear
  /wctools.war/tools/common/accelerator.html"
Alias /orgadminconsole "dir_WAS/installedApps/WC_Enterprise_App_demo.ear
     /wcstores.war/tools/buyerconsole/wcsbuyercon.html"
Alias /wcs "dir_WAS/installedApps/WC_Enterprise_App_demo.ear
  /wctools.war"
Alias /webeditor "dir_WAS/installedApps/WC_Enterprise_App_demo.ear/
  wcwebeditor.war"
</VirtualHost>
<VirtualHost dirección_IP_servidorweb:8000>
SSLEnable
SSLClientAuth 0
ServerName nombre_servidorweb_totalmente_calificado
DocumentRoot "dir_HTTP/htdocs"
Alias /wcsdoc "dir_WCS/web/doc"
Alias /wchelp "dir_WCS/web/doc/es_ES"
Alias /storeservices "dir_WAS/installedApps/WC_Enterprise_App_demo.ear
     /wctools.war/tools/devtools/storeservices.html"
Alias /adminconsole "dir_WAS/installedApps/WC_Enterprise_App_demo.ear
    /wctools.war/tools/adminconsole/wcsadmincon.html"
```

```
Alias /wcsstore "dir_WAS/installedApps/WC_Enterprise_App_demo.ear
 /wcstores.war"
Alias /accelerator "dir_WAS/installedApps/WC_Enterprise_App_demo.ear
 /wctools.war/tools/common/accelerator.html"
Alias /orgadminconsole "dir_WAS/installedApps/WC_Enterprise_App_demo.ear
    /wcstores.war/tools/buyerconsole/wcsbuyercon.html"
Alias /wcs "dir_WAS/installedApps/WC_Enterprise_App_demo.ear
 /wctools.war"
Alias /webeditor "dir_WAS/installedApps/WC_Enterprise_App_demo.ear
 /wcwebeditor.war"
</VirtualHost>
########## Fin de IBM WebSphere Commerce ##########
```
# **Completar la configuración de Domino Web Server**

Si está utilizando Domino Web Server debe crear alias realizando los pasos siguientes en el administrador de Domino:

- 1. En el panel izquierdo, seleccione **Todos los documentos de servidor**.
- 2. Seleccione el *nombre\_servidor*.
- 3. Pulse el botón **Configuración del servidor Web**.
- 4. Seleccione **Crear asignación/redireccionamiento de URLs**.
- 5. Seleccione la pestaña **General**.
- 6. Seleccione la opción **URL → Redireccionamiento de URL** en el recuadro desplegable **¿Qué desea configurar?**.
- 7. Pulse la pestaña **Asignación**. Se visualiza la ventana **Asignación/Redireccionamiento**. Entre el URL de entrada y el URL de redirección tal como se muestra en la tabla siguiente. Pulse **Guardar y cerrar** para guardar cada alias.

**Nota:** Deberá repetir los pasos 1 a 7 para cada alias que desee crear.

Tabla 4.

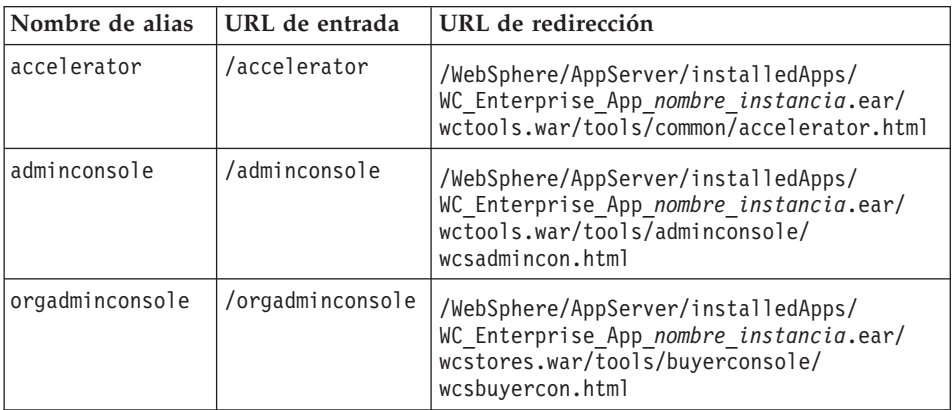

Tabla 4. (continuación)

| <i>Istoreservices</i><br>/storeservices | /WebSphere/AppServer/installedApps/<br> WC Enterprise App <i>nombre instancia</i> .ear/<br>wctools.war/tools/devtools/<br>storeservices.html |
|-----------------------------------------|----------------------------------------------------------------------------------------------------|
|-----------------------------------------|----------------------------------------------------------------------------------------------------|

Para completar la configuración de Domino Web Server, realice los pasos siguientes en el administrador de Domino:

- 1. En el panel izquierdo, seleccione **Todos los documentos de servidor**.
- 2. Seleccione el *nombre\_servidor*.
- 3. Pulse el botón **Configuración del servidor Web**.
- 4. Seleccione **Crear asignación/redireccionamiento de URLs**.
- 5. Pulse la pestaña **General**.
- 6. Seleccione **URL → Directorio** en el recuadro desplegable **¿Qué desea configurar?**.
- 7. Pulse la pestaña **Asignación**. Se visualiza la ventana **Asignación/Redireccionamiento**. Entre el URL de entrada y el URL de redirección tal como se muestra en la tabla siguiente. Pulse **Guardar y Cerrar** para guardar cada alias.

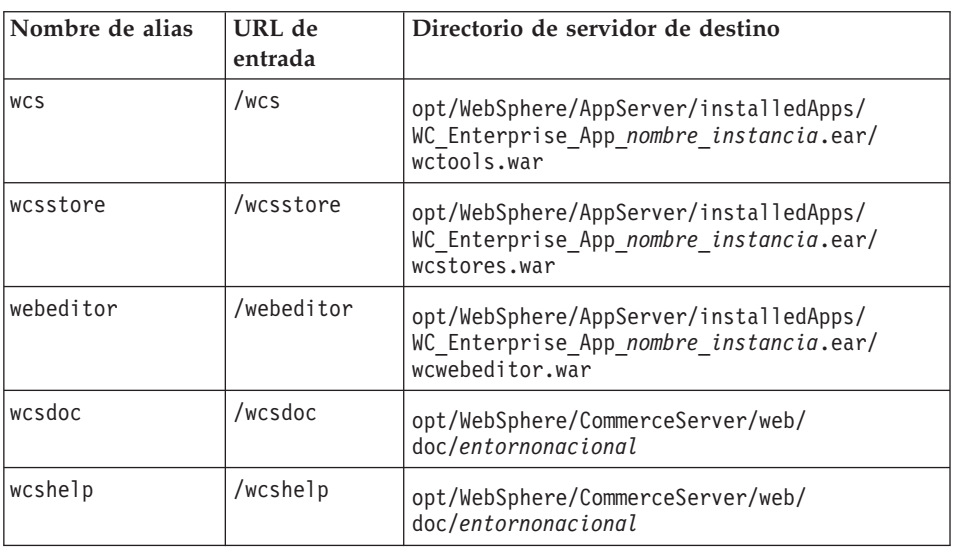

Tabla 5.

- 8. Seleccione **Web → Configuración del servidor Web** en la ventana de la izquierda.
- 9. Si expande *nombre\_servidor* **→ Domino Server**, se listarán los alias que se han añadido.

10. Ahora debe reiniciar Domino Web Server para aplicar los cambios.

# **Configuración remota de iPlanet Web Server**

Si utiliza un iPlanet Web Server que se instala de forma remota desde WebSphere Commerce Server, realice los pasos siguientes:

- 1. Abra el archivo obj.conf del servidor Web en el puerto 8000 con un editor de texto (la vía de acceso por omisión para este archivo es /usr/netscape/server4/https-hostname-https-8000/config/obj.conf).
- 2. Busque el distintivo <Object name="default">.
- 3. Añada lo siguiente a esta línea:

```
########### IBM WebSphere Commerce ##########
NameTrans fn="pfx2dir" from="/wcs" dir="/opt/WebSphere/AppServer/installedApps
     /WC_Enterprise_App_demo.ear/wctools.war"
NameTrans fn="pfx2dir" from="/wcsdoc" dir="/opt/WebSphere/CommerceServer/web/doc"
NameTrans fn="pfx2dir" from="/wchelp" dir="/opt/WebSphere/CommerceServer/
     web/doc/es_ES"
NameTrans fn="pfx2dir" from="/storeservices" dir="/opt/WebSphere/AppServer/
     installedApps/WC_Enterprise_App_demo.ear/wctools.war/tools/devtools
     /storeservices.html"
NameTrans fn="pfx2dir" from="/adminconsole" dir="/opt/WebSphere/AppServer/
     installedApps/WC_Enterprise_App_demo.ear/wctools.war/tools/adminconsole
     /wcsadmincon.html"
NameTrans fn="pfx2dir" from="/wcsstore" dir="/opt/WebSphere/AppServer
     /installedApps/WC_Enterprise_App_demo.ear/wcstores.war"
NameTrans fn="pfx2dir" from="/accelerator" dir="/opt/WebSphere/AppServer
     /installedApps/WC_Enterprise_App_demo.ear/wctools.war/tools/common
     /accelerator.html"
NameTrans fn="pfx2dir"from="/webeditor" dir="/opt/WebSphere/AppServer
     /installedApps/WC_Enterprise_App_demo.ear/wcwebeditor.war"
```

```
########### Fin de IBM WebSphere Commerce #######
```
- **Nota:** Estos alias utilizan el directorio inicial de WebSphere Application Server por omisión (/opt/WebSphere/AppServer). Si ha especificado un directorio inicial de WebSphere Application Server diferente, efectúe los cambios necesarios.
- 4. Abra el archivo obj.conf del servidor Web en el puerto 443 con un editor de texto (la vía de acceso por omisión de este archivo es /usr/netscape/server4/https-hostname-https-443/config/obj.conf).
- 5. Busque el distintivo <Object name="default">.
- 6. Añada lo siguiente a esta línea:

```
########### IBM WebSphere Commerce ##########
NameTrans fn="pfx2dir" from="/orgadminconsole" dir="/opt/WebSphere/AppServer
    /installedApps/WC_Enterprise_App_demo.ear/wcstores.war/tools/buyerconsole
    /wcsbuyercon.html"
NameTrans fn="pfx2dir" from="/wcs" dir="/opt/WebSphere/AppServer/installedApps/
    WC_Enterprise_App_demo.ear/wctools.war"
```

```
########### Fin de IBM WebSphere Commerce #######
```
- 7. Añada los alias a los archivos de configuración para los servidores y puertos 80 y 443:
	- a. Abra el archivo obj.conf para cada servidor Web con un editor de texto (la vía de acceso por omisión para estos archivos es /usr/netscape/server4/https-hostname-https-80/config/obj.conf y /usr/netscape/server4/https-hostname-https-443/config/obj.conf).
	- b. Busque el distintivo <Object name="default">.
	- c. Añada la información siguiente debajo de este distintivo:

```
########### IBM WebSphere Commerce ##########
NameTrans fn="pfx2dir" from="/wcsstore" dir="/opt/WebSphere/AppServer
     /installedApps/WC_Enterprise_App_ nombre_instancia.ear/wcstores.war"
NameTrans fn="pfx2dir" from="/wcsdoc" dir="/opt/WebSphere/CommerceServer
    /web/doc"
NameTrans fn="pfx2dir" from="/wchelp" dir="/opt/WebSphere/CommerceServer
     /web/doc/es_ES"
 ########### Fin de IBM WebSphere Commerce #######
```
8. Busque la línea siguiente en el archivo obj.conf para los tres servidores: service fn="as handler"

Sustituya esta línea por lo siguiente: Service root=/usr/netscape/server4/docs fn="as\_handler"

# **Completar la instalación de iPlanet Web Server**

Una vez haya creado o actualizado una instancia de WebSphere Commerce que utilice iPlanet Web Server, debe aplicar los cambios que ha realizado en el archivo obj.conf para el servidor seguro y para el servidor no seguro.

1. Inicie el administrador de iPlanet Web Server, escribiendo el URL siguiente en un navegador:

http://*nombre\_sistpral*:8888/

2. Seleccione el servidor no seguro en la lista de servidores disponibles y pulse **Manage**.

**Nota:** Dependiendo de la configuración de iPlanet Web Server, puede aparecer un mensaje de aviso. Pulse **OK**.

- 3. Pulse **Apply** en la esquina superior derecha.
- 4. Pulse **Load Configuration Files**. Aparece un mensaje indicando que la operación ha sido satisfactoria. Pulse **OK**.
- 5. Seleccione de nuevo el servidor en la lista desplegable y pulse **Apply** en la esquina superior derecha.
- 6. Pulse **Apply Changes**. Aparece un mensaje indicando que la operación ha sido satisfactoria. Pulse **OK**.
- 7. Repita los pasos 1 a 5 para cada uno de los servidores seguros (puerto 8000 y puerto 443).

# **Copiar los elementos en el servidor Web**

Si el servidor Web se ha instalado de forma remota en relación con WebSphere Application Server y WebSphere Commerce, debe copiar determinados archivos desde la máquina de WebSphere Commerce al servidor Web. Cuando los archivo se hayan copiado en el servidor Web, asegúrese de que todos los directorios y archivos tengan permisos 755.

1. Copie el contenido del directorio siguiente, incluidos los subdirectorios, de la máquina de WebSphere Commerce en la máquina del servidor Web. Este directorio contiene la documentación de WebSphere Commerce para todos los idiomas soportados. Si no desea la documentación para todos los idiomas, copie los subdirectorios correspondientes a su idioma así como los del idioma inglés (el directorio inglés contiene información de consulta que no está disponible en otros idiomas).

/opt/WebSphere/CommerceServer/web

Es posible que tenga que crear los directorios en la máquina del servidor Web.

**Nota:** Debe efectuar esta copia cada vez que cambie los elementos Web de la máquina de WebSphere Commerce.

2. Copie el contenido de los directorios siguientes, incluidos los subdirectorios, desde la máquina de WebSphere Commerce a la máquina del servidor Web:

/opt/WebSphere/AppServer/web /opt/WebSphere/AppServer/WSsamples

Es posible que tenga que crear los directorios en la máquina del servidor Web.

3. Copie los directorios .war del directorio siguiente, de la máquina de WebSphere Commerce en la máquina del servidor Web: /opt/WebSphere/AppServer/installedApps/WC\_Enterprise\_App\_*nombre\_instancia*.ear

Es posible que tenga que crear los directorios en la máquina del servidor Web. La copia de archivos adicionales de este directorio puede suponer un riesgo de seguridad.

**Nota:** Debe efectuar esta copia cada vez que cambie los elementos Web de la máquina de WebSphere Commerce.

4. Copie el siguiente archivo, de la máquina de WebSphere Commerce a la máquina del servidor Web:

/opt/WebSphere/CommerceServer/bin/libwccache.so

Es posible que tenga que crear el directorio en la máquina del servidor Web.

5. Copie el contenido del directorio siguiente, incluidos los subdirectorios, desde la máquina de WebSphere Commerce a la máquina del servidor Web:

/opt/WebSphere/CommerceServer/instances/*nombre\_instancia*/xml

Puede que sea necesario crear este directorio en la máquina del servidor Web.

6. Copie el siguiente archivo, de la máquina de WebSphere Commerce a la máquina del servidor Web:

/opt/WebSphere/CommerceServer/instances/wcs\_instances

Es posible que tenga que crear el directorio en la máquina del servidor Web.

7. En la máquina del servidor Web, suprima todos los archivos .jsp, .sar y .xml que se encuentren en el directorio siguiente y sus subdirectorios: /opt/WebSphere/AppServer/installedApps/

# **Configurar Payment Manager para que funcione con WebSphere Commerce**

Para configurar Payment Manager para que funcione con WebSphere Commerce, debe realizar lo siguiente:

1. Abra la Consola de administración de WebSphere Application Server:

```
su – wasuser
export DISPLAY=nombre_sistpral:0.0
cd /opt/WebSphere/AppServer/bin
./adminclient.sh nombre_sistpral número_puerto
```
donde *nombre\_sistpral* es el nombre totalmente calificado de la máquina que está utilizando y *número\_puerto* es el puerto mediante el que está accediendo a WebSphere Application Server, según se especifica en ["Ejecución del script de postinstalación" en la página 77.](#page-86-0) El valor por omisión es 2222.

- 2. Cree un alias efectuando estos pasos:
	- a. Expanda **Dominio de administración de WebSphere**.
	- b. Seleccione **Virtual Hosts**.
	- c. Seleccione default host en el panel derecho.
	- d. En la pestaña **General**, pulse **Añadir**.
	- e. Entre \*:443 en el campo Alias y pulse **Aplicar**.
	- **Nota:** Si no habilita SSL, debe configurar el servidor de WebSphere Commerce para que utilice el cliente de Payment Manager no SSL en la página de valores de Payment Manager del Gestor de configuración de WebSphere Commerce al crear una instancia de WebSphere Commerce. Puede cambiar los valores de Payment

Manager después de crear la instancia, pero debe reiniciar la instancia para que los cambios entren en vigor.

- 3. Seleccione el servidor de aplicaciones Payment Manager. En la pestaña Valores de JVM, en la lista de Propiedades del sistema, edite wpmui.PaymentServerHostname para que haga referencia al nombre de sistema principal totalmente calificado del servidor Web y pulse **Aplicar**.
- 4. En el directorio de Payment Manager (/opt/PaymentManager), edite el archivo WCSRealm.properties para que el parámetro WCSHostname haga referencia al nombre de sistema principal totalmente calificado del servidor Web.
- 5. Asegúrese de que los parámetros de Payment Manager del archivo de configuración de instancia apunten al servidor Web remoto:
	- a. Abra el archivo siguiente en un editor de texto:

/opt/WebSphere/CommerceServer/instances/*nombre\_instancia* /xml/*nombre\_instancia*.xml

- b. Busque la sección de Payment Manager.
- c. En esta sección, asegúrese de que la directiva <hostname> apunte al nombre de sistema principal totalmente calificado del servidor Web que Payment Manager está utilizando.
- 6. Vuelva a generar el plug-in del servidor Web:
	- a. Desde una línea de mandatos, vaya al siguiente directorio: /opt/WebSphere/AppServer/bin
	- b. Ejecute el siguiente mandato (en una sola línea):

```
./GenPluginCfg.sh -adminNodeName nombre_nodo
-nameServicePort número_puerto
```
donde *nombre\_nodo* es el nombre lógico corto del nodo y *número\_puerto* es el puerto mediante el que está accediendo a WebSphere Application Server, según se especifica en ["Ejecución del](#page-86-0) [script de postinstalación" en la página 77.](#page-86-0) (Por omisión, el script de postinstalación utiliza el puerto 2222) .

7. Detenga WebSphere Application Server. Para detener WebSphere Application Server, siga las indicaciones del apartado ["Inicio y detención](#page-180-0) [de WebSphere Application Server" en la página 171.](#page-180-0)

**Nota:** Los pasos 7 a 9 sólo son necesarios si Payment Manager está instalado en la misma máquina que WebSphere Commerce.

- 8. Abra el archivo siguiente en un editor de texto: /opt/WebSphere/AppServer/config/plugin-cfg.xml
- 9. Añada la línea siguiente directamente debajo de <Config> en el archivo plugin-cfg.xml:

```
<Property Name="CacheLibrary" value="/opt/WebSphere/CommerceServer/bin/
libwccache.so" />
```
- 10. Copie el archivo de configuración actualizado de la máquina de WebSphere Commerce en el servidor Web: /opt/WebSphere/AppServer/config/plugin-cfg.xml
- 11. Detenga y reinicie el servidor Web y Payment Manager. Si está utilizando IBM HTTP Server, consulte el apartado ["Inicio y detención de IBM HTTP](#page-181-0) [Server" en la página 172.](#page-181-0)
- 12. Inicie WebSphere Application Server. Para iniciar WebSphere Application Server, haga lo siguiente:

```
su – wasuser
export DISPLAY=nombre_sistpral_totalmente_calificado:0.0
cd /opt/WebSphere/AppServer/bin
./startupServer.sh
```
# **Compilar los archivos JavaServer Pages**

Es recomendable compilar los archivos JavaServer Pages ahora. Al compilarlos, se reducirá de forma significativa la cantidad de tiempo que se necesita para cargar las herramientas de WebSphere Commerce. Para compilar por lotes los archivos JavaServer Pages (JSP), haga lo siguiente:

- 1. Asegúrese de que ha iniciado la sesión como wasuser.
- 2. Desde un indicador de mandatos, vaya a /opt/WebSphere/CommerceServer/bin.
- 3. Ejecute el siguiente mandato (en una sola línea):
	- **Nota:** Si los nombres correspondientes a *enterpriseApp*, *webModule* o *nameServerHost* contienen algún espacio en blanco, **debe** ponerlos entre comillas dobles, tal como se muestra.
	- ./WCSJspBatchCompiler.sh -enterpriseApp "WebSphere Commerce Enterprise Application - *nombre\_instancia*" -webModule "WCS Tools" -nameServerHost *nombre\_sistpral\_corto* -nameServerPort *número\_puerto*

donde *nombre\_instancia* es el nombre de la instancia de WebSphere Commerce (el valor por omisión es demo), *nombre\_sistpral\_corto* es el nombre de la máquina de WebSphere Commerce, y *número\_puerto* es el puerto especificado en el apartado ["Ejecución del script de](#page-86-0) [postinstalación" en la página 77](#page-86-0) (el valor por omisión es 2222).

Es posible que se anoten varios errores cuando realice estas compilaciones. Puede pasarlos por alto.

# **El paso siguiente**

Una vez haya finalizado todos los pasos necesarios para completar la configuración de WebSphere Commerce, puede continuar llevando a cabo una o más de las acciones siguientes:

- v Crear y publicar su propia tienda utilizando los Servicios de tienda. Para obtener información sobre cómo utilizar los Servicios de tienda, consulte la ayuda en línea de WebSphere Commerce. En el [Apéndice C, "Dónde](#page-222-0) [encontrar más información" en la página 213](#page-222-0) encontrará información sobre cómo acceder a la ayuda en línea de WebSphere Commerce.
- v Publicar la tienda de demostración, InFashion, que se proporciona con WebSphere Commerce para ver cómo se crea una tienda típica. Publique InFashion utilizando los Servicios de tienda. Para obtener información sobre cómo utilizar los Servicios de tienda, consulte la ayuda en línea de WebSphere Commerce. En el [Apéndice C, "Dónde encontrar más](#page-222-0) [información" en la página 213](#page-222-0) encontrará información sobre cómo acceder a la ayuda en línea de WebSphere Commerce.
- v Configurar opciones adicionales, tales como:
	- – [Capítulo 14, "Habilitación de SSL para producción con IBM HTTP](#page-152-0) [Server" en la página 143](#page-152-0)
	- – [Capítulo 15, "Creación de varias instancias de WebSphere Commerce" en](#page-158-0) [la página 149](#page-158-0)
	- – [Capítulo 16, "Habilitación de la seguridad de WebSphere Application](#page-164-0) [Server" en la página 155](#page-164-0)
	- – [Capítulo 17, "Clonación" en la página 161](#page-170-0)
	- – [Capítulo 18, "ID de conexión único" en la página 167](#page-176-0)

En la [Parte 6, "Configuración opcional" en la página 133](#page-142-0) se proporciona información acerca de la configuración de opciones adicionales.

- v Con WebSphere Commerce se incluye software adicional. Puede encontrar información sobre cómo instalar y configurar los productos siguientes en la publicación *IBM WebSphere Commerce, Guía de software adicional*:
	- DB2 Text Extender
	- WebSphere Commerce Analyzer
	- Utilización de LDAP (Lightweight Directory Access Protocol) con WebSphere Commerce.
	- SilkPreview
	- LikeMinds Personalization Server
	- Sametime
	- QuickPlace

#### **Importante**

Es recomendable que se conecte a la Consola de administración de WebSphere Commerce al menos una vez antes de utilizar Payment Manager. Para conectarse a la Consola de administración de WebSphere Commerce, vaya a:

```
https://nombre_sistpral:8000/adminconsole
```
Escriba el ID de usuario por omisión (wcsadmin) y la contraseña por omisión (wcsadmin ) de la Consola de administración. Cuando se conecte por primera vez, se le solicitará que cambie la contraseña.

# <span id="page-142-0"></span>**Parte 6. Configuración opcional**

Una vez haya configurado una instancia de WebSphere Commerce, tal vez desee configurar opciones adicionales. Los capítulos siguientes describen cómo realizar estas tareas:

- v [Capítulo 13, "Creación de una tienda a partir de un archivador de tienda de](#page-144-0) [ejemplo" en la página 135](#page-144-0)
- v [Capítulo 14, "Habilitación de SSL para producción con IBM HTTP Server"](#page-152-0) [en la página 143](#page-152-0)
- v [Capítulo 15, "Creación de varias instancias de WebSphere Commerce" en la](#page-158-0) [página 149](#page-158-0)
- v [Capítulo 16, "Habilitación de la seguridad de WebSphere Application](#page-164-0) [Server" en la página 155](#page-164-0)
- [Capítulo 17, "Clonación" en la página 161](#page-170-0)
- v [Capítulo 18, "ID de conexión único" en la página 167](#page-176-0)

Después de configurar las opciones adicionales, puede iniciar la creación y publicación de su tienda utilizando los Servicios de tienda. También puede publicar las tiendas de ejemplo que se proporcionan con WebSphere Commerce para ver cómo se crea una tienda típica. Para obtener instrucciones sobre cómo utilizar los Servicios de tienda, consulte la ayuda en línea de WebSphere Commerce. En el [Apéndice C, "Dónde encontrar más información"](#page-222-0) [en la página 213](#page-222-0) encontrará información sobre cómo acceder a la ayuda en línea de WebSphere Commerce.
# **Capítulo 13. Creación de una tienda a partir de un archivador de tienda de ejemplo**

Este capítulo le guiará por el proceso de creación de una tienda de ejemplo a partir de uno de los archivadores de tienda que se proporcionan con WebSphere Commerce. Para obtener información adicional sobre otros métodos de creación de tiendas y su personalización, consulte la ayuda en línea de WebSphere Commerce.

En WebSphere Commerce, la manera más rápida y sencilla de crear una tienda en línea es utilizar una de las tiendas de ejemplo proporcionadas con WebSphere Commerce y las herramientas basadas en navegador disponibles en los Servicios de tienda. Las tiendas de ejemplo se proporcionan como archivadores de tienda.

Un archivador de tienda es un archivo comprimido que contiene todos los elementos (incluidos los elementos Web y de base de datos) necesarios para crear una tienda. Para crear su propia tienda, debe crear un nuevo archivador de tienda basado en uno de los archivadores de tienda de ejemplo, utilizando las herramientas de los Servicios de tienda. Puesto que el nuevo archivador de tienda está basado en el archivador de tienda de ejemplo, se trata de una copia exacta de los elementos del archivador de tienda de ejemplo, guardados con un nuevo nombre de archivo y estructura de directorios.

En este punto tiene dos opciones. Puede publicar el archivador de tienda en el servidor de comercio para crear una tienda funcional basada en una de las tiendas de ejemplo, o bien puede hacer modificaciones en el nuevo archivador de tienda y, a continuación, publicarlo en el servidor.

Para cambiar la información de la base de datos en el archivador de tienda, edite los elementos directamente o utilice las herramientas de los Servicios de tienda: el cuaderno Perfil de tienda, el cuaderno Impuestos y el cuaderno Envío.

Para cambiar los elementos Web (páginas de tienda) incluidos en el archivador de tienda o para crear nuevos elementos Web, utilice las herramientas de WebSphere Commerce Studio u otras herramientas de su elección.

Para obtener más información sobre la creación de tiendas, consulte la publicación *IBM WebSphere Commerce, Guía del desarrollador de tiendas*.

Para crear una tienda utilizando una de las tiendas de ejemplo, haga lo siguiente:

- 1. Cree un archivador de tienda.
- 2. Publique el archivador de tienda.

### **Creación de un archivador de tienda**

Para crear un archivador de tienda utilizando una de las tiendas de ejemplo, haga lo siguiente:

- 1. Asegúrese de que los siguientes servicios estén ejecutándose:
	- $\cdot$  DB<sub>2</sub>
	- v Todos los servicios necesarios para el servidor Web
	- WebSphere Application Server
	- v En la Consola de administración de WebSphere Application Server, compruebe que se hayan iniciado:
		- Websphere Commerce Server *nombre\_instancia*
		- WebSphere Payment Manager
- 2. Inicie Payment Manager, realizando lo siguiente:
	- a. Abra una ventana de mandatos y vaya al directorio donde está instalado IBM Payment Manager.
	- b. Escriba el siguiente mandato:
		- ./IBMPayServer

Si Payment Manager se ha instalado de forma remota en relación con su servidor Web, inícielo utilizando el mandato siguiente:

./IBMPayServer -pmhost *sistpral\_servidor\_Web\_totalmente\_calificado*

Se le solicitará que escriba su contraseña de Payment Manager. Se trata de la contraseña de usuario que ha especificado al conectarse con la base de datos de Payment Manager.

3. Inicie los Servicios de tienda abriendo Microsoft Internet Explorer 5.5 y escribiendo el siguiente URL:

https://*sistpral.dominio.com*:8000/storeservices

Aparece la página **Conexión a Servicios de tienda**. Entre el ID de usuario de Administrador de instancia por omisión (wcsadmin) y la contraseña por omisión (wcsadmin) y pulse **Conexión**. Cuando se conecte por primera vez, se le solicitará que cambie la contraseña.

4. Aparece la página **Crear archivador de tienda**. En el campo **Archivador de tienda**, escriba el nombre de su archivador de tienda. Se añadirá la extensión .sar al nombre que especifique, por ejemplo, *Mitienda*.sar. Este

será el nombre de archivo del archivador de tienda. Cuando finalice la creación del archivador de tienda, se guardará en la siguiente ubicación: /opt/WebSphere/CommerceServer/instances/*nombre\_instancia*/sar

5. En el campo **Directorio de la tienda**, escriba el nombre del directorio para su tienda. El nombre de directorio define el directorio en el que se publicarán los elementos Web en el servidor. Cuando se publique el archivador de tienda, por omisión se publicará en el directorio de tienda definido aquí. Por ejemplo, si entra el nombre de directorio ″Mitienda″ en el campo **Directorio de la tienda**, se creará el siguiente directorio:

/opt/WebSphere/AppServer/installedApps/WC\_Enterprise\_App\_ *nombre\_instancia*.ear/wcstores.war/*Mitienda*

- 6. Business En la lista desplegable **Propietario de la tienda**, seleccione la organización propietaria de la tienda, por ejemplo, Organización vendedora.
	- **Nota:** La Organización por omisión está disponible para los clientes que no tienen una organización compradora. No seleccione la organización por omisión como el propietario de la tienda.
- 7. En la lista desplegable **Vista**, seleccione la tienda de ejemplo que desea ver.
- 8. En el recuadro de lista **Ejemplo**, seleccione el archivador de tienda en el que basará su tienda. En el recuadro Descripción del ejemplo se muestra una descripción del ejemplo. Para ver una vista previa de la tienda de ejemplo, pulse **Vista previa**.
- 9. Pulse **Aceptar**.
- 10. Se abre un recuadro de diálogo informándole que el archivador de tienda se ha creado satisfactoriamente. Pulse **Aceptar**.
- 11. Aparece la lista Archivadores de tienda. Observe que el archivador de tienda que ha creado aparece en la lista y que el nombre del campo Nombre de la tienda es el mismo que el de la tienda de ejemplo. Puede cambiar este nombre utilizando el cuaderno Perfil de tienda.

Acaba de crear un nuevo archivador de tienda, basado en una tienda de ejemplo. Como resultado, el nuevo archivador de tienda contiene la misma información que la tienda de ejemplo. Cuando cree su propia tienda, seguramente deseará cambiar esta información. Para obtener más detalles sobre cómo cambiar esta información, consulte la ayuda en línea de WebSphere Commerce y la publicación *IBM WebSphere Commerce, Guía del desarrollador de tiendas*. Para la finalidad de esta guía, no cambie esta información ahora.

# **Publicación de un archivador de tienda**

La publicación de un archivador de tienda en WebSphere Commerce Server le permite crear una tienda operativa. Tiene dos opciones para publicar un archivador de tienda:

- v Publicar un archivador de tienda desde los Servicios de tienda
- v Publicar un archivador de tienda desde la línea de mandatos

Esta sección sólo describe la publicación desde los Servicios de tienda. Encontrará información adicional sobre la publicación de archivadores de tienda en la ayuda en línea de WebSphere Commerce y en la publicación *IBM WebSphere Commerce, Guía del desarrollador de tiendas*.

### **Publicación de un archivador de tienda desde los Servicios de tienda**

La publicación de un archivador de tienda en WebSphere Commerce Server le permite crear una tienda operativa. Para publicar un archivador de tienda, lleve a cabo los pasos siguientes:

- 1. Asegúrese de que los siguientes servicios estén ejecutándose:
	- $\cdot$  DB2
	- Todos los servicios necesarios para el servidor Web
	- WebSphere Application Server
	- v En la Consola de administración de WebSphere Application Server, compruebe que se hayan iniciado:
		- Websphere Commerce Server *nombre\_instancia*
		- WebSphere Payment Manager
- 2. Si Payment Manager no está en ejecución, inicie IBM Payment Manager haciendo lo siguiente:
	- a. Abra una ventana de mandatos y vaya al directorio donde está instalado IBM Payment Manager.
	- b. Escriba el siguiente mandato:
		- ./IBMPayServer

Si Payment Manager se ha instalado de forma remota en relación con su servidor Web, inícielo utilizando el mandato siguiente:

./IBMPayServer -pmhost *sistpral\_servidor\_Web\_totalmente\_calificado*

Se le solicitará que escriba su contraseña de Payment Manager. Se trata de la contraseña de usuario que ha especificado al conectarse a la base de datos *payman*.

3. Compruebe que tiene acceso de Administrador de sitio o Administrador de tienda. Si tiene acceso de Administrador de tienda, asegúrese de tener acceso a todas las tiendas.

- 4. En la lista **Archivadores de tienda** de los Servicios de tienda, marque el recuadro de selección situado junto al archivador de tienda que desea publicar.
- 5. Pulse **Publicar**. Aparece la página Publicar archivador de tienda.
- 6. Seleccione las opciones de publicación que desee. Para obtener más información sobre las opciones de publicación, pulse **Ayuda**.
	- **Nota:** Para crear una tienda totalmente funcional, seleccione todas las opciones de publicación, incluida la opción de datos del producto, la primera vez que publique un archivador de tienda.
- 7. Pulse **Aceptar**. Mientras se efectúa la publicación de la tienda, se le devuelve a la página de lista de archivadores de tienda. El estado de la publicación se indica en la columna Estado de publicación. Dependiendo de la velocidad de su sistema, el proceso de publicación puede tardar varios minutos. Pulse **Renovar** para actualizar el estado.
- 8. Seleccione el archivador de tienda de la lista y pulse **Resumen de la publicación** para ver el resultado de la publicación.
- 9. Si el servidor Web es remoto en relación a la máquina de WebSphere Commerce, copie el contenido del directorio siguiente, incluidos los subdirectorios, desde la máquina de WebSphere Commerce a la máquina del servidor Web:

```
/opt/WebSphere/AppServer/installedApps/
 WC_Enterprise_App_nombre_instancia.ear/wcstores.war/Mitienda
```
En la máquina del servidor Web, suprima todos los archivos JSP que haya en este directorio.

10. Cuando la publicación haya finalizado, pulse **Iniciar tienda** para ver y probar su tienda. Cuando haya terminado, añada el sitio a la lista de favoritos y cierre el navegador.

# **Compilar los archivos JavaServer Pages**

Compilar los archivos JavaServer Pages reducirá de forma significativa la cantidad de tiempo que se necesita para cargar la tienda. Para compilar por lotes los archivos JavaServer Pages (JSP), haga lo siguiente en su máquina de WebSphere Commerce:

- 1. Desde un indicador de mandatos, vaya a /opt/WebSphere/CommerceServer/bin.
- 2. Ejecute el siguiente mandato:

```
./WCSJspBatchCompiler.sh -enterpriseApp "WebSphere
  Commerce Enterprise Application - nombre_instancia"
 -webModule "WCS Stores" -nameServerHost "nombre_sistpral_corto"
  -nameServerPort número_puerto
```
Es posible que se anoten varios errores cuando realice estas compilaciones. Puede pasarlos por alto.

# **Importante:**

- v Sólo puede publicarse un archivador de tienda a la vez. La publicación simultánea no está soportada y puede hacer que la publicación de las dos tiendas sea anómala.
- v Durante la publicación, la comprobación de coherencia confirma que existen los archivos a los que hace referencia el archivador de tienda. Si la comprobación de coherencia encuentra un error, éste se grabará en el archivo de anotaciones. La publicación continúa normalmente.
- v Antes de volver a publicar una tienda, suprima los archivos del siguiente directorio:

/opt/WebSphere/CommerceServer/instances/*nombre\_instancia*/cache.

Mientras se encuentra en la fase de desarrollo de la tienda, debe inhabilitar el almacenamiento en antememoria. Para ello, abra el panel Almacenamiento en antememoria del Gestor de configuración y compruebe que Habilitar antememoria esté deseleccionado.

v Cuando inicia la tienda desde los Servicios de tienda, se conecta a la tienda con el mismo nombre de usuario y contraseña que ha utilizado para conectarse a los Servicios de tienda. Si cambia su contraseña en la tienda, también la está cambiando para ese usuario. En lugar de eso, para probar las características de la tienda, incluido el cambio de su contraseña, añada el sitio a sus favoritos, cierre el navegador y conéctese de nuevo a la tienda. También puede iniciar la tienda entrando el siguiente URL en un navegador:

https://*nombre\_sistpral*/webapp/wcs/stores/*directorio\_tienda*/index.jsp

#### **Formalización de un pedido de prueba en la tienda**

Para formalizar un pedido de prueba en la tienda, haga lo siguiente:

- 1. Si el servidor Web está instalado en una máquina distinta a la de WebSphere Commerce Server, antes de iniciar la tienda asegúrese de que ha copiado los directorios de tiendas publicados desde WebSphere Commerce al servidor Web y que ha suprimido todos los archivos JSP.
- 2. Abra la tienda, haciendo lo siguiente:
	- a. En la ventana Servicios de tienda, seleccione la tienda y pulse **Resumen de la publicación**.
	- b. En la pantalla Resumen de la publicación, seleccione **Iniciar tienda**.
	- c. Se abre una ventana solicitándole la vía de acceso Web de la aplicación Web para la tienda. Entre la vía de acceso adecuada (el valor por omisión es /webapp/wcs/stores).
	- d. Añada la ubicación de la tienda a la lista de Favoritos de su navegador Web.
	- e. Cierre todos sus navegadores Web y abra uno de nuevo.
	- f. Vaya a la página de presentación de la tienda.
- 3. En la página de presentación, seleccione un producto. En la página del producto, pulse **Añadir al carro de la compra**.
- 4. Complete el proceso de pedido. Con fines de prueba, puede utilizar el número de tarjeta de crédito 0000000000000000 (16 ceros) de VISA. Aparecerá una página de confirmación del pedido para confirmar que el pedido se ha completado.

Instalación de WebSphere Commerce para utilizar con DB2 Universal Database

# **Capítulo 14. Habilitación de SSL para producción con IBM HTTP Server**

Después de crear la instancia de WebSphere Commerce con IBM HTTP Server, SSL se habilitará para fines de prueba. Antes de abrir el sitio a los compradores, debe habilitar SSL para producción siguiendo los pasos que se indican en este capítulo.

#### **Acerca de la seguridad**

IBM HTTP Server proporciona un entorno seguro para las transacciones comerciales usando tecnología de cifrado. El cifrado consiste en desordenar las transacciones de información en Internet de manera que no puedan leerse hasta que el destinatario vuelva a ordenarlas. El remitente usa un patrón algorítmico o clave para desordenar (cifrar) una transacción y el receptor usa otra para descifrarla. Estas claves las utiliza el protocolo Secure Sockets Layer (SSL).

El servidor Web usa un proceso de autenticación para verificar la identidad de la persona con la que se mantienen relaciones comerciales (es decir, para asegurarse de que esa persona es realmente quien dice ser). En este proceso se requiere la obtención de un certificado firmado por una empresa externa reconocida, que recibe el nombre de autoridad de certificación (CA). Para usuarios de IBM HTTP Server, la CA puede ser Equifax<sup>®</sup> o VeriSign<sup>®</sup> Inc. También hay otras CA disponibles.

Para crear un archivo de claves de producción, lleve a cabo los pasos siguientes:

- 1. Cree un archivo de claves de seguridad para producción.
- 2. Solicite un certificado seguro a una autoridad de certificación.
- 3. Establezca el archivo de claves de producción como el archivo de claves actual.
- 4. Reciba el certificado y pruebe el archivo de claves de producción.

Estos pasos se describen detalladamente en los apartados siguientes.

#### **Notas:**

1. Si ya está utilizando un archivo de claves de producción firmado por una autoridad de certificación, puede saltarse estos pasos. Para tomar esta decisión, lea este capítulo.

2. A medida que efectúe estos pasos, puede que el navegador presente mensajes de seguridad. Revise detenidamente la información de cada mensaje y decida cómo proceder.

# <span id="page-153-0"></span>**Creación de un archivo de claves de seguridad para producción**

Para crear un archivo de claves de seguridad para producción, haga lo siguiente en la máquina del servidor Web:

- 1. Detenga IBM HTTP Server tal como se describe en ["Inicio y detención de](#page-181-0) [IBM HTTP Server" en la página 172.](#page-181-0)
- 2. Vaya al directorio /opt/IBMHTTPD/conf.
- 3. Cree una copia de seguridad de httpd.conf.
- 4. Abra httpd.conf en un editor de texto.
- 5. Asegúrese de descomentar las líneas siguientes para el puerto 443:
	- a. #LoadModule ibm\_ssl\_module libexec/mod\_ibm\_ssl\_128.so
	- b. #AddModule mod\_ibm\_ssl.c
	- c. #Listen 443
	- d. #<VirtualHost host.some\_domain.com:443>. En esta línea, debe sustituir el parámetro por el nombre totalmente calificado de su sistema principal.
	- e. #SSLEnable
	- f. #</VirtualHost>
	- g. #SSLDisable
	- h. Keyfile ″/opt/IBMHTTPD/ssl/keyfile.kdb″.
	- i. #SSLV2Timeout 100
	- j. #SSLV3Timeout 1000
- 6. Asegúrese de descomentar las líneas siguientes para el puerto 8000:
	- a. #Listen 8000
	- b. #<VirtualHost host.some\_domain.com:8000>. En esta línea también debe sustituir el parámetro por el nombre totalmente calificado de su sistema principal.
	- c. #SSLEnable
	- d. #</VirtualHost>
- 7. Guarde los cambios.
- 8. Para asegurarse de que el archivo httpd.conf no contenga errores de sintaxis, vaya al directorio /opt/IBMHTTPD/bin y ejecute el siguiente mandato:

./httpd -t

9. Inicie IBM HTTP Server tal como se describe en ["Inicio y detención de](#page-181-0) [IBM HTTP Server" en la página 172.](#page-181-0)

## **Solicitud de un certificado seguro a una autoridad de certificación**

Para validar el archivo de claves de seguridad que acaba de crear en el paso anterior, necesita un certificado de una autoridad de certificación (CA), como Equifax o VeriSign. El certificado contiene la clave pública del servidor, el Nombre identificativo asociado con el certificado del servidor y el número de serie y la fecha de caducidad del certificado.

Si desea utilizar otra CA, diríjase a ella directamente para obtener información sobre el procedimiento a seguir.

# **Usuarios de Equifax**

Para solicitar un certificado de servidor seguro a Equifax, vaya a la siguiente dirección Web y siga las instrucciones que se proporcionan:

http://www.equifax.com

Equifax debería enviarle el certificado de servidor seguro a través del correo electrónico en el plazo de dos a cuatro días laborables.

# **Usuarios de VeriSign**

Para solicitar un certificado de servidor seguro a VeriSign, consulte el siguiente URL y siga las instrucciones que se proporcionan: http://www.verisign.com

Aunque esté utilizando los procedimientos para IBM HTTP Server, siga el enlace para **Internet Connection Secure Server** (ICSS). La página que aparece a continuación indica que los procedimientos se aplican a las plataformas OS/2 y AIX. Estas instrucciones también son aplicables para software Solaris. Siga las instrucciones proporcionadas. Una vez emitida la solicitud, debería recibir el certificado en un plazo de tres a cinco días laborables. Cuando lo reciba, cree el archivo de claves de producción tal como se describe en el apartado anterior, si aún no lo ha hecho.

# **Recepción y establecimiento del archivo de claves de producción como archivo de claves actual**

Después de recibir el certificado de la CA, debe hacer que el servidor Web utilice el archivo de claves de producción. Efectúe los pasos siguientes:

- 1. Copie los archivo *nombrecertificado*.kdb, *nombrecertificado*.rdb y *nombrecertificado*.sth que ha recibido de la autoridad de certificación en el directorio /opt/IBMHTTPD/ssl, donde *nombrecertificado* es el nombre de certificado que ha proporcionado con la petición de certificado.
- 2. Detenga IBM HTTP Server tal como se describe en ["Inicio y detención de](#page-181-0) [IBM HTTP Server" en la página 172.](#page-181-0)
- 3. Exporte JAVA HOME ejecutando los siguientes mandatos:

DISPLAY=*nombre\_sistpral*:0.0 export DISPLAY JAVA\_HOME=/opt/WebSphere/AppServer/java131 export JAVA\_HOME

donde *nombre\_sistpral* es el nombre de sistema principal totalmente calificado de la máquina que está utilizando actualmente.

- 4. Abra el programa de utilidad Gestión de claves (ikeyman).
- 5. Abra el archivo *nombrecertificado*.kdb y entre su contraseña cuando se le solicite.
- 6. Seleccione **Certificados personales** y pulse **Recibir**.
- 7. Pulse **Examinar**.
- 8. Seleccione la carpeta donde ha guardado los archivos que recibió de la autoridad de certificación. Seleccione el archivo *nombrecertificado*.txt y pulse **Aceptar**.
- 9. El recuadro de lista **Certificados personales** debería incluir ahora el certificado *nombrecertificado* de VeriSign o el certificado *nombrecertificado* de Equifax.
- 10. Salga del programa de utilidad Gestión de claves.
- 11. Vaya al directorio /opt/IBMHTTPD/conf.
- 12. Cree una copia de seguridad de httpd.conf.
- 13. Abra httpd.conf en un editor de texto.
- 14. Asegúrese de que las líneas indicadas en el paso [5 en la página 144](#page-153-0) no estén comentadas.
- 15. Busque la línea Keyfile "/opt/IBMHTTPD/ssl/keyfile.kdb" y cambie el nombre de la vía de acceso de manera que indique el archivo creado en los pasos anteriores.
- 16. Reinicie IBM HTTP Server tal como se describe en el apartado ["Inicio y](#page-181-0) [detención de IBM HTTP Server" en la página 172.](#page-181-0)

#### **Prueba del archivo de claves de producción**

Para probar la clave de producción, haga lo siguiente:

1. Vaya al siguiente URL con el navegador:

https://*nombre\_sistpral*

#### **Notas:**

- a. Si ha personalizado el servidor Web, puede que tenga que escribir el nombre de la primera página del servidor Web después del nombre de sistema principal.
- b. Asegúrese de escribir https, *no* http.

Si se ha definido correctamente la clave, verá varios mensajes acerca del nuevo certificado.

- 2. Si desea aceptar este certificado, en el panel **Nuevo certificado de sitio**, seleccione el botón **Acepto este certificado en todos los casos (hasta que caduque)**.
- 3. Desde el navegador Web, restaure los valores de antememoria (caché) y de servidor proxy (o socks) a sus estados originales.

Ahora ya ha habilitado SSL en el servidor.

# **Capítulo 15. Creación de varias instancias de WebSphere Commerce**

WebSphere Commerce 5.4 da soporte a la creación de varias instancias de WebSphere Commerce. Es decir, con WebSphere Commerce 5.4, puede ejecutar dos o más instancias de WebSphere Commerce simultáneamente utilizando un nombre de sistema principal diferente para cada instancia de WebSphere Commerce. En este caso, un cliente puede acceder a *sistpral1.dominio.com* y a *sistpral2.dominio.com*. Este requiere el uso de nombres de sistemas principales virtuales.

#### **Notas:**

- 1. En los ejemplos siguientes se hace referencia a *demo1*, *demo2*, *sistpral1*, *sistpral2*, *htdocs1* y *htdocs2*. Estos ejemplos representan los valores de parámetro para su primera y segunda instancia y su propósito es mostrar que estos valores son exclusivos para cada instancia.
- 2. Normalmente, ya tendrá una instancia de WebSphere Commerce operativa existente y sólo necesitará crear una instancia o instancias adicionales. Si tiene una instancia preexistente, no tiene que modificar ninguno de los valores de parámetro de dicha instancia para poder añadir una instancia adicional. Puede modificar opcionalmente algunos parámetros de su instancia original a fin de organizar mejor su entorno de varias instancias. Por ejemplo, puede cambiar el nombre del directorio raíz de documentos de .../htmldocs a .../htdocs1 para que se corresponda con su primera instancia.

#### **Varias instancias utilizando nombres de sistema principal virtual**

En esta sección se muestra cómo crear varias instancias de WebSphere Commerce utilizando nombres de sistema principal virtual.

# **Prerrequisitos**

1. Normalmente, se requiere una dirección IP (Protocolo Internet) para cada instancia, más una dirección IP adicional para la máquina. Por ejemplo, para dos instancias, necesitaría normalmente un total de tres direcciones IP. Las tres direcciones IP deben ser válidas en la red, con nombres de sistema principal asociados en el servidor DNS (Sistema de nombres de dominio). En el ejemplo siguiente se da por supuesto que tiene una instancia preexistente y se muestra cómo crear una instancia adicional. En este ejemplo, las direcciones IP y los nombres de sistema principal para las instancias son:

- v *m.mm.mm.mmm* con el nombre de sistema principal *sistpral1.dominio.com* (preexistente)
- v *n.nn.nn.nnn* con el nombre de sistema principal *sistpral2.dominio.com* (para la instancia adicional)

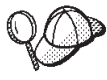

v También puede utilizar la dirección IP y el nombre de sistema principal de la máquina para una de las instancias. En ese caso, sólo necesita dos direcciones IP para dos instancias.

**Nota:** IBM HTTP Server 1.3.19.1 no permite los caracteres de subrayado ( \_ ) en un nombre de sistema principal.

Para añadir otra dirección IP a la máquina, ejecute los mandatos siguientes en una ventana de terminal:

```
ifconfig interfaz_red addif dirección_IP
ifconfig interfaz_red:número_interfaz dirección_IP
  netmask máscara_subred broadcast dirección_difusión
ifconfig interfaz_red:número_interfaz up
```
donde *interfaz\_red* es el nombre de dispositivo de la tarjeta de interfaz de red, *dirección\_IP* es la dirección IP que desea añadir a la máquina, *número\_interfaz* es el número asignado por el sistema después de ejecutar el primer mandato y *máscara\_subred* es la máscara de subred que utiliza su máquina. Por ejemplo, si quiere añadir la dirección 129.42.16.99 al nombre de dispositivo de red hme0, debe entrar el siguiente mandato:

ifconfig hme0 addif 129.42.16.99

El sistema responde con un mensaje parecido al siguiente: ″Se ha creado la nueva interfaz lógica hme0:1″. En este ejemplo, el número de la interfaz sería 1. Si su red utiliza la máscara de subred 255.255.255.0 y la dirección de difusión 129.42.16.255, los mandatos restantes serían:

ifconfig hme0:1 129.42.16.99 netmask 255.255.255.0 broadcast 129.42.16.255 ifconfig hme0:1 up

Para obtener más información sobre el mandato ifconfig, consulte la documentación de Solaris Operating Environment.

2. El nombre de sistema principal para cada instancia debe resolverse totalmente en direcciones IP separadas. Por ejemplo, para verificar que puede ejecutar el Gestor de configuración y crear varias instancias, ejecute el mandato nslookup tanto en el nombre de sistema principal como en la dirección IP de cada instancia. El nombre de sistema principal debería resolverse en su dirección IP correcta, y la dirección IP debería resolverse en su nombre de sistema principal correcto:

nslookup *sistpral1.dominio.com* nslookup *m.mm.mm.mmm*

nslookup *sistpral2.dominio.com* nslookup *n.nn.nn.nnn*

- 3. Antes de crear la segunda instancia, asegúrese de que el servidor de administración de WebSphere Application Server esté en ejecución.
- 4. Para cada instancia adicional, debería aumentar la memoria de la máquina en 512 MB y el espacio de intercambio en 1 GB por procesador.

# **Creación de varias instancias**

Antes de crear la nueva instancia, debe completar lo siguiente:

1. Debe haber un directorio raíz de documentos válido para cada instancia. Para ello, lo más sencillo es copiar el directorio raíz de documentos existente y cambiarle el nombre.

Si va a utilizar IBM HTTP Server,

copie/opt/IBMHTTPD/htdocs/*entorno\_nacional* (donde *entorno\_nacional* es el código de entorno nacional del idioma que utiliza la máquina de su servidor Web) y cámbielo por /opt/IBMHTTPD/*htdocs2*. Opcionalmente, puede volver a copiar /opt/IBMHTTPD/htdocs/*entorno\_nacional* y cambiar su nombre por /opt/IBMHTTPD/*htdocs1*.

Suponiendo que haya creado ya su primera instancia de WebSphere Commerce, puede crear cada instancia adicional que necesite siguiendo las instrucciones del [Capítulo 11, "Creación o modificación de una instancia con](#page-90-0) [el Gestor de configuración" en la página 81.](#page-90-0) En la tabla siguiente, la instancia existente se representa mediante **Instancia 1** y la nueva instancia se representa mediante **Instancia 2**. No es necesario que modifique los valores de una instancia existente. En la tabla se listan los valores por omisión modificados para la nueva instancia. Sustituya estos valores por los valores reales (por ejemplo, el nombre de su instancia, el nombre del sistema principal, etcétera.) que desea utilizar para su instancia.

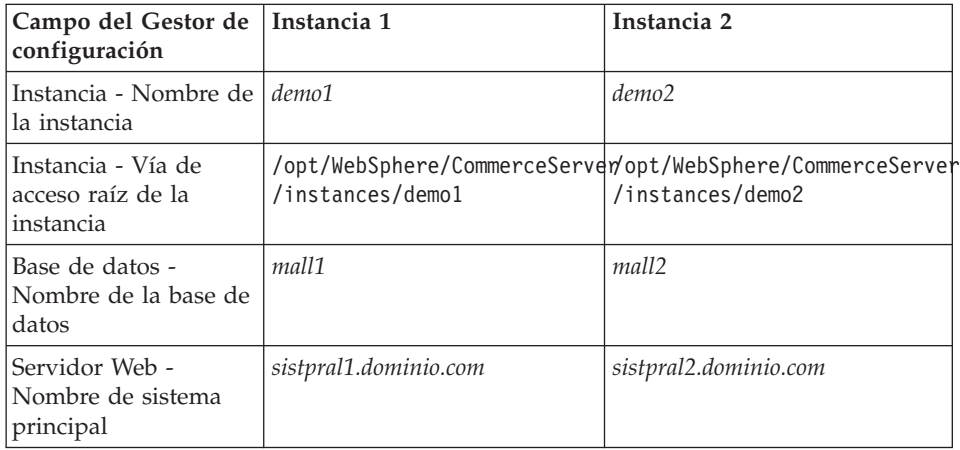

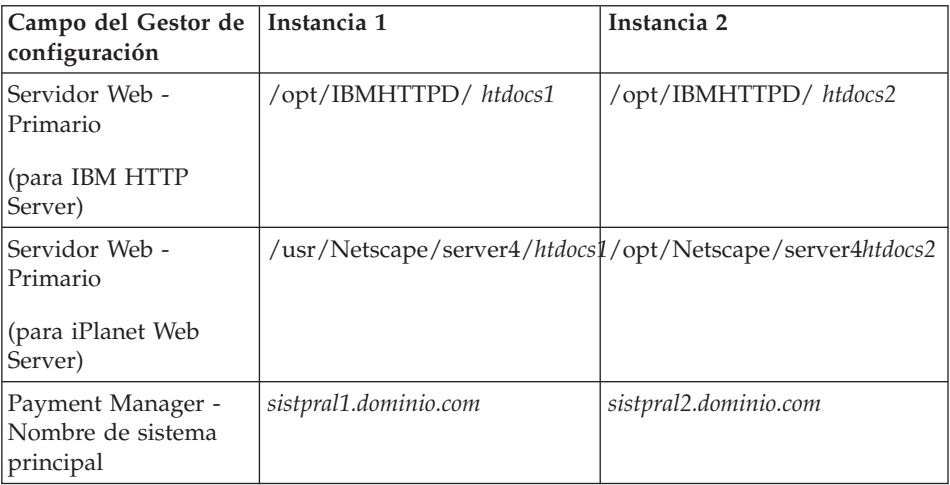

# **Inicio de las instancias**

Una vez haya creado las instancias de WebSphere Commerce:

- 1. Compruebe que se hayan creado las siguientes entradas en la Consola de administración de WebSphere Application Server:
	- WebSphere Commerce Server demo1
	- WebSphere Commerce Server demo2
	- v WebSphere Commerce DB2 DataSource demo1
	- WebSphere Commerce DB2 DataSource demo2
	- WebSphere Commerce DB2 JDBC Driver demo1
	- WebSphere Commerce DB2 JDBC Driver demo2
	- VH demo1 (que corresponde a demo1)
	- VH demo2

.

2. Si está utilizando IBM HTTP Server, compruebe que las siguientes secciones <VirtualHost> existan en la sección Virtual Host del archivo de configuración de IBM HTTP Server (/opt/IBMHTTPD/conf/httpd.conf):

```
<VirtualHost m.mm.mm.mmm>
ServerName sistpral1.dominio.com
DocumentRoot "/opt/IBMHTTPD/htdocs1/es_ES"
</VirtualHost>
.
.
.
<VirtualHost m.mm.mm.mmm:443>
SSLEnable
SSLClientAuth 0
ServerName sistpral1.dominio.com
DocumentRoot "/opt/IBMHTTPD/htdocs1/es_ES"
.
```

```
.
<VirtualHost m.mm.mm.mmm:8000>
SSLEnable
SSLClientAuth 0
ServerName sistpral1.dominio.com
DocumentRoot "/opt/IBMHTTPD/htdocs1/es_ES"
.
.
.
<VirtualHost n.nn.nn.nnn>
ServerName sistpral2.dominio.com
DocumentRoot "/opt/IBMHTTPD/htdocs2/es_ES"
</VirtualHost>
.
.
.
<VirtualHost n.nn.nn.nnn:443>
SSLEnable
SSLClientAuth 0
ServerName sistpral2.dominio.com
DocumentRoot "/opt/IBMHTTPD/htdocs2/es_ES"
.
.
.
<VirtualHost n.nn.nn.nnn:8000>
SSLEnable
SSLClientAuth 0
ServerName sistpral2.dominio.com
DocumentRoot "/opt/IBMHTTPD/htdocs2/es_ES"
```
Tenga en cuenta que en el ejemplo anterior, la directiva SSLClientAuth 0 representa un caso en el que ha elegido la modalidad de autenticación Básica en el nodo Servidor Web del Gestor de configuración para su instancia. Si ha seleccionado la modalidad de autenticación X.509 en el nodo Servidor Web, la directiva será SSLClientAuth 2.

3. Si está utilizando IBM HTTP Server, compruebe que las dos secciones <Directory> siguientes existan en la sección Document Root del archivo de configuración de IBM HTTP Server (/opt/IBMHTTPD/conf/httpd.conf):

```
<Directory "/opt/IBMHTTPD/htdocs1">
Options Indexes
AllowOverride None
order allow,deny
allow from all
</Directory>
<Directory "/opt/IBMHTTPD/htdocs2">
Options Indexes
AllowOverride None
order allow,deny
allow from all
</Directory>
```
- 4. Modifique el archivo de configuración del servidor Web para las instancias de forma que las entradas del servidor Web indiquen el nombre de sistema principal totalmente calificado del servidor Web que utiliza esa instancia.
- 5. Asegúrese de que puede cargar la página de presentación del servidor Web para cada instancia (por ejemplo, http://*sistpral1.dominio.com* y http://*sistpral2.dominio.com* )
- 6. Asegúrese de que puede cargar la página de presentación del servidor Web seguro para cada instancia (por ejemplo, https://*host1.domain.com* y https://*host2.domain.com* )
- 7. Asegúrese de que ha ejecutado el script de postinstalación tal como se describe en ["Ejecución del script de postinstalación" en la página 77](#page-86-0) para cada instancia, entrando la información correcta y específica para cada instancia. Esto incluye (pero no se limita a) el entorno nacional de la segunda instancia, el directorio raíz de documentos del servidor Web y el nombre de sistema principal del servidor Web para cada instancia.
- 8. Inicie cada instancia en la Consola de administración de WebSphere Application Server.
- 9. Asegúrese de que puede cargar el componente WebSphere Commerce Accelerator de cada instancia.

# <span id="page-164-0"></span>**Capítulo 16. Habilitación de la seguridad de WebSphere Application Server**

En este capítulo se describe cómo habilitar la seguridad para WebSphere Application Server. Habilitar la seguridad de WebSphere Application Server impide que los componentes Enterprise JavaBean puedan ser invocados de forma remota por cualquier usuario.

**Nota:** Al habilitar la seguridad de WebSphere Application Server se recomienda que la máquina cumpla los siguientes requisitos:

- v 1 GB de memoria, como mínimo.
- v 384 MB, como mínimo, de almacenamiento dinámico para la aplicación WebSphere Commerce.

#### **Antes de empezar**

Antes de habilitar la seguridad, deberá averiguar cómo se validan los ID de usuario en el WebSphere Application Server en el que va a habilitar la seguridad. WebSphere Application Server puede utilizar LDAP o el registro de usuarios del sistema operativo como el registro de usuarios de WebSphere Application Server.

#### **Habilitación de la seguridad con un registro de usuarios de LDAP**

Para habilitar la seguridad de WebSphere Application Server cuando utilice el registro de usuarios de WebSphere Application Server, conéctese al sistema como wasuser y efectúe los pasos siguientes:

- 1. Inicie el Servidor de administración de WebSphere Application Server y abra la Consola de administración de WebSphere Application Server.
- 2. En la Consola, modifique los valores de seguridad globales, de la forma siguiente:
	- a. En el menú de la consola, seleccione **Centro de seguridad**.
	- b. En la pestaña General, seleccione **Habilitar seguridad**.
	- c. En la pestaña Autentificación, seleccione **Lightweight Third Party Authentication (LTPA)**. Rellene los valores de LTPA y desmarque el recuadro **Habilitar inicio de sesión único (SSO)** si no desea utilizar esta función. Rellene la sección **Valores de LDAP** tal como se indica a continuación, dependiendo del tipo de servidor de directorios que esté utilizando:

| Nombre de campo                           | Definición                                                                     | Valores de ejemplo      | <b>Notas</b>                                                                                                    |
|-------------------------------------------|--------------------------------------------------------------------------------|-------------------------|----------------------------------------------------------------------------------------------------|
| ID de servidor de<br>seguridad            | ID de usuario                                                                  | ID_usuario              | No debe ser el<br>$\bullet$<br>administrador<br>LDAP.                                                                                                    |
|                                           |                                                                                |                         | No utilice un<br>usuario que se<br>haya especificado<br>como cn=xxx.                                                                                                    |
|                                           |                                                                                |                         | Asegúrese de que<br>la clase de objeto<br>de este usuario<br>sea compatible<br>con las clases de<br>objeto<br>especificadas en<br>el campo Filtro<br>de usuario de la<br>ventana<br>Propiedades<br>avanzadas de<br>LDAP. |
| Contraseña de<br>servidor de<br>seguridad | Contraseña del<br>usuario                                                      | contraseña              |                                                                                                    |
| Sistema principal                         | Nombre de sistema<br>principal del<br>servidor LDAP                            | nombre_sistpral.dominio |                                                                                                    |
| Tipo de directorio                        | Tipo de servidor<br>LDAP                                                       | SecureWay               |                                                                                                    |
| Puerto                                    | Puerto que está<br>utilizando el<br>servidor LDAP                              |                         |                                                                                                    |
| Nombre distinguido<br>base                | Nombre distinguido<br>bajo el que se<br>efectúan las<br>búsquedas              | $o=ibm,c=us$            |                                                                                                    |
| Nombre distinguido<br>de enlace           | Nombre distinguido<br>para enlazar al<br>directorio al realizar<br>la búsqueda |                         | Este campo no es<br>obligatorio                                                                                                    |
| Contraseña de<br>enlace                   | Contraseña para el<br>Nombre distinguido<br>de enlace                          |                         | Este campo no es<br>obligatorio                                                                                                    |

Tabla 6. Usuarios de SecureWay

- d. En la pestaña Correlación de roles, seleccione WebSphere Commerce Aplicación de empresa y pulse **Editar correlaciones**.
	- 1) Seleccione WCSecurityRole y pulse el botón **Seleccionar**.
	- 2) Seleccione el recuadro Seleccionar usuarios/grupos, escriba el ID de usuario que ha utilizado en el paso [2c en la página 155](#page-164-0) en el campo de búsqueda y pulse **Buscar**. Seleccione dicho usuario en la lista Usuarios/grupos disponibles y pulse **Añadir** para añadirlo a la lista Usuarios/grupos seleccionados. A continuación pulse **Aceptar** en cada panel hasta que salga del centro de seguridad.
- e. La primera vez que seleccione LTPA como registro de usuarios, se le solicitará una contraseña de LTPA. Entre una contraseña para LTPA.
- 3. Abra el Gestor de configuración de WebSphere Commerce y seleccione **Lista de instancias →** *nombre\_instancia* **→ Propiedades de instancia → Seguridad** y seleccione el recuadro **Habilitar seguridad**. Seleccione **Registro de usuarios del sistema operativo** como modalidad de autenticación y entre el nombre de usuario y la contraseña que ha entrado en el paso [2c en la página 155.](#page-164-0) Pulse **Aplicar** y luego salga del Gestor de configuración.
- 4. Detenga y reinicie el servidor de administración de WebSphere Application Server. Desde este momento, al abrir la Consola de administración de WebSphere Application Server se le solicitará el ID y la contraseña de servidor de seguridad.

#### **Habilitación de la seguridad con un registro de usuarios de sistema operativo**

Para utilizar el sistema operativo como un registro de usuario, debe ejecutarse WebSphere Application Server como root. Para ello, efectúe los pasos siguientes:

- 1. Conéctese como usuario root.
- 2. Inicie WebSphere Application Server y abra la Consola de administración de WebSphere Application Server mientras permanece conectado como usuario root:

```
export DISPLAY=nombre_sistpral_totalmente_calificado:0.0
cd /opt/WebSphere/AppServer/bin
./startupServer.sh &
./adminclient.sh nombre_sistpral_WAS_remoto puerto
```
donde *nombre\_sistpral\_totalmente\_calificado* es el nombre del sistema que está utilizando para acceder a la Consola de administración de WebSphere Application Server, *nombre\_sistpral\_WAS\_remoto* es el nombre de sistema principal totalmente calificado de WebSphere Application Server y puerto es el puerto a través del cual accede a WebSphere Application Server (el valor por omisión es el puerto 2222).

- 3. En la Consola de administración de WebSphere Application Server, modifique los valores de seguridad global de la forma siguiente:
	- a. En el menú de la consola, seleccione **Centro de seguridad**.
	- b. En la pestaña General, seleccione el recuadro **Habilitar seguridad**.
- 4. Seleccione la pestaña **Autentificación** y seleccione el botón de selección **Sistema operativo local**.
- 5. Escriba el ID del servidor de seguridad en el campo **ID de servidor de seguridad**. Escriba el nombre de usuario tal como se indica a continuación:

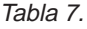

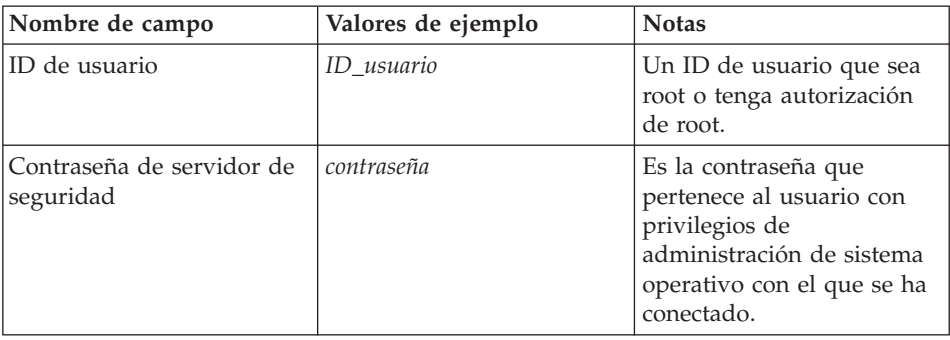

- 6. En la pestaña **Correlación de roles**, seleccione la aplicación WC Enterprise Application y pulse el botón **Editar correlaciones**.
	- a. Seleccione WCSecurityRole y pulse el botón **Seleccionar**.
	- b. Seleccione el recuadro Seleccionar usuarios/grupos, escriba el ID de usuario que ha utilizado en el paso 5 en el campo de búsqueda y pulse **Buscar**. Seleccione dicho usuario en la lista Usuarios/grupos disponibles y pulse **Añadir** para añadirlo a la lista Usuarios/grupos seleccionados. A continuación pulse **Aceptar** en cada panel hasta que salga del centro de seguridad.
- 7. Abra el Gestor de configuración de WebSphere Commerce y seleccione **Lista de instancias →** *nombre\_instancia* **→ Propiedades de instancia → Seguridad** y seleccione el recuadro **Habilitar seguridad**. Seleccione **Registro de usuarios del sistema operativo** como modalidad de autenticación y entre el nombre de usuario y la contraseña que ha entrado en el paso 5. Pulse **Aplicar** y luego salga del Gestor de configuración.
- 8. Detenga y reinicie el servidor de administración de WebSphere Application Server. Desde este momento, al abrir la Consola de administración de WebSphere Application Server, se le solicitará el ID del servidor de seguridad y la contraseña.

# **Inhabilitación de la seguridad EJB de WebSphere Commerce**

WebSphere Commerce le permite inhabilitar la seguridad EJB. Para inhabilitar la seguridad EJB de WebSphere Commerce, haga lo siguiente:

- 1. Inicie la Consola de administración de WebSphere Application Server.
- 2. Pulse **Consola → Centro de seguridad** y deseleccione el recuadro de selección **Habilitar seguridad** en la pestaña **General**.
- 3. Abra el Gestor de configuración de WebSphere Commerce y seleccione **Lista de instancias →** *nombre\_instancia* **→ Propiedades de instancia → Seguridad** y deseleccione el recuadro **Habilitar seguridad**.
- 4. Detenga y reinicie el servidor de administración de WebSphere Application Server.

# **Opciones de despliegue de seguridad de WebSphere Commerce**

WebSphere Commerce da soporte a varias configuraciones de despliegue de seguridad. La tabla siguiente muestra las opciones de despliegue de seguridad que están disponibles.

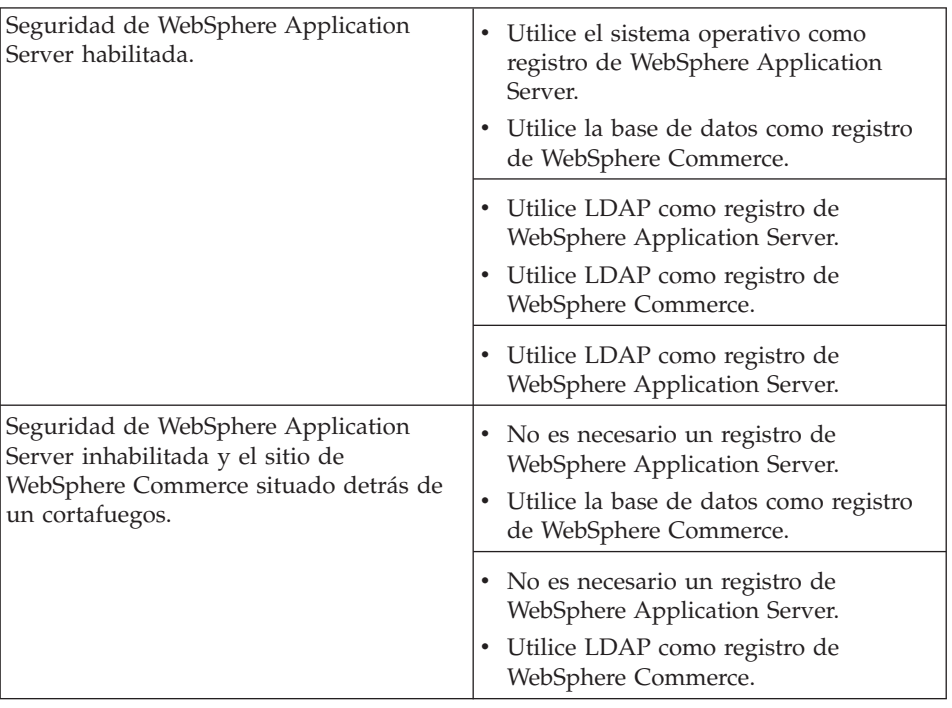

Tabla 8. Seguridad en una sola máquina

| Seguridad de WebSphere Application<br>Server habilitada. LDAP siempre se<br>despliega.                                             | Utilice LDAP como registro de<br>$\bullet$<br>WebSphere Application Server.<br>Utilice LDAP como registro de<br>WebSphere Commerce.                                                                                                    |  |
|----------------------------------------------------------------------------------------------------|----------------------------------------------------------------------------------------------------|--|
|                                                                                                    | · Utilice LDAP como registro de<br>WebSphere Application Server.<br>· Utilice una base de datos como registro<br>de WebSphere Commerce.<br>Deberá configurar LDAP y colocar una<br>entrada de administración en el registro<br>de LDAP. |  |
| Seguridad de WebSphere Application<br>Server inhabilitada y el sitio de<br>WebSphere Commerce situado detrás de<br>un cortafuegos. | Utilice una base de datos como registro<br>de WebSphere Commerce.<br>No es necesario un registro de<br>WebSphere Application Server.<br>No se da soporte al ID de conexión<br>único.                                                    |  |
|                                                                                                    | Utilice LDAP como registro de<br>$\bullet$<br>WebSphere Application Server.<br>No es necesario un registro de<br>WebSphere Application Server.                                                                                          |  |

Tabla 9. Seguridad en varias máquinas

**Nota:** Si su sitio de WebSphere Commerce se encuentra detrás de un cortafuegos, puede inhabilitar la seguridad de WebSphere Application Server. Inhabilítela solamente si está seguro de que no hay aplicaciones malintencionadas ejecutándose detrás del cortafuegos.

# **Capítulo 17. Clonación**

Este capítulo le muestra cómo utilizar el mecanismo de clonación de WebSphere Application Server suponiendo una configuración de tres niveles (servidor Web remoto y base de datos remota). Este mecanismo de clonación también puede utilizarse en configuraciones de WebSphere Commerce más sencillas, como las de un nivel o dos niveles (es decir, utilizando una base de datos remota). Lea este capítulo si desea utilizar el modelo de clonación horizontal de WebSphere Application Server para añadir máquinas de WebSphere Commerce con el fin de mejorar el compartimiento de carga.

Un excelente recurso para esta sección son los libros técnicos IBM Redbook. Para obtener una copia de estos libros, consulte el sitio Web de IBM Redbook en:

http://www.redbooks.ibm.com/

#### **Clonación horizontal**

La *clonación horizontal* hace referencia a la práctica tradicional de definir clónicos de un servidor de aplicaciones en varias máquinas físicas, consiguiendo que una sola aplicación de WebSphere abarque varias máquinas pero presente una única imagen del sistema. La clonación horizontal puede proporcionar un aumento del rendimiento.

Para configurar un clónico horizontal, haga lo siguiente:

- 1. Instale WebSphere Commerce en una configuración de 3 niveles.
	- v Haga que la máquina A sea el servidor Web
	- v Haga que la máquina B sea el servidor de bases de datos
	- v Haga que la máquina C sea el servidor WebSphere Commerce
- 2. Instale y configure WebSphere Commerce en la máquina que desee clonar. Esta máquina se denomina Máquina D. Deberá realizar los pasos siguientes en la Máquina D:
	- a. Instale en la Máquina D el cliente de base de datos tal como se describe en el [Capítulo 3, "Instalación de IBM DB2 Universal Database](#page-36-0) [7.1.0.55" en la página 27,](#page-36-0) apuntando al servidor de bases de datos remoto y al servidor Web donde sea apropiado. Catalogue la base de datos tal como se describe a continuación:
		- 1) Escriba los mandatos siguientes en la ventana de terminal:

```
su - db2inst1
db2 catalog tcpip node nombre_nodo remote nombre_servidor_bd
  server puerto_servidor_DB2
```
db2 attach to *nombre\_nodo* user *id\_usuario* using *contraseña* db2 catalog database *bd\_WAS* as *bd\_WAS* at node *nombre\_nodo* db2 catalog database *bd\_WC* as *bd\_WC* at node *nombre\_nodo*

donde *nombre\_nodo* es el nombre que asigna a este nodo, *nombre\_servidor\_bd* es el nombre de sistema principal totalmente calificado de su servidor de base de datos, *puerto\_servidor\_DB2* es el puerto que utiliza para conectar a DB2 (el puerto de servidor DB2 por omisión es 50000), y *bd\_WAS* y *bd\_WC* son las bases de datos que utilizan WebSphere Application Server y la instancia de WebSphere Commerce. Estos mandatos aparecen en varias líneas únicamente por motivos de presentación; asegúrese de escribir cada mandato en una sola línea.

Entonces deberá aplicar la actualización de DB2 tal como se describe en el [Capítulo 3, "Instalación de IBM DB2 Universal Database 7.1.0.55"](#page-36-0) [en la página 27.](#page-36-0)

- b. Instale WebSphere Application Server en la Máquina D tal como se describe en ["Instalación de WebSphere Application Server para](#page-68-0) [utilizarlo con un servidor Web remoto o alternativo" en la página 59,](#page-68-0) apuntando al servidor de bases de datos remoto y al servidor Web donde sea apropiado. También deberá aplicar los eFixes y FixPak de WebSphere Application Server y la actualización de JDK tal como se describe en ese capítulo.
- c. En el directorio /opt/WebSphere/AppServer/bin, edite el archivo admin.config. Asegúrese de que los siguientes valores estén establecidos en ″false″:

```
install.initial.config=false
com.ibm.ejs.sm.adminServer.createTables=false
```
- d. Instale WebSphere Commerce en la Máquina D, tal como se describe en el [Capítulo 8, "Instalación de WebSphere Commerce" en la página 65.](#page-74-0)
- e. Ejecute el script posterior a la instalación tal como se describe en ["Ejecución del script de postinstalación" en la página 77.](#page-86-0) *Deberá* asegurarse de que el usuario y el puerto especificados al ejecutar este script son idénticos a los especificados la primera vez que se ejecutó el script.
- f. Copie el archivo siguiente de la Máquina C a la Máquina D: /opt/WebSphere/AppServer/config/plugin-cfg.xml
- g. Inicie WebSphere Application Server en la Máquina C y la Máquina D.
- h. Abra la Consola de administración de WebSphere Application Server. Deberán aparecer los nodos para ambas máquinas de WebSphere Application Server.

Deberá configurar las máquinas de WebSphere Commerce. Para configurar las máquinas, realice lo siguiente:

- 1. Configure el origen de datos para la Máquina D:
	- a. Asegúrese de que WebSphere Application Server se haya iniciado.
	- b. Abra la Consola de administración de WebSphere Application Server.
	- c. Asegúrese de que está utilizando el controlador JDBC más reciente. Entre la ubicación del archivo db2java.zip en el sistema.
	- d. Expanda **Dominio de administración de WebSphere → Recursos → Proveedores de JDBC → WebSphere Commerce JDBC Driver***nombre\_instancia*.
	- e. En el panel de la derecha, seleccione la pestaña Nodos y pulse **Instalar nuevo**.
	- f. Seleccione el nodo en el que desea instalar el nuevo controlador, pulse **Especificar controlador**, pulse **Añadir** y busque el controlador JDBC correcto en la ventana que se abre (db2java.zip). Pulse **Establecer** y, a continuación, **Instalar**.
	- g. Pulse **Aplicar**.
- 2. Cree un Grupo de servidores en la Máquina C.
	- a. Inicie WebSphere Application Server.
	- b. Abra la Consola de administración de WebSphere Application Server.
	- c. Expanda **Dominio de administración de WebSphere → Nodos →** *nombre\_sistpral* **→ Servidores de aplicaciones**.
	- d. Detenga el servidor de aplicaciones **WebSphere Commerce Server –** *nombre\_instancia*.
	- e. Pulse el botón derecho del ratón en **WebSphere Commerce Server –** *nombre\_instancia* y seleccione **Crear grupo de servidores** (a menos que ya exista un Grupo de servidores).
	- f. Entre el nombre de Grupo de servidores y pulse **Aceptar**.
- 3. Añada un clónico horizontal al Grupo de WebSphere Commerce Server.
	- a. Abra la Consola de administración de WebSphere Application Server en la Máquina C.
	- b. Expanda **Dominio de administración de WebSphere → Grupos de servidores**.
	- c. Pulse el botón derecho del ratón en el Grupo de servidores WebSphere.
	- d. Seleccione **Nuevo → Clonar**.
	- e. Entre el nombre de clónico nuevo (por ejemplo, WebSphere Commerce – *nombre\_instancia*).
	- f. Seleccione el nodo en la Máquina D y pulse **Crear**.
- 4. Copie el directorio siguiente de la Máquina C a la Máquina D: /opt/WebSphere/AppServer/installedApps/ WC\_Enterprise\_App\_*nombre\_instancia*.ear

5. Redenomine este directorio, en la Máquina D, para que coincida con lo siguiente:

```
/opt/WebSphere/AppServer/installedApps/
WebSphere_Commerce_Enterprise_Application-nombre_instancia.ear
```
- 6. Copie el directorio siguiente de la Máquina C a la Máquina D, escribiendo encima de los directorios existentes: /opt/WebSphere/CommerceServer/instance
- 7. En la Máquina D, abra el archivo siguiente en un editor de texto:

```
/opt/WebSphere/CommerceServer/instance/nombre_instancia/xml/
nombre_instancia.xml
```
Cambie todas las apariciones de WC\_Enterprise\_App\_*nombre\_instancia*.ear por WebSphere\_Commerce\_Enterprise\_Application-*nombre\_instancia*.ear.

- 8. Vuelva a generar el conector del servidor Web:
	- a. Desde una línea de mandatos, vaya al siguiente directorio: /opt/WebSphere/AppServer/bin
	- b. Ejecute el siguiente mandato (en una sola línea):

```
./GenPluginCfg.sh -adminNodeName nombre_nodo -nameServicePort
número_puerto
```
Donde *nombre\_nodo* es el nombre lógico corto del nodo y *número\_puerto* es el puerto mediante el cual está accediendo a WebSphere Application Server, según se especifica en ["Ejecución del](#page-86-0) [script de postinstalación" en la página 77.](#page-86-0) (Por omisión, el script de postinstalación utiliza el puerto 2222)

9. Abra el archivo siguiente en un editor de texto:

/opt/WebSphere/AppServer/config/plugin-cfg.xml

10. Añada la línea siguiente directamente debajo de <Config> en el archivo plugin-cfg.xml:

<Property name="CacheLibrary" value="/opt/WebSphere/CommerceServer/bin/ libwccache.so" />

- 11. Copie el archivo plugin-cfg.xml en la máquina del servidor Web (Máquina A) y en la Máquina D.
- 12. Reinicie el servidor Web (Máquina A).
- 13. Abra la Consola de administración de WebSphere Application Server e inicie el Grupo de servidores.

# **Clonación vertical**

La *clonación vertical* hace referencia a la práctica de definir varios clónicos de un servidor de aplicaciones en la misma máquina física. La práctica muestra que un solo servidor de aplicaciones, que está implementado por un único proceso JVM, no siempre puede utilizar toda la potencia de la CPU de una máquina de gran capacidad. Esto es especialmente cierto en el caso de máquinas de gran capacidad con varios procesadores, debido a las limitaciones inherentes a la simultaneidad en una sola máquina virtual Java (JVM). La clonación vertical proporciona un mecanismo directo para crear varios procesos JVM que, en su conjunto, pueden utilizar toda la capacidad de proceso disponible.

Para configurar un clónico vertical, haga lo siguiente:

- 1. Abra la Consola de administración de WebSphere Application Server.
- 2. Para crear el clónico de WebSphere Commerce, haga lo siguiente:
	- a. Expanda **Dominio de administración de WebSphere → Nodos →** *nombre\_sistpral* **→ Servidores de aplicaciones**.
	- b. Seleccione **WebSphere Commerce Server →** *nombre\_instancia* y pulse el botón derecho del ratón. Seleccione **Detener**.
	- c. Pulse el botón derecho del ratón en **WebSphere Commerce Server →** *nombre\_instancia* y seleccione **Crear grupo de servidores** (a menos que ya exista un Grupo de servidores).
	- d. Entre el nombre de Grupo de servidores (por ejemplo, Grupo de servidores WebSphere Commerce) y pulse Aceptar.
	- e. Expanda **Dominio de administración WebSphere → Grupos de servidores**.
	- f. Pulse el botón derecho del ratón en el nuevo grupo de servidores (por ejemplo, Grupo de servidores WebSphere Commerce) y seleccione **Nuevo → Clonar**.
	- g. Entre un nombre para el servidor de aplicaciones clónico.
	- h. Seleccione **Crear**.
- 3. Vuelva a generar el conector de WebSphere Application Server. Para volver a generarlo, realice lo siguiente:
	- a. Abra una ventana de mandatos y vaya al siguiente directorio: /opt/WebSphere/AppServer/bin
	- b. Entre el siguiente mandato:

/GenPluginCfg.sh -adminNodeName *nombre\_nodo* -nameServicePort *núm\_puerto*

Donde *nombre\_nodo* es el nombre lógico abreviado del nodo y *núm\_puerto* es el puerto que WebSphere Application Server está utilizando (el valor por omisión es 2222).

- c. Detenga WebSphere Application Server.
- d. Abra el archivo siguiente en un editor de texto: /opt/WebSphere/AppServer/config/plugin-cfg.xml
- e. Añada la línea siguiente directamente debajo de <Config> en el archivo plugin-cfg.xml:

```
<Property Name="CacheLibrary" value="/opt/WebSphere/CommerceServer/bin/
libwccache.so" />
```
- **Nota:** Si utiliza un servidor Web remoto, copie el archivo plugin-cfg.xml de WebSphere Application Server a su máquina de servidor Web.
- f. Reinicie el servidor Web.
- 4. Inicie WebSphere Application Server.
- 5. Abra la Consola de administración de WebSphere Application Server.
- 6. Expanda **Dominio de administración de WebSphere → Grupos de servidores →** *nombre\_grupo\_servidores*.
- 7. Pulse el botón derecho en el grupo de servidores y seleccione **Iniciar**.

# **Capítulo 18. ID de conexión único**

Este capítulo indica cómo configurar la característica de conexión única para WebSphere Commerce. Para obtener más información sobre la conexión única, consulte la publicación *IBM WebSphere Commerce, Guía de seguridad, Versión 5.4*.

# **Prerrequisitos**

Para habilitar la conexión única debe satisfacer los siguientes requisitos:

- v Debe tener un servidor LDAP instalado y configurado. Para configurar un servidor LDAP, consulte la publicación *IBM WebSphere Commerce Versión 5.4, Guía de software adicional*.
- WebSphere Commerce debe estar instalado y configurado.
- v La seguridad de WebSphere Application Server debe estar habilitada. Para habilitar la seguridad de WebSphere Application Server, consulte el [Capítulo 16, "Habilitación de la seguridad de WebSphere Application](#page-164-0) [Server" en la página 155.](#page-164-0)

# **Habilitación del ID de conexión único**

#### **Limitaciones y prerrequisitos**

Hay varias limitaciones importantes en la característica de conexión única cuando se utiliza con WebSphere Commerce. Estas limitaciones son:

- v Los cookies LPTA pueden desplazarse a través de puertos de servidor Web diferentes.
- Puede que necesite modificar el archivo Idapentry. xml y añadir la clase de objeto ePerson. Eso es como atributo del elemento ldapocs.
- v Necesita modificar el archivo instance.xml y asegurarse de que la migración está ″activa″ para el usuario en el componente LDAP.
- v Las máquinas que participan en la configuración de la conexión única deben tener los relojes del sistema sincronizados.
- v La conexión única sólo se soporta entre aplicaciones que pueden leer y emitir la señal LTPA (Light Weight Third Party Authentication) de WebSphere Application Server.

Para habilitar la conexión única debe hacer lo siguiente:

1. Habilitar la conexión única dentro de WebSphere Application Server. Para obtener más información, efectúe una búsqueda de ″single sign-on″ en el InfoCenter de WebSphere Application Server, que está disponible en:

```
http://www.ibm.com/software/webservers/appserv/doc/v40/ae
  /infocenter/index.html
```
Seleccione **ID de conexión único: WebSphere Application Server** y siga las instrucciones de las secciones siguientes:

- v **Configuración de SSO para WebSphere Application Server**.
	- **Modificar los valores de seguridad de WebSphere Application Server**.

**Nota:** El paso que detalla cómo rellenar los campos de LDAP puede ignorarse sin problemas.

- **Exportar las claves de LTPA a un archivo**.
- 2. En la máquina de WebSphere Commerce, inicie el Gestor de configuración de WebSphere Commerce.
- 3. Para configurar el nodo **Subsistema de miembros**, haga lo siguiente:
	- a. Expanda **WebSphere Commerce →** *nombre\_sistpral* **→ Lista de instancias →** *nombre\_instancia* **→ Propiedades de instancia → Subsistema de miembros**.
	- b. En el menú desplegable **Modalidad de autenticación**, seleccione **LDAP**.
	- c. Habilite el recuadro de selección **ID de conexión único**.
	- d. En el campo **Sistema principal**, entre el nombre de sistema principal totalmente calificado de su servidor LDAP.
	- e. Entre el nombre distinguido del administrador en el campo **Nombre distinguido del administrador**. Debería ser el mismo que se ha utilizado en el servidor LDAP.
	- f. En el campo **Contraseña del administrador**, entre la contraseña del administrador. Debería ser la misma que se ha utilizado en el servidor LDAP. Confirme la contraseña en el campo **Confirmar contraseña**.
	- g. Complete cada uno de los campos restantes.
	- h. Pulse **Aplicar** y luego **Aceptar**.
- 4. Reinicie WebSphere Application Server.

**Parte 7. Tareas administrativas**
# <span id="page-180-0"></span>**Capítulo 19. Inicio y detención de los componentes de WebSphere Commerce**

En este apéndice se explica cómo iniciar y detener cada uno de los productos que se proporcionan como parte del paquete de WebSphere Commerce. Utilice esta información si tiene que reiniciar un componente.

### **Inicio y detención de WebSphere Commerce**

Para iniciar o detener la instancia de WebSphere Commerce, haga lo siguiente:

- 1. Asegúrese de que el sistema de gestión de base de datos y WebSphere Application Server estén iniciados. Si utiliza DB2, consulte el apartado ["Inicio y detención de DB2 Universal Database" en la página 173.](#page-182-0) Para WebSphere Application Server, consulte el apartado "Inicio y detención de WebSphere Application Server".
- 2. Inicie la Consola de administración de WebSphere Application Server escribiendo lo siguiente en una ventana de terminal:

```
su – wasuser
export DISPLAY=nombre_sistpral_totalmente_calificado:0.0
cd /opt/WebSphere/AppServer/bin
./adminclient.sh nombre_sistpral número_puerto
```
- 3. Expanda **Dominio de administración de WebSphere**.
- 4. Expanda **Nodos**.
- 5. Expanda el nombre del sistema principal.
- 6. Expanda **Servidores de aplicaciones**.
- 7. Seleccione **WebSphere Commerce Server —***nombre\_instancia* y pulse el botón derecho del ratón. Seleccione **Iniciar** o **Detener** según sea apropiado.

#### **Inicio y detención de WebSphere Application Server**

Para iniciar WebSphere Application Server, efectúe lo siguiente:

- 1. Asegúrese de que el sistema de gestión de base de datos esté iniciado.
- 2. Escriba los mandatos siguientes en una ventana de terminal:

```
su – wasuser
export DISPLAY=nombre_sistpral_totalmente_calificado:0.0
cd /opt/WebSphere/AppServer/bin
./startupServer.sh &
```
Consulte el archivo /opt/WebSphere/AppServer/logs/tracefile para asegurarse de que WebSphere Application Server se ha iniciado satisfactoriamente.

<span id="page-181-0"></span>Para detener WebSphere Application Server, efectúe lo siguiente:

1. Inicie la Consola de administración de WebSphere Application Server escribiendo lo siguiente en una ventana de terminal:

```
su – wasuser
export DISPLAY=nombre_sistpral_totalmente_calificado:0.0
cd /opt/WebSphere/AppServer/bin
./adminclient.sh nombre_sistpral número_puerto
```
- 2. En la Consola de administración de WebSphere Application Server, seleccione el nodo con el nombre de sistema principal corto.
- 3. Pulse el botón Detener. Aparece un mensaje de aviso parecido al siguiente: *Está intentando detener el nodo al que está conectada la consola. Esto hará que la consola finalice después de que el nodo se detenga. ¿Desea continuar?*

Pulse **Sí** para continuar.

4. En la Consola de administración de WebSphere Application Server, confirme que todos los procesos relacionados con WebSphere Application Server se han detenido emitiendo el siguiente mandato en una ventana de terminal:

```
ps -ef | grep AppServer
```
5. Si este mandato devuelve algún proceso de Java, deténgalo emitiendo un mandato kill.

### **Inicio y detención de IBM HTTP Server**

IBM HTTP Server tiene dos servidores que se pueden iniciar y detener:

- IBM HTTP Server
- IBM HTTP Administration Server

Para iniciar IBM HTTP Server, escriba los mandatos siguientes en una ventana de terminal:

```
su – root
cd /opt/IBMHTTPD/bin
./apachectl start
```
Para detener IBM HTTP Server, efectúe lo siguiente:

- 1. Asegúrese de que WebSphere Commerce y WebSphere Application Server estén detenidos.
- 2. Escriba los mandatos siguientes en una ventana de terminal:

su – root cd /opt/IBMHTTPD/bin ./apachectl stop

Para iniciar IBM HTTP Administration Server, escriba los mandatos siguientes en una ventana de terminal:

```
su – root
cd /opt/IBMHTTPD/bin
./adminctl start
```
Para detener IBM HTTP Administration Server, escriba los mandatos siguientes en una ventana de terminal:

```
su – root
cd /opt/IBMHTTPD/bin
./adminctl stop
```
### **Inicio y detención de DB2 Universal Database**

Para iniciar DB2 Universal Database, efectúe lo siguiente:

- 1. Conéctese con su ID de instancia de DB2.
- 2. Escriba db2start.

Para detener DB2, efectúe lo siguiente:

- 1. Detenga WebSphere Commerce según las instrucciones del apartado ["Inicio y detención de WebSphere Commerce" en la página 171.](#page-180-0)
- 2. Detenga WebSphere Application Server según las instrucciones del apartado ["Inicio y detención de WebSphere Application Server" en la](#page-180-0) [página 171.](#page-180-0)
- 3. Mientras está conectado con su ID de instancia de DB2, escriba db2stop. Si hay alguna aplicación conectada a DB2, en lugar del mandato anterior utilice:

db2stop force

### **Inicio y detención de Payment Manager**

Inicio de Payment Manager

Para iniciar Payment Manager:

- 1. Asegúrese de que la base de datos se haya iniciado.
- 2. Inicie el servidor Web.
- 3. Asegúrese de que WebSphere Application Server se haya iniciado.
- 4. Inicie el servidor de aplicaciones de Payment Manager en la Consola de administración de WebSphere Application Server tal como se describe en ["Inicio del servidor de aplicaciones de Payment Manager" en la](#page-183-0) [página 174.](#page-183-0)
- 5. Inicie Payment Manager tal como se describe en ["Inicio de Payment](#page-183-0) [Manager" en la página 174.](#page-183-0)

## <span id="page-183-0"></span>**Inicio del servidor de aplicaciones de Payment Manager**

Cuando utilice WebSphere Application Server 4.0.2, puede iniciar todos los servlets iniciando el servidor de aplicaciones de Payment Manager. Para iniciar el servidor de aplicaciones de Payment Manager:

- 1. Abra la Consola de administración de WebSphere Application Server.
- 2. Expanda **Dominio de administración de WebSphere**.
- 3. Expanda **Nodos**.
- 4. Expanda el nodo en el que está instalado Payment Manager.
- 5. Expanda **Servidores de aplicaciones**.
- 6. Pulse el botón derecho en **WebSphere Payment Manager** y seleccione **Iniciar**.

# **Inicio de Payment Manager**

Cuando inicie Payment Manager mediante el script IBMPayServer, tendrá que especificar la contraseña del administrador de base de datos.

Escriba los mandatos siguientes en una ventana de terminal:

```
su - wasuser
export DISPLAY=nombre_sistpral_totalmente_calificado:0.0
cd /opt/PaymentManager
./IBMPayServer
```
Si Payment Manager se ha instalado de forma remota en relación con el servidor Web, inícielo utilizando el mandato siguiente:

./IBMPayServer -pmhost *nombre\_sistpral\_servidor\_Web\_totalmente\_calificado*

Se le solicitará su contraseña de Payment Manager.

Alternativamente, puede iniciar Payment Manager utilizando el archivo de contraseñas que se ha creado automáticamente durante la instalación de Payment Manager (el archivo .payment). El mandato para iniciar Payment Manager deberá tener la sintaxis siguiente:

./IBMPayServer -file

Dado que este archivo contiene la contraseña de Payment Manager en texto plano, si no piensa utilizar este método para iniciar Payment Manager, se le recomienda que suprima el archivo.

## **Inicio de la interfaz de usuario de Payment Manager**

Después de iniciar Payment Manager y el servidor de aplicaciones de Payment Manager, para iniciar la interfaz de usuario de Payment Manager:

1. En el navegador Web, escriba:

http://*nombre\_sistpral*/webapp/PaymentManager/

donde *nombre\_sistpral* es el nombre de sistema principal totalmente calificado del servidor Web.

2. En la ventana de conexión de Payment Manager, entre el ID de usuario y la contraseña del administrador de Payment Manager y pulse **Aceptar**. El ID de usuario por omisión es wcsadmin y la contraseña es su contraseña wcsadmin (la contraseña por omisión es wcsadmin, pero debe cambiarla la primera vez que se conecte a cualquiera de los componentes de WebSphere Commerce mediante el ID de usuario wcsadmin).

Si va a utilizar Payment Manager con WebSphere Commerce, todos los administradores de WebSphere Commerce son también usuarios de Payment Manager. Sin embargo, en un principio solamente el ID de administrador ″wcsadmin″ se ha asignado al rol de ″administrador de Payment Manager″. Para conectarse a la interfaz de usuario de Payment Manager, debe utilizar un ID de administrador que tenga asignados uno de los cuatro roles de Payment Manager:

- Administrador de Payment Manager
- v Administrador del comerciante
- Supervisor
- Encargado

Para obtener información acerca de los roles de Payment Manager, consulte la publicación *Payment Manager, Guía del administrador*.

Antes de utilizar el ID wcsadmin para conectarse a la interfaz de usuario de Payment Manager, deberá modificar la contraseña por omisión del ID conectándose en la Consola de administración de WebSphere Commerce con el ID de usuario wcsadmin. En ese momento, se le solicitará que cambie la contraseña.

También puede acceder a las funciones de administración de Payment Manager desde la Consola de administración de WebSphere Commerce. Detención de Payment Manager

Para detener Payment Manager, tiene que:

- 1. Asegurarse de que la base de datos se haya iniciado.
- 2. Asegurarse de que WebSphere Application Server se haya iniciado.
- 3. Detener Payment Manager
- 4. Detener el servidor de aplicaciones de Payment Manager bajo WebSphere Application Server

# **Detención de Payment Manager**

Puede detener Payment Manager con el mandato StopIBMPayServer:

1. Vaya al directorio /opt/PaymentManager.

- 2. Escriba: ./StopIBMPayServer. No hay ningún argumento para el script StopIBMPayServer.
- 3. Escriba la contraseña de Payment Manager cuando se le solicite.

# **Detención del servidor de aplicaciones de Payment Manager**

Cuando utilice WebSphere Application Server, puede detener todos los servlets deteniendo el servidor de aplicaciones de Payment Manager. Para detener el servidor de aplicaciones de Payment Manager:

- 1. Abra la Consola de administración de WebSphere Application Server.
- 2. Expanda **Dominio de administración de WebSphere**.
- 3. Expanda **Nodos**.
- 4. Expanda el nodo en el que está instalado Payment Manager.
- 5. Expanda **Servidores de aplicaciones**.
- 6. Pulse el botón derecho en **WebSphere Payment Manager** y seleccione **Detener**.

# **Capítulo 20. Cómo establecer y cambiar las contraseñas**

La mayoría de los componentes de WebSphere Commerce Suite utilizan identificadores de usuario y contraseñas que son validados por el sistema operativo. Para obtener información sobre cómo cambiar esas contraseñas, consulte la documentación de su sistema operativo. Este capítulo describe cómo establecer y cambiar las contraseñas para los componentes de WebSphere Commerce Suite que no validan los ID de usuario y las contraseñas a través del sistema operativo.

### **Cambio de la contraseña del Gestor de configuración**

Puede cambiar la contraseña del Gestor de configuración cuando inicia el Gestor de configuración pulsando en **Modificar** en la ventana donde entra el ID de usuario y la contraseña.

De forma alternativa, para cambiar el ID de usuario o la contraseña del Gestor de configuración escriba lo siguiente en una ventana de mandatos:

cd /opt/WebSphere/CommerceServer/bin ./config\_env.sh

java com.ibm.commerce.config.server.PasswordChecker -action [tipo de acción] -pwfile [archivo de contraseña] -userid [ID de usuario] -password [contraseña id usuario] [-newpassword [nueva contraseña id usu]]

donde los tipos de acción son Add, Check, Delete o Modify. Los parámetros se explican a continuación:

#### **pwfile**

La vía de acceso donde se almacenará el archivo. La vía de acceso por omisión es /opt/WebSphere/CommerceServer/bin. Este parámetro siempre es obligatorio.

#### **userid**

Escriba el ID de usuario que desea añadir, crear, suprimir o modificar. Este parámetro siempre es obligatorio.

#### **password**

Entre la contraseña que desea crear, comprobar, suprimir o modificar. Este parámetro debe utilizarse conjuntamente con el parámetro userid. Este parámetro siempre es obligatorio.

#### **newpassword**

Utilice este parámetro para cambiar la contraseña para un ID de usuario

determinado. Este parámetro debe utilizarse conjuntamente con los parámetros userid y password. Este parámetro es obligatorio cuando se especifica el tipo de acción Modify.

# **Determinación de la contraseña cifrada de la Consola de administración de WebSphere Commerce**

Por razones de seguridad, la contraseña de la Consola de administración de WebSphere Commerce asignada por el sistema está cifrada. Si necesita determinar la contraseña cifrada, haga lo siguiente:

- 1. Abra una ventana de terminal.
- 2. Escriba lo siguiente:

cd /opt/WebSphere/CommerceServer/bin ./wcs\_encrypt.sh *contraseña\_wcsadmin* [*clave\_comerciante*]

donde *clave\_comerciante* es la clave del comerciante que ha utilizado cuando ha configurado WebSphere Commerce. Si ha utilizado la clave de comerciante por omisión, omita este parámetro. Tenga en cuenta que el mandato responde con dos series de caracteres, una en ASCII y otra en hexadecimal.

# **Actualización de la contraseña de la Consola de administración de WebSphere Commerce**

Cuando se utilicen los scripts de creación de base de datos desde una línea de mandatos, el administrador no podrá conectarse con la contraseña de la Consola de administración de WebSphere Commerce si la contraseña no se especifica entre comillas.

Si tiene algún problema con la contraseña al conectarse a la Consola de administración de WebSphere Commerce, haga lo siguiente:

1. Mientras está conectado con su ID de instancia de DB2, conéctese a la base de datos escribiendo lo siguiente:

db2 connect to *nombre\_bd* user *nombre\_usuario* using *contraseña*

donde las variables se definen de la manera siguiente:

#### **nombre\_bd**

El nombre de la base de datos de WebSphere Commerce. Por ejemplo, **wcs**.

#### **nombre\_usuario**

El nombre de instancia de DB2.

#### **contraseña**

La contraseña del nombre de instancia de DB2.

2. Compruebe que la contraseña de la Consola de administración de WebSphere Commerce en la tabla USERREG coincida con la serie cifrada (ASCII) wcs\_encrypt, escribiendo el mandato siguiente:

db2 "select logonpassword from userreg where logonid='wcsadmin'"

3. Escriba el siguiente mandato:

cd /opt/WebSphere/CommerceServer/bin ./wcs\_password.sh *contraseña SALT clave\_comerciante*

donde *contraseña* es la contraseña de texto plano y *SALT* es el valor SALT que se utiliza con la contraseña. Se encuentra en la columna SALT de la tabla de base de datos USERREG para el usuario particular cuya contraseña se está actualizando y *clave\_comerciante* es la clave de comerciante que ha utilizado al crear la instancia de WebSphere Commerce.

A continuación se muestra un ejemplo de cómo debería ser la salida del mandato:

```
IBM*
    Licensed Materials - Property of IBM
    5697-A16
 (C) Copyrights by IBM and by other(s) 1978, 1997. All Rights Reserved.
    * Trademark of International Business Machines Corp.
 === WCS Encrypted Password ===
 ASCII Format: pArp97jT4NOXN6MyWswTQpwaPbIFsEWQGwfeu08yIyM=
 Hex Format: 7041727039376a54344e4f584e364d79577377545170776d
```
Actualice la contraseña utilizando este valor cifrado. Por ejemplo, escriba lo siguiente:

db2 "update USERREG set LOGONPASSWORD='pArp97jT4NOXN6MyWswTQpwaPbIFs EWQGwfeu08yIyM= 'where LOGONID='wcsadmin'"

Tenga en cuenta que el valor de LOGONPASSWORD debe ser la serie cifrada (ASCII).

## **Cambio de la contraseña de la Consola de administración de WebSphere Commerce**

Puede cambiar su contraseña utilizando la Consola de administración de WebSphere Commerce.

Para cambiar su contraseña utilizando la Consola de administración de WebSphere Commerce, haga lo siguiente:

1. Inicie la Consola de administración de WebSphere Commerce.

- 2. En la página Conexión, escriba el nombre de usuario y la contraseña de conexión de la Consola de administración que se crearon durante la instalación. Inicialmente, tanto el nombre de usuario como la contraseña se establecen en wcsadmin.
- 3. Seleccione el recuadro **Cambiar contraseña** y pulse en **Conexión**. Se visualiza la página Cambiar la contraseña.
- 4. En el campo **Contraseña antigua**, escriba la contraseña de conexión actual de la Consola de administración. Este campo acepta un máximo de 128 caracteres alfanuméricos.
- 5. En el campo **Contraseña nueva**, escriba una contraseña de conexión nueva. Este campo acepta un máximo de 128 caracteres alfanuméricos.
- 6. En el campo **Confirmar contraseña nueva**, vuelva a escribir la contraseña.
- 7. Pulse en **Cambiar** para guardar la nueva contraseña. Se visualiza la página Seleccionar tienda e idioma.
- 8. Salga de la Consola de administración de WebSphere Commerce.

### **Establecimiento de la contraseña de administrador de IBM HTTP Server**

Para establecer la contraseña de administrador de IBM HTTP Server:

- 1. Vaya al siguiente directorio: /opt/IBMHTTPD/bin
- 2. Escriba el mandato siguiente: ./htpasswd -b ../conf/admin.passwd *usuario contraseña*

donde *usuario* y *contraseña* son el ID de usuario y la contraseña que desea que tenga autorización de administración en IBM HTTP Server.

Ya ha establecido satisfactoriamente la contraseña de administrador de IBM HTTP Server.

### **Cambio de la contraseña del archivo de claves SSL**

Si está utilizando IBM HTTP Server, siga los pasos indicados a continuación para cambiar la contraseña del archivo de claves SSL.

- 1. Abra el programa de utilidad Gestión de claves escribiendo: cd /opt/IBMHTTPD/ssl ./ikeyman
- 2. En el menú **Archivo de base de datos clave**, seleccione **Abrir**.
- 3. Vaya al siguiente directorio: /opt/IBMHTTPD/ssl

Su archivo de claves (que tiene la extensión de archivo .kdb) debería estar en esta carpeta. Si no lo está, cree un archivo de claves nuevo siguiendo

las instrucciones descritas en el [Capítulo 14, "Habilitación de SSL para](#page-152-0) [producción con IBM HTTP Server" en la página 143.](#page-152-0)

- 4. En el menú **Archivo de base de datos clave**, seleccione **Cambiar contraseña**. Aparecerá la ventana Cambiar contraseña.
- 5. Entre la nueva contraseña y seleccione **Ocultar la contraseña para un archivo**.
- 6. Pulse en **Aceptar**. La contraseña se ha cambiado.

Ya ha cambiado satisfactoriamente la contraseña del archivo de claves SSL.

# **Capítulo 21. Tareas de administración generales**

En este capítulo se describen algunas de las tareas de administración generales que podría tener que llevar a cabo cuando utilice WebSphere Commerce.

### **Añadir alias de sistema principal de puerto a WebSphere Application Server**

Deben añadirse dos alias de sistema principal de puerto a WebSphere Application Server: el puerto del servidor no seguro (puerto 80) y el puerto del servidor seguro (puerto 443). El puerto del servidor no seguro se añade automáticamente. Para añadir manualmente el alias de sistema principal de puerto seguro, lleve a cabo los pasos siguientes:

- 1. Inicie la Consola de administración de WebSphere Application Server.
- 2. Expanda **Dominio de administración de WebSphere**.
- 3. Seleccione **Sistemas principales virtuales** en el marco izquierdo de la consola.
- 4. En un entorno de una sola instancia, seleccione **default\_host**. En un entorno de varias instancias, seleccione **virtual\_host\_***nombre\_instancia*.
- 5. Seleccione la pestaña General.
- 6. Si el número de puerto no aparece en el campo de Alias, pulse **Añadir** y añada el número de puerto.
- 7. Cuando acabe, pulse **Aplicar**.
- 8. Seleccione **WebSphere Commerce Server** en el marco izquierdo de la consola.
- 9. Pulse el botón derecho del ratón y seleccione **Detener** para detener el servidor WebSphere Commerce. Cuando el servidor se haya detenido satisfactoriamente aparecerá un recuadro de diálogo.
- 10. Pulse el botón derecho del ratón y seleccione **Iniciar** para reiniciar el servidor WebSphere Commerce.

### **Acceder al Gestor de configuración**

Para iniciar el Gestor de configuración, siga los pasos que se indican a continuación:

- 1. Abra una ventana de terminal.
- 2. Asegúrese de conectarse con el usuario de WebSphere Application Server que se ha creado en el apartado ["Ejecución del script de postinstalación"](#page-86-0) [en la página 77:](#page-86-0)
	- su wasuser

3. Exporte la representación, aunque esté trabajando en la máquina de WebSphere Commerce:

export DISPLAY=*nombre\_sistpral\_totalmente\_calificado*:0.0

Si el sistema responde con el mensaje No se puede abrir DISPLAY=, ejecute el mandato siguiente en la máquina de WebSphere Commerce: xhost +*nombre\_sistpral*

donde *nombre\_sistpral* es el nombre de sistema principal totalmente calificado de la máquina desde la que desea acceder al Gestor de configuración.

4. Emita los mandatos siguientes:

cd /opt/WebSphere/CommerceServer/bin ./config\_server.sh

#### **Notas:**

- a. No cierre la ventana de terminal en la que ha entrado el mandato config server. sh o el servidor del Gestor de configuración se detendrá.
- b. No ejecute el servidor del Gestor de configuración como un proceso de fondo ya que esto entraña un riesgo de seguridad potencial.
- 5. Espere a que aparezca el siguiente mensaje: Registro creado. CMServer enlazado en registro.
- 6. Abra otra ventana de terminal.
- 7. Asegúrese de conectarse con el usuario de WebSphere Application Server que se ha creado en el apartado ["Ejecución del script de postinstalación"](#page-86-0) [en la página 77:](#page-86-0)

su - wasuser

8. Exporte la representación, aunque esté trabajando en la máquina de WebSphere Commerce:

export DISPLAY=*nombre\_sistpral\_totalmente\_calificado*:0.0

- 9. Emita los mandatos siguientes: cd /opt/WebSphere/CommerceServer/bin ./config\_client.sh &
- 10. Aparece una ventana y se le solicitará que escriba el ID de usuario y la contraseña del Gestor de configuración. El ID de usuario por omisión del Gestor de configuración es webadmin y la contraseña por omisión es webibm.
- 11. Cuando se conecte por primera vez, se le solicitará que cambie la contraseña.

### **Actualizar una instancia de WebSphere Commerce**

Si desea cambiar alguno de los parámetros de configuración para la instancia de WebSphere Commerce, puede hacerlo desde el Gestor de configuración o desde la línea de mandatos.

Para actualizar una instancia de WebSphere Commerce utilizando el Gestor de configuración, haga lo siguiente:

- 1. Abra el Gestor de configuración tal como se describe en el apartado anterior.
- 2. En la lista de instancias, seleccione la instancia que desea configurar y seleccione el nodo para el cual desea alterar los valores. Siga las directrices del [Capítulo 11, "Creación o modificación de una instancia con el Gestor](#page-90-0) [de configuración" en la página 81](#page-90-0) para determinar qué campos debe cambiar para actualizar la instancia.
- 3. Después de actualizar la instancia, pulse **Aplicar** para aplicar los cambios.

### **Suprimir una instancia de WebSphere Commerce**

Si tiene que eliminar una instancia de WebSphere Commerce, siga los pasos siguientes:

- 1. En la Consola de administración de WebSphere Application Server, haga lo siguiente:
	- a. Expanda **Servidores de aplicaciones**.
	- b. Pulse con el botón derecho el servidor de aplicaciones de WebSphere Commerce que corresponda a la instancia que está suprimiendo y seleccione **Detener**.
	- c. Expanda **Aplicaciones de empresa**.
	- d. Pulse con el botón derecho en **WebSphere Commerce Enterprise Application -** *nombre\_instancia* y seleccione **Eliminar**.
	- e. Pulse con el botón derecho el servidor de aplicaciones de WebSphere Commerce que corresponda a la instancia que está suprimiendo y seleccione **Eliminar**.
	- f. Expanda **Recursos**.
	- g. Expanda **Proveedores de JDBC**.
	- h. Expanda el controlador JDBC apropiado para la instancia y pulse **Orígenes de datos**.
	- i. En el panel de la derecha, pulse con el botón derecho en el origen de datos y seleccione **Eliminar**.
	- j. Pulse con el botón derecho en el controlador JDBC y seleccione **Eliminar**.
	- k. Pulse **Sistemas principales virtuales**.
- l. En el panel de la derecha, pulse **VH\_***nombre\_instancia* y seleccione **Eliminar**.
- m. En el panel de la derecha, pulse **VH\_***nombre\_instancia***\_tools** y seleccione **Eliminar**.
- n. Expanda **Nodos**.
- o. Pulse el botón derecho del ratón sobre *nombre\_sistpral* y seleccione **Regenerar conector de servidor Web**.
- p. Reinicie el servidor Web tal como se describe en ["Inicio y detención de](#page-181-0) [IBM HTTP Server" en la página 172](#page-181-0) o en la documentación del servidor Web.
- 2. Suprima la instancia de WebSphere Commerce mediante una de las siguientes acciones:
	- v En el Gestor de configuración de WebSphere Commerce, pulse con el botón derecho en la instancia y seleccione **Suprimir**.
	- v En una ventana de terminal, ejecute los mandatos:

```
cd /opt/WebSphere/CommerceServer/bin
./config_server.sh
```
En otra ventana de terminal, ejecute los mandatos siguientes:

```
cd /opt/WebSphere/CommerceServer/bin
./config_client.sh -startCmdLineConfig deleteInstance <nombre_instancia>
```
- 3. Elimine la base de datos de WebSphere Commerce:
	- a. Escriba lo siguiente para eliminar la base de datos de WebSphere Commerce:

su - db2inst1 db2 drop db r*<nombre\_bd>* db2 uncatalog db *<nombre\_bd>* db2 uncatalog node *<nombre\_nodo>*

Donde *<nombre\_bd>* es el nombre de la base de datos de WebSphere Commerce especificado en el Gestor de configuración y *<nombre\_nodo>* es el nombre del nodo que ha catalogado para estas bases de datos. El nombre de nodo por omisión es la versión abreviada (es decir, no totalmente calificada) del nombre de sistema principal de la máquina. Detenga y reinicie DB2 para que los cambios entren en vigor.

- 4. Suprima el directorio /opt/WebSphere/CommerceServer/instances/*nombre\_instancia*.
- 5. Suprima el archivo siguiente:

/opt/WebSphere/AppServer/installedApps/WC\_Enterprise\_App\_*nomb\_inst*.ear

donde *nomb\_inst* es el nombre de la instancia de WebSphere Commerce que va a suprimir.

### **Tareas de configuración de la línea de mandatos**

Mediante la línea de mandatos puede:

- v Actualizar una instancia: ./config\_client.sh -startCmdLineConfig updateInstance <*archivo\_xml*>
- Suprimir una instancia: ./config\_client.sh -startCmdLineConfig deleteInstance <*nombre\_instancia*>
- Listar instancias existentes:

./config\_client.sh -startCmdLineConfig getInstances

v Buscar información sobre una instancia:

./config\_client.sh -startCmdLineConfig getInstanceInfo <*nombre\_instancia*>

v Imprimir información de configuración para una instancia en un archivo:

# **Abrir la Consola de administración de WebSphere Application Server**

Para acceder a la Consola de administración de WebSphere Application Server efectúe los pasos siguientes:

```
su - wasuser
export DISPLAY=nombre_sistpral_totalmente_calificado:0.0
cd /opt/WebSphere/AppServer/bin
./adminclient.sh nombre_sistpral_WAS_remoto puerto
```
donde *nombre\_sistpral\_totalmente\_calificado* es el nombre del sistema que está utilizando para acceder a la Consola de administración de WebSphere Application Server, *nombre\_sistpral\_WAS\_remoto* es el nombre de sistema principal totalmente calificado de WebSphere Application Server y puerto es el puerto a través del cual accede a WebSphere Application Server (el valor por omisión es el puerto 2222).

## **Iniciar la Consola de administración de WebSphere Commerce**

Para iniciar la Consola de administración de WebSphere Commerce, haga lo siguiente:

- 1. Asegúrese de que la instancia de WebSphere Commerce se haya iniciado. Puede iniciar la instancia desde la Consola de administración de WebSphere Application Server.
- 2. Abra Internet Explorer y escriba el URL: https://*nombre\_sistpral*:8000/adminconsole, donde *nombre\_sisptral* es el nombre de sistema principal totalmente calificado de WebSphere Commerce Server.
- 3. Conéctese a la Consola de administración de la manera siguiente:

<sup>./</sup>config\_client.sh -startCmdLineConfig getInstanceConfig *nombre\_instancia nombre\_archivo\_a\_imprimir*

- v Para conectarse y cambiar la contraseña de conexión de la Consola de administración, haga lo siguiente:
	- a. En la página Conexión, escriba el nombre de usuario y la contraseña de conexión de la Consola de administración que se crearon durante la instalación. Inicialmente, tanto el nombre de usuario como la contraseña se establecen en wcsadmin.
	- b. Seleccione el recuadro **Cambiar contraseña** y pulse en **Conexión**. Se visualiza la página Cambiar la contraseña.
	- c. En el campo **Contraseña antigua**, escriba la contraseña de conexión actual de la Consola de administración. Este campo acepta un máximo de 128 caracteres alfanuméricos.
	- d. En el campo **Contraseña nueva**, escriba una contraseña de conexión nueva. Este campo acepta un máximo de 128 caracteres alfanuméricos.
	- e. En el campo **Confirmar contraseña nueva**, vuelva a escribir la contraseña.
	- f. Pulse en **Cambiar** para guardar la nueva contraseña. Se visualiza la página Seleccionar tienda e idioma.
- v Para conectarse sin cambiar la contraseña de conexión de la Consola de administración, haga lo siguiente:
	- a. En la página Conexión, escriba el nombre de usuario y la contraseña de conexión de la Consola de administración que se crearon durante la instalación y luego pulse en **Conexión**. Inicialmente, tanto el nombre de usuario como la contraseña se establecen en wcsadmin. Si tiene autorización para trabajar con más de una tienda o idioma, se visualiza la página Seleccionar tienda e idioma. Si tiene autorización para trabajar con una sola tienda e idioma, se visualiza la página de presentación de la Consola de administración. Las tareas que está autorizado a realizar se visualizan en la página de presentación de la Consola de administración.
- 4. En la página Seleccionar tienda e idioma, seleccione el nombre de la tienda y el idioma preferido en el que desea trabajar. Si tiene autorización para trabajar con una sola tienda, la tienda está preseleccionada. Si tiene autorización para trabajar con un solo idioma, el idioma está preseleccionado. Se visualiza la página de presentación de la Consola de administración. Las tareas que está autorizado a realizar se visualizan en la página de presentación de la Consola de administración.

## **Conectarse con la página de presentación de IBM HTTP Server**

Si utiliza IBM HTTP Server, siga los pasos siguientes para conectarse a la página de presentación del servidor Web.

1. Compruebe que IBM HTTP Server se haya iniciado conectándose con el ID de usuario root y escribiendo los mandatos siguientes en una ventana de terminal:

cd /opt/IBMHTTPD/bin ./apachectl start

- 2. Inicie el navegador Web, inhabilite y borre todo el caché de memoria y de disco e inhabilite todos los servidores proxy. (En algunos navegadores, los servidores proxy se conocen como *servidores socks*.)
- 3. Para acceder a la primera página del servidor Web, entre el siguiente URL en el navegador Web:

http://*nombre\_sistpral*

Si ha personalizado el servidor Web, puede que se le solicite que escriba el nombre de la primera página del servidor Web después del nombre de sistema principal.

Ahora ya ha accedido satisfactoriamente a la primera página del servidor Web.

## **Utilizar un nombre de sistema principal virtual con IBM HTTP Server**

Utilizar un nombre de sistema principal virtual en lugar del nombre de sistema principal real le permite aumentar la seguridad, al ocultar la estructura de archivos, y crear un sitio Web con una presentación más profesional.

Para crear un nombre de sistema principal virtual, siga los pasos que se indican a continuación:

- 1. Cambie el ID de usuario a wasuser
- 2. Vaya al directorio /opt/IBMHTTPD/conf.
- 3. Abra el archivo httpd.conf en un editor de texto.
- 4. Busque DirectoryIndex index.html. Sustituya index.html por el nombre de la página de presentación de su tienda.
- 5. Busque #ServerName new.host.name. Quite el comentario de esta línea y sustituya new.host.name por el nombre de sistema principal virtual.
- 6. Busque <VirtualHost machine.name.com:443>. Sustituya machine.name.com por el nombre de su sistema principal registrado.
- 7. Busque DocumentRoot "/opt/IBMHTTPD/htdocs/*entorno\_nacional*" donde *entorno\_nacional* es el código del entorno nacional para el idioma que utiliza la máquina del servidor Web. Para obtener una lista de los códigos de entorno nacional soportados, consulte el apartado ["Entornos nacionales](#page-24-0) [utilizados por WebSphere Commerce" en la página 15.](#page-24-0) Cambie la vía de acceso de modo que indique el subdirectorio HTML de la tienda.
- 8. Pulse en **Archivo** y seleccione **Guardar**.

### **Añadir privilegios de base de datos al ID de usuario wasuser**

Si wasuser requiere acceso a la base de datos o si este ID de usuario utilizará herramientas como IDResGen, MassLoad o IDResolve, deberá añadir privilegios de base de datos a este ID de usuario. Para ello, siga los pasos que se indican a continuación:

1. Ejecute el siguiente perfil de DB2 para el usuario específico: *directorio\_inicial\_instancia\_db2*/sqllib/*db2profile*

# **Editar el archivo obj.conf para actualizar los valores del plug- in de WebSphere Application Server**

Si crea servidores Web iPlanet adicionales después de instalar los eFixes en ["Actualización del nivel de Sun JDK" en la página 51,](#page-60-0) tendrá que modificar los archivos de configuración del servidor Web. Abra el archivo obj.conf con un editor y efectúe los cambios siguientes:

v Después de Init fn="load-types" mime-types="mime.types", añada:

```
Init fn="load-modules" funcs="as_init,as_handler,as_term"
  shlib="/opt/WebSphere/AppServer/bin/libns41_http.so"
Init fn="as_init" bootstrap.properties="/opt/WebSphere/AppServer
 /config/plugin-cfg.xml"
```
v Después de <Object name="default">, añada:

```
service fn="as handler"
NameTrans from="/IBMWebAS" fn="pfx2dir"
  dir="/opt/WebSphere/AppServer/web"
NameTrans from="/WSsamples" fn="pfx2dir"
  dir="/opt/WebSphere/AppServer/WSsamples"
```
Las directivas se muestran en varias líneas solamente por motivos de presentación.

## **Configuración de Payment Manager**

## **Utilización de los casetes de Payment Manager**

Como parte de las funciones SET, puede utilizar IBM Payment Manager 3.1.2. La información que se proporciona en este apartado es únicamente una visión general del proceso y los requisitos de Payment Manager. En la información en línea, encontrará instrucciones adicionales sobre SET, Payment Manager y el Gestor de configuración. Para obtener más información acerca de Payment Manager, consulte la publicación *IBM Guía del usuario y Guía del administrador de WebSphere Payment Manager*. Consulte el apartado ["Información sobre](#page-223-0) [Payment Manager" en la página 214](#page-223-0) para obtener información sobre dónde encontrar documentación de Payment Manager.

Para preparar IBM Payment Manager, debe hacerlo siguiente:

- 1. Establezca una entidad adquirente para efectuar el proceso de pago. La entidad adquirente le facilitará los detalles de configuración y el certificado necesario.
- 2. Configure SET utilizando la información que proporciona la entidad adquirente. Este paso se realiza mediante la interfaz de usuario de Payment Manager. Como parte de la configuración del Adquirente y del tipo de tarjeta del comerciante, se obtiene el certificado SET para el comerciante.
- 3. Cuando cree su página de presentación, incluya información que los compradores necesitarán para obtener un monedero electrónico. Esta información debe proporcionarla la entidad adquirente. Puede utilizar la característica Merchant Originated Payment (MOP) de Payment Manager si no hay un monedero electrónico de fácil acceso para los compradores. Para obtener información adicional sobre el soporte de MOP, consulte la ayuda en línea de WebSphere Commerce.

## **Rol de Administrador de Payment Manager**

Cuando se instala Payment Manager, al ID de Administrador de WebSphere Commerce, wcsadmin, se le asigna automáticamente el rol de Administrador de Payment Manager. El rol de Administrador de Payment Manager permite a un ID controlar y administrar Payment Manager.

#### **Notas:**

- 1. No suprima el ID de usuario de conexión wcsadmin ni modifique su nombre y no cambie el rol de wcsadmin preasignado de Payment Manager. Si lo hace, algunas de las funciones de WebSphere Commerce relacionadas con la integración de Payment Manager dejarán de funcionar.
- 2. Si asigna un rol de Payment Manager a un administrador de WebSphere Commerce y, posteriormente, desea suprimir el ID de usuario de conexión de este administrador o modificar su nombre, deberá eliminar el rol de Payment Manager del administrador antes de suprimirlo o de cambiar su nombre.

#### **Importante**

Además del ID de usuario wcsadmin, Payment Manager ha preasignado el rol de Administrador de Payment Manager a dos ID de administrador:

- $\bullet$  admin
- $\cdot$  ncadmin

Para evitar que un usuario pueda obtener involuntariamente este rol de Administrador de Payment Manager, puede:

- v Crear el ID de administrador arriba citado en WebSphere Commerce utilizando la Consola de administración de WebSphere Commerce.
- v En la interfaz de usuario de Payment Manager, seleccione **Usuarios**.
- v Eliminar el rol de Administrador de Payment Manager de este ID.

## **Configuración de la máquina de Payment Manager**

Para configurar la máquina de Payment Manager, consulte el capítulo ″Cómo empezar″ de la publicación *IBM WebSphere Payment Manager, Guía del administrador*. Este capítulo le guiará durante los siguientes procesos:

- v Inicio de la interfaz de usuario de Payment Manager
- v Creación de un comerciante de Payment Manager y autorización de un casete
- v Asignación de roles de usuario
- v Creación de una cuenta
- Gestión del proceso de pagos

Antes de iniciar la sesión en la interfaz de usuario de Payment Manager, compruebe que WebSphere Commerce esté en ejecución y que el servidor de aplicaciones de Payment Manager también se haya iniciado e inicializado. Para obtener más información, consulte el apartado ["Inicio y detención de](#page-182-0) [Payment Manager" en la página 173.](#page-182-0)

#### **Importante**

Debe asegurarse de que el nombre de sistema principal especificado en el panel **Valores de Payment Manager** de la interfaz de usuario de Payment Manager sea un nombre de sistema principal totalmente calificado. Si no lo es, debe cambiar el valor del campo de nombre de sistema principal por el nombre de sistema principal totalmente calificado, pulsar **Actualizar**, pulsar **Inhabilitar Payment Manager** y luego pulsar **Habilitar Payment Manager**.

Actualice el nodo de Pago del Gestor de configuración para la instancia de WebSphere Commerce, tal como se describe en ["Payment Manager"](#page-97-0) [en la página 88,](#page-97-0) si todavía no lo ha hecho.

También puede acceder a las funciones de administración de Payment Manager desde la Consola de administración de WebSphere Commerce a través del menú de Payment manager del Gestor de sitios.

**Parte 8. Apéndices**

# **Apéndice A. Desinstalación de los componentes de WebSphere Commerce**

Si tiene problemas al instalar WebSphere Commerce, tal vez desee desinstalar uno o varios componentes y empezar de nuevo. En este apéndice se explica cómo desinstalar cada uno de los componentes de WebSphere Commerce. Como norma general, debería desinstalar los componentes en orden inverso al que fueron instalados. De este modo, si ha instalado todo el software obligatorio, lo desinstalaría en este orden:

- 1. Payment Manager
- 2. WebSphere Commerce
- 3. WebSphere Application Server
- 4. IBM HTTP Server
- 5. DB2 Universal Database

### **Desinstalación de Payment Manager**

Para desinstalar Payment Manager, haga lo siguiente en una máquina con un terminal gráfico:

- 1. Utilice el ID de usuario root.
- 2. Detenga el motor de Payment Manager y Payment Manager Application Server, tal como se indica en el apartado ["Inicio y detención de Payment](#page-182-0) [Manager" en la página 173.](#page-182-0)
- 3. En el indicador del shell, vaya al directorio de instalación de Payment Manager entrando lo siguiente:

cd /opt/PaymentManager

4. Desinstale los casetes de Payment Manager primero ejecuntando el mandato correspondiente para cada casete:

```
./UninstallCyberCash.sh
./UninstallSET.sh
./UninstallBankServACH.sh
./UninstallVisaNet.sh
```
5. Desinstale el componente Framework de Payment Manager:

./UninstallFramework.sh

Si piensa reinstalar Payment Manager, o si el programa de desintalación de Payment Manager no ha eliminado todos los componentes de Payment Manager, es posible que tenga que seguir las instrucciones del apartado ″Procedimiento de desinstalación de emergencia″ del Capítulo 12 de la publicación *Payment Manager Guía de instalación*.

### **Desinstalación de WebSphere Commerce**

Antes de desinstalar WebSphere Commerce, guarde todos los componentes personalizados y otros datos relacionados con WebSphere Commerce en un directorio que no sea /opt/WebSphere/CommerceServer; de lo contrario, podrían suprimirse.

Para desinstalar WebSphere Commerce, haga lo siguiente:

- 1. Conéctese con el ID de usuario root.
- 2. Si piensa reinstalar WebSphere Commerce, asegúrese de realizar una copia de seguridad del directorio que contiene todos los archivos personalizados de las tiendas que ha creado anteriormente.
- 3. Detenga WebSphere Commerce en la consola de administración de WebSphere Application Server.
- 4. Suprima su instancia de WebSphere Commerce mediante el Gestor de configuración.
- 5. Inicie la herramienta de administración entrando /bin/admintool&. Aparecerá la ventana Admintool: Usuarios.
- 6. Desde el menú desplegable **Examinar**, seleccione **Software**. Aparecerá la ventana Admintool: Software.
- 7. En la lista de paquetes, seleccione los siguientes paquetes:
	- v **WebSphere Commerce ejecutable**
	- v **WebSphere Commerce documentación**
- 8. En el menú desplegable **Edición**, seleccione **Suprimir**. Aparecerá la ventana Admintool: Aviso.
- 9. Pulse **Suprimir**. Aparecerá la ventana Admintool: Suprimir software.
- 10. Responda y a los mensajes de confirmación para suprimir el paquete seleccionado.
- 11. Una vez suprimido el paquete, pulse **Intro**. Se cerrará la ventana Admintool: Suprimir software.
- 12. En la ventana Admintool: Software (que todavía debe estar abierta), seleccione **Salir** desde el menú desplegable **Archivo** para salir del programa Admintool.
- 13. Vaya al directorio /opt y elimine el directorio /opt/WebSphere/CommerceServer, si existe.
- 14. Elimine toda la información específica de WebSphere Commerce de la configuración del servidor Web. IBM HTTP Server tiene tres secciones WebSphere Commerce, mientras que iPlanet Web Server tiene una. Estas secciones son parecidas a la siguiente:

```
########## IBM WebSphere Commerce Suite (No modifique esta sección) ################
.
```

```
.
          Fin de IBM WebSphere Commerce Suite (No modifique esta sección) #########
```
## **Desinstalación de WebSphere Application Server**

.

Para desinstalar WebSphere Application Server, haga lo siguiente:

- 1. Detenga su servidor Web.
- 2. Detenga WebSphere Application Server tal como se describe en ["Inicio y](#page-180-0) [detención de WebSphere Application Server" en la página 171.](#page-180-0)
- 3. Si ha creado o personalizado archivos en el directorio /opt/WebSphere/AppServer o en sus subdirectorios, y desea conservarlos, haga una copia de seguridad de los mismos en un directorio diferente.
- 4. Vaya al directorio /opt/WebSphere/AppServer.
- 5. Inicie el programa de desinstalación entrando ./uninstall.sh.
- 6. Cuando se abra la ventana de desinstalación, pulse **Desinstalar** para eliminar WebSphere Application Server del sistema.
- 7. Si el directorio /opt/WebSphere/AppServer todavía existe, elimínelo entrando lo siguiente:
	- cd /opt/WebSphere
	- rm -r AppServer
- **Nota:** Todos los cambios y personalizaciones que haya efectuado en el archivo de configuración del servidor Web antes de instalar WebSphere Application Server residen en el archivo de configuración de copia de seguridad. Para activar de nuevo estos valores, debe transferirlos del archivo de copia de seguridad al archivo de configuración del servidor Web activo.

# **Desinstalación de IBM HTTP Server**

### **Notas:**

- 1. Si desinstala IBM HTTP Server, también debe desinstalar WebSphere Application Server.
- 2. Si vuelve a instalar IBM HTTP Server y WebSphere Application Server, debe instalar IBM HTTP Server *antes* de reinstalar WebSphere Application Server.

Para desinstalar IBM HTTP Server, haga lo siguiente:

- 1. Conéctese con el ID de usuario root.
- 2. Detenga IBM HTTP Server entrando los siguientes mandatos:

cd /opt/IBMHTTPD/bin ./apachectl stop

- 3. Inicie la herramienta de administración entrando /bin/admintool&. Aparecerá la ventana Admintool: Usuarios.
- 4. Desde el menú desplegable **Examinar**, seleccione **Software**. Aparecerá la ventana Admintool: Software.
- 5. En la lista de paquetes, seleccione todos aquellos que contengan HTTP Server en el nombre, así como Certificate y SSL Base Runtime (gsk5bas).
- 6. En el menú desplegable **Edición**, seleccione **Suprimir**. Aparecerá la ventana Admintool: Aviso.
- 7. Pulse **Suprimir**. Aparecerá la ventana Admintool: Suprimir software.
- 8. Responda yes a los mensajes de confirmación para suprimir los paquetes seleccionados.
- 9. Una vez suprimidos los paquetes, pulse Intro. Se cerrará la ventana Admintool: Suprimir software.
- 10. En la ventana Admintool: Software (que todavía debe estar abierta), seleccione **Salir** desde el menú desplegable **Archivo** para salir del programa Admintool.

### **Importante:**

Cuando vuelva a instalar IBM HTTP Server, deberá habilitar SSL manualmente.

# **Desinstalación de DB2 Universal Database**

**Atención:** Cuando de desinstala DB2, se suprime toda la información de la base de datos. Para obtener información más detallada sobre la desinstalación de DB2, consulte la publicación *DB2 Universal Database para UNIX, Guía rápida de iniciación*.

Para desinstalar DB2 Universal Database, haga lo siguiente:

- 1. Conéctese con el ID de usuario root.
- 2. Detenga la instancia de WebSphere Commerce mediante la consola de administración de WebSphere Application Server.
- 3. Detenga su servidor Web. Si está utilizando IBM HTTP Server, hágalo entrando lo siguiente:

cd /opt/IBMHTTPD/bin ./apachectl stop

4. Si es necesario, realice una copia de seguridad de las bases de datos de DB2. Consulte la documentación de DB2 para obtener ayuda para este paso.

5. Cámbiese al ID de instancia de DB2 entrando el siguiente mandato en un indicador del shell:

```
su - ID_instdb2
```
donde *db2inst\_ID* es el ID de instancia de DB2.

- 6. Después de hacer una copia de seguridad de las bases de datos, haga lo siguiente:
	- a. Liste todas las bases de datos entrando el siguiente mandato en un indicador del shell:

db2 list db directory

b. Descarte las bases de datos de DB2, entrando los siguientes mandatos:

db2 force application all db2 drop db *nombre\_bd*

- c. Detenga el gestor de bases de datos utilizando el mandato db2stop
- 7. Debe detener todas las instancias de DB2 antes de eliminar DB2. Para detener una instancia de DB2, haga lo siguiente estando conectado como root:
	- a. Para obtener una lista de todas las instancias de DB2 del sistema, entre el mandato siguiente:

/opt/IBMdb2/V7.1/bin/db2ilist

b. Detenga la instancia entrando el siguiente mandato:

/opt/IBMdb2/V7.1/instance/db2istop *nombre\_instancia*

- c. Repita el paso 7b para cada instancia.
- 8. Opcionalmente, puede eliminar algunas o todas las instancias de DB2 del sistema. Una vez se ha eliminado una instancia, no se podrá utilizar ninguna de las bases de datos de DB2 propiedad de la instancia, si hay alguna. Elimine las instancias de DB2 sólo si no piensa utilizar productos de DB2 Versión 7.

Para eliminar una instancia, haga lo siguiente:

- a. Conéctese como propietario de la instancia.
- b. Haga una copia de seguridad de los archivos del directorio *dir\_inicial\_instancia*/sqllib, si fuera necesario, donde *dir\_inicial\_instancia* es el directorio inicial del propietario de la instancia.
- c. Desconéctese como propietario de la instancia.
- d. Conéctese con un ID de usuario con autorización root.
- e. Elimine la instancia entrando el mandato siguiente: /opt/IBMdb2/V7.1/instance/db2idrop *nombre\_instancia*

donde *nombre\_instancia* es el nombre de conexión de la instancia.

El mandato db2idrop elimina la entrada de la instancia de la lista de instancias y suprime el directorio *dir\_inicial\_instancia*/sqllib, donde *dir\_inicial\_instancia* es el directorio inicial de la instancia.

- f. Como usuario con autorización root, elimine el ID de usuario y el grupo del propietario de la instancia (si sólo se utiliza para dicha instancia).
- 9. Asegúrese de que todos los procesos de DB2 estén detenidos antes de eliminar DB2.
- 10. Para desinstalar DB2, haga lo siguiente:
	- a. Conéctese como usuario con autorización root.
	- b. Ejecute el mandato siguiente desde el CD de DB2 Universal Database: ./db2\_deinstall -n
- 11. Si ya existe, elimine el directorio IBMdb2 entrando el mandato siguiente: cd /opt rm -r IBMdb2
- 12. En el archivo /etc/services, suprima todas las entradas de DB2 para el puerto 50000 y superiores.
- 13. Si los directorios db2inst1 y db2fenc1 ya existen, utilice la herramienta de administración para eliminar los ID de usuario db2inst1 y db2fenc1 del sistema.
- 14. Si ya existen, elimine los directorios db2inst1 y db2fenc1 entrando el mandato siguiente:

```
cd /export/home
rm -r db2inst1
rm -r db2fenc1
```
## **Notas:**

1. Una vez desinstalado DB2 Universal Database, es posible que reciba un mensaje de error indicando que el paquete DB2 Client Application Enabler (db2cliv71) no pudo suprimirse, similar al siguiente:

```
La eliminación de <db2cliv71> ha fallado
```
Si recibe este mensaje de error, elimine manualmente los dos directorios especificados a continuación, entrado lo siguiente:

```
cd /var
rm -r db2
cd /var/sadm/pkg
rm -r db2cliv71
```
2. Si piensa reinstalar DB2 Universal Database, deberá instalar DB2 y crear una instancia. Para obtener instrucciones sobre la instalación de DB2, consulte el [Capítulo 3, "Instalación de IBM DB2 Universal Database](#page-36-0) [7.1.0.55" en la página 27.](#page-36-0)

### **Reinstalación de componentes de WebSphere Commerce**

Si va a reinstalar el paquete de WebSphere Commerce completo, siga las instrucciones de la [Parte 2, "Instalación de una base de datos" en la página 25.](#page-34-0)

Si va a reinstalar partes determinadas de WebSphere Commerce, siga estas normas generales:

- v Instale todos los componentes siguiendo el orden en el que están listados en este manual, utilizando los capítulos adecuados para cada componente.
- v Desinstale todos los componentes que desea desinstalar y luego vuelva a instalarlos todos a la vez (en lugar de desinstalar y reinstalar uno por uno).
- v *No puede* desinstalar y volver a instalar el servidor Web sin desinstalar y volver a instalar WebSphere Application Server.
- v Si vuelve a instalar el servidor Web, tendrá que habilitar SSL manualmente. Consulte el [Capítulo 14, "Habilitación de SSL para producción con IBM](#page-152-0) [HTTP Server" en la página 143](#page-152-0) para obtener indicaciones sobre cómo realizar esta operación.

# **Apéndice B. Resolución de problemas**

Este apéndice está dividido en tres secciones:

- v Herramientas que se pueden descargar
- v Archivos de anotaciones cronológicas y cómo utilizarlos
- v Pasos para la resolución de problemas específicos

#### **Herramientas que se pueden descargar**

#### **WebSphere Commerce Installation and Configuration Checker**

WebSphere Commerce Installation and Configuration Checker, o IC Checker, es una herramienta de determinación de problemas autónoma que se puede descargar y que permite a los usuarios comprobar la instalación y configuración de WebSphere Commerce. IC Checker recopila los datos y las anotaciones cronológicas sobre la configuración y efectúa una comprobación de errores sencilla. A continuación se indican algunos detalles sobre WebSphere Commerce IC Checker:

- v Los productos soportados actualmente son WebSphere Commerce Suite 5.1 Start y Pro Edition, WebSphere Commerce 5.1 Business Edition y WebSphere Commerce 5.4 Pro y Business Edition.
- v Las plataformas soportadas actualmente son Windows NT 4.0, Windows 2000, AIX, Solaris y OS/400.
- v Se puede acceder a esta herramienta y descargarla, desde las siguientes direcciones Web:

#### **Business**

www.ibm.com/software/webservers/commerce/whats\_new\_support.html www.ibm.com/software/webservers/commerce/wc\_be/support-tools.html

#### Professional

www.ibm.com/software/webservers/commerce/whats\_new\_support.html www.ibm.com/software/webservers/commerce/wc\_pe/support.html

### **Archivos de anotaciones cronológicas**

WebSphere Commerce genera los archivos de anotaciones cronológicas siguientes:

#### **WASConfig.log**

Se encuentra en el directorio

/opt/WebSphere/CommerceServer/instances/*nombre\_instancia*/logs. Este archivo de anotaciones describe acciones de WebSphere Application Server, tales como la importación de beans de entidad de WebSphere Commerce y la creación del origen de datos.

### **createdb.log**

Se encuentra en el directorio /opt/WebSphere/CommerceServer/instances/*nombre\_instancia*/logs. Este archivo de anotaciones describe la creación del esquema de WebSphere Commerce.

#### **WCSconfig.log**

Se encuentra en el directorio

/opt/WebSphere/CommerceServer/instances. Este archivo de anotaciones describe las acciones realizadas por el Gestor de configuración. Puede modificar el nivel de detalle de este archivo de anotaciones mediante las opciones de menú del Gestor de configuración.

#### **populatedb.log**

Se encuentra en el directorio

/opt/WebSphere/CommerceServer/instances/*nombre\_instancia*/logs. Este archivo de anotaciones describe el proceso de inserción de datos en la base de datos que se crea durante la creación de la instancia.

#### **populatedbnl.log**

Se encuentra en el directorio

/opt/WebSphere/CommerceServer/instances/*nombre\_instancia*/logs. Este archivo de anotaciones describe el proceso de inserción de datos de idioma nacional en la base de datos que se crea durante la creación de la instancia.

#### **wcs.log**

Se encuentra en el directorio

/opt/WebSphere/CommerceServer/instances/*nombre\_instancia*/logs. Este archivo de anotaciones describe el arranque del servidor de aplicaciones de WebSphere Commerce.

### **Resolución de problemas**

#### **Problemas con la instalación de WebSphere Commerce**

En esta sección se describen los posibles problemas que puede encontrar cuando instale WebSphere Commerce 5.4.

v Mensaje de error del Gestor de configuración para los nuevos clientes: *No se puede crear la base de datos.*

Uno o más servicios de DB2 no están en ejecución. Las posibles causas son:
- <span id="page-216-0"></span>1. Sólo realizó una desconexión de la máquina en lugar de un rearranque completo cuando instaló WebSphere Commerce.
- 2. La instalación de DB2 no se realizó satisfactoriamente y los servicios no se pueden iniciar. Para instalar DB2, haga lo siguiente:
	- a. Desinstale DB2 siguiendo las instrucciones del [Apéndice A,](#page-206-0) ["Desinstalación de los componentes de WebSphere Commerce" en la](#page-206-0) [página 197.](#page-206-0) Asegúrese de que el directorio /opt/IBMdb2/V7.1 se ha suprimido de la unidad en la que está realizando la instalación.
	- b. Vuelva a instalar DB2 desde el CD de DB2 Universal Database. Para instalar DB2, consulte el [Capítulo 3, "Instalación de IBM DB2](#page-36-0) [Universal Database 7.1.0.55" en la página 27.](#page-36-0)
	- c. Vuelva a crear la base de datos de WebSphere Commerce utilizando el Gestor de configuración.

### **Problemas con WebSphere Application Server**

v La ejecución de startupServer.sh como wasuser produce un error similar a: /tmp/sh27350.13:no se puede crear

Esto sucede porque wasuser no tiene los permisos correctos para el directorio temporal. Establezca los permisos para el directorio temporal en 777.

### **Problemas con la base de datos**

A continuación se describen los posibles problemas que puede encontrar con DB2 Universal Database y WebSphere Commerce 5.4.

- v Si DB2 Universal Database parece que no se instala correctamente (la barra del indicador de progreso se cuelga al llegar al 95% durante la instalación), consulte el archivo db2.log. Si el Error 106 aparece cerca del final del archivo de anotaciones, debe salir del programa de instalación y volver a instalar DB2 Universal Database por separado desde el CD de DB2 Universal Database. Una vez haya instalado DB2 Universal Database, intente instalar de nuevo WebSphere Commerce desde el CD de WebSphere Commerce Professional Edition.
- v La base de datos no se crea o no se rellena correctamente o da errores.

Si el cliente de las herramientas de desarrollo de aplicaciones de DB2 se ha instalado después de que se haya creado la instancia de db2inst1, es posible que falten algunos enlaces de software, lo cual puede dar problemas a la hora de crear o rellenar la base de datos. Añada los siguientes enlaces de software en el directorio de DB2 home/instance/sqllib/function antes de suprimir y volver a crear la instancia:

- ln -sf /opt/db2\_07\_01/function/db2udp db2udp
- ln -sf /opt/db2\_07\_01/function/db2psmds db2psmds

### <span id="page-217-0"></span>**Problemas con la instancia de base de datos**

A continuación se describen los posibles problemas que puede encontrar con la instancia de DB2 Universal Database y WebSphere Commerce 5.4.

v El servidor de WebSphere Commerce no se inicia una vez completada la configuración.

Las posibles causas son:

- 1. El servidor de WebSphere Commerce no puede conectarse a la base de datos. Las posibles causas por las que no se ha podido conectar a la base de datos son:
	- El ID de conexión y la contraseña del usuario de la base de datos son incorrectos o contienen caracteres no válidos. Para comprobar el ID de conexión o la contraseña de usuario de la base de datos, ejecute el Gestor de configuración.
	- La base de datos de DB2 para la instancia de WebSphere Commerce no existe. Utilice el Gestor de configuración para crear una base de datos nueva.
	- La base de datos de DB2 para la instancia de WebSphere Commerce no está catalogada. Esto puede ser debido a la desinstalación y posterior reinstalación de DB2. Catalogue la instancia escribiendo el mandato siguiente en una ventana de mandatos de DB2:

db2 catalog db *nombre\_bd*

donde *nombre\_bd* es el nombre de su base de datos.

2. El servidor de WebSphere Commerce ha detectado una base de datos de un nivel anterior. Encontrará el siguiente mensaje de error en el archivo de anotaciones db2.log:

No se ha migrado la base de datos a la versión 5.1 de WebSphere Commerce.

Este problema se produce en los clientes WebSphere Commerce existentes o nuevos que utilizan bases de datos existentes. Las posibles causas de que no se haya migrado la base de datos son:

- El ID de conexión o la contraseña del usuario de la base de datos contienen caracteres no válidos. Para corregir este error, haga lo siguiente:
	- a. Cambie el ID de conexión y la contraseña por unos que tengan autorización administrativa. Ejecute el Gestor de configuración y seleccione **Valores** para corregir el ID de usuario y la contraseña en la página Base de datos.
- El servidor de WebSphere Commerce detectó un error de comunicaciones tal como se indica en el archivo de anotaciones. Este error se produce en los clientes nuevos de WebSphere Commerce. La causa probable es que la configuración de TCP/IP para la máquina

no sea la adecuada. Configure TCP/IP y, a continuación, suprima y cree la instancia de WebSphere Commerce utilizando el Gestor de configuración.

<span id="page-218-0"></span>v Si ha desinstalado DB2 Universal Database y lo ha vuelto a instalar, e intenta iniciar una instancia que fue creada antes de que se desinstalara DB2 Universal Database, inicialmente parece que la instancia todavía existe. Cuando busca esta instancia en el menú de servicios aparece listada como en ejecución, pero en el Gestor de configuración aparece listada como inactiva. Debe eliminar esta instancia y volver a crearla.

### **Problemas con el servidor Web**

A continuación se describen los posibles problemas que puede encontrar con el servidor Web y WebSphere Commerce 5.4.

• IBM HTTP Server no se inicia después de instalar WebSphere Application Server.

Puede que su archivo httpd.conf tenga una sintaxis incorrecta. Compruebe la sintaxis del archivo httpd.conf de la siguiente manera:

- 1. Conéctese como usuario root.
- 2. En una ventana de terminal, entre los mandatos siguientes:

cd /opt/IBMHTTPD/bin/httpd -t

• IBM HTTP Server no se inicia después de instalar WebSphere Application Server.

Es posible que falte una línea en su archivo httpd.conf. Abra el archivo /opt/IBMHTTPD/conf/httpd.conf. Quite el comentario de las líneas siguientes, o añádalas si no existen:

```
LoadModule ibm app server http module
   /opt/WebSphere/AppServer/bin/mod_ibm_app_server_http.so
```
Alternativamente, puede que la línea

```
LoadModule ibm app server http module
   /opt/WebSphere/AppServer/bin/mod_ibm_app_server_http.so
```
y la línea

```
AddModule mod_app_server_http.c
   /opt/WebSphere/AppServer/bin/mod_ibm_app_server.so
```
hayan intercambiado su posición durante la instalación. Asegúrese de que LoadModule precede a AddModule en el archivo httpd.conf.

**Nota:** El formato de las líneas LoadModule anteriores se ha modificado únicamente a efectos de presentación. Estas líneas, que empiezan por LoadModule o AddModule y acaban por mod\_ibm\_app\_server.so aparecen en una sola línea en el archivo httpd.conf.

### <span id="page-219-0"></span>**Problemas con WebSphere Commerce**

v No puede acceder a un archivo JavaServer Pages (JSP) de WebSphere Commerce.

Asegúrese de que el archivo JSP esté en la ubicación correcta.

Asegúrese de que el servidor de WebSphere Commerce se haya iniciado en la Consola de administración de WebSphere Application Server.

• La respuesta es lenta.

Compruebe la carga del sistema utilizando los programas de utilidad del sistema operativo

Compruebe los archivos de anotaciones cronológicas de acceso del servidor Web para determinar la carga de usuario en el sistema. En IBM HTTP Server, estos archivos se encuentran en el directorio /opt/IBMHTTPD/logs. Habilite el supervisor de rendimiento de WebSphere Commerce para identificar los componentes a los que se ha accedido. Este componente puede habilitarse mediante el Gestor de configuración. Consulte el apartado ["Componentes" en la página 106](#page-115-0) para obtener más información.

### **Problemas con Payment Manager**

- v Si instala Payment Manager inmediatamente después de instalar WebSphere Commerce, no debería producirse ningún problema. Sin embargo, si instala Payment Manager después de ejecutar el script de postinstalación (tal como se indica en ["Ejecución del script de postinstalación" en la página 77\)](#page-86-0), se producirán problemas tanto al instalar como al desinstalar Payment Manager. Si recibe un error que indica que ″WPMinstall no puede detectar si WebSphere Application Server está en ejecución″, realice los pasos siguientes:
	- 1. Detenga todos los procesos de WebSphere Application Server y Java y todos los procesos relacionados de WebSphere Commerce.
	- 2. Edite el archivo /opt/WebSphere/AppServer/bin/admin.config y elimine la directiva com.ibm.ejs.sm.adminServer.bootstrapPort=*número\_puerto*, donde *número\_puerto* es el puerto no root de WebSphere Application Server (el valor por omisión es 2222).
	- 3. Asimismo, elimine la directiva lsdPort=*número\_puerto* si ésta se ha añadido anteriormente en las pruebas.
	- 4. Reinicie WebSphere Application Server como usuario root y vuelva a ejecutar el programa de instalación de Payment Manager.
	- 5. Una vez que Payment Manager esté instalado, detenga WebSphere Application Server y todos los servicios relacionados de WebSphere Commerce, incluido el servidor Web (si está en la misma máquina que WebSphere Application Server), y vuelva a ejecutar el script /opt/WebSphere/CommerceServer/bin/wcpostinstall.sh, seleccionando la opción no root.

6. Si ya ha creado una instancia de WebSphere Commerce, también debe ejecutar los siguientes mandatos:

```
su - wasuser
   cd /opt/WebSphere/CommerceServer/instances/nombre_instancia/xml
   chmod ugo+rx payment
   cd payment
   chmod ugo+r *
exit
```
v Asegúrese de que la directiva Listen correspondiente (ya sea Listen 80 o Listen 443) no esté comentada en el archivo httpd.conf. Puede determinar cuál es la directiva necesaria examinando la pestaña Payment Manager del Gestor de configuración de WebSphere Commerce.

# <span id="page-222-0"></span>**Apéndice C. Dónde encontrar más información**

Puede obtener más información sobre el sistema WebSphere Commerce y sus componentes de diversas fuentes y en diferentes formatos. En las secciones siguientes se indica la información que está disponible y cómo acceder a ella.

### **Información sobre WebSphere Commerce**

A continuación se indican las fuentes de información de WebSphere Commerce:

- Ayuda en línea de WebSphere Commerce
- v Archivos PDF (formato de documento portátil) de WebSphere Commerce
- Sitio Web de WebSphere Commerce

#### **Utilización de la ayuda en línea**

La información en línea de WebSphere Commerce es la fuente principal de información para personalizar, administrar y volver a configurar WebSphere Commerce. Una vez haya instalado WebSphere Commerce, puede acceder a los temas de la información en línea visitando el siguiente URL:

http://*nombre\_sistpral*/wchelp

donde *nombre\_sistpral* es el nombre TCP/IP totalmente calificado de la máquina en la que ha instalado WebSphere Commerce.

#### **Localización de la documentación que se puede imprimir**

Parte de la información en línea también está disponible en el sistema en archivos PDF, que puede visualizar e imprimir utilizando Adobe® Acrobat® Reader. Puede bajar Acrobat Reader gratuitamente desde el sitio Web de Adobe en la siguiente dirección Web:

http://www.adobe.com

### **Visualización del sitio Web de WebSphere Commerce**

La información sobre el producto WebSphere Commerce está disponible en el sitio Web de WebSphere Commerce:

• Business Edition:

http://www.ibm.com/software/webservers/commerce/wc\_be/lit-tech-general.html

• Professional Edition: http://www.ibm.com/software/webservers/commerce/wc\_pe/lit-tech-general.html <span id="page-223-0"></span>En la sección Library del sitio Web de WebSphere Commerce están disponibles como archivos PDF una copia de este manual y de cualquier versión actualizada del mismo. También puede encontrar documentación nueva y actualizada en el sitio Web.

### **Información sobre IBM HTTP Server**

La información sobre IBM HTTP Server está disponible en la siguiente dirección Web:

http://www.ibm.com/software/webservers/httpservers/

Los documentos están en formato HTML, PDF o en ambos.

### **Información sobre Payment Manager**

Puede encontrar información adicional sobre Payment Manager en el enlace Library del sitio Web de Payment Manager:

http://www.ibm.com/software/webservers/commerce/payment

Hay documentación de Payment Manager disponible en las siguientes ubicaciones:

- v En el directorio /docs/*entorno\_nacional* del CD de IBM Payment Manager 3.1.2.
- v En el directorio /docs/*entorno\_nacional* de los CD de casetes de IBM Payment Manager 3.1.2.
- v En el directorio de Payment Manager del directorio de instalación de WebSphere Application Server después de instalar Payment Manager.

La documentación de Payment Manager disponible es la siguiente:

- v La publicación *IBM WebSphere Payment Manager para varias plataformas, Guía de instalación*, en formato PDF (paymgrinstall.pdf)
- v La publicación *IBM WebSphere Payment Manager, Guía del administrador*, en formato PDF (paymgradmin.pdf)
- v La publicación *IBM WebSphere Payment Manager para varias plataformas, Guía del programador y manual de consulta* en formato de archivo PDF (paymgrprog.pdf)
- La publicación *IBM WebSphere Payment Manager for Multiplatforms for SET Supplement*, en formato de archivo PDF (paymgrset.pdf)
- La publicación *IBM WebSphere Payment Manager for Multiplatforms Cassette for VisaNet Supplement*, en formato PDF (paymgrvisanet.pdf)
- v La publicación *IBM WebSphere Payment Manager for Multiplatforms for CyberCash Supplement*, en formato de archivo PDF (paymgrcyber.pdf)
- <span id="page-224-0"></span>• La publicación *IBM WebSphere Payment Manager for Multiplatforms for BankServACH Supplement*, en formato de archivo PDF (paymgrbank.pdf)
- v El archivo README de Payment Manager, en formato HTML (readme.framework.html)
- v El archivo README de IBM Cassette for SET, en formato HTML (readme.set.html)
- v El archivo README de IBM Cassette for VisaNet, en formato HTML (readme.visanet.html)
- v El archivo README de IBM Cassette for CyberCash, en formato HTML (readme.cybercash.html)
- v El archivo README de IBM Cassette for BankServACH, en formato HTML (readme.bankservach.html)

La sección *Secure Electronic Transactions* de la ayuda en línea de WebSphere Commerce también contiene información sobre Payment Manager.

#### **WebSphere Application Server**

La información sobre WebSphere Application Server está disponible en el sitio Web de WebSphere Application Server:

http://www.ibm.com/software/webservers/appserv

### **Información sobre DB2 Universal Database**

Si ha instalado la documentación de DB2, los archivos de documentación HTML se encuentran en el subdirectorio /doc/*entorno\_nacional*/html, donde *entorno\_nacional* es el código de idioma para su entorno nacional (por ejemplo, *es* para Español). Cualquier documentación que no esté disponible en un idioma nacional se mostrará en inglés.

Para obtener una lista completa de la documentación de DB2 disponible e información sobre cómo verla e imprimirla, consulte la publicación *DB2 Guía de iniciación rápida para UNIX*. Encontrará información adicional sobre DB2 en la siguiente dirección Web:

http://www.ibm.com/software/data/db2

### **Información sobre el software Solaris Operating Environment**

Para obtener soporte para el software Solaris e información adicional sobre el software Solaris, visite el siguiente sitio Web:

http://www.sun.com/solaris

### **Otras publicaciones de IBM**

Puede adquirir copias de la mayoría de las publicaciones de IBM a través del representante de ventas o del concesionario autorizado de IBM.

# <span id="page-226-0"></span>**Apéndice D. Especificaciones del programa y entorno operativo especificado**

Esta versión de WebSphere Commerce da soporte a los siguientes entornos operativos:

- v software Solaris 8 Operating Environment (edición para plataforma SPARC) con la actualización Solaris Patch Cluster más reciente
- **Nota:** software Solaris 8 Operating Environment (edición para plataforma Intel) *no* está soportado por WebSphere Commerce como sistema operativo.

WebSphere Commerce 5.4 incluye los siguientes componentes:

#### **WebSphere Commerce Server**

WebSphere Commerce Server gestiona las funciones relacionadas con la tienda y el comercio, dentro de su solución de comercio electrónico. La funcionalidad la proporcionan los siguientes componentes:

- Herramientas (Servicios de tienda, Loader Package, Commerce Accelerator, Consola de administración)
- Subsistemas (catálogo, miembros, negociaciones, pedidos)
- v Asesor de productos
- v Ejecución de servidor común
- v Gestión del sistema
- v Servicios de mensajería
- WebSphere Application Server

### **Servicios de tienda**

Los Servicios de tienda proporcionan una ubicación central para la creación, personalización y mantenimiento de ciertas funciones operativas de una tienda.

### **Loader Package**

Loader Package permite la carga inicial de información del producto mediante archivos ASCII y XML, así como actualizaciones adicionales de información completa o parcial. Esta herramienta se utiliza para actualizar los catálogos en línea.

### **WebSphere Commerce Accelerator**

Una vez haya creado su tienda y los datos de productos, utilice WebSphere Commerce Accelerator para gestionar la tienda y facilitar sus estrategias comerciales. WebSphere Commerce Accelerator

proporciona un punto de integración para todas las funciones que WebSphere Commerce ofrece para dirigir una tienda en línea como, por ejemplo, gestión de la tienda y de los productos, marketing, pedidos de clientes y servicio de atención al cliente.

#### **Consola de administración de WebSphere Commerce**

La Consola de administración permite al Administrador de sitio o al Administrador de tienda realizar tareas relacionadas con la configuración del sitio y la tienda, incluyendo las siguientes:

- v Gestión de usuarios y grupos (control de acceso)
- Supervisión del rendimiento
- Configuración de la mensajería
- Funciones de IBM WebSphere Payment Manager
- v Administración de normas de Brokat Blaze

Los productos siguientes están soportados y se incluyen en el paquete de WebSphere Commerce 5.4:

#### **IBM DB2 Universal Database 7.1.0.55**

DB2 Universal Database es una base de datos relacional completa que WebSphere Commerce utiliza como depósito para toda la información sobre el sitio Web. Esto incluye datos de categorías y productos, punteros a elementos gráficos para las páginas, estado de pedidos, información de direcciones y muchos otros tipos de datos.

#### **DB2 Extenders**

DB2 Extenders es un componente opcional para DB2 que proporciona funciones de búsqueda adicionales para el sitio Web. DB2 Text Extender permite dar soporte a muchos tipos de búsqueda para los clientes, incluyendo la búsqueda de sinónimos, coincidencias inexactas y palabras próximas entre sí, así como búsquedas booleanas y con comodines.

#### **IBM HTTP Server 1.3.19.1**

IBM HTTP Server es un potente servidor Web que proporciona amplias funciones de gestión, soporte para el despliegue de Java, servicios de servidor proxy y características de seguridad que incluyen soporte para SSL 3, como la autenticación de cliente y servidor y el cifrado de datos.

#### **IBM Payment Manager 3.1.2**

Payment Manager proporciona un proceso de pago en Internet en tiempo real para los comerciantes utilizando distintos métodos, incluidos SET (Secure Electronic Transaction) y Merchant Initiated Authorization.

#### **WebSphere Application Server 4.0.2**

WebSphere Application Server es un entorno de aplicaciones basado

en Java para la creación, despliegue y gestión de aplicaciones Web de Internet e Intranet. Este producto incluye el Sun JDK 1.3.1.01.

#### **IBM WebSphere Commerce Analyzer 5.4**

IBM WebSphere Commerce Analyzer es una nueva característica de WebSphere Commerce que puede instalarse opcionalmente. La Entry Edition de IBM WebSphere Commerce Analyzer para WebSphere Commerce proporciona informes para crear perfiles de cliente y supervisar el rendimiento de las campañas. Los informes no se pueden personalizar. Tenga en cuenta que no se puede instalar IBM WebSphere Commerce Analyzer sin Brio Broadcast Server.

#### **Brio Broadcast Server**

Brio Broadcast Server es un servidor de proceso por lotes que automatiza el proceso de consultas y la distribución de informes. Aunque Brio Broadcast Server puede suministrar grandes cantidades de datos a muchas personas, el producto incorpora funciones de seguridad para que los administradores puedan controlar estrechamente el acceso a la base de datos y la distribución de documentos.

#### **IBM SecureWay Directory Server 3.2.1**

IBM SecureWay Directory proporciona un directorio común que permite reducir los altos costes asociados a la utilización de directorios específicos de cada aplicación. IBM SecureWay Directory es un potente servidor de directorios LDAP, altamente escalable y en varias plataformas, para soluciones de seguridad y de e-business. La versión de SecureWay que se entrega con WebSphere Commerce es la 3.1.1.5; no obstante, ahora se ofrece soporte para IBM SecureWay Directory Server 3.2.1, que puede descargarse de la Web.

#### **Segue SilkPreview 1.0**

Segue SilkPreview proporciona un depósito de información para analizar e informar de los resultados al grupo de desarrollo de aplicaciones.

#### **WebSphere Commerce 5.4 Recommendation Engine con software LikeMinds**

Macromedia LikeMinds proporciona recomendaciones de productos y promociones con objetivos específicos para cada visitante Web individual. Es un servidor de personalización que se basa en un filtro colaborador y en el análisis de la cesta de la compra.

WebSphere Commerce 5.4 también da soporte a los productos siguientes:

- v Oracle Database 8.1.7, Enterprise Edition o Standard Edition
- Lotus Domino Web Server, 5.0.5, 5.0.6 y 5.0.8
- iPlanet Web Server, Enterprise Edition 4.1.8

# **Avisos**

Esta información se ha desarrollado para productos y servicios ofrecidos en los Estados Unidos.

Es posible que IBM no ofrezca en otros países los productos, servicios o características descritos en este documento. Solicite información al representante local de IBM acerca de los productos y servicios disponibles actualmente en su área. Cualquier referencia a un producto, programa o servicio de IBM no pretende afirmar ni implica que sólo pueda utilizarse ese producto, programa o servicio de IBM. En su lugar puede utilizarse cualquier producto, programa o servicio funcionalmente equivalente que no vulnere ninguno de los derechos de propiedad intelectual de IBM. No obstante, es responsabilidad del usuario evaluar y verificar el funcionamiento de cualquier producto, programa o servicio que no sea de IBM.

Cualquier referencia hecha en esta publicación a un programa bajo licencia de IBM no pretende afirmar ni implica que sólo pueda utilizarse ese programa bajo licencia de IBM. En su lugar puede utilizarse cualquier producto, programa o servicio funcionalmente equivalente que no vulnere ninguno de los derechos de propiedad intelectual de IBM. Es responsabilidad del usuario la evaluación y verificación del funcionamiento junto con otros productos, excepto aquellos designados expresamente por IBM.

IBM puede tener patentes o solicitudes de patente pendientes que cubran temas descritos en este documento. La adquisición de este documento no confiere ninguna licencia sobre dichas patentes. Puede enviar consultas sobre licencias, por escrito, a:

IBM Director of Licensing IBM Corporation North Castle Drive Armonk, NY 10504–1785 U.S.A.

Para realizar consultas sobre licencias relacionadas con la información de doble byte (DBCS), póngase en contacto con el departamento de propiedad intelectual de IBM en su país o envíe sus consultas, por escrito, a:

IBM World Trade Asia Corporation Licensing 2-31 Roppongi 3-chome, Minato-ku Tokyo 106, Japan

El párrafo siguiente no es aplicable al Reino Unido ni a ningún otro país donde las disposiciones en él expuestas sean incompatibles con la legislación local:

INTERNATIONAL BUSINESS MACHINES CORPORATION PROPORCIONA ESTA PUBLICACIÓN ″TAL CUAL″, SIN GARANTÍAS DE NINGUNA CLASE, NI EXPLÍCITAS NI IMPLÍCITAS, INCLUIDAS, PERO SIN LIMITARSE A, LAS GARANTÍAS IMPLÍCITAS DE NO INFRACCIÓN, COMERCIALIZACIÓN O IDONEIDAD PARA UNA FINALIDAD DETERMINADA. Algunas legislaciones no contemplan la exclusión de garantías, ni implícitas ni explícitas, en determinadas transacciones, por lo que puede haber usuarios a los que no les afecte dicha norma.

Esta información puede contener imprecisiones técnicas o errores tipográficos. La información aquí contenida está sometida a cambios periódicos; tales cambios se irán incorporando en nuevas ediciones de la publicación. IBM se reserva el derecho de realizar cambios y/o mejoras, cuando lo considere oportuno y sin previo aviso, en los productos y/o programas descritos en esta publicación.

Todas las referencias hechas en este documento a sitios Web que no son de IBM se proporcionan únicamente para su información y no representan en modo alguno una recomendación de dichos sitios Web. El contenido de esos sitios Web no forma parte del contenido de este producto de IBM, por lo que la utilización de dichos sitios es responsabilidad del usuario.

IBM puede utilizar o distribuir la información que se le envíe del modo que estime conveniente sin incurrir por ello en ninguna obligación para con el remitente.

Los propietarios de licencias de este programa que deseen obtener información sobre el mismo con el fin de permitir: (i) el intercambio de información entre programas creados independientemente y otros programas (incluido éste) y (ii) el uso mutuo de la información que se ha intercambiado, deberán ponerse en contacto con:

IBM Canada Ltd. Office of the Lab Director 8200 Warden Avenue Markham, Ontario L6G 1C7 Canadá

Dicha información puede estar disponible sujeta a los términos y condiciones apropiados, incluyendo, en algunos casos, el pago de una cantidad.

IBM proporciona el programa bajo licencia descrito en este documento, y todo el material bajo licencia disponible para el mismo, bajo los términos del Contrato de cliente IBM, el Acuerdo Internacional de Programas bajo Licencia IBM o de cualquier acuerdo equivalente entre IBM y el cliente.

Todos los datos de rendimiento incluidos en este documento han sido determinados en un entorno controlado. Por consiguiente, los resultados obtenidos en otros entornos operativos pueden variar de forma significativa. Algunas mediciones pueden haberse realizado en sistemas de nivel de desarrollo y no hay ninguna garantía de que estas mediciones sean las mismas en sistemas de uso general. Asimismo, algunas mediciones se pueden haber estimado mediante extrapolación. Los resultados reales pueden variar. Los usuarios de este documento deben verificar qué datos son aplicables a su entorno específico.

La información sobre productos que no son de IBM se ha obtenido de los distribuidores de dichos productos, de los anuncios publicados o de otras fuentes disponibles públicamente. IBM no ha probado esos productos y no puede confirmar la precisión del rendimiento, la compatibilidad ni ninguna otra afirmación relacionada con productos que no son de IBM. Las preguntas sobre las prestaciones de productos no de IBM deben dirigirse a los distribuidores de dichos productos.

Todas las declaraciones sobre futuras tendencias o intenciones de IBM están sujetas a modificación o retirada sin previo aviso y representan únicamente metas y objetivos.

Esta información se proporciona únicamente con fines de planificación. Está sujeta a posibles cambios antes de que los productos que en ella se describen estén disponibles.

Esta información contiene ejemplos de datos e informes utilizados en operaciones comerciales cotidianas. Para ilustrar los ejemplos de la forma más completa posible, éstos incluyen nombres de personas, empresas, tipos de tarjetas y productos. Todos estos nombres son ficticios y cualquier similitud con nombres y direcciones utilizados por una empresa real es puramente casual.

Las imágenes, marcas registradas y marcas comerciales de tarjetas de crédito que se proporcionan en este producto únicamente deben utilizarlas los comerciantes a quienes el propietario de la marca de la tarjeta de crédito haya autorizado a aceptar pagos mediante esa tarjeta de crédito.

#### **Marcas registradas**

Los términos siguientes son marcas comerciales o marcas registradas de International Business Machines Corporation en los Estados Unidos y/o en otros países:

AIX DB2 DB2 Extenders DB2 Universal Database HotMedia IBM

WebSphere

Adobe y Adobe Acrobat son marcas comerciales de Adobe Systems Incorporated.

Blaze Advisor es una marca comercial de Blaze Software, Incorporated.

Notes y Lotus son marcas comerciales o marcas registradas de Lotus Development Corporation en los Estados Unidos y/o en otros países.

Microsoft, IIS, Windows, Windows NT y el logotipo de Windows son marcas comerciales o marcas registradas de Microsoft Corporation en los Estados Unidos y/o en otros países.

Netscape es una marca registrada de Netscape Communications Corporation en los Estados Unidos y en otros países.

Oracle es una marca registrada y Oracle8i es una marca comercial de Oracle Corporation.

Pentium es una marca comercial de Intel Corporation en los Estados Unidos y/o en otros países.

SET y el logotipo de SET son marcas comerciales propiedad de SET Secure Electronic Transaction LLC.

Solaris, Solaris Operating Environment, JDK, JDBC, Java, HotJava y todas las marcas comerciales y logotipos basados en Java son marcas comerciales o marcas registradas de Sun Microsystems, Inc.

VeriSign y el logotipo de VeriSign son marcas comerciales y marcas de servicio o marcas registradas y marcas de servicio de VeriSign, Inc.

UNIX es una marca registrada de The Open Group en los Estados Unidos y en otros países.

Linux es una marca registrada de Linus Torvalds.

Otros nombres de empresas, productos o servicios pueden ser marcas comerciales o marcas de servicio de otras compañías.

# **Índice**

# **A**

[actualizar una instancia de](#page-194-0) [WebSphere Commerce 185](#page-194-0) [alias de sistema principal de puerto,](#page-192-0) [añadir a WebSphere Application](#page-192-0) [Server 183](#page-192-0) [anomalía en el servicio IBM WS](#page-216-0) [Admin Server 207](#page-216-0) [Apache.exe 209](#page-218-0) [archivo de claves, probarlo para](#page-155-0) [producción 146](#page-155-0) [archivo de claves, recibirlo y](#page-154-0) [establecerlo para producción 145](#page-154-0) [archivo de claves de producción,](#page-153-0) [crear para HTTP Server 144](#page-153-0) [archivo de claves de producción,](#page-154-0) [establecerlo como el archivo](#page-154-0) [actual 145](#page-154-0) [archivo de claves de producción,](#page-155-0) [probarlo para HTTP Server 146](#page-155-0) [archivo de claves de producción,](#page-154-0) [recibirlo para HTTP Server 145](#page-154-0) [archivo de claves de producción](#page-153-0) [seguro, crear para HTTP](#page-153-0) [Server 144](#page-153-0)[, 145](#page-154-0) [archivo de claves de producción](#page-154-0) [seguro, establecerlo como archivo](#page-154-0) [actual para HTTP Server 145](#page-154-0) [archivo de claves de producción](#page-155-0) [seguro, probarlo para HTTP](#page-155-0) [Server 146](#page-155-0) [archivo de claves de producción](#page-154-0) [seguro, recibirlo para HTTP](#page-154-0) [Server 145](#page-154-0) [archivo](#page-82-0) [PaymentServlet.properties 73](#page-82-0) [archivo PMRealm.jar 73](#page-82-0) [archivo README 3](#page-12-0) [archivo wcspmrealm.jar 73](#page-82-0) archivos de anotaciones cronológicas [createdb.log 205](#page-214-0) [db2.log 208](#page-217-0) [nodo Sistema de anotación](#page-118-0) [cronológica del Gestor de](#page-118-0) [configuración 109](#page-118-0) [populatedb.log 205](#page-214-0) [populatedbnl.log 205](#page-214-0)

archivos de anotaciones cronológicas *(continuación)* [utilizados en la determinación de](#page-214-0) [problemas de WebSphere](#page-214-0) [Commerce 205](#page-214-0) [WASConfig.log 205](#page-214-0) [wcs.log 205](#page-214-0) [wcsconfig.log 205](#page-214-0) [Asesor de productos 5](#page-14-0) [números de puerto utilizados 15](#page-24-0) [autoridad de certificación, para](#page-152-0) [certificados SSL 143](#page-152-0)[, 145](#page-154-0) [autoridad de certificación](#page-152-0) [Equifax 143](#page-152-0)[, 145](#page-154-0) [autoridad de certificación](#page-152-0) [VeriSign 143](#page-152-0)[, 145](#page-154-0)

# **B**

base de datos [DB2 Universal Database 5](#page-14-0) [Oracle 5](#page-14-0) [Blaze Innovator Runtime 5](#page-14-0) [Blaze Rules Server 5](#page-14-0)

# **C**

[cambiar la contraseña del Gestor de](#page-186-0) [configuración 177](#page-186-0) [cambios de última hora 3](#page-12-0) [casete BankServACH 5](#page-14-0) [casete CyberCash 5](#page-14-0) [casete VisaNet 5](#page-14-0) [Catalog Manager 5](#page-14-0) [certificado seguro, solicitar 145](#page-154-0) [Clase de dominio de Payment](#page-82-0) [Manager 73](#page-82-0) [Cliente Macromedia LikeMinds 5](#page-14-0) [Commerce Accelerator 5](#page-14-0) [conceptos de cifrado para SSL 143](#page-152-0) configurar [cambiar la contraseña del Gestor](#page-186-0) [de configuración 177](#page-186-0) [instancias de WebSphere](#page-90-0) [Commerce 81](#page-90-0) [iPlanet Web Server 47](#page-56-0) [Consola de administración 5](#page-14-0) [convenios utilizados en este](#page-12-0) [manual 3](#page-12-0) [crear un archivo de claves de](#page-153-0) [producción seguro 144](#page-153-0)

[crear varias instancias de](#page-158-0) [Commerce 149](#page-158-0) [createdb.log 205](#page-214-0)

# **D**

DB2 Extenders [vía de acceso de instalación por](#page-13-0) [omisión 4](#page-13-0) [DB2 Universal Database 5](#page-14-0) [anomalía en la instalación 207](#page-216-0) [criterios para la contraseña 29](#page-38-0) [determinación de problemas 207](#page-216-0) [determinación de problemas de](#page-217-0) [la instancia 208](#page-217-0) [Error 106 207](#page-216-0) [ID de conexión y contraseña del](#page-217-0) [usuario de base de datos](#page-217-0) [incorrectos 208](#page-217-0) [información en línea 215](#page-224-0) [iniciar y detener 173](#page-182-0) [instalación 27](#page-36-0) [la instalación se cuelga 207](#page-216-0) [los servicios no se inician 207](#page-216-0) [no se puede crear la base de](#page-215-0) [datos durante la](#page-215-0) [instalación 206](#page-215-0) [nodo Base de datos del Gestor de](#page-93-0) [configuración 84](#page-93-0) [números de puerto utilizados 15](#page-24-0) [página de presentación 215](#page-224-0) [para Payment Manager 69](#page-78-0) [vía de acceso de instalación por](#page-13-0) [omisión 4](#page-13-0) desinstalar [DB2 Universal Database 200](#page-209-0) [IBM HTTP Server 199](#page-208-0) [Payment Manager 197](#page-206-0) [WebSphere Application](#page-208-0) [Server 199](#page-208-0) [WebSphere Commerce 198](#page-207-0)[, 199](#page-208-0) detener [IBM HTTP Server 172](#page-181-0) [instancia de WebSphere](#page-101-0) [Commerce 92](#page-101-0) [motor de Payment Manager,](#page-183-0) [utilizando WebSphere](#page-183-0) [Application Server 174](#page-183-0) [Payment Manager 173](#page-182-0)[, 175](#page-184-0) [Payment Manager, utilización de](#page-184-0) [StopIBMPayServer 175](#page-184-0)

detener *(continuación)* [Payment Manager, utilizando](#page-185-0) [WebSphere Application](#page-185-0) [Server 176](#page-185-0) [determinación de problemas 205](#page-214-0) [dirección IP, para varias](#page-158-0) [instancias 149](#page-158-0) [DNS \(Servidor de nombres de](#page-158-0) [dominio\) 149](#page-158-0) [Domino Web Server 5](#page-14-0)

### **E**

[entorno operativo especificado 217](#page-226-0) [especificaciones del programa 217](#page-226-0) [establecer un archivo de claves de](#page-154-0) [producción seguro como el archivo](#page-154-0) [actual 145](#page-154-0)

# **G**

Gestor de configuración [cambiar la contraseña 177](#page-186-0) [cambiar los valores de](#page-194-0) [configuración 185](#page-194-0) [crear instancias 81](#page-90-0) [nodo Antememoria 109](#page-118-0) [nodo Base de datos 84](#page-93-0)[, 92](#page-101-0) [nodo Commerce Accelerator 108](#page-117-0) [nodo Componentes 106](#page-115-0) [nodo Configurar servicios de](#page-118-0) [tienda 109](#page-118-0) [nodo Gestión de sesiones 100](#page-109-0) [nodo Instancia 83](#page-92-0)[, 96](#page-105-0) [nodo License User](#page-120-0) [Management 111](#page-120-0) [nodo Mensajería 90](#page-99-0)[, 99](#page-108-0) [nodo Payment Manager 88](#page-97-0)[, 97](#page-106-0) [nodo Propiedades de la](#page-101-0) [instancia 92](#page-101-0) [nodo Registros 107](#page-116-0) [nodo Servidor Web 86](#page-95-0)[, 95](#page-104-0) [nodo Sistema de anotación](#page-98-0) [cronológica 89](#page-98-0)[, 109](#page-118-0) [nodo Subastas 91](#page-100-0)[, 108](#page-117-0) [nodo Subsistema de](#page-107-0) [miembros 98](#page-107-0) [nodo Transportes 110](#page-119-0) [nodo WebSphere 87](#page-96-0)[, 94](#page-103-0)

# **H**

[httpd.conf 209](#page-218-0)

# **I**

IBM Developer's Kit, Java Technology Edition [vía de acceso de instalación por](#page-13-0) [omisión 4](#page-13-0)

[IBM HTTP Server 5](#page-14-0) [consideraciones sobre varias](#page-160-0) [instancias 151](#page-160-0)[, 152](#page-161-0) [contraseña, cambiar 180](#page-189-0) [contraseña, establecer 180](#page-189-0) [desinstalación 199](#page-208-0) [habilitar SSL 143](#page-152-0) [iniciar y detener 172](#page-181-0) [no se puede iniciar 209](#page-218-0) [números de puerto utilizados 15](#page-24-0) [página de presentación 214](#page-223-0) [página de presentación, conexión](#page-197-0) [con 188](#page-197-0) [vía de acceso de instalación por](#page-13-0) [omisión 4](#page-13-0) IDs de usuario y contraseñas [ID de conexión y contraseña del](#page-217-0) [usuario de base de datos](#page-217-0) [incorrectos 208](#page-217-0) [ID de usuario de IBM HTTP](#page-26-0) [Server 17](#page-26-0) [ID de usuario del Gestor de](#page-25-0) [configuración 16](#page-25-0) [rol de Administrador de Payment](#page-27-0) [Manager 18](#page-27-0) información [archivo Readme de Payment](#page-79-0) [Manager 70](#page-79-0) [cambios de última hora 3](#page-12-0) [convenios utilizados en este](#page-12-0) [manual 3](#page-12-0) [documentación imprimible 213](#page-222-0) [información sobre DB2 Universal](#page-224-0) [Database 215](#page-224-0) [página de presentación de DB2](#page-224-0) [Universal Database 215](#page-224-0) [página de presentación de IBM](#page-223-0) [HTTP Server 214](#page-223-0) [página de presentación de](#page-223-0) [Payment Manager 214](#page-223-0) [página de presentación de](#page-224-0) [WebSphere Application](#page-224-0) [Server 215](#page-224-0) [página de presentación de](#page-222-0) [WebSphere Commerce 213](#page-222-0) [README 3](#page-12-0) [sitio Web de Commerce 3](#page-12-0) [software Solaris Operating](#page-224-0) [Environment 215](#page-224-0) [utilización de la ayuda en línea](#page-222-0) [de WebSphere Commerce 213](#page-222-0) [vías de acceso de instalación por](#page-13-0) [omisión 4](#page-13-0) [visión general del manual 3](#page-12-0) [WebSphere Commerce 213](#page-222-0)

[información en copia impresa 213](#page-222-0) [Información sobre el software Solaris](#page-224-0) [Operating Environment 215](#page-224-0) iniciar [IBM HTTP Server 172](#page-181-0) [instancia de WebSphere](#page-101-0) [Commerce 92](#page-101-0) [interfaz de usuario de Payment](#page-183-0) [Manager 174](#page-183-0) [motor de Payment Manager 174](#page-183-0) [Payment Manager 173](#page-182-0) instalación [archivos de anotaciones](#page-214-0) [cronológicas de WebSphere](#page-214-0) [Commerce para la](#page-214-0) [determinación de](#page-214-0) [problemas 205](#page-214-0) [completar, para iPlanet Web](#page-122-0) [Server 113](#page-122-0)[, 126](#page-135-0) [conocimientos necesarios 19](#page-28-0) [DB2 UDB FixPak 27](#page-36-0) [DB2 Universal Database 27](#page-36-0) [IBM HTTP Server 1.3.19.1 37](#page-46-0) [iPlanet Web Server 47](#page-56-0) [Lotus Notes 22](#page-31-0) [no se puede crear la base de](#page-215-0) [datos 206](#page-215-0) [no se puede iniciar el servidor](#page-218-0) [Web 209](#page-218-0) [Payment Server 69](#page-78-0) [preinstalación 19](#page-28-0) [problemas con la base de](#page-216-0) [datos 207](#page-216-0) [problemas con la instalación de](#page-215-0) [WebSphere Commerce 206](#page-215-0) [problemas con la instancia de](#page-217-0) [base de datos 208](#page-217-0) [problemas con WebSphere](#page-216-0) [Application Server 207](#page-216-0) [requisitos previos de](#page-28-0) [hardware 19](#page-28-0) [requisitos previos de](#page-29-0) [software 20](#page-29-0) [requisitos varios 22](#page-31-0) [WebSphere Application](#page-64-0) [Server 55](#page-64-0) [WebSphere Commerce 65](#page-74-0) instancia de DB2 [determinación de problemas 208](#page-217-0) instancia de WebSphere Commerce [actualizar 185](#page-194-0) [antes de la configuración 77](#page-86-0) [asistente para la creación 83](#page-92-0)

instancia de WebSphere Commerce *(continuación)* crear [consideraciones sobre IBM](#page-160-0) [HTTP Server 151](#page-160-0)[, 152](#page-161-0) [iniciar varias 152](#page-161-0) [requisito de memoria 151](#page-160-0) [varias utilizando nombres de](#page-160-0) [sistema principal](#page-160-0) [virtual 151](#page-160-0) [crear y actualizar 81](#page-90-0) [iniciar y detener 92](#page-101-0) [nodo Antememoria del Gestor de](#page-118-0) [configuración 109](#page-118-0) [nodo Base de datos del Gestor de](#page-93-0) [configuración 84](#page-93-0)[, 92](#page-101-0) [nodo Commerce Accelerator del](#page-117-0) [Gestor de configuración 108](#page-117-0) [nodo Componentes del Gestor de](#page-115-0) [configuración 106](#page-115-0) [nodo Configurar servicios de](#page-118-0) [tienda del Gestor de](#page-118-0) [configuración 109](#page-118-0) [nodo Gestión de sesiones del](#page-109-0) [Gestor de configuración 100](#page-109-0) [nodo Instancia del Gestor de](#page-92-0) [configuración 83](#page-92-0)[, 96](#page-105-0) [nodo License User Management](#page-120-0) [del Gestor de](#page-120-0) [configuración 111](#page-120-0) [nodo Mensajería del Gestor de](#page-99-0) [configuración 90](#page-99-0)[, 99](#page-108-0) [nodo Payment Manager del](#page-97-0) [Gestor de configuración 88](#page-97-0)[, 97](#page-106-0) [nodo Propiedades de la instancia](#page-101-0) [del Gestor de configuración 92](#page-101-0) [nodo Registros del Gestor de](#page-116-0) [configuración 107](#page-116-0) [nodo Servidor Web del Gestor de](#page-95-0) [configuración 86](#page-95-0)[, 95](#page-104-0) [nodo Sistema de anotación](#page-98-0) [cronológica del Gestor de](#page-98-0) [configuración 89](#page-98-0)[, 109](#page-118-0) [nodo Subastas del Gestor de](#page-100-0) [configuración 91](#page-100-0)[, 108](#page-117-0) [nodo Subsistema de miembros](#page-107-0) [del Gestor de configuración 98](#page-107-0) [nodo Transportes del Gestor de](#page-119-0) [configuración 110](#page-119-0) [nodo WebSphere del Gestor de](#page-96-0) [configuración 87](#page-96-0)[, 94](#page-103-0) [Internet Connection Secure](#page-154-0) [Server 145](#page-154-0) [Internet Explorer 6](#page-15-0)

[iPlanet Web Server, Enterprise](#page-14-0) [Edition 4.1.8 5](#page-14-0)

# **L**

LDAP (Lightweight Directory Access Protocol) [números de puerto utilizados 15](#page-24-0) [Lotus Notes 22](#page-31-0)

# **M**

[mandato IP nslookup 150](#page-159-0) [mensaje error 10 específico del](#page-216-0) [servicio 207](#page-216-0) [Microsoft IIS 5](#page-14-0) múltiples instancias de WebSphere Commerce [consideraciones sobre IBM HTTP](#page-160-0) [Server 151](#page-160-0)[, 152](#page-161-0) [crear 149](#page-158-0) [iniciar utilizando nombres de](#page-161-0) [sistema principal virtual 152](#page-161-0) [pasos para la creación utilizando](#page-160-0) [sistemas principales](#page-160-0) [virtuales 151](#page-160-0) [prerrequisitos para sistemas](#page-158-0) [principales virtuales 149](#page-158-0) [requisito de memoria 151](#page-160-0) [utilizando nombres de sistema](#page-158-0) [principal virtual 149](#page-158-0)

# **N**

[navegadores Web soportados 6](#page-15-0) [Netscape Communicator 6](#page-15-0) [Netscape Navigator 6](#page-15-0) [no se puede acceder a un archivo](#page-219-0) [JSP 210](#page-219-0) [nodo Antememoria del Gestor de](#page-118-0) [configuración 109](#page-118-0) [nodo Base de datos del Gestor de](#page-93-0) [configuración 84](#page-93-0)[, 92](#page-101-0) [nodo Commerce Accelerator del](#page-117-0) [Gestor de configuración 108](#page-117-0) [nodo Componentes del Gestor de](#page-115-0) [configuración 106](#page-115-0) [nodo Configurar servicios de tienda](#page-118-0) [del Gestor de configuración 109](#page-118-0) [nodo Gestión de sesiones del Gestor](#page-109-0) [de configuración 100](#page-109-0) [nodo Instancia del Gestor de](#page-92-0) [configuración 83](#page-92-0)[, 96](#page-105-0) [nodo License User Management del](#page-120-0) [Gestor de configuración 111](#page-120-0) [nodo Mensajería del Gestor de](#page-99-0) [configuración 90](#page-99-0)[, 99](#page-108-0) [nodo Payment Manager del Gestor](#page-97-0) [de configuración 88](#page-97-0)[, 97](#page-106-0)

[nodo Propiedades de la instancia del](#page-101-0) [Gestor de configuración 92](#page-101-0) [nodo Registros del Gestor de](#page-116-0) [configuración 107](#page-116-0) [nodo Servidor Web del Gestor de](#page-95-0) [configuración 86](#page-95-0)[, 95](#page-104-0) [nodo Sistema de anotación](#page-98-0) [cronológica del Gestor de](#page-98-0) [configuración 89](#page-98-0)[, 109](#page-118-0) [nodo Subastas del Gestor de](#page-100-0) [configuración 91](#page-100-0)[, 108](#page-117-0) [nodo Subsistema de miembros del](#page-107-0) [Gestor de configuración 98](#page-107-0) [nodo Transportes del Gestor de](#page-119-0) [configuración 110](#page-119-0) [nodo WebSphere del Gestor de](#page-96-0) [configuración 87](#page-96-0)[, 94](#page-103-0) [nombres de sistema principal virtual,](#page-161-0) [iniciar varias instancias 152](#page-161-0) [nombres de sistema principal virtual,](#page-160-0) [pasos para crear varias](#page-160-0) [instancias 151](#page-160-0) [nombres de sistema principal virtual,](#page-158-0) [prerrequisitos 149](#page-158-0) [nombres de sistema principal virtual,](#page-158-0) [utilizados para varias](#page-158-0) [instancias 149](#page-158-0) [números de puerto utilizados por](#page-24-0) [WebSphere Commerce 15](#page-24-0)

# **O**

[Oracle 5](#page-14-0) [números de puerto utilizados 15](#page-24-0) [para Payment Manager 69](#page-78-0)

# **P**

Payment Manager [antes de la instalación 70](#page-79-0) [archivo](#page-82-0) [PaymentServlet.properties 73](#page-82-0) [archivo PMRealm.jar 73](#page-82-0) [archivo wcspmrealm.jar 73](#page-82-0) [configurar 190](#page-199-0) [desinstalación 197](#page-206-0) [detención de Payment](#page-184-0) [Manager 175](#page-184-0) [detención de Payment Manager](#page-185-0) [utilizando WebSphere](#page-185-0) [Application Server 176](#page-185-0) [detener 175](#page-184-0) [detener el motor de Payment](#page-183-0) [Manager utilizando WebSphere](#page-183-0) [Application Server 174](#page-183-0) [iniciar el motor de Payment](#page-183-0) [Manager 174](#page-183-0)

Payment Manager *(continuación)* [iniciar la interfaz de usuario de](#page-183-0) [Payment Manager 174](#page-183-0) [iniciar y detener 173](#page-182-0) [instalación 69](#page-78-0) [mandato StopIBMPayServer 175](#page-184-0) [nodo del Gestor de](#page-97-0) [configuración 88](#page-97-0)[, 97](#page-106-0) [números de puerto utilizados 15](#page-24-0) [página de presentación 214](#page-223-0) [propiedad RealmClass 73](#page-82-0) [propiedad WCSHostName 73](#page-82-0) [propiedad WCSWebPath 73](#page-82-0) [PSDefaultRealm 73](#page-82-0) [requisitos de software 69](#page-78-0) [requisitos previos para la](#page-78-0) [instalación 69](#page-78-0) [rol de Administrador 18](#page-27-0) [WCSRealm 73](#page-82-0) [populatedb.log 205](#page-214-0) [populatedbnl.log 205](#page-214-0) [prefacio del manual 3](#page-12-0) preinstalación [conocimientos necesarios 19](#page-28-0) [Lotus Notes 22](#page-31-0) [para varias instancias utilizando](#page-158-0) [nombres de sistema principal](#page-158-0) [virtual 149](#page-158-0) [Payment Manager 69](#page-78-0)[, 70](#page-79-0) [requisitos 19](#page-28-0) [requisitos de hardware 19](#page-28-0) [requisitos de software 20](#page-29-0) [requisitos de software para](#page-78-0) [Payment Manager 69](#page-78-0) [requisitos varios 22](#page-31-0) [probar un archivo de claves de](#page-155-0) [producción seguro 146](#page-155-0) [programa de utilidad Gestión de](#page-154-0) [claves 145](#page-154-0) [propiedad RealmClass 73](#page-82-0) [propiedad WCSHostName 73](#page-82-0) [propiedad WCSWebPath 73](#page-82-0) [PSDefaultRealm 73](#page-82-0)

# **R**

[recibir un archivo de claves de](#page-154-0) [producción seguro 145](#page-154-0) [requisito de ID de usuario de IBM](#page-26-0) [HTTP Server 17](#page-26-0) [requisito de ID de usuario del](#page-25-0) [Gestor de configuración 16](#page-25-0) requisitos [antes de configurar su](#page-86-0) [instancia 77](#page-86-0) [conocimientos 19](#page-28-0)

requisitos *(continuación)* [hardware 19](#page-28-0) [ID de usuario de IBM HTTP](#page-26-0) [Server 17](#page-26-0) [ID de usuario del Gestor de](#page-25-0) [configuración 16](#page-25-0) [Lotus Notes 22](#page-31-0) [requisitos varios 22](#page-31-0) [rol de Administrador de Payment](#page-27-0) [Manager 18](#page-27-0) [software 20](#page-29-0) [requisitos varios previos a la](#page-31-0) [instalación 22](#page-31-0) resolución de problemas [archivos de anotaciones](#page-214-0) [cronológicas de WebSphere](#page-214-0) [Commerce 205](#page-214-0) [Gestor de configuración 206](#page-215-0) [ID de conexión y contraseña del](#page-217-0) [usuario de base de datos](#page-217-0) [incorrectos 208](#page-217-0) [instalación de WebSphere](#page-215-0) [Commerce 206](#page-215-0) [no se puede acceder a un archivo](#page-219-0) [JSP 210](#page-219-0) [problemas con la base de](#page-216-0) [datos 207](#page-216-0) [problemas con la instancia de](#page-217-0) [base de datos 208](#page-217-0) [problemas con WebSphere](#page-216-0) [Application Server 207](#page-216-0) [problemas con WebSphere](#page-219-0) [Commerce 210](#page-219-0) [respuesta lenta de WebSphere](#page-219-0) [Commerce 210](#page-219-0) [servidores Web 209](#page-218-0) [respuesta lenta 210](#page-219-0) [rol de Administrador de Payment](#page-27-0) [Manager 18](#page-27-0)

# **S**

[sección VirtualHost del archivo](#page-161-0) [httpd.conf 152](#page-161-0) servidor Web [determinación de problemas 209](#page-218-0) [Domino Web Server 5](#page-14-0) [IBM HTTP Server 5](#page-14-0)[, 180](#page-189-0) [iPlanet Web Server, Enterprise](#page-14-0) [Edition 4.1.8 5](#page-14-0) [Microsoft IIS 5](#page-14-0) servidor Web Domino [configurar 43](#page-52-0) servidor Web iPlanet [completar la instalación 113](#page-122-0)[, 126](#page-135-0) [instalación y configuración 47](#page-56-0)

SET<sub>5</sub> [sitio Web de Commerce 3](#page-12-0) [solicitar un certificado seguro 145](#page-154-0) SSL (Secure Sockets Layer) habilitar en IBM HTTP Server [conceptos de cifrado 143](#page-152-0) [crear un archivo de claves de](#page-153-0) [producción seguro 144](#page-153-0) [establecer archivo de claves](#page-154-0) [de producción seguro como](#page-154-0) [archivo actual 145](#page-154-0) [probar archivo de claves de](#page-155-0) [producción seguro 146](#page-155-0) [programa de utilidad Gestión](#page-154-0) [de claves 145](#page-154-0) [recibir archivo de claves de](#page-154-0) [producción seguro 145](#page-154-0) [solicitar un certificado](#page-154-0) [seguro 145](#page-154-0) [visión general de la](#page-152-0) [seguridad 143](#page-152-0) [habilitar para IBM HTTP](#page-152-0) [Server 143](#page-152-0) [StopIBMPayServer, mandato de](#page-184-0) [Payment Manager 175](#page-184-0)

# **T**

tareas administrativas [actualizar una instancia de](#page-194-0) [WebSphere Commerce 185](#page-194-0) [añadir alias de sistema principal](#page-192-0) [de puerto a WebSphere](#page-192-0) [Application Server 183](#page-192-0) [cambiar la contraseña del Gestor](#page-186-0) [de configuración 177](#page-186-0) [configurar Payment](#page-199-0) [Manager 190](#page-199-0)

# **V**

[valores de configuración,](#page-194-0) [cambiar 185](#page-194-0) [valores por omisión para vías de](#page-13-0) [acceso de instalación 4](#page-13-0) [vías de acceso de instalación por](#page-13-0) [omisión 4](#page-13-0) [visión general de la seguridad para](#page-152-0) [SSL 143](#page-152-0) [visión general del manual 3](#page-12-0)

# **W**

[WASConfig.log 205](#page-214-0) [wcs.log 205](#page-214-0) [wcsconfig.log 205](#page-214-0) [WCSRealm 73](#page-82-0) [Web, navegadores soportados 6](#page-15-0) WebSphere Application Server [añadir alias de sistema principal](#page-192-0) [de puerto 183](#page-192-0) [consola de administración, iniciar](#page-101-0) [y detener la instancia de](#page-101-0) [WebSphere Commerce 92](#page-101-0) [determinación de problemas 207](#page-216-0) [inhabilitar la seguridad para](#page-79-0) [instalar Payment Manager 70](#page-79-0) [instalación 55](#page-64-0) [mensaje error 10 específico del](#page-216-0) [servicio 207](#page-216-0) [nodo Mensajería del Gestor de](#page-99-0) [configuración 90](#page-99-0)[, 99](#page-108-0) [nodo WebSphere del Gestor de](#page-96-0) [configuración 87](#page-96-0) [números de puerto utilizados 15](#page-24-0) [página de presentación 215](#page-224-0) [requisito para Payment](#page-78-0) [Manager 69](#page-78-0) [vía de acceso de instalación por](#page-13-0) [omisión 4](#page-13-0) WebSphere Commerce [antes de la configuración 77](#page-86-0) [crear y actualizar instancias 81](#page-90-0) [desinstalación 198](#page-207-0) [determinación de problemas 210](#page-219-0) [especificaciones del programa y](#page-226-0) [entorno operativo](#page-226-0) [especificado 217](#page-226-0) [fuentes de información 213](#page-222-0) [iniciar y detener 171](#page-180-0) [localización de la documentación](#page-222-0) [imprimible 213](#page-222-0) [no se puede iniciar el servidor](#page-218-0) [Web 209](#page-218-0) [números de puerto utilizados 15](#page-24-0) [página de presentación 213](#page-222-0) [productos incluidos 5](#page-14-0) [respuesta lenta 210](#page-219-0) [tareas de administración 183](#page-192-0) [utilización de la ayuda en](#page-222-0) [línea 213](#page-222-0) [vía de acceso de instalación por](#page-13-0) [omisión 4](#page-13-0) [WebSphere Commerce,](#page-74-0) [instalación 65](#page-74-0) WebSphere Commerce, instancia [consideraciones sobre IBM HTTP](#page-160-0) [Server para la creación de](#page-160-0) [varias 151](#page-160-0)[, 152](#page-161-0) [crear varias 149](#page-158-0) [crear varias instancias de](#page-158-0) [Commerce 149](#page-158-0) [determinación de problemas 210](#page-219-0)

WebSphere Commerce, instancia *(continuación)* [iniciar varias 152](#page-161-0) [pasos para crear varias 151](#page-160-0) [prerrequisitos para crear](#page-158-0) [varias 149](#page-158-0) [requisito de memoria para crear](#page-160-0) [varias 151](#page-160-0) WebSphere Commerce Analyzer [cómo abrir 187](#page-196-0) [contraseña, cambiar 179](#page-188-0)

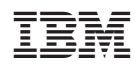